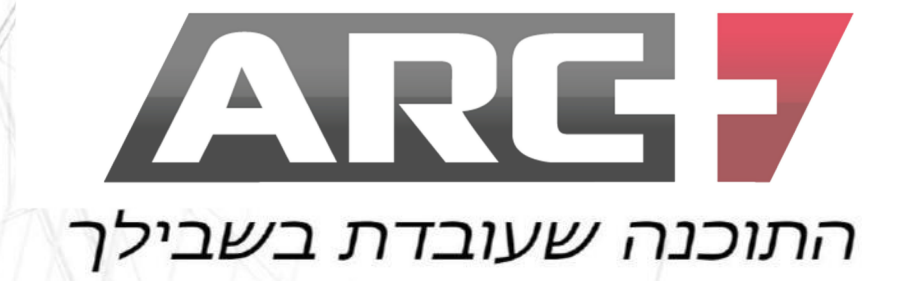

#### הדמיות  $3D$  $2D$

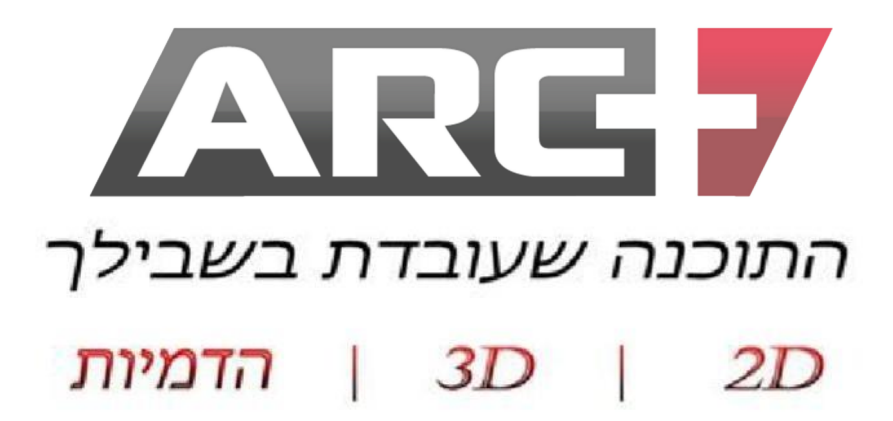

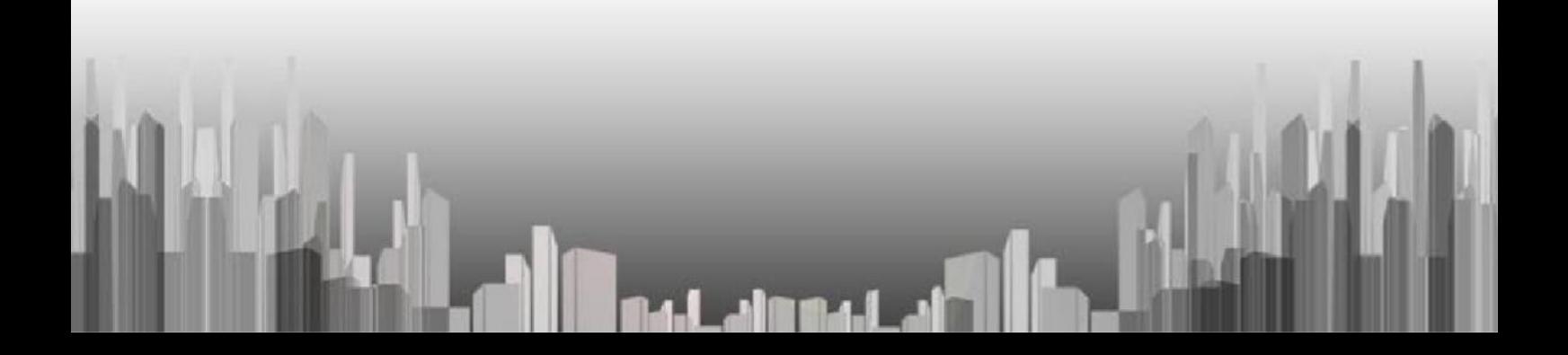

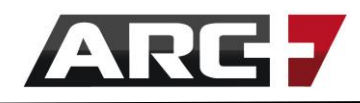

## תוכן עניינים

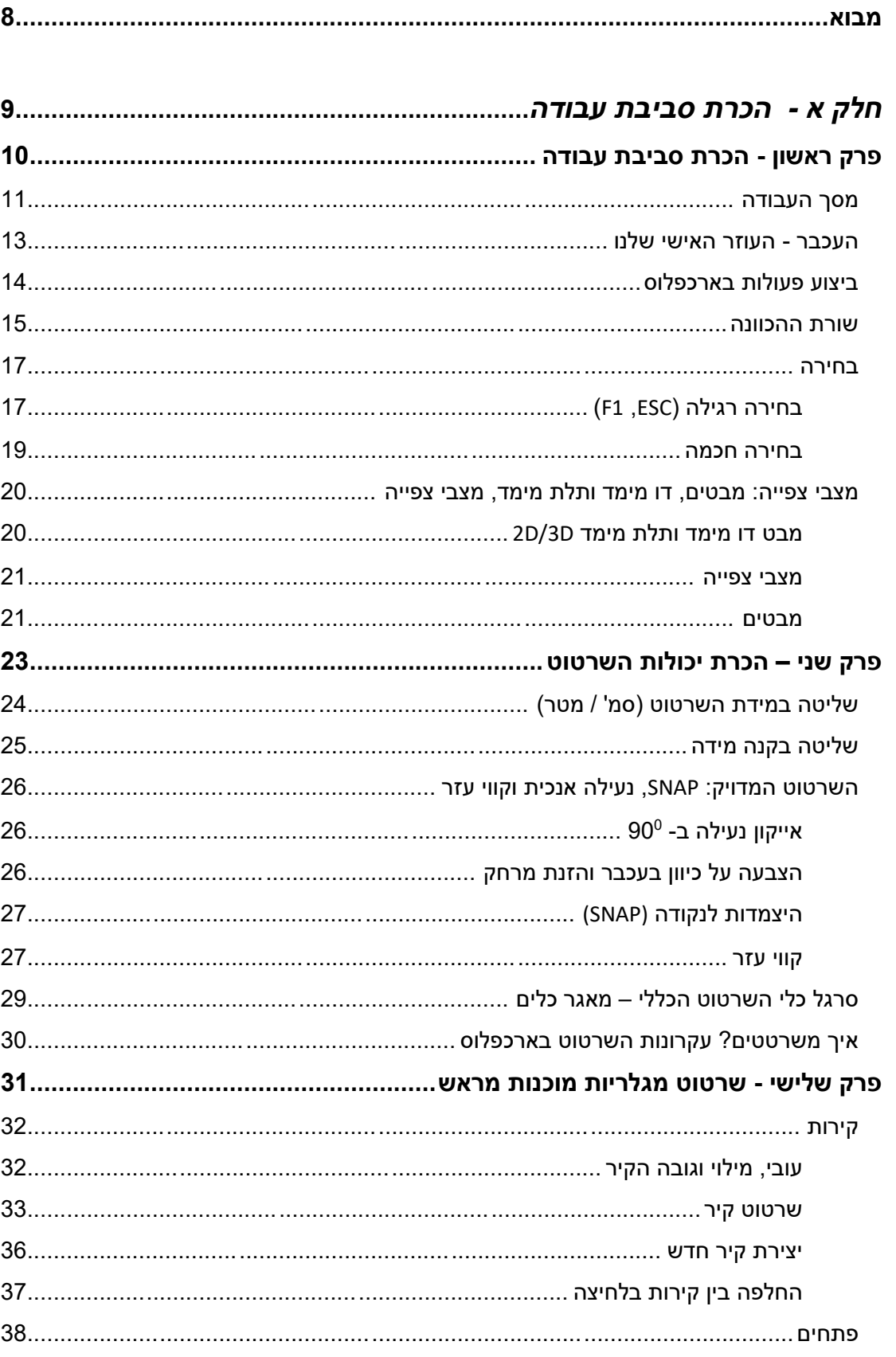

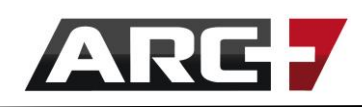

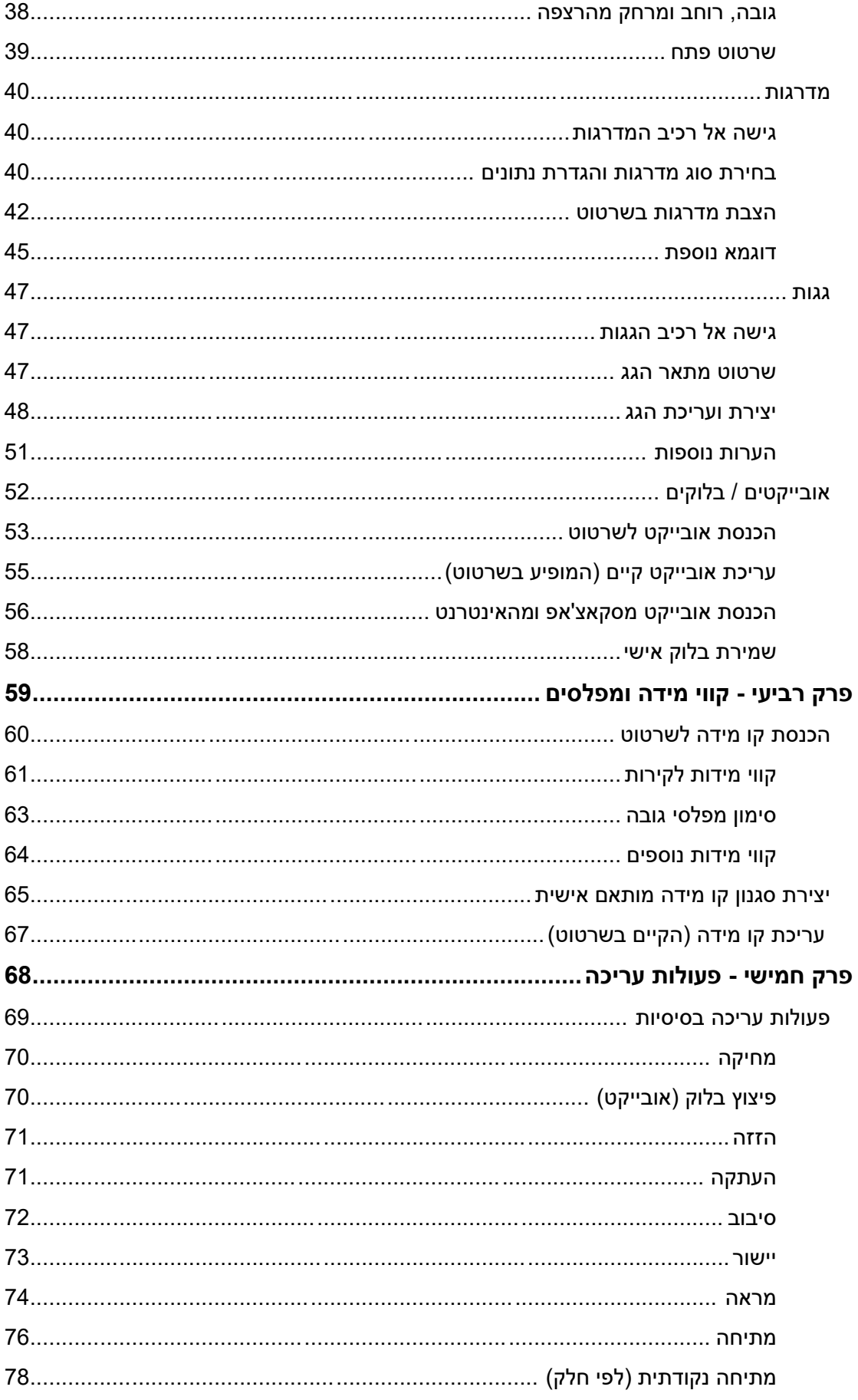

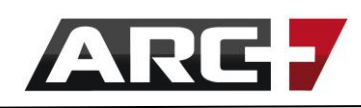

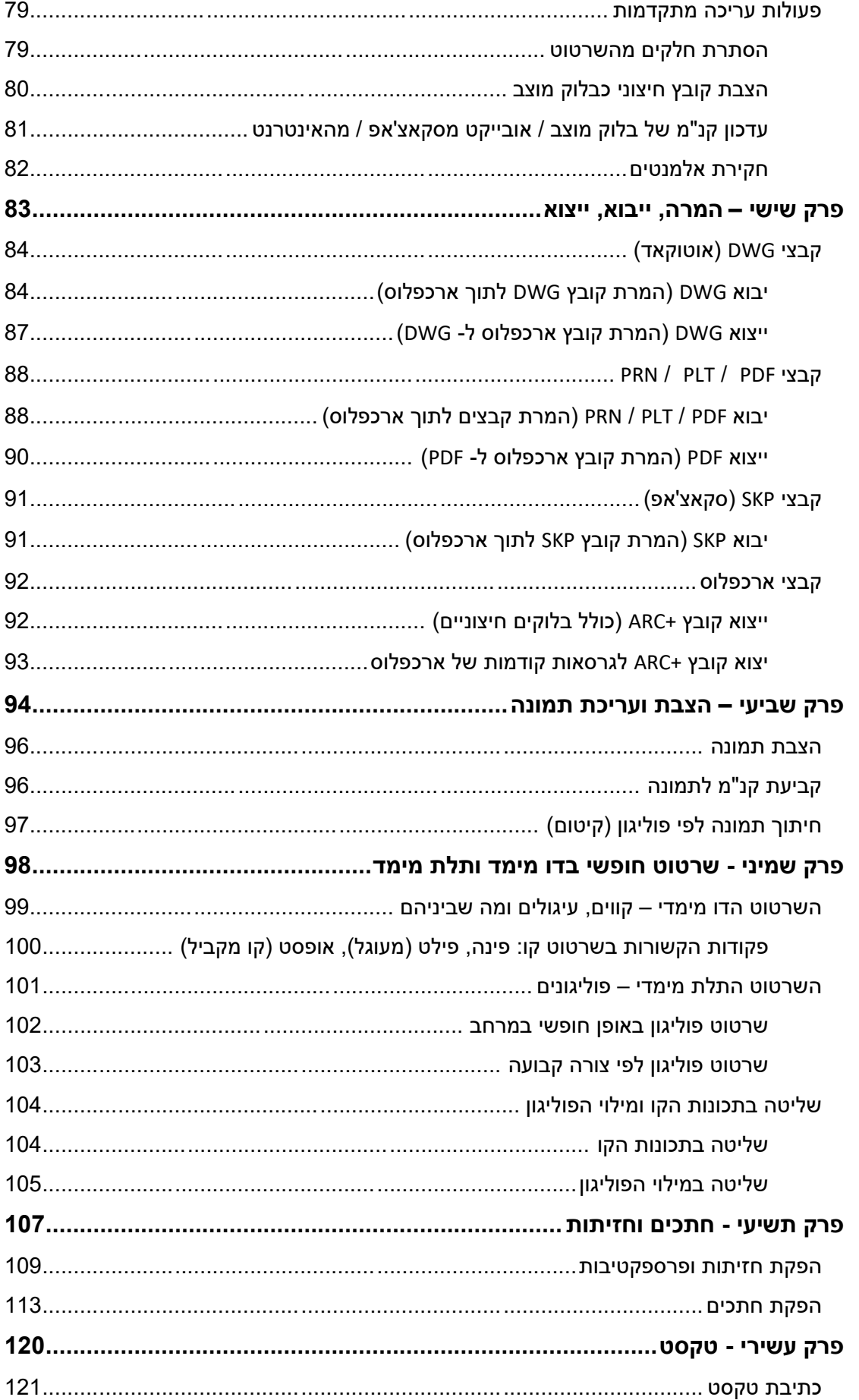

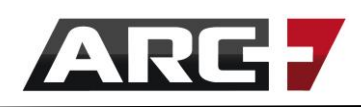

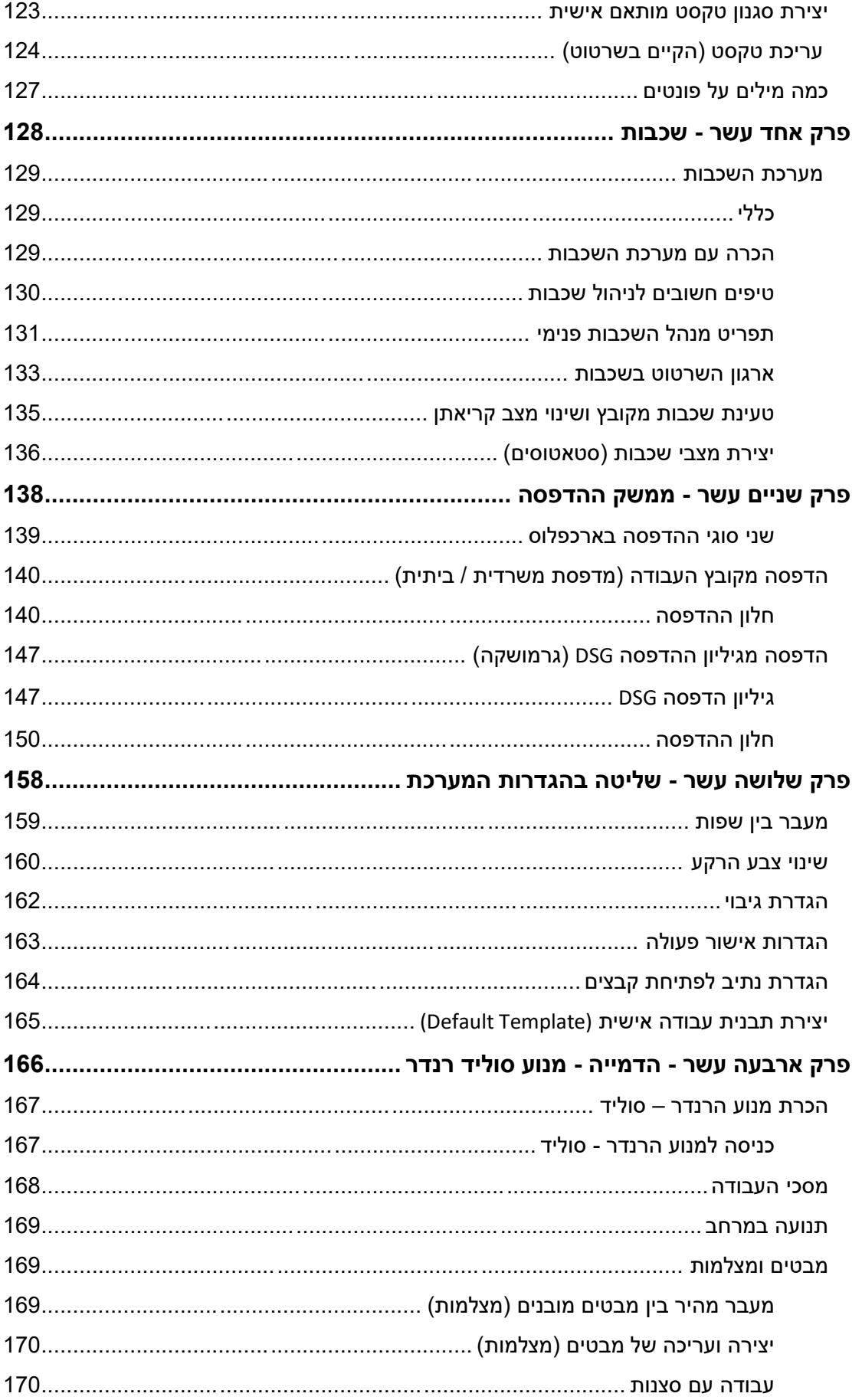

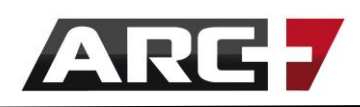

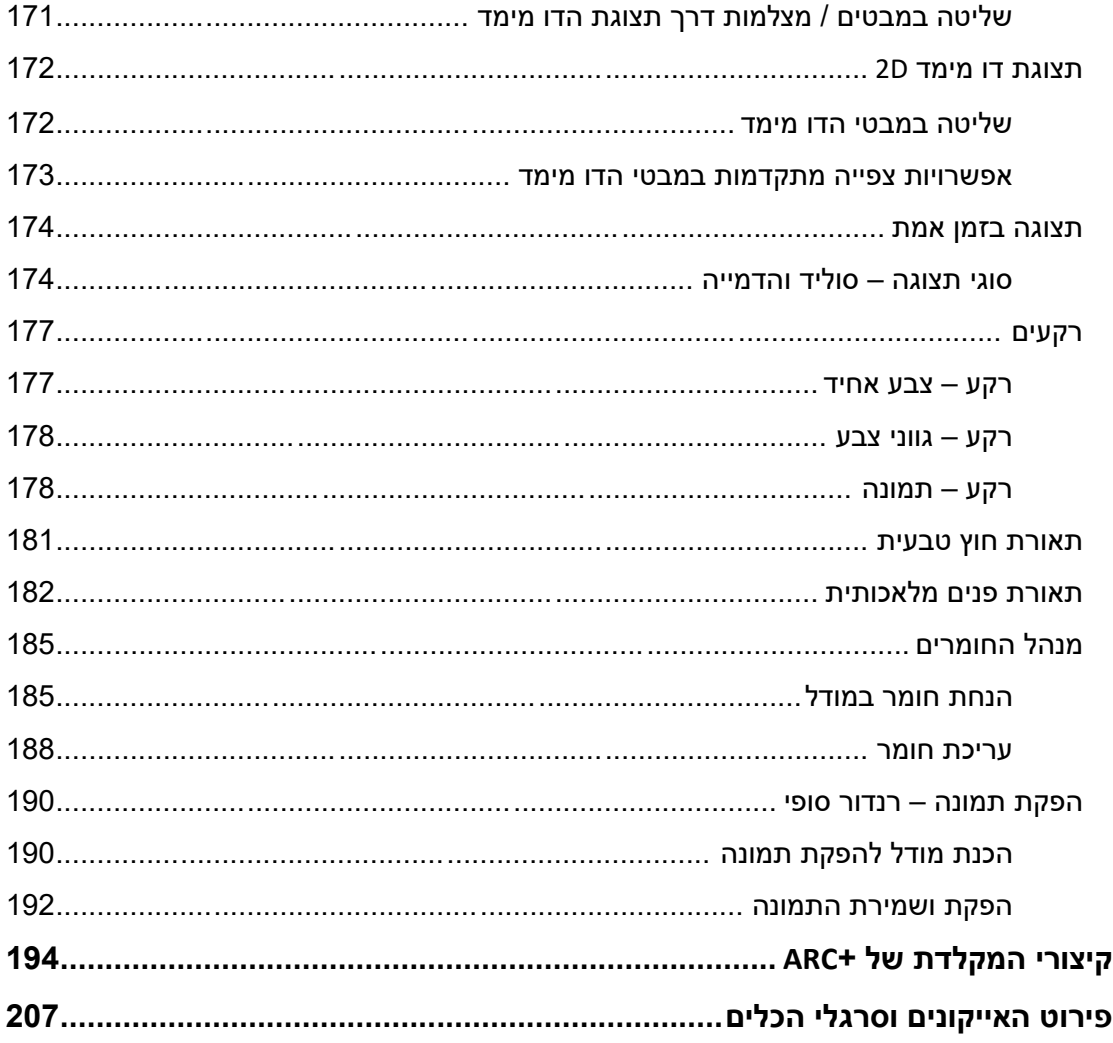

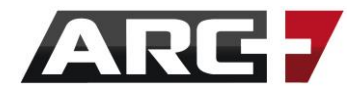

### <span id="page-7-0"></span>*מבוא*

 ברוכים הבאים אל ארכפלוס - תוכנת השרטוט וההדמיות הקלה והנוחה בעולם! בעזרת ארכפלוס ביכולתנו לייצר בקלות ובמהירות שרטוטים, מודלים, הדמיות והגשות, בין אם בעולם האדריכלות, ובין אם בעולם עיצוב הפנים. עם כלים חזקים, גלריות מפותחות, ממשק מלא בעברית ורכיבים אוטומאטיים, שרטוט אדריכלי מעולם לא היה פשוט נוח יותר.

ארכפלוס הינה למעשה תוכנת תיב"ם (תכנון בעזרת מחשב) מלאה, אשר פועלת בשיטה הפרמטרית. כלומר, מדובר בתוכנה "חכמה", אשר לא פועלת על בסיס קווים בלבד, אלא על בסיס קירות, פתחים, מידות מתוחכמות, בחירה חכמה, מדרגות וגגות אוטומאטיים ועוד. משמעות הדבר היא כי התוכנה זוכרת את הפרמטרים השונים שאנו מזינים לכל אובייקט בשרטוט הדו-מימדי שלנו, ועל כן יכולה לייצר בלחיצת כפתור ייצוג תלת-מימדי של אותו שרטוט, בין אם מודל, או הדמיה.

 מכיוון שארכפלוס מסוגלת לייצר עבורנו מודלים תלת-מימדיים בקלות, נוכל כפועל יוצא גם לייצר חזיתות, פרספקטיבות, וחתכים בלחיצת כפתור. כלומר, נוכל לייצר את הפרוייקט שלנו במהירות ולהציגו ממגוון מבטים, ומשם לייצר גם בקלות גיליון הדפסה. בנוסף, מכיוון שכל המבטים השונים מחוברים יחדיו זה לזה, עדכון של המודל יגרור אחריו גם עדכון של כל קבצי המשנה (חתכים, חזיתות, גיליונות הדפסה ועוד), כך שאין לנו צורך לתקן כל קובץ בנפרד, באם נדרש שינוי בפרוייקט. החיסכון בזמן הוא עצום אם כן!

 בנוסף, ארכפלוס מכילה מערכת הדמיה פנימית, המאפשרת לנו שימוש בחומרים פוטו- ריאליסטיים בכל הקשור לעיצוב המודל שלנו, כך שנוכל להפיק תמונות בקלות ובמהירות עבור לקוחותינו. גם במקרה זה, שינוי בקבצי המודל יגרור אחריו עדכון של ההדמיה שלנו.

 ארכפלוס אם כן מספקת לנו מענה שטרם נראה כמותו בכל הקשור לחיסכון בזמן בעבודה, בפשטות ובתקשורת נוחה אל מול המשתמש. כחלק מממשק מתקדם זה, אנו גאים גם להציג את המדריך המעודכן, המכיל בתוכו את כל המידע הנדרש למשתמש החדש, החל מהקליק הראשון ועד ליכולות מידול מתקדמות. המדריך מקיף את כל נושאי התוכנה הבסיסיים, ובאם תרצו נשמח גם לספק לך את מדריך ההמשך המתקדם שלנו, וכן חוברות הדרכה נוספות, כגון רנדר ופירוט פקודות מתקדמות.

> תמיד לרשותך, ARC+ Israel צוות

## <span id="page-8-0"></span>**חלק א**

## **הכרת סביבת עבודה**

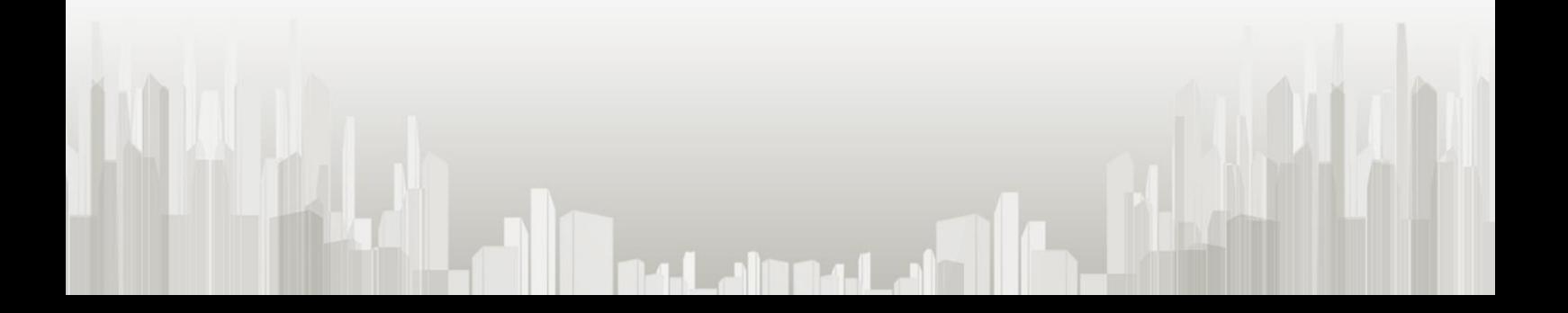

## <span id="page-9-0"></span>**פרק ראשון**

## **הכרת סביבת עבודה**

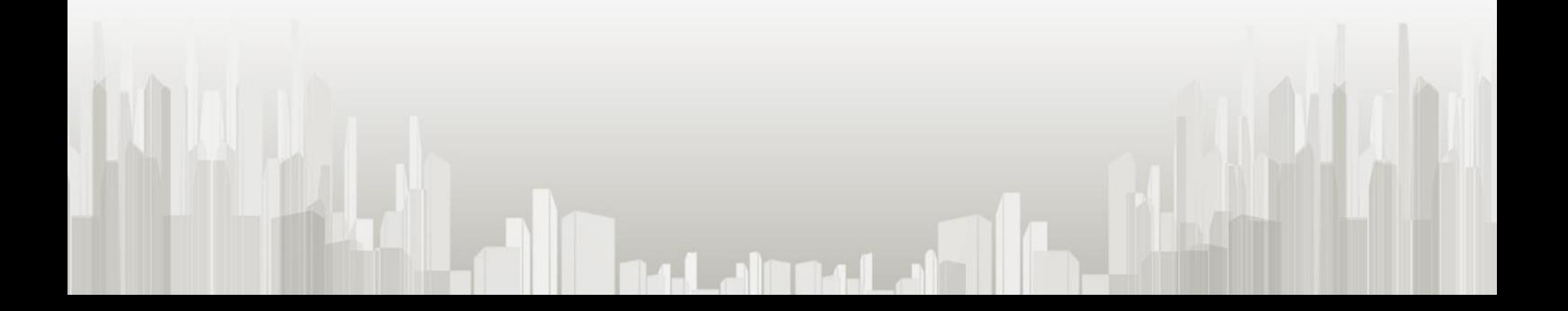

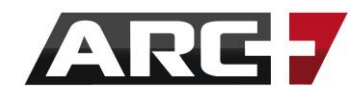

<span id="page-10-0"></span>*מסך העבודה* 

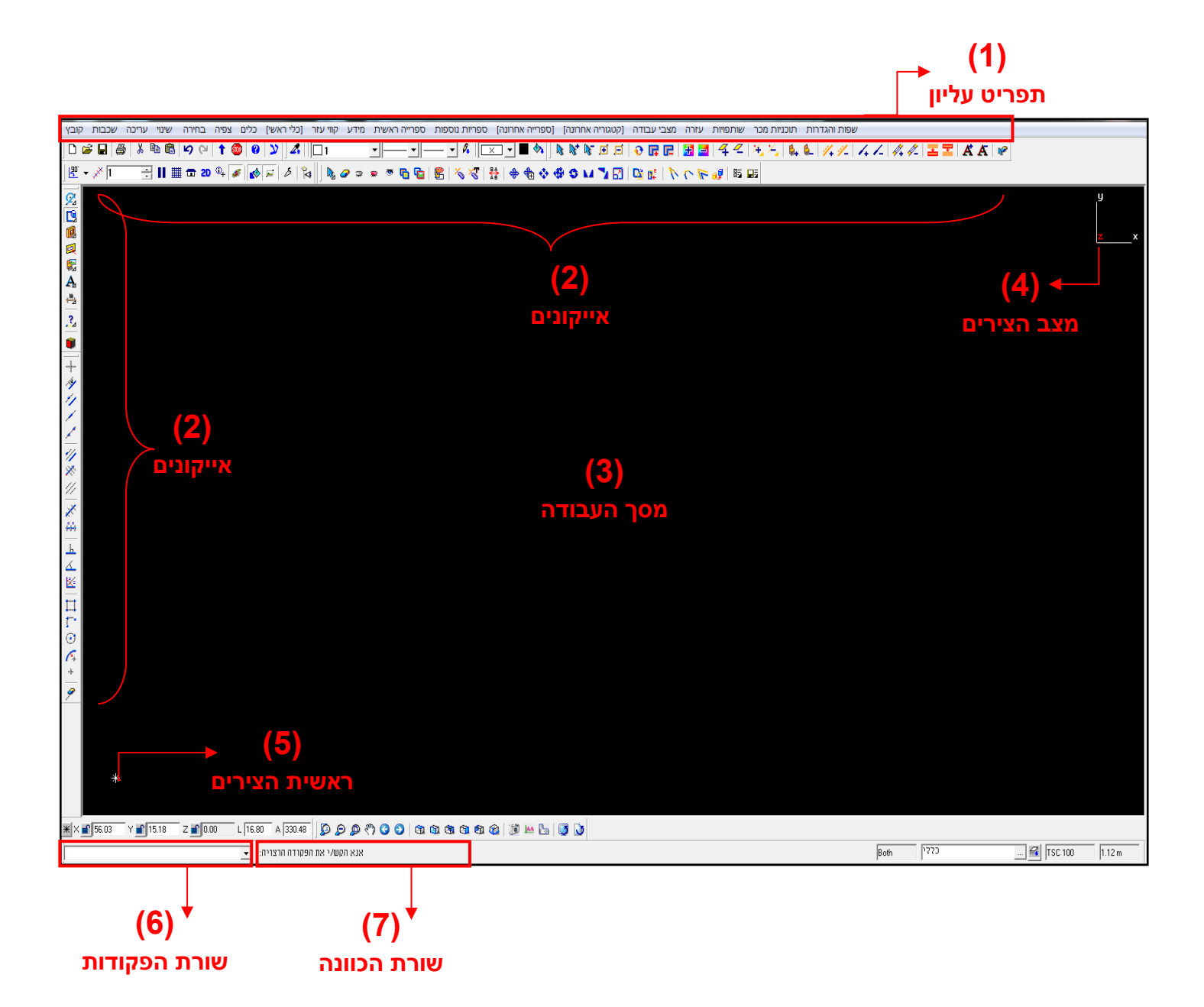

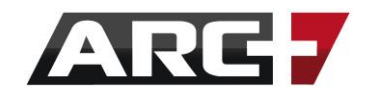

#### **.1 תפריט עליון**

בתפריט זה נמצאות כל הפקודות הקיימות בתוכנה. לחלק מהפקודות קיימים אף קיצורי מקלדת.

#### **.2 סרגלי כלים – אייקונים**

סרגלי הכלים מורכבים מאייקונים, המחולקים לפי נושאים )קירות, מידות וכדומה(. כאשר עומדים עם סמן העכבר על גבי אייקון כלשהו, מופיע מידע לגבי הפקודה וכן קיצור המקלדת, באם קיים.

#### **.3 מסך עבודה**

המסך בו נשרטט.

#### **.4 מצב הצירים Z-Y-X( היטלים(**

הציר הצבוע באדום הוא הציר המופנה אלינו, כלומר הציר דרכו אנו מסתכלים על השרטוט באותו רגע. למשל: באם Z צבוע באדום, המשמעות היא כי אנו עובדים במבט על.

#### **.5 ראשית הצירים**

הנקודה בה כל הצירים מתחילים )ערך 0(

#### **.6 שורת הפקודות**

בשורה זו נרשום פקודות או נתונים שהתוכנה תבקש, בכדי להשלים פעולות שונות.

#### **.7 שורת הכוונה**

בשורה זו התוכנה מציינת את שם הפקודה ומכווינה אותנו מה לעשות שלב אחר שלב.

#### **\*\* טיפ!**

נשתדל לסדר את האייקונים מסביב למסך העבודה בצורה שמשרתת אותנו ונוחה לעבודה השוטפת. רצוי לשמור על מסך העבודה רחב ולהוריד סרגלי אייקונים שלא בשימוש.

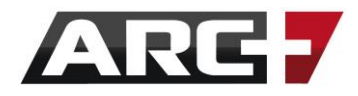

## <span id="page-12-0"></span>*העכבר - העוזר האישי שלנו*

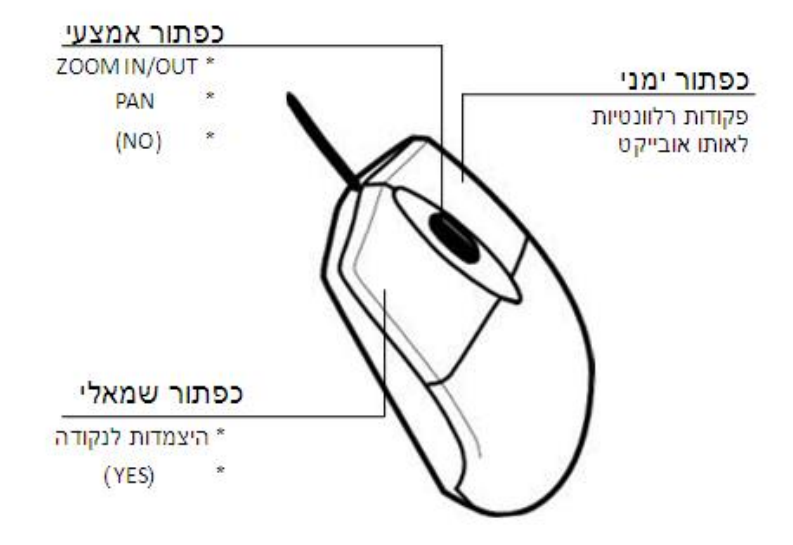

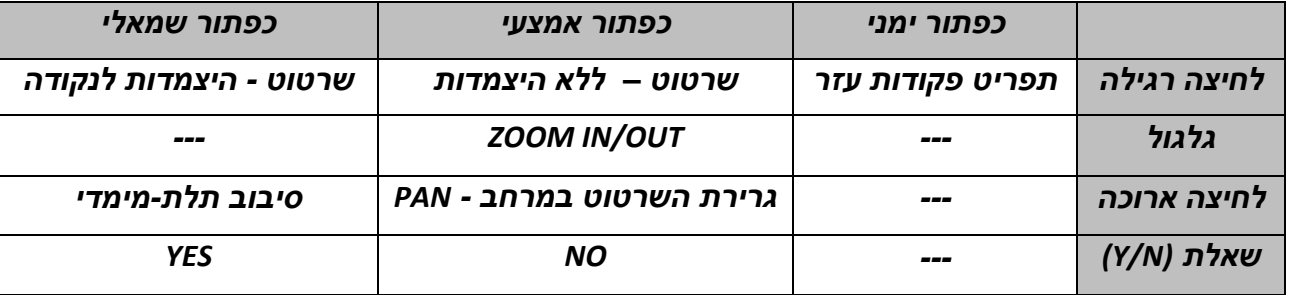

*\*\*טיפ!*

במידה ונרצה לשנות אובייקט קיים על המסך נקיש עליו בעזרת **כפתור ימין בעכבר**, אשר משמש כעוזר האישי שלנו ומספק פקודות עריכה רלוונטיות לאותו אובייקט.

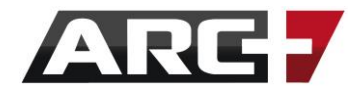

### <span id="page-13-0"></span>*ביצוע פעולות בארכפלוס*

#### *ישנן 4 דרכים אפשריות לביצוע פעולה בארכפלוס:*

**.1 תפריט עליון -** 

תפריט זה מכיל את כל הפקודות בתוכנה. *שימו לב: ליד הפקודות מופיע קיצור המקלדת של אותה פקודה, באם קיים.* 

#### **.2 אייקונים –**

האייקונים מסודרים מסביב למסך העבודה שלנו. אייקונים אלו מחולקים סרגלי כלים לפי נושאים. *)ניתן להוסיף ולהוריד סרגלים עפ"י הצורך, על ידי הקשה עם לחצן ימני בעכבר על גבי האייקונים. במקרה זה תיפתח רשימת סרגלים לשימושנו(*

#### **.3 שורת הפקודות –**

ניתן לרשום את הפקודה ישירות בשורת הפקודות בתחתית המסך.

#### **.4 קיצורי דרך במקלדת –**

קיצורי מקלדת הינם הדרך מהירה ונוחה לשרטוט. )קיצורי המקלדת מופיעים בסוף החוברת(

#### *\*\* טיפ*

ליציאה מפקודה נקיש על ESC, או על אייקון STOP, או נבחר פקודה חדשה.

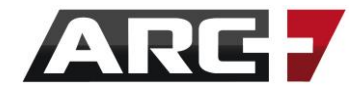

#### <span id="page-14-0"></span>*שורת ההכוונה*

ארכפלוס הינה תוכנה ידידותית ביותר, וככזו היא תמיד תעזור לנו ותכווין אותנו לשלב הבא. דבר זה נעשה בעזרת שורת ההכוונה בתחתית המסך, אשר מסייעת לנו בביצוע נכון של הפקודה שלב אחר שלב.

שורה זו מורכבת מ-

**תיאור שלב נוכחי )פעולה מבוקשת( : שם הפקודה** 

למשל, בפקודת שרטוט "קו" היא תראה כך -

## **line: (POINT) First point**

גם אם שפת האם שלנו איננה אנגלית, נוכל להבין מה התוכנה מבקשת מאיתנו לעשות, על ידי הבנת שיטת ההכוונה שלה –

**שם הפקודה** – זהו השם של הפקודה בתוכנה, במקרה זה Line.

**פעולה מבוקשת** – זוהי הפעולה שאותה ארכפלוס מבקשת מאיתנו לעשות. ישנם שלושה סוגי פעולה אותן התוכנה תבקש –

- **(NUM** – **(**הזנת מספר
- **(POINT (**הצבעה על נקודה רצויה במרחב
	- **(IND (**סימון האובייקט רצוי
- **תיאור שלב נוכחי**  כאן התוכנה מסבירה לעומק את הפעולה אותה יש לבצע כעת

**\*\*** במילים אחרות, ביודענו את שלושת ה אפשרויות הבסיסיות של '*הפעולה המבוקשת*' - נוכל להשתמש בכל פקודה באשר היא בתוכנה!

– פקודות מורכבות יותר יציגו אופציות נוספות (ניגע בכל בהמשך)

**>שינוי הפקודה< )אפשרויות נוספות( תיאור שלב )פעולה מבוקשת( שם הפקודה** 

**\*\* תמיד!** יש להסתכל על שורת ההכוונה, מאחר וכך התוכנה תעזור לנו לנצל את מלוא הפוטנציאל של כל פקודה.

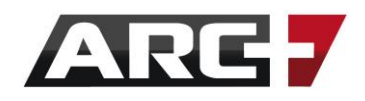

#### **שאלת כן / לא )N/Y(:**

בנוסף להכוונה הידידותית, שורת ההכוונה תציג בפנינו גם שאלות בצורת כן ולא **(N/Y(** כדי לספק מענה בשני מקרים:

.1 במקרה ויש צורך באישור -

למשל, לאחר שסימנו קו למחיקה, שורת ההכוונה תוודא את המחיקה של החלק באמצעות שאלת כן / לא (במקרה וכך הוגדר במערכת):

deleteh: (y/n) confirm deletion of selection

במידה ואנו מעוניינים במחיקה << נקיש " Y( "כפתור שמאל בעכבר( במידה ואיננו מעוניינים במחיקה << נקיש " N( "כפתור אמצע בעכבר(

.2 במקרה וישנן אפשרויות שיש לבחור מתוכן -

בשונה מהמקרה הראשון, שדרש אישור של N/Y לשאלת "כן" ו"לא", ייתכנו גם מצבים בהם נשתמש בקיצורי ה N/Y כדי לציין אפשרות רצויה מבין האפשרויות המוצגות.

לדוגמה, בפקודת "מראה", לאחר שסימנו את האובייקטים מהם יש ליצור תמונת ראי, התוכנה תציג בפנינו שתי אפשרויות לבחירה -

הפיכת האובייקטים שנבחרו בצורת ראי, או העתקת האובייקטים בצורת ראי, תוך שמירה גם על האובייקטים המקוריים

mirror: (y/n) Option: y- move, n- copy

במידה ואנו מעוניינים בהעתק בצורת ראי << נקיש "N "

במידה ואנו מעוניינים בשינוי החלק הנבחר לצורת ראי תוך הזזה << נקיש " Y"

**\*\* זיכרו!** כדי לענות על שאלת N/Y נעזר בלחצני העכבר -

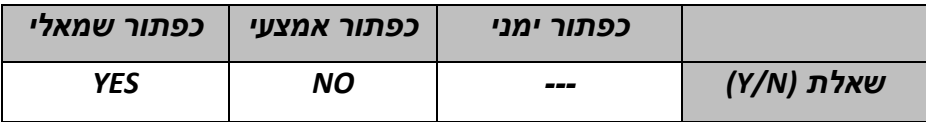

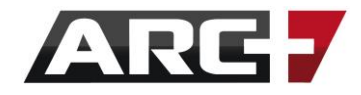

### <span id="page-16-0"></span>*בחירה*

#### ישנם שני סוגי בחירה בארכפלוס -

- .1 בחירה רגילה
- 2. בחירה לפי נושאים (בחירה חכמה)

עבור ביצוע סוגי הבחירה השונים, נעזר בסרגל הכלים "בחירה" או לחלופין בקיצורי המקלדת )המפורטים בהמשך( -

なんて bi bi | 0 臨 配 | 盟 国 | 4 4 | 4 ½ | 6 | ½ ½ | ∠ ∠ | ∥ ∥ ∥ 国 国 | K K | | R. בחירה עפ"י נושאים בחירה רגילה

### <span id="page-16-1"></span>*בחירה רגילה ) ESC, 1F)*

הבחירה הפשוטה והבסיסית פועלת בשני דרכי סימון -

- .1 בחירה על ידי סימון נקודתי
	- .2 בחירה על ידי מסגרת

#### *סימון נקודתי של בחירה*

לאחר לחיצה על מקש ה-ESC, התוכנה תעבור מיד למצב בחירה, ונוכל לסמן כל אלמנט

שנרצה באמצעות הקלקה עליו בעזרת העכבר.

לחיצה ל מקש ה-F1 "תנקה" את המסך מכל בחירה (איפוס בחירה).

#### *בחירה לפי מסגרת*

לאחר לחיצה על מקשה ה- ESC, נעמוד באזור ריק במסך ונקיש על כפתור שמאל בעכבר. כעת הזזת העכבר תציג בפנינו מסגרת (חלונית בחירה). נסמן עוד נקודה במרחב כדי להגדיר את גבולות המסגרת.

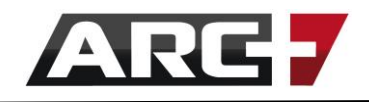

ישנן 2 אפשרויות ליצירת חלונית הבחירה -

- .1 **חלונית בקו מלא, המשורטטת מלמעלה למטה**  בוחרת קודקודים הנכללים בה
- .2 **חלונית בקו מקווקו, המשורטטת מלמטה למעלה** בוחרת כל מה שהיא נוגעת בו

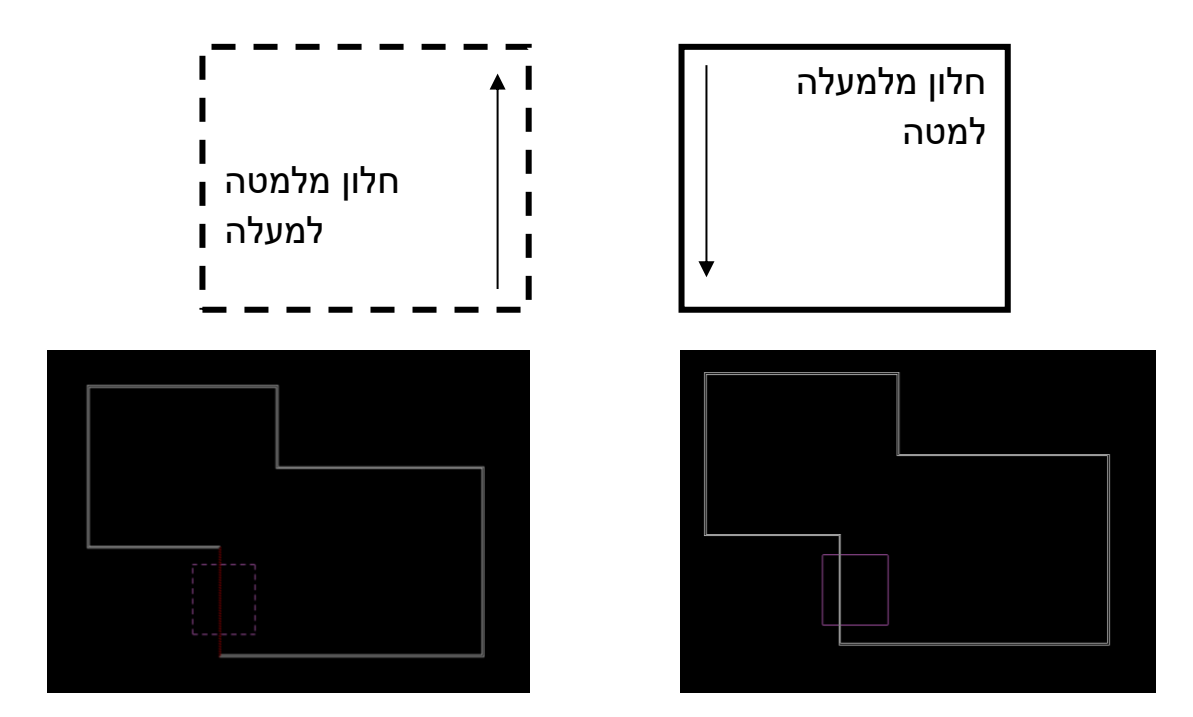

#### *שימו לב!*

במקרה של גוף תלת מימד <u>תמיד</u> נבחר באמצעות חלונית הבחירה.

#### *החסרה מבחירה )ALT )*

במהלך פקודת הסימון )כלומר לאחר לחיצה על ESC), נוכל להחסיר מהבחירה באמצעות החזקת מקש ה-ALT באופן רצוף. במצב זה יופיע סימון "מינוס" ליד סמן העכבר

 **בחירה רגילה )ESC )החסרה מבחירה )ALT לחוץ לאחר ESC )**

**שימו לב**! בצורה זו ניתן להחסיר בחירה באמצעות שתי האפשרויות )בחירה נקודתית ובחירה לפי חלונית)

*\*\* טיפ* 

לאחר יצירת בחירה )יצירת קבוצת בחירה(, ניתן להקיש על מקש ה-DEL לשם מחיקתה.

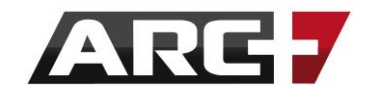

#### *בחירה חכמה*

<span id="page-18-0"></span>היות וארכפלוס היא תוכנה פרמטרית, היא מסוגלת להבדיל בין קירות, מדרגות, מידות, אובייקטים, קווי עזר, טקסטים וכו' - ולא מתייחסת אליהם כקווים בלבד. פירוש הדבר, שאנו יכולים לבצע בחירה מהירה ונוחה עפ"י נושאים / פרמטרים אלו!

לדוגמא, נבחר באייקון "בחירה לפי צבע" << נסמן צבע רצוי << כל האלמנטים בשרטוט בצבע זה יבחרו בבת אחת.

בכדי לבצע בחירה לפי סוג אובייקט, ניתן להקיש על הקיצור 10F+SHIFT, או לחלופין להיעזר בסרגל הכלים "בחירה" -

& & & E E | + E | H E | 4 4 | 4 % | 4 % | 4 % | 4 % | 4 % | 2 % | E | K A | &

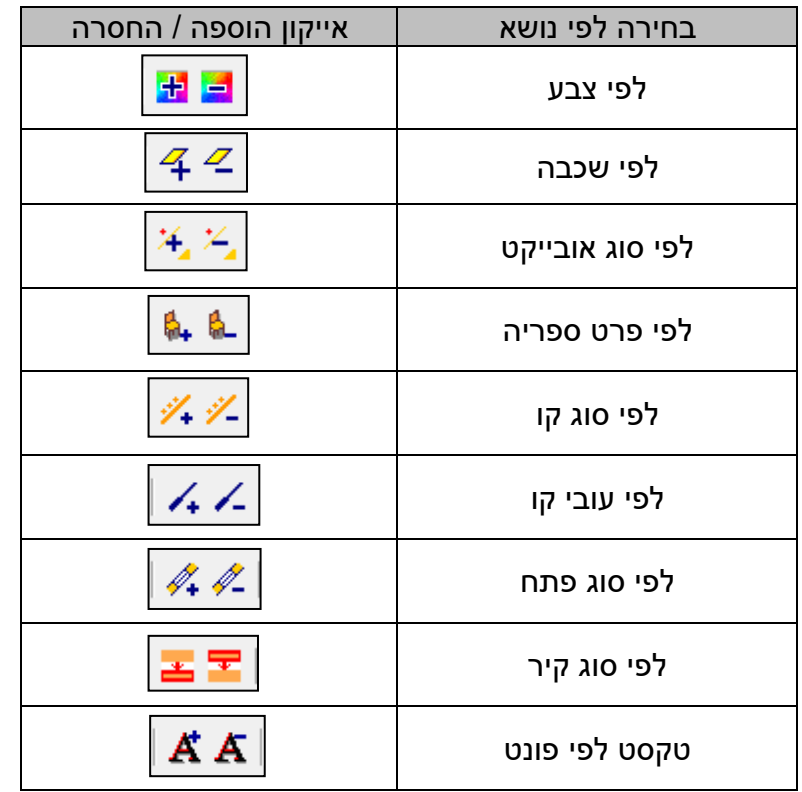

#### **\*\*שימו לב!**

אפשרות הבחירה החכמה משמעותית מאוד בתהליך השרטוט. במובנים רבים, היבט זה מחליף את הצורך בשכבות! )להרחבה, ראו פרק "שכבות"(

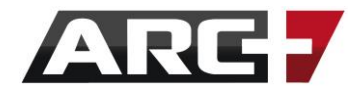

### <span id="page-19-0"></span>*מצבי צפייה: מבטים, דו מימד ותלת מימד, מצבי צפייה*

#### <span id="page-19-1"></span>*מבט דו מימד ותלת מימד D/3D2*

אחד מיתרונותיה הגדולים ביותר של ארכפלוס, הינו היכולת לדלג בלחיצת כפתור בין מצב דו-מימד ותלת-מימד. נעשה זאת באמצעות לחצן ה D/3D2 הנמצא בסרגל הכלים הראשי –

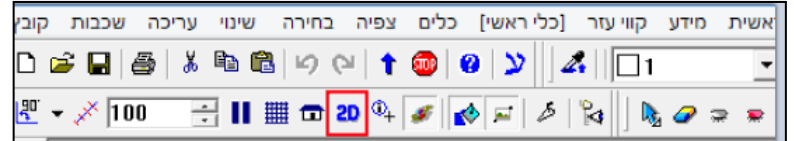

- **-** ברגע שאייקון זה מצוי על " D2", האלמנטים שנמצאים על המסך נראים כשרטוט דו-מימדי.
- **-** ברגע שהאייקון יעבור למצב " D3", אותם האלמנטים יוצגו כשרטוט תלת מימדי. כלומר, יינתן להם נפח ונוכל לראותם מכל מבט וזווית.

**\*\* מומלץ!** לשרטט בעבודה השוטפת ב-D2 ובכדי לבדוק את המודל והתקדמותו לעבור במהלך העבודה למצב D.3

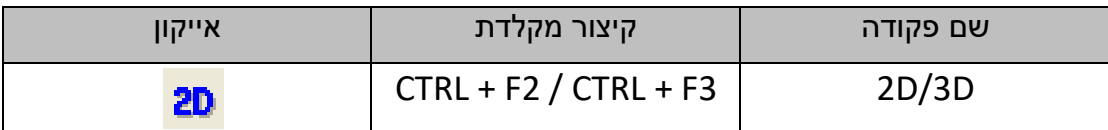

**\*\* שימו לב!**

אייקון זה משפיע על כל היבטי השרטוט למעט מספר ישויות מיוחדות –

קווים/ פוליגונים – אשר תמיד יוצגו כדו מימד

סולידים – אשר תמיד יוצגו כתלת מימד

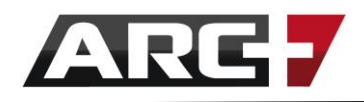

#### <span id="page-20-0"></span>*מצבי צפייה*

לאחר שרטוט המודל, אנו יכולים לראותו במצבי הצפייה השונים )מצבי SOLID).

מצבי הצפייה השונים מפורטים באייקון  $\mid$  מו בתפריט העליון תחת "מצבי עבודה".

ישנם מצבי צפייה רבים,

כאשר השימושיים שבהם הם -

- מצב עבודה רגיל (F7)
- מצב Lines Hidden( קווים מוסתרים(
- מצב Surfaces Colored( משטחי צבע(

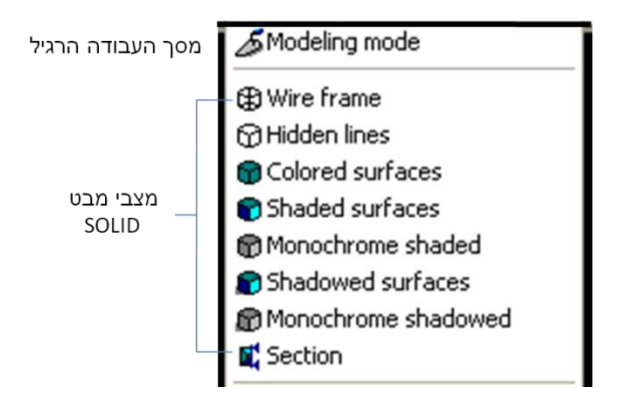

#### <span id="page-20-1"></span>*מבטים*

#### *אייקון איזומטריה / פרספקטיבי*

אייקון זה שולט בצורה בה אנו מביטים בשרטוט, כאשר ניתן לעבור בין שני מצבים – מבט איזומטריה (מקבילי) ומבט פרספקטיביה (הוספת נק' מגוז).

- .1 מבט מקבילי– מצב בו אנו רואים את העצמים בשרטוט באופן ישר, ללא נקודת מגוז.
- .2 מבט פרספקטיבי מצב בו אנו רואים את העצמים בשרטוט בצורה המדמה את פעולת העין האנושית (עצמים קרובים נראים גדולים יותר, עצמים רחוקים נראים קטנים יותר).

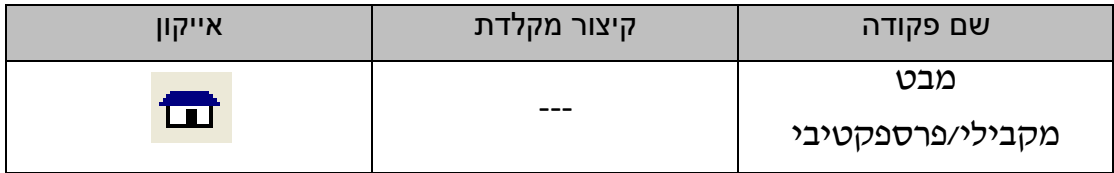

**\*\* מומלץ!** תמיד לשרטט במצב מקבילי, וכאשר נרצה לבדוק את המודל ששרטטנו או לצלם תמונות ממנו, לעבור למבט פרספקטיבה. חשוב לחזור למצב מקבילי לאחר מכן. *אייקון מבט על )6F )*

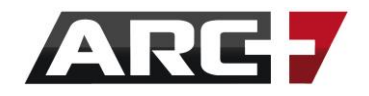

אייקון שימושי מאוד המאפשר מעבר מהיר ל'מבט על', תוך מירכוז השרטוט בו זמנית.

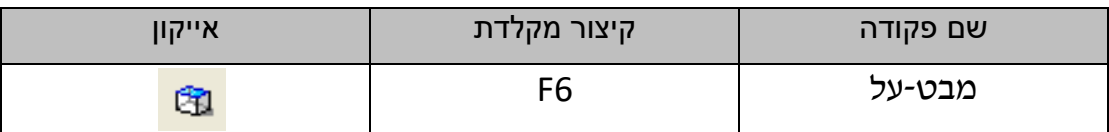

#### *אייקונים נוספים: חזיתות ואקסונומטריה*

ישנם מספר אייקונים נוספים המאפשרים מבטים שונים לבחינת המודל שלנו – חזיתות שונות ואקסונומטריה.

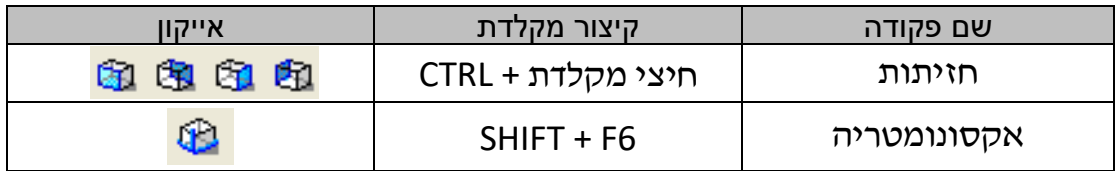

# <span id="page-22-0"></span>**פרק שני**

## **הכרת יכולות השרטוט**

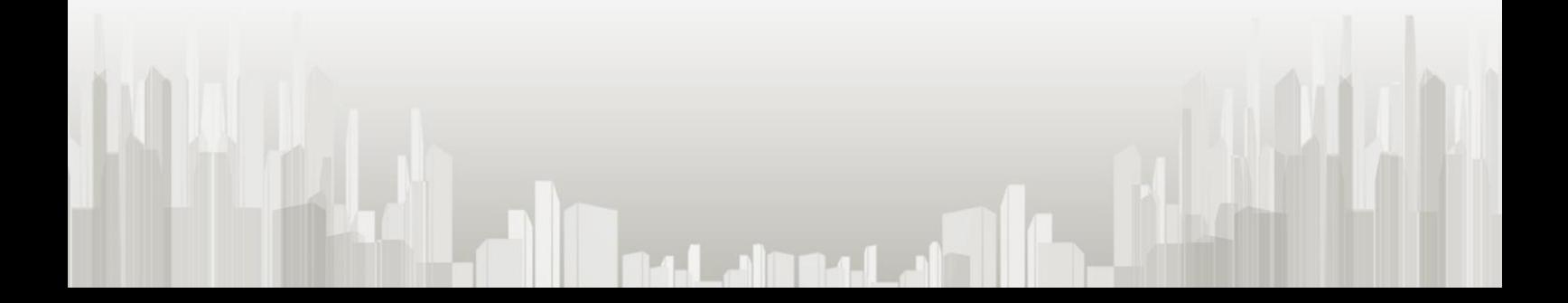

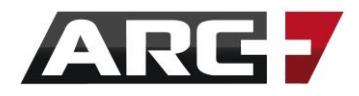

## <span id="page-23-0"></span>*שליטה במידת השרטוט )סמ' / מטר(*

לפני תחילת השרטוט, יש לבחור את יחידות המידה שנרצה לעבוד עימן (סמ' / מטר).

יחידת המידה תופיע תמיד בחלק הימני התחתון של מסך העבודה:

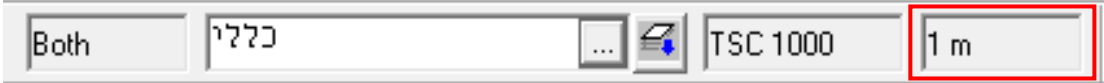

לחלופין, ניתן להגיע לאותה האפשרות דרך סרגל הכלים Scale and Unit:

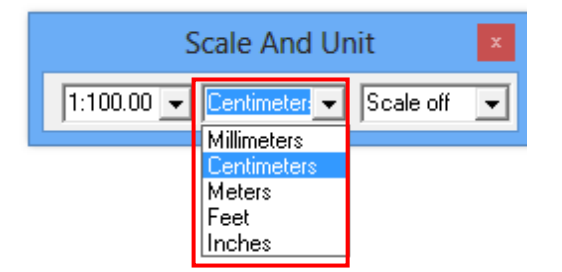

#### סדר פעולות:

- ראשית נוודא שרק חלון אחד של ארכפלוס פתוח
- נבחר יחידת מידה רצויה (ס"מ / מטר) בחלק הימני התחתון במסך
- בחלון שיפתח, נבחר האם נעבוד בס"מ או במטרים, תוך בחירה ברמת הדיוק

)כמות הספרות לאחר הנקודה העשרונית, למשל 0.22 לעומת 0.2(.

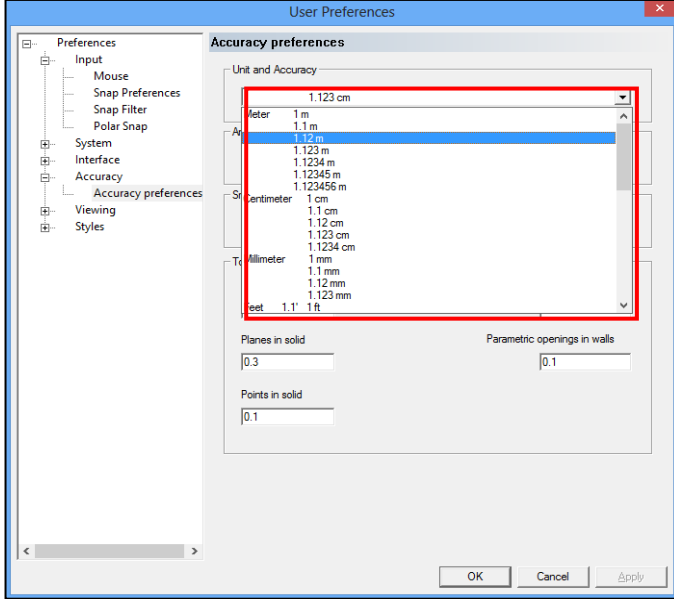

- עבור קיבוע הבחירה באופן קבע, נסגור את התוכנה ונפעילה שוב.

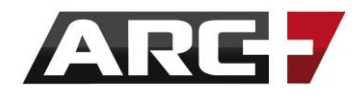

## <span id="page-24-0"></span>*שליטה בקנה מידה*

באופן עקרוני, השרטוט בארכפלוס נעשה בקנה מידה 1:1 ולכן אין צורך להתייחס לקנה המידה בשרטוט עד אשר נייצר 'גיליון הדפסה'.

#### **השרטוט בארכפלוס משורטט בקנה מידה של 1:1 -**

דוגמה לעבודה במטרים - כלומר, אם נרצה לשרטט קיר באורך 2 מטרים, נוודא כי בחרנו ביחידת מידה "מטרים" ובעת שרטוט הקיר נזין " 2" בשורת הפקודות.

דוגמה לעבודה בס"מ - או לחלופין, במידה ונרצה לשרטט קיר באורך 2 מטרים, נוודא כי בחרנו ביחידת המידה "ס"מ" ובעת שרטוט הקיר נזין " 200" בשורת הפקודות.

#### **ההדפסה לעומת זאת, תודפס לפי קנה מידה נבחר -**

בעת הדפסה ובעת 'מצב גיליון הדפסה' (DSG(, נשלוט בקנה המידה של שרטוט המוכנס אל גיליון ההדפסה, כגון 1:100 / 1:50 / 1:25 ועוד )ראה/י פרק "יצירת גיליון הדפסה" (.

#### *ישנם 3 מצבים בהם נקבע קנה מידה בעת מיקום האלמנט:*

- .1 הכנסת תמונה
- .2 הכנסת תוכנית חיצונית כבלוק מוצב
- .3 הכנסת אובייקט מהספרייה / מסקאצ'אפ

בעת הכנסת 3 סוגי אלמנטים אלו יש לקבוע קנ"מ רצוי בהתאם לשרטוט שנרצה לייצר.

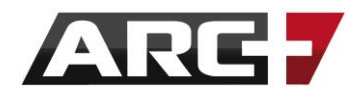

### <span id="page-25-0"></span>*השרטוט המדויק : SNAP, נעילה אנכית וקווי עזר*

#### *ישנן 4 אפשרויות לשרטוט מדויק בארכפלוס:*

- .1 **שרטוט בנעילה של 90 מעלות**  שרטוט בקווים אנכיים בלבד.
- .2 **הצבעה על כיוון בעכבר והזנת מרחק**  הזנת מרחק עבור קו, קיר ופקודות עריכה.
- .3 **היצמדות לנק' SNAP** –היצמדות בעזרת העכבר לשם היאחזות מדויקת בנק' במרחב.
	- .4 **קווי עזר** שימוש בקווי עזר בזמן השרטוט, בכדי ליצור מיקום מדויק בשרטוט.

#### <span id="page-25-1"></span>*90 <sup>0</sup> אייקון נעילה ב-*

בעת שרטוט קווים, פוליגונים וקירות מומלץ להיעזר באייקון נעילה ב-90<sup>0</sup> עבור דיוק ונוחות מרבית. למרות שהאייקון מאפשר לשרטט בכל זווית נבחרת, הזוית ההתחלתית והנוחה  $.90^0$  ביותר היא של  $.90^0$ 

0 **בזמן שהאייקון לחוץ** << נוכל לשרטט בזוית קבועה בלבד )למשל, )90 **בזמן שהאייקון אינו לחוץ** << נוכל לשרטט באופן חופשי במרחב

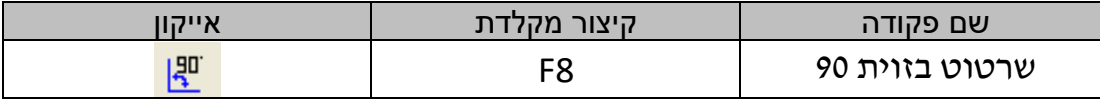

#### <span id="page-25-2"></span>*הצבעה על כיוון בעכבר והזנת מרחק*

בזמן שרטוט של קווים / פוליגונים / קירות / ביצוע עריכה, ניתן להזין מרחק במקלדת.

סדר פעולות:

- להצביע על כיוון רצוי עבור הנקודה הבאה (ללא לחיצה)
	- להזין מרחק רצוי בשורת הפקודות
		- לאשר על ידי הקשה על ENTER

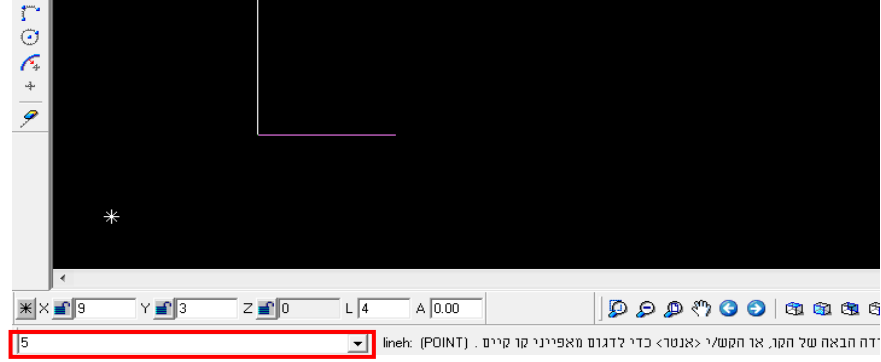

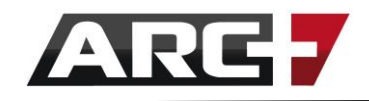

#### <span id="page-26-0"></span>*היצמדות לנקודה (SNAP(*

תוכנת ארכפלוס מאפשרת לנו להיצמד ולהיאחז לנקודות במרחב בצורה חכמה, אשר מקלה על השרטוט וחוסכת זמן.

בעת שרטוט ומידול, היצמדות ה-SNAP תאפשר היאחזות מהירה בנקודות מדויקות, אשר יופיעו במרחב כסימונים סגולים, בעת התקרבות לאזור מסוים בשרטוט.

ישנם מספר סוגי נקודות שניתן להיצמד אליהן בעזרת SNAP, נתמקד בעיקריות -

- **ריבוע**  היצמדות לקצה האובייקט
- **משולש**  היצמדות לאמצע האובייקט

**אנך** - היצמדות בצורה אנכית לאובייקט

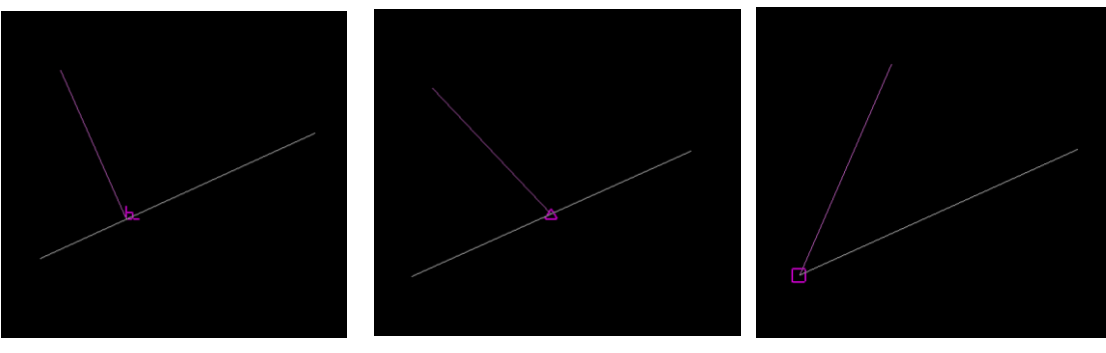

היצמדות לקצה היצמדות לאמצע היצמדות בצורה אנכית

#### <span id="page-26-1"></span>*קווי עזר*

השימוש בקווי עזר עבור שרטוט הינו נוח, מדויק ועוזר מאוד במלאכת התכנון.

נשתמש בקווים אלו בכדי לייצר לנו נקודות וצמתים במרחב שמהן נרצה ליצור את המודל.

#### **פקודות קווי העזר השימושיות ביותר –**

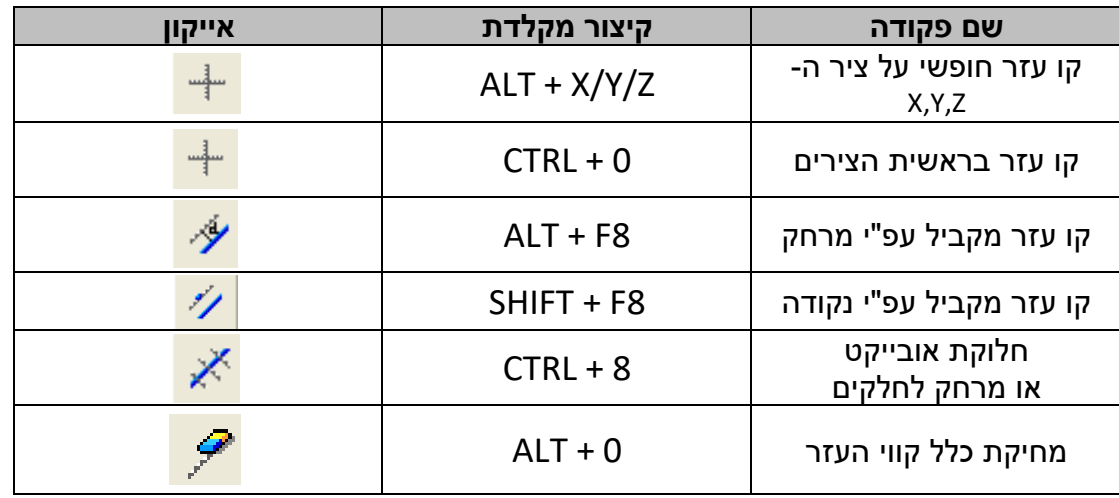

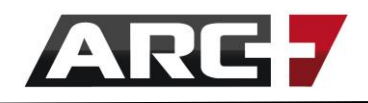

#### **כיצד מומלץ לשרטט עם קווי העזר?**

מומלץ לעשות שימוש **בקיצורי המקלדת** של פקודות קווי העזר בזמן השרטוט. כך נוכל להמשיך לשרטט (קירות, פתחים, קווים וכו') תוך היעזרות בקווי העזר בעת ובעונה אחת, וללא יציאה מפקודת השרטוט!

#### דוגמא:

בעת שרטוט קיר, נרצה לוודא שאורכו מסתיים בנקודה שחלון בקיר מקביל מסתיים. לצורך כך, בעת שרטוט הקיר נלחץ על הקיצור X+ALT, נייצר קו עזר לפי היצמדות לקצה החלון המקביל, ואז נמשיך לשרטט את הקיר עד קו העזר שיצרנו.

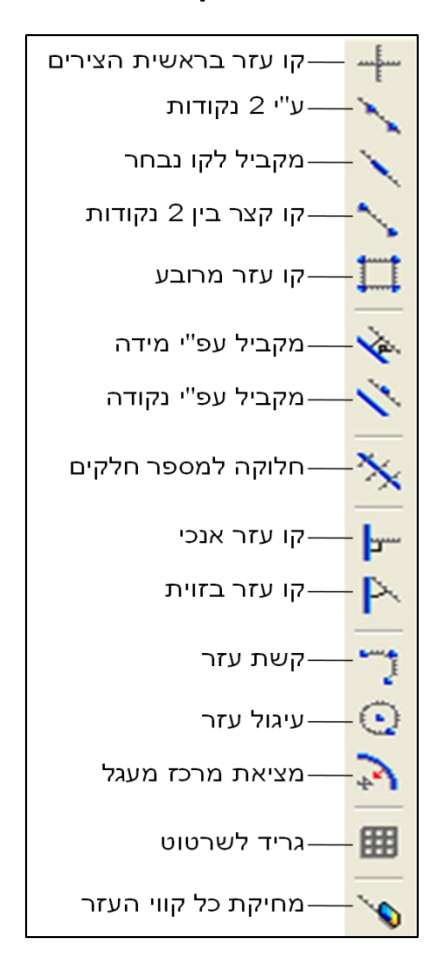

#### **סרגל הכלים "קווי עזר"**

#### **\*\* חשוב לדעת!**

קווי העזר מופיעים כקווים לבנים מקווקווים ואינסופיים . קווים אלו אינם מופיעים בהדפסה.

#### **\*\* זיכרו!**

 להיעזר בשורת ההכוונה אשר מכווניה אותנו בכל שלב כיצד להשתמש בקווי העזר השונים

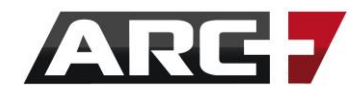

## <span id="page-28-0"></span>*סרגל כלי השרטוט הכללי – מאגר כלים*

סרגל כלים זה, אשר ממוקם בצד השמאלי של המסך, הוא אחד הכלים היותר נוחים ושימושיים שיש. הוא כולל בתוכו את **כל סרגלי הכלים הרלוונטיים לשרטוט נוח ומהיר**. סרגלים אלו מסודרים עפ"י נושאים של סדר ההתקדמות בשרטוט.

נעבור בקצרה על 7 סרגלי הכלים אותם מכיל סרגל "מאגר כלים" – **קווים, פוליגונים, קירות ופתחים, פרטי ספרייה, טקסט, מידות וחקירת אובייקטים**. לפתיחת סרגל כלים מורחב פשוט עמדו על האייקון הרצוי בסרגל ה"מאגר כלים" , ולחצו לחיצה ארוכה עם הכפתור השמאלי של העכבר.

#### **סרגל הכלים - TOOLS**

#### **מכיל את כל סרגלי הכלים הרלוונטיים לשרטוט**

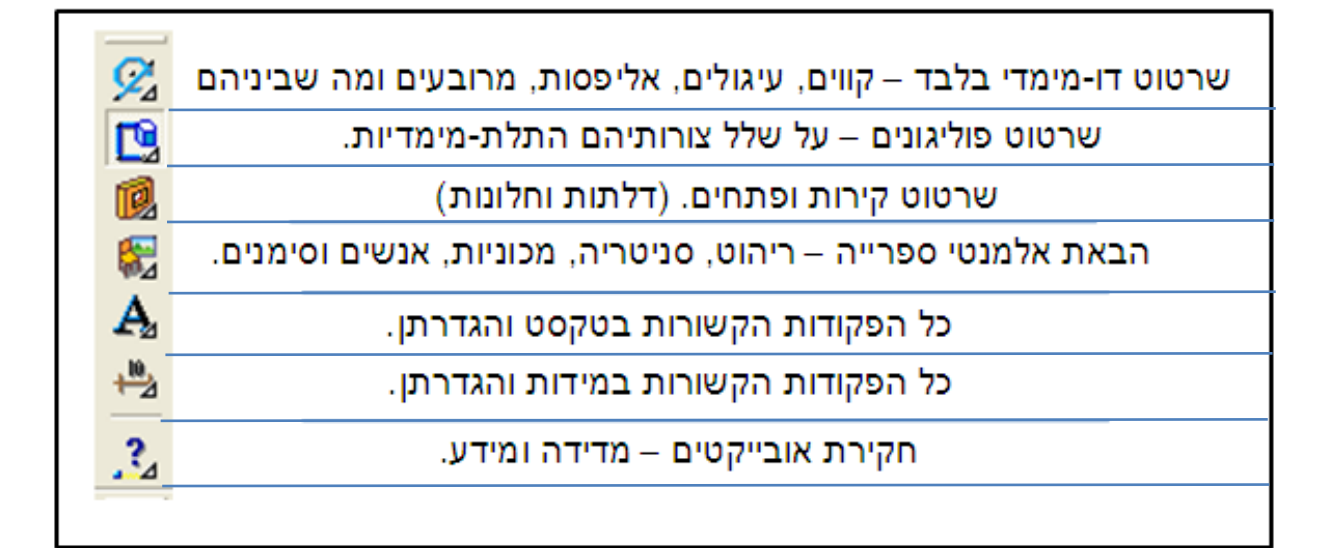

– ניתן להשתמש באייקונים של סרגל זה ב-3 אופנים

**לחיצה קצרה** – פקודה בסיסית הקשורה לכלי הספציפי **לחיצה כפולה** – פתיחת רשימת פקודות נוספות הקשורות לכלי **לחיצה ארוכה** – פתיחת סרגל הכלים כולו )סרגל מורחב( )סרגל זה לא יפתח במידה וסרגל הכלים המורחב כבר פתוח(

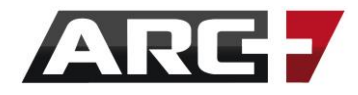

## <span id="page-29-0"></span>*איך משרטטים? עקרונות השרטוט בארכפלוס*

למרות שארכפלוס היא תוכנה פרמטרית חכמה, בעלת נפחים, מבטים, דו מימד ותלת מימד- נעדיף תמיד לשרטט עפ"י הכללים הבאים עבור נוחות עבודה מקסימאלית:

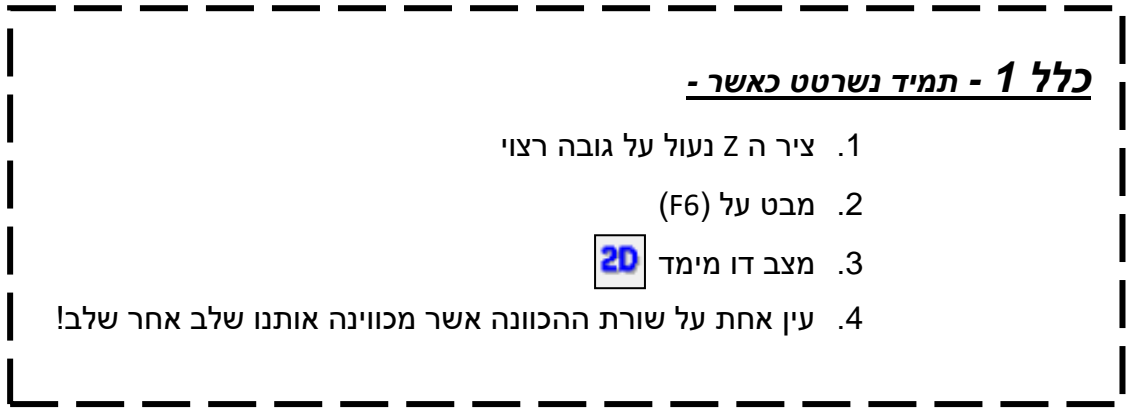

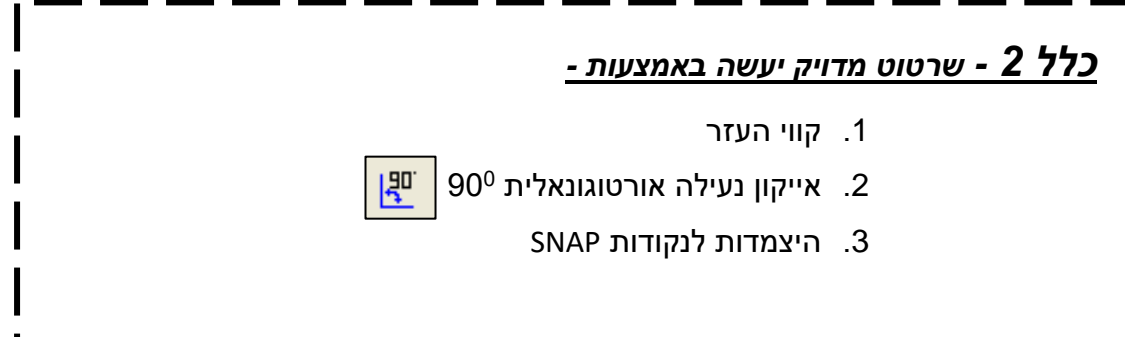

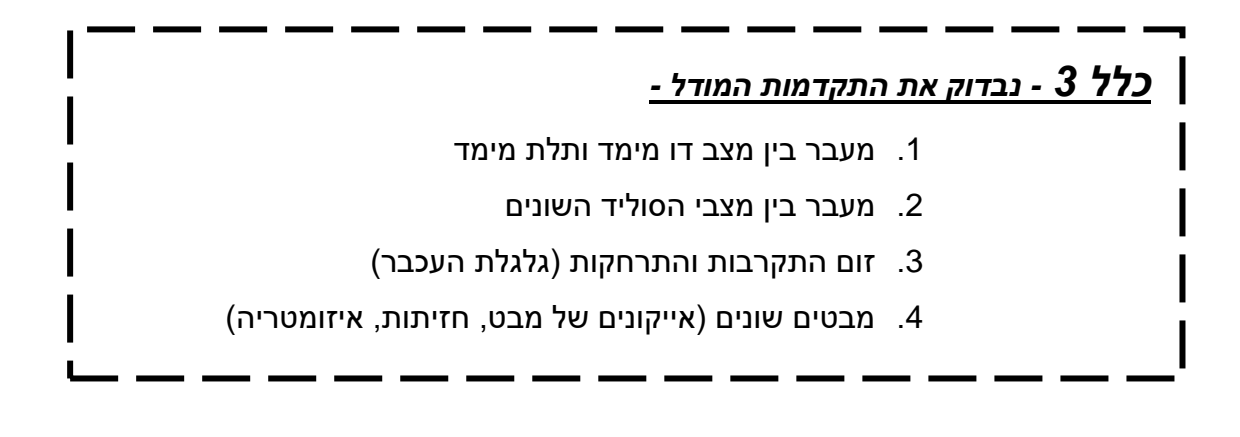

## <span id="page-30-0"></span>**פרק שלישי**

## **שרטוט מגלריות מוכנות מראש**

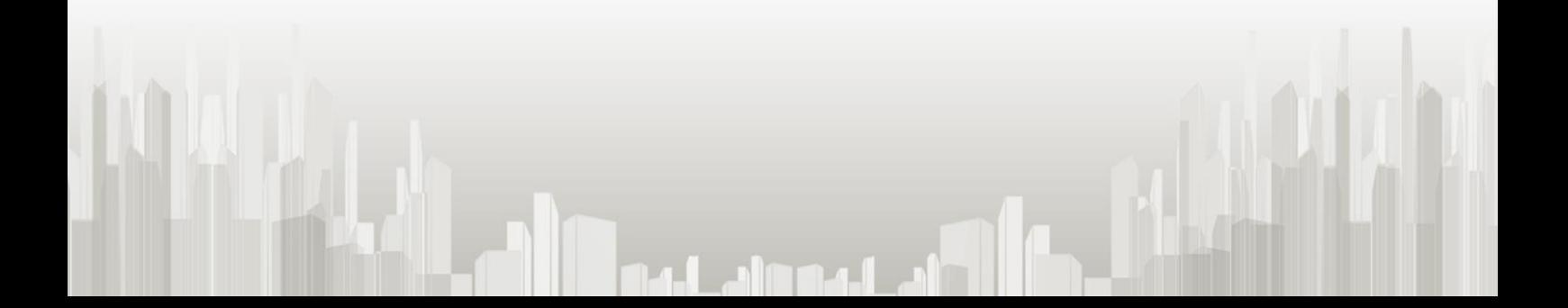

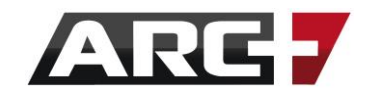

שרטוט נכון של אובייקטים תלת מימדים יעשה תמיד במבט-על בדו-מימד. למרות שאלמנטים אלו ממוקמים במצב דו-מימד יש להם גובה משלהם, ולכן ברגע שנעבור לתצוגה תלת-מימדית נוכל לראותם במלוא תפארתם!

### <span id="page-31-0"></span>*קירות*

אפשרויות הקיר יופיעו בסרגל הכלים TOOLS או בסרגל הכלים "קירות ופתחים"

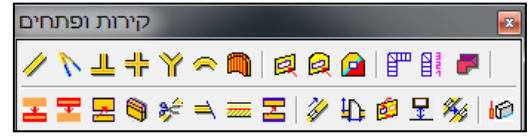

שרטוט קיר יעשה ב 2 שלבים פשוטים - בחירת הקיר הרצוי מגלריית הקירות (3F >> )שרטוט הקיר במרחב

כניסה לגלריית הקירות תעשה בקיצור F3 או באייקון <u>≫</u> (המופיע ב"קירות ופתחים")

- **\*\* לחיצה אחת** על האייקון תכניס אותנו לגלריית הקירות )עבור בחירת קיר(
- **\*\* לחיצה כפולה** על האייקון תעביר אותנו לשרטוט קיר, על בסיס הקיר האחרון שהיה בשימוש

#### <span id="page-31-1"></span>*עובי, מילוי וגובה הקיר*

בכניסה לגלריית הקירות, נבחר קיר (שם הקיר יציג את עובי הקיר). במידה ואינכם רואים את הקיר הרצוי, הוא עלול להיות בקטלוג שונה )למשל קטלוג של קירות עם מילוי).

**טרם** סימון הקיר הרצוי, נוכל לשלוט בגובה הקיר בכל קצה )למשל, קיר בגובה 3 מטר יתחיל ב 3 וגם יסתיים ב 3(.

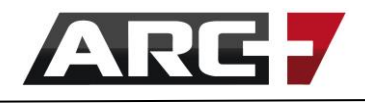

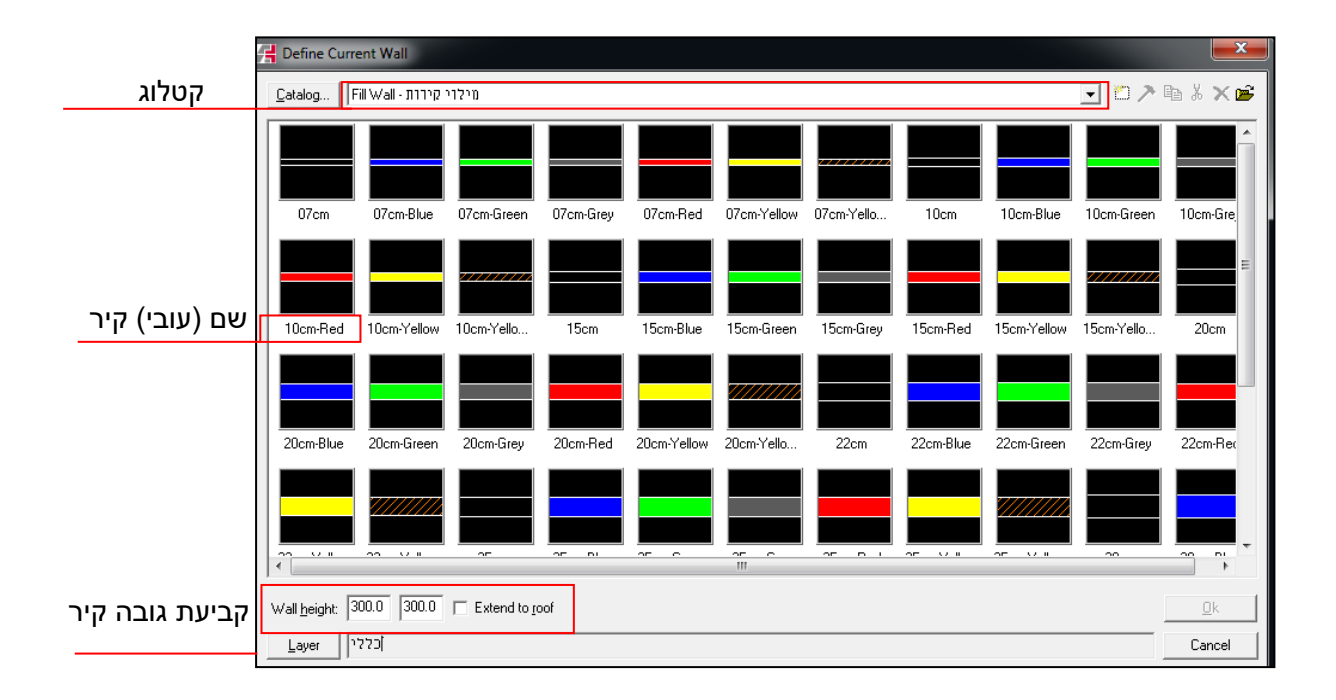

#### <span id="page-32-0"></span>*שרטוט קיר*

סדר פעולות:

- ראשית, נוודא שאנו נמצאים במבט על )6F), ציר ה Z נעול, ובמצב דו מימד.
	- נבחר קיר רצוי מגלריית הקירות
	- נשרטט את הקיר במרחב, באחד מ2- אפשרויות:
	- באמצעות סימון נקודות במרחב דרכן הקיר יעבור (נעזר בקווי העזר)
- נסמן את כיוון הקיר באמצעות העכבר (ללא לחיצה) ונזין מרחק בשורת

הפקודות ונאשר ב-ENTER( ראה/י פרק שרטוט מדויק(.

#### **שליטה במיקום הקיר:**

בזמן שאנו משרטטים, נוכל לשלוט במיקום הקיר - כלומר קיר חיצוני או פנימי. מצב זה יתאפשר בעת שרטוט הקיר, ולפני קיבועו )בעת מצב ריחוף(.

> **+1ALT** - שינוי הקיר בין קיר חיצוני או פנימי **+2ALT**- שינוי הקיר בין קיר חיצוני / אמצעי / פנימי

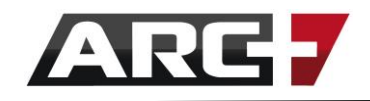

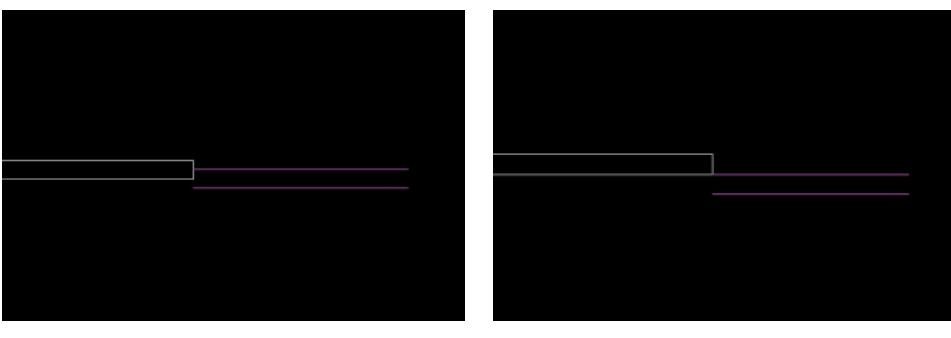

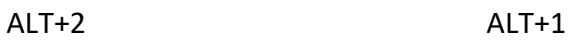

#### **שליטה בפינות הקיר:**

לאחר שרטוט קירות, יהיה צורך "לסגור פינה". ישנן מספר אפשרויות נוחות עבור כך -

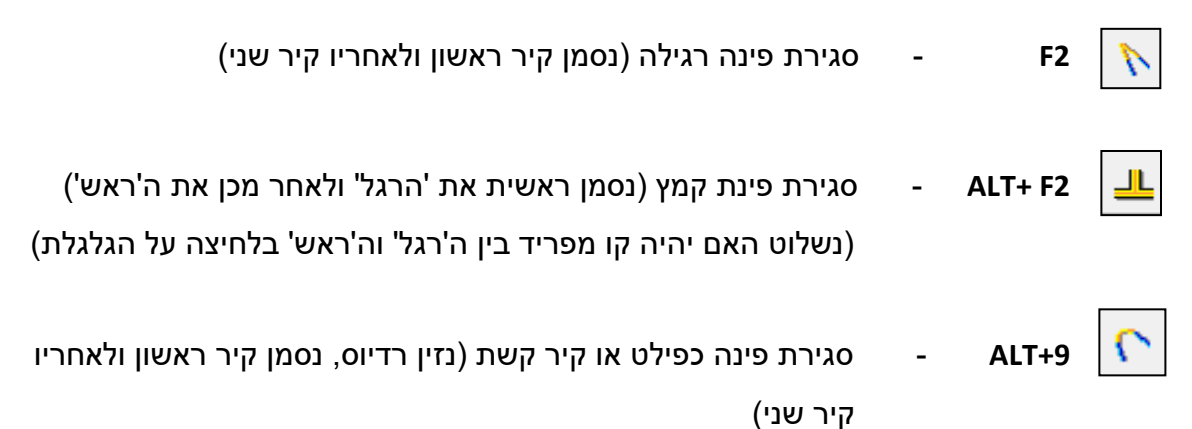

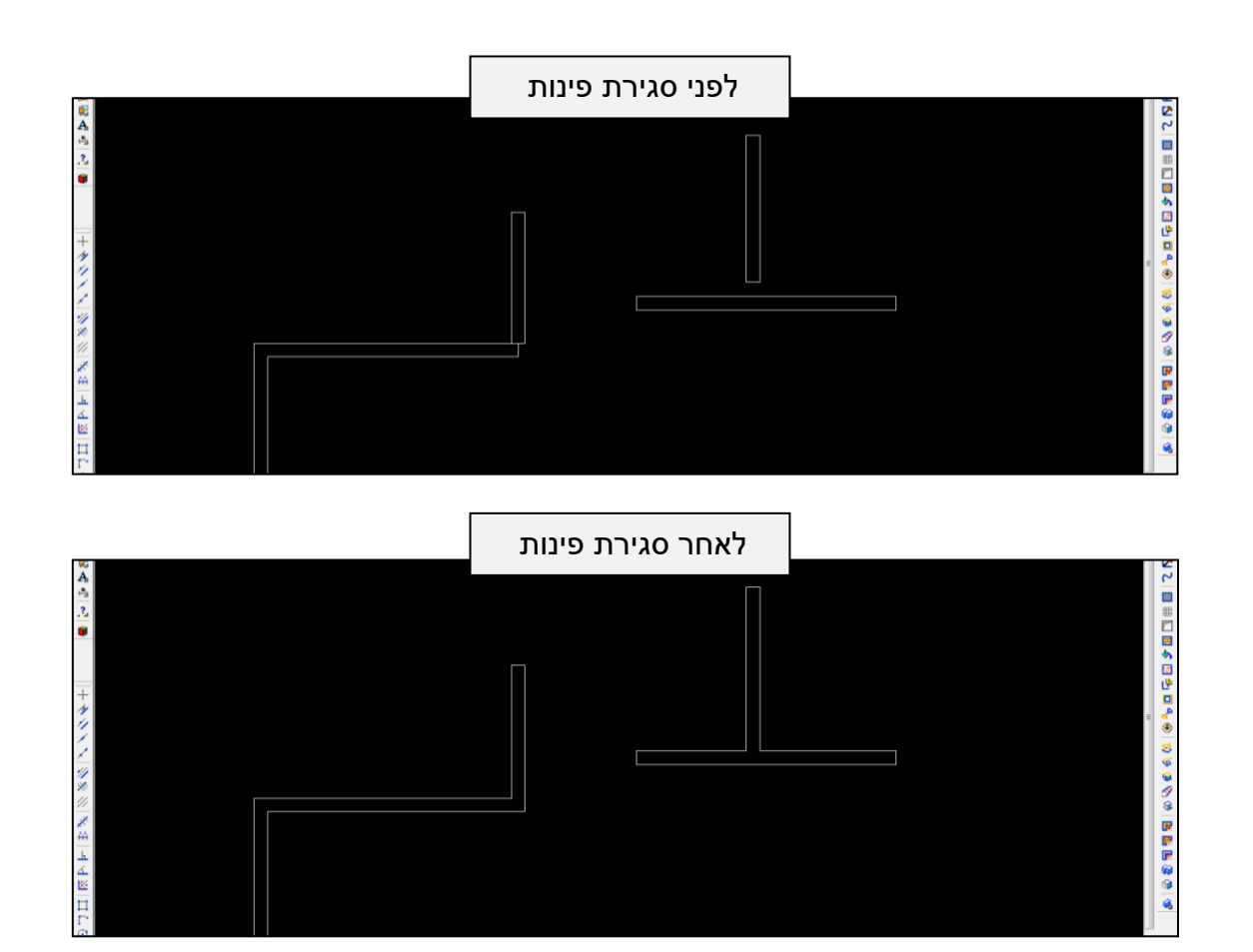

34 עמוד

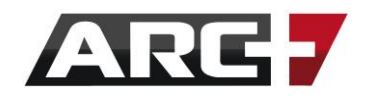

**\*\* זיכרו!** 

− מומלץ לשרטט בנעילה אורטוגונאלית של 90 מעלות <mark>→ β</mark>

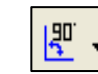

- מומלץ לשרטט בעזרת שימוש בקווי העזר )Z + ALT , Y + ALT , X +ALT) )כך נוכל להמשיך לשרטט קירות ולהיעזר בקווי העזר בעת ובעונה אחת וללא יציאה מפקודת השרטוט!(

**\****\* עבור עריכת קיר משורטט נשתמש בעוזר האישי – כפתור ימני בעכבר!* 

#### *אייקונים שימושיים עבור קירות:*

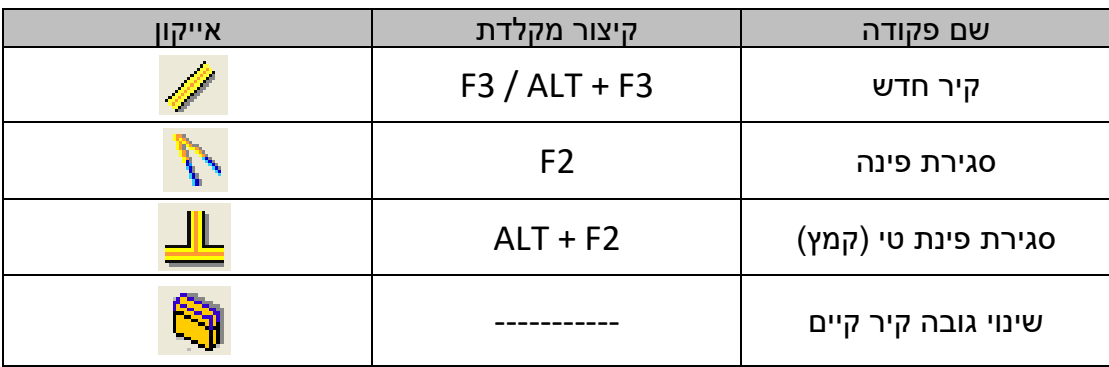

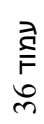

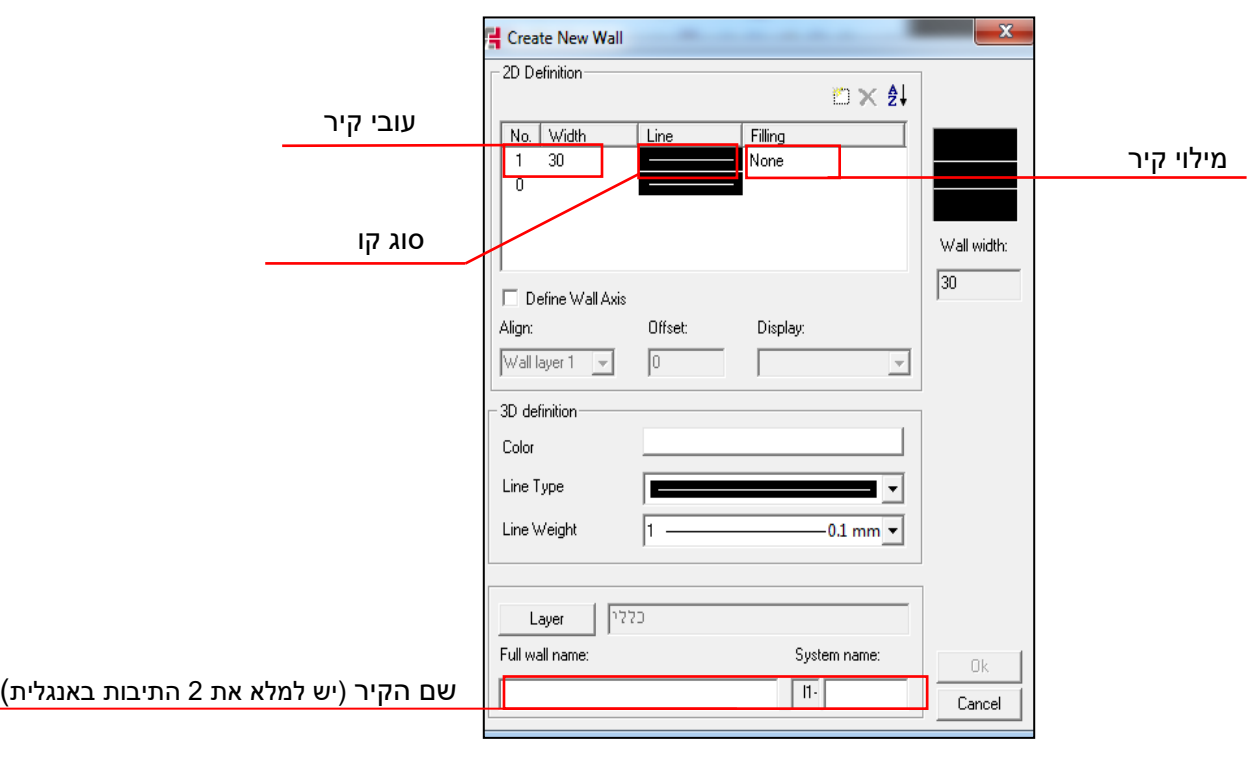

בחלון שנפתח יש לבחור עובי קיר, מילוי קיר וצבע קו (בדו ותלת מימד), לתת שם לקיר ולאשר לסיום!

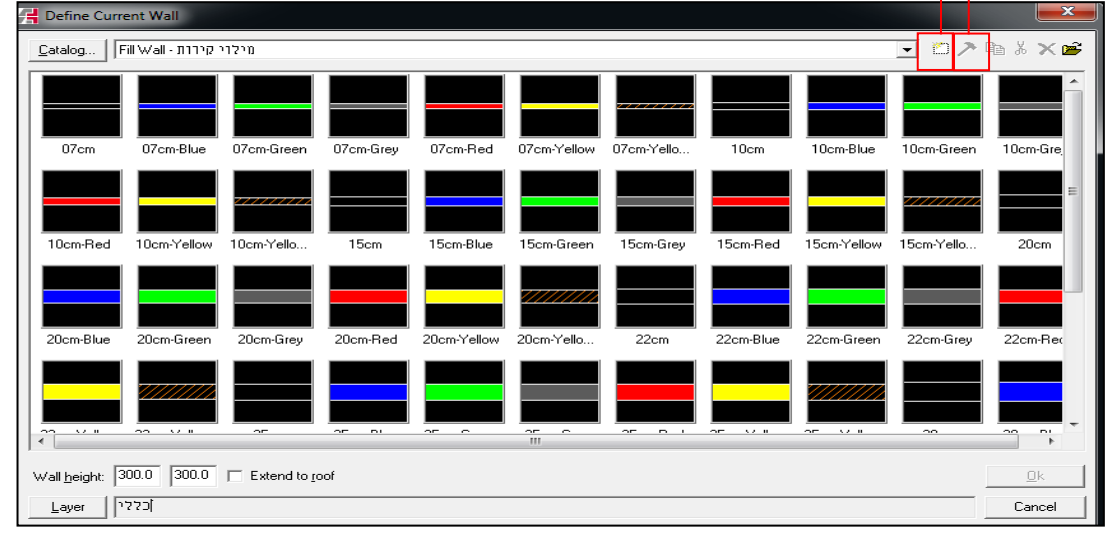

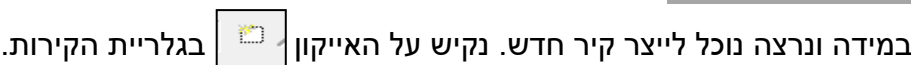

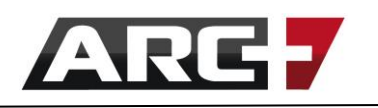

<span id="page-35-0"></span>*יצירת קיר חדש* 

עריכת קיר קיים יצירת קיר חדש
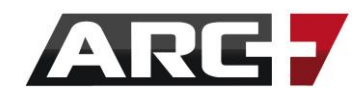

## *החלפה בין קירות בלחיצה*

במידה ונרצה להחליף בין קירות בשרטוט - ניתן לעשות זאת בלחיצת כפתור!

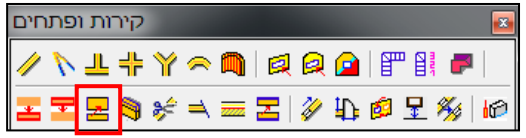

"נקיש על אייקון "החלף קיר קיים באחר" <mark>הב</mark>∏ הנמצא בסרגל הכלים "קירות ופתחים ונבחר האם אנו רוצים -

- להחליף קיר בודד
- להחליף קירות בקבוצת בחירה
	- להחליף את כל הקירות

\* **זיכרו!** תמיד לפעול בהתאם להנחיות של שורת ההכוונה שמכווינה אותנו בכל שלב!

לאחר שבחרנו, יופיע חלון זה

בחר/י מגלריית הקירות החלף לפי דוגמא

נבחר ב"בחר/י מגלריית הקירות" )במידה והחלון אינו מופיע, נקיש על ENTER ) ונבחר קיר רצוי להחלפה!

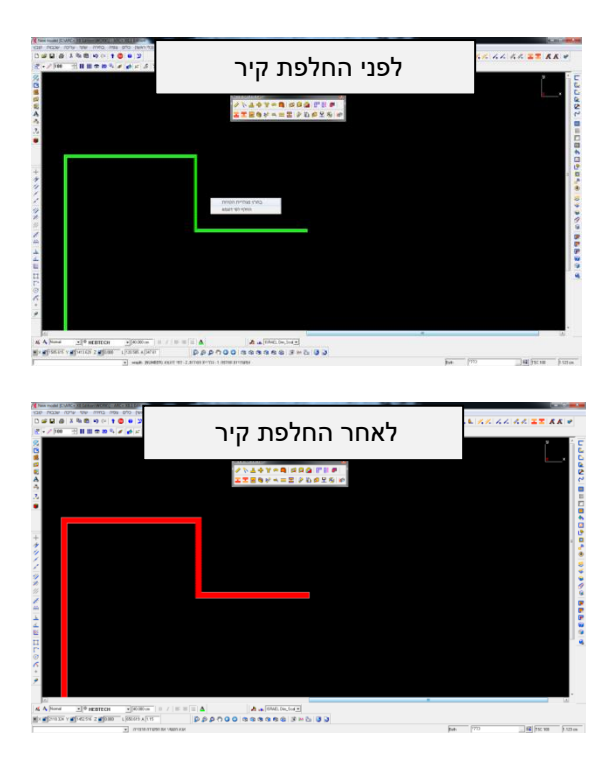

37 עמוד

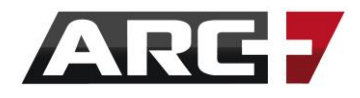

## *פתחים*

אפשרויות הפתחים יופיעו בסרגל הכלים TOOLS או בסרגל הכלים "קירות ופתחים"

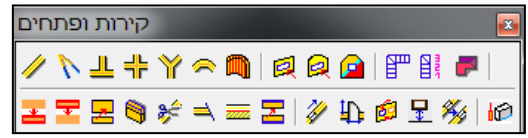

### שרטוט פתח יעשה ב 3 שלבים פשוטים -

בחירת פתח רצוי בגלריית הפתחים (4F >> )הזנת נתונים << סימון מיקום הפתח בקיר

כניסה לגלריית הפתחים תעשה בקיצור 4F או באייקון )המופיע ב"קירות ופתחים"(

**\*\* לחיצה אחת** על האייקון תכניס אותנו לגלריית הפתחים )עבור בחירת פתח( - 4F

**\*\* לחיצה כפולה** על האייקון תציב את הפתח האחרון שהשתמשנו בו - 4F + ALT

*גובה, רוחב ומרחק מ הרצפה* 

נפתח את גלריית הפתחים ב-F4, ונבחר סוג פתח רצוי (בלחיצה על תמונת הפתח)

נזין את הנתונים הרצויים )רוחב פתח, גובה הפתח, גובה מהרצפה UK)

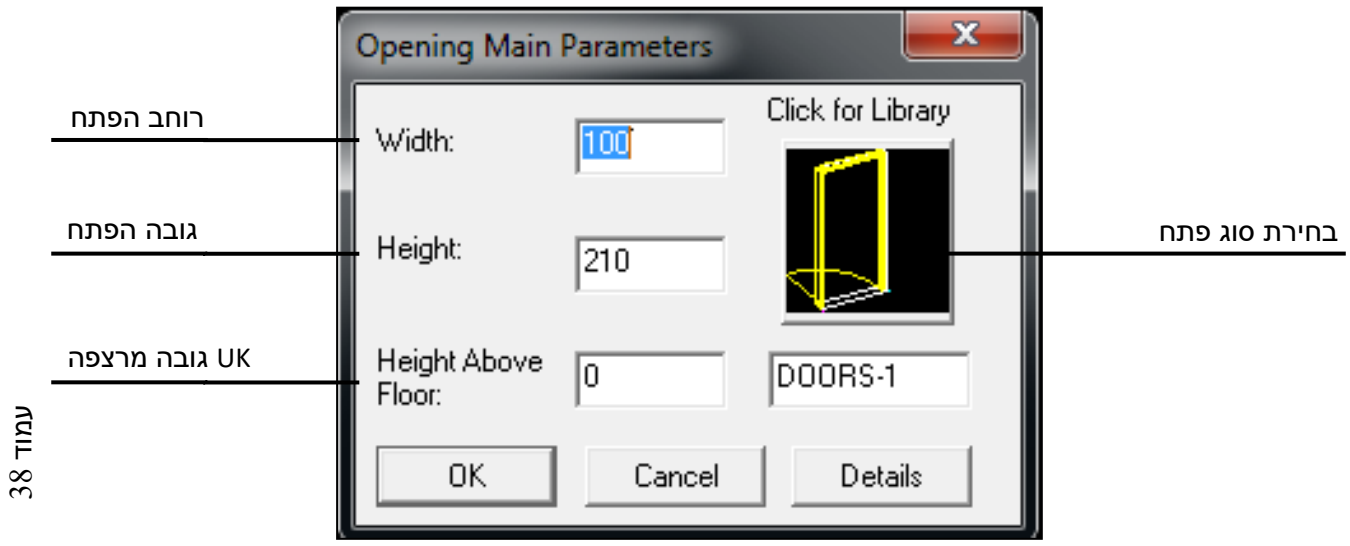

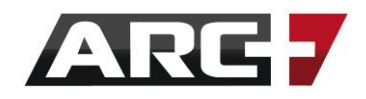

## *שרטוט פתח*

## *שליטה בכיוון הפתח*

בזמן שאנו משרטטים, נוכל לשלוט בכיוון ובסימטריית הפתח. מצב זה יתאפשר בעת הצבת הפתח, טרם קיבועו הסופי (מצב ריחוף).

+ALT**+1 - יאפשר שינוי כיוון פתיחת הפתח (מימין לשמאל / משמאל לימין)** 

**+2ALT**- יאפשר שינוי סימטריית הפתח )פנימה או החוצה(

**+8ALT** - יציג נקודות אחיזה שונות עבור הפתח

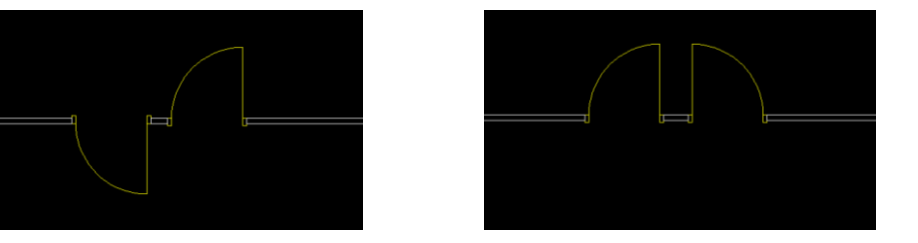

**ALT+2 ALT+1** 

**זיכרו!** 

**\****\* עבור עריכת פתח קיים נשתמש בעוזר האישי – כפתור ימני בעכבר!* 

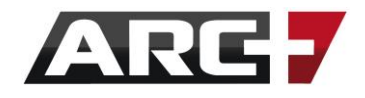

## *מדרגות*

ארכפלוס מכילה רכיב מדרגות, המאפשר יצירה מהירה ואוטומאטית של מדרגות בדו- מימד או בתלת-מימד, באופן קל ופשוט, על ידי בחירת סגנון מדרגות רצוי מתוך גלריה מוכנה והזנת מספר נתונים פשוטים.

## *גישה אל רכיב המדרגות*

- הגישה אל רכיב המדרגות נעשית דרך אייקון ייעודי לכך בסרגל הכלים "קירות ופתחים" או דרך קיצור המקלדת 4F + ALT:

- טרם השימוש באייקון מומלץ לוודא כי הופעלה נעילה של 90 מעלות )8F), כדי להקל על תהליך שרטוט המדרגות, וכן ננעל את ציר ה-Z בגובה ממנו נרצה שהמערכת תתחיל לשרטט את גרם המדרגות.
	- כמו כן, מומלץ לבחור מראש צבע, סוג ועובי קו רצויים, כך שהמדרגות ישורטטו על ידי המערכת עפ"י נתונים אלו, למרות שניתן לשנות הגדרות אלו גם בדיעבד )לפרטים נוספים בנושא בחירת מאפייני קו - ראה/י פרק שמונה(.

## *בחירת סוג מדרגות והגדרת נתונים*

- עם הקשה על אייקון המדרגות תיפתח גלריית סוגי המדרגות, ונוכל לבחור את

הסגנון הרצוי מתוך 14 סוגים. בשלב זה נתמקד כעת במדרגות פשוטות - 01\_Type:

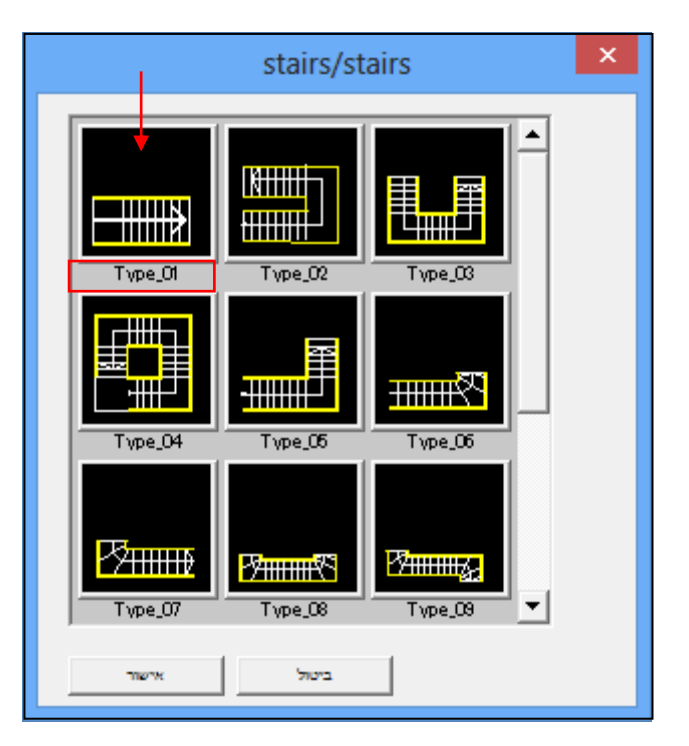

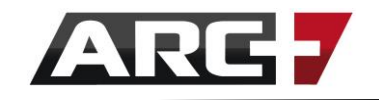

- לאחר בחירת סוג המדרגות הרצוי, המערכת תעביר אותנו אל טבלת הפרמטרים עבור מדרגות. בטבלה זאת נזין את הנתונים השונים, משמאל לימין, ונאפשר למערכת לבצע את החישוב לשם יצירת גרם או גרמי המדרגות הרצויים.
- חישוב המדרגות מבוצע לפי נוסחא מתמטית מדויקת ולפי תקנים ישראליים מוכרים, כך שלמעשה המערכת תוכל להתריע בפנינו במקרה של אי סדירות בנתונים שהזנו.
- כמו כן, יש לזכור שטבלת הנתונים משתנה מעט בכל פעם, בהתאם לסוג המדרגות שבחרנו, שכן ישנם סוגי מדרגות הדורשים נתונים נוספים )למשל, רדיוס מעגל במדרגות לולייניות). על כן, חשוב לשים לב ולמלא את כל הפרמטרים הנדרשים.
	- נמשיך כעת עם הדוגמא של גרם מדרגות מסוג 01\_Type:

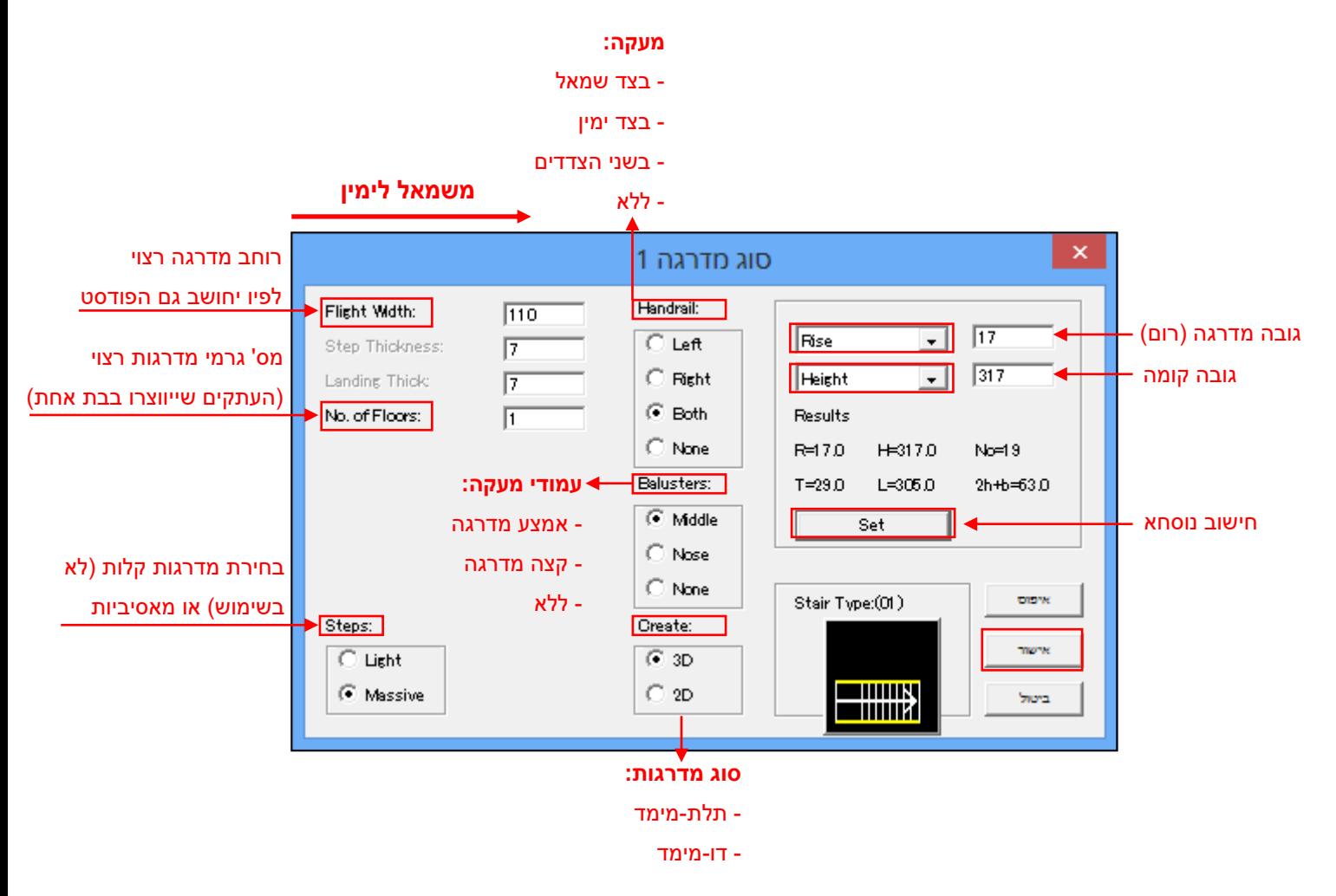

- נמלא את הנתונים הרצויים, משמאל לימין. בחלק הימני של הטבלה חשוב לבחור

ב-RISE עבור רום מדרגה, וב-HEIGHT עבור גובה קומה - זאת הדרך הכי מהירה.

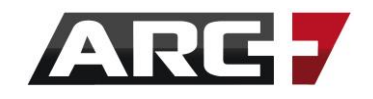

- לאחר הזנת הנתונים נקיש SET ונאפשר למערכת למלא את נתוני המדרגות.
- באם נפלה טעות בחישוב (פרמטר חסר או לא הגיוני) המערכת תתריע על כך בשלב זה, ונזין את הנתונים מחדש.
- בדוגמא למעלה הוזן בכוונה גובה קומה אשר איננו תקין, וזאת בכדי להדגים בשלבים הבאים את תגובת המערכת לכך.
	- לאחר השלמת הזנת הנתונים נקיש אישור, והמערכת תחזור חזרה אל השרטוט שלנו, לשם שלב הצבת המדרגות בפועל.

## *הצבת מדרגות בשרטוט*

- לאחר השלמת הזנת הנתונים נקיש אישור, והמערכת תחזור חזרה אל השרטוט שלנו, לשם שלב הצבת המדרגות בפועל.
	- בשלב זה נספק למערכת 2 נקודות המייצגות את כיוון המדרגות:

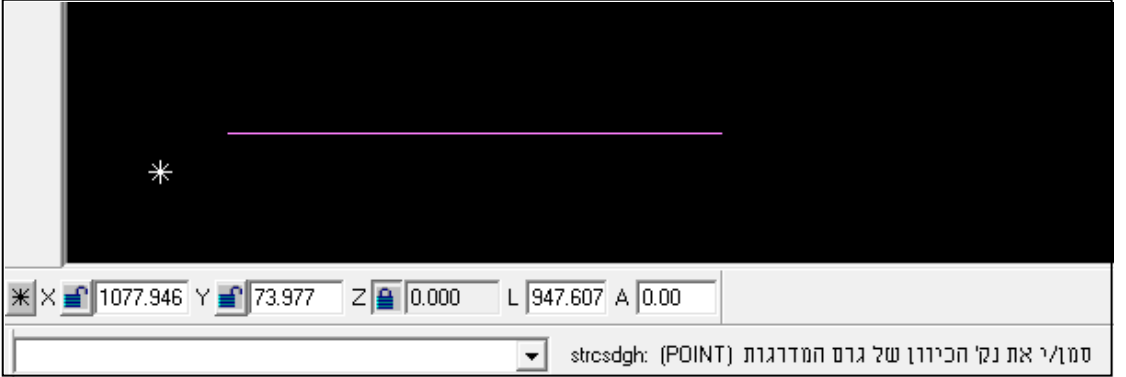

- כעת המערכת תנסה לשלב את המדרגות, ובמידה ויש אי סדירות בתקנים או

בפרמטרים היא תתריע על כך, כבדוגמא הבאה:

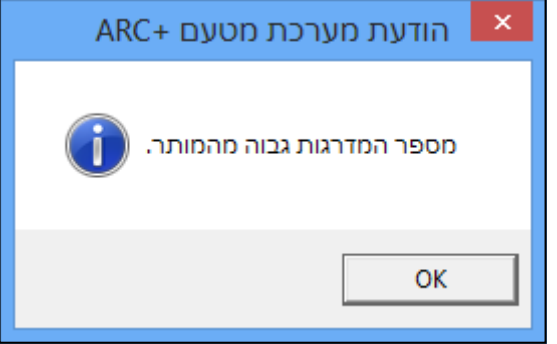

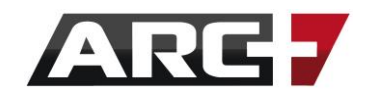

- עם זאת, המערכת עדיין תאפשר לנו להמשיך בתהליך הצבת המדרגות, למרות הטעות. במידה ונרצה לתקן את הטעות, נעצור את התהליך )ESC )ונשוב אל שלב 1 לשם יצירת מדרגות מחדש.
	- בדוגמא הנוכחית נקיש אישור כדי לסגור את הודעת המערכת, ונאפשר למערכת להשלים את תהליך הצבת המדרגות:

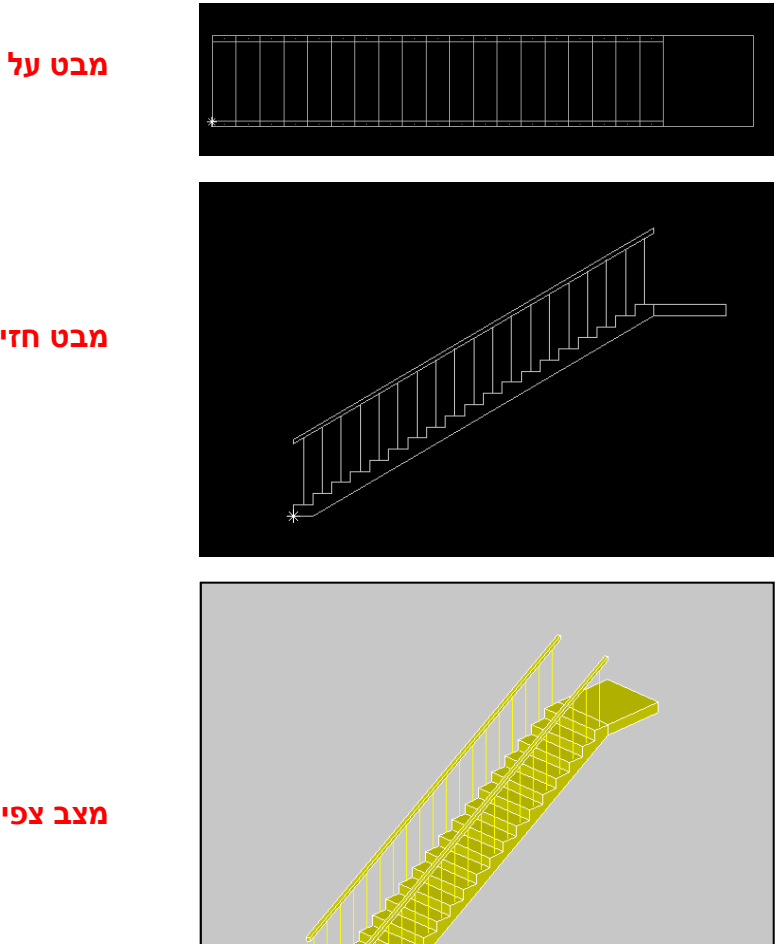

**מבט חזית**

**מצב צפייה - אקסונומטריה**

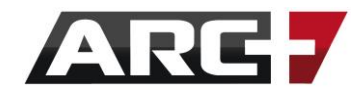

להלן דוגמא לתוצאה במצב בו הזנו 2, תחת הפרמטר No. of Floors (מספר גרמי

מדרגות רצוי - העתקים):

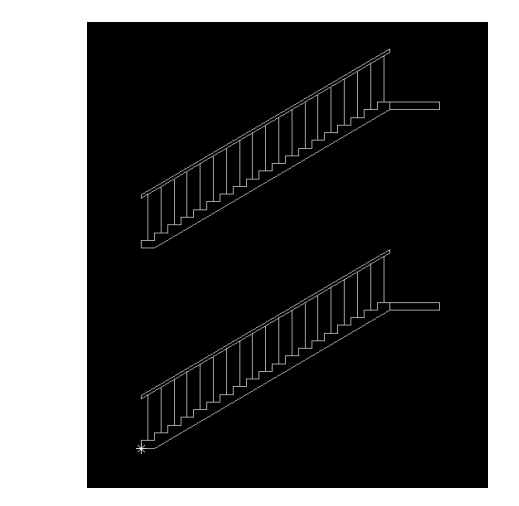

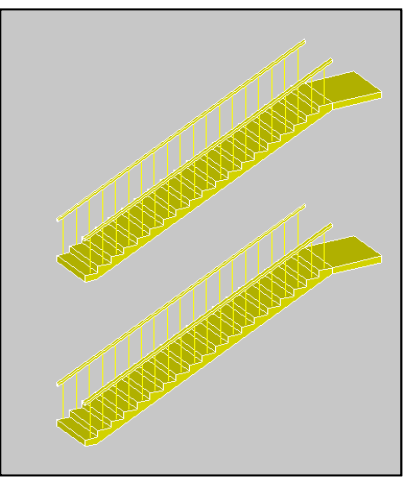

**מבט חזית מצב צפייה - אקסונומטריה**

- במצב זה נוכל לסמן בעזרת חלונית בחירה את כל אחד מגרמי המדרגות שנוצרו, ולהזיזם למקום הרצוי.
- כמו כן, חשוב לדעת ולזכור כי מדרגות בנויות למעשה מסולידים: גופים תלת-מימדיים הניתנים לעריכה )ראה/י " פרק שמיני - השרטוט הדו-מימדי והתלת-מימדי" לפירוט נרחב בנושא). הסולידים מופרדים זה מזה, ועל כן ניתן לטפל בכל אחד מהם לחוד - בפודסט, במעקה, בעמודי המעקה ובמדרגות עצמן )כל אחד מהם הוא אובייקט בפני עצמו(.
	- משמעות הדבר היא כי ניתן לתקן / להתאים את המדרגות בדיעבד, למשל הזזה, העתקה, מחיקת מעקה, מחיקת / מתיחת פודסט, סיבוב ועוד. ראה/י "פרק חמישי - פעולות עריכה", לפירוט מלא עבור פקודות העריכה השונות בתוכנה והשימוש בהן.

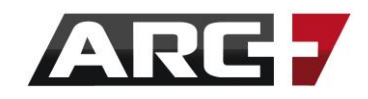

## *דוגמא נוספת*

- כעת נבצע דוגמא נוספת, הפעם למדרגות מסוג מורכב יותר, בכדי לראות את

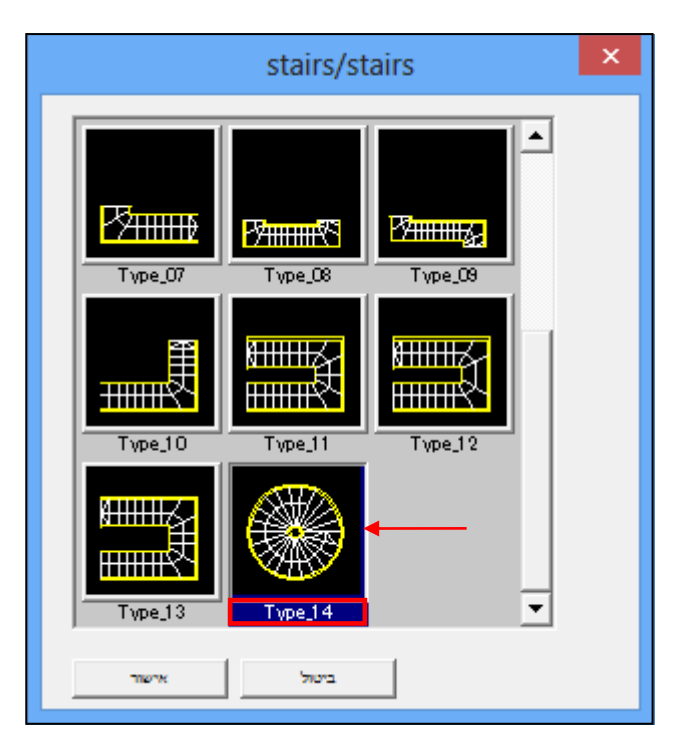

ההבדלים בטבלה. במקרה זה נבחר ב14-\_Type( מדרגות לולייניות(

- ניכנס לטבלה ונוכל לראות את ההבדלים במקרה זה מבחינת הנתונים השונים,

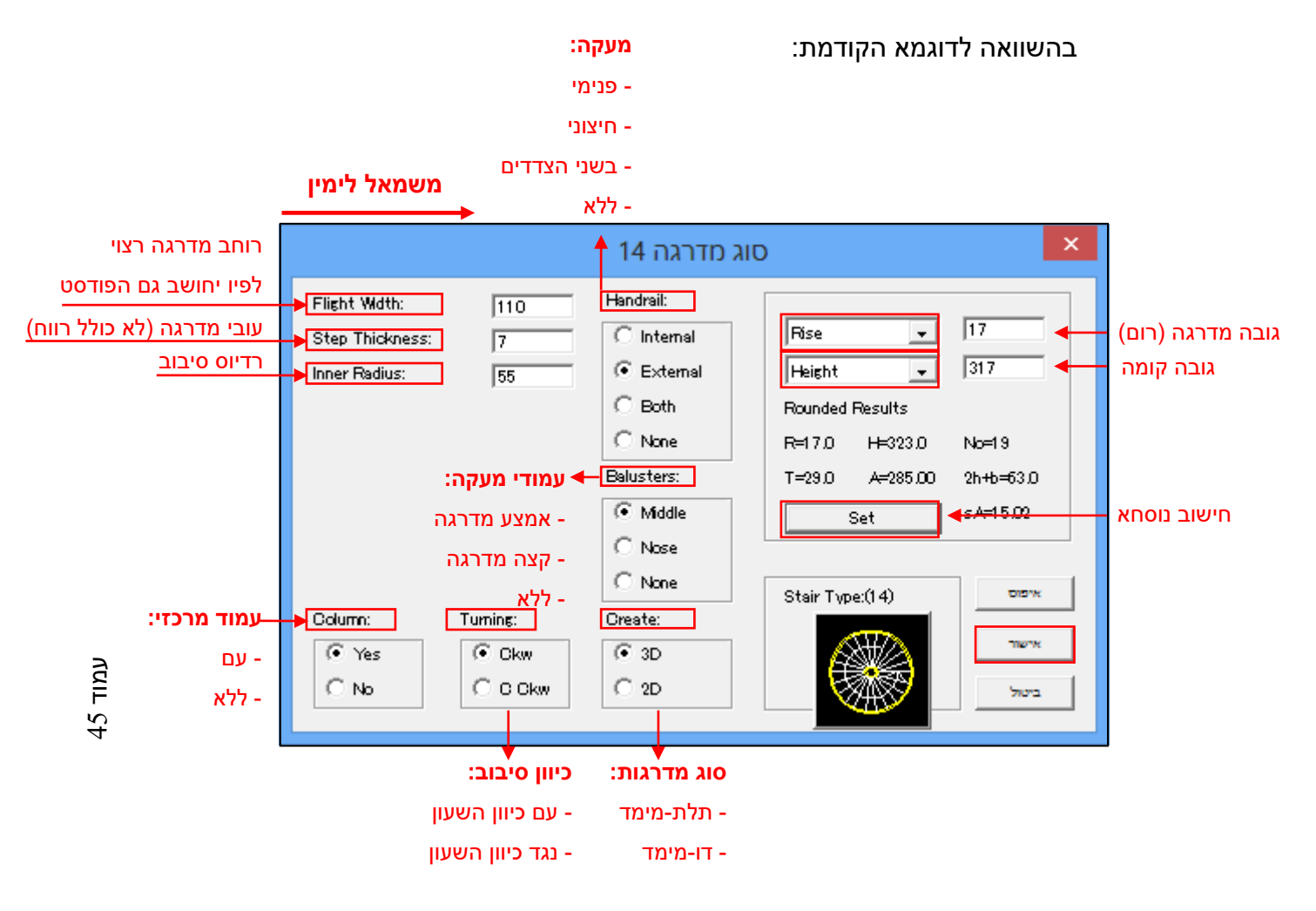

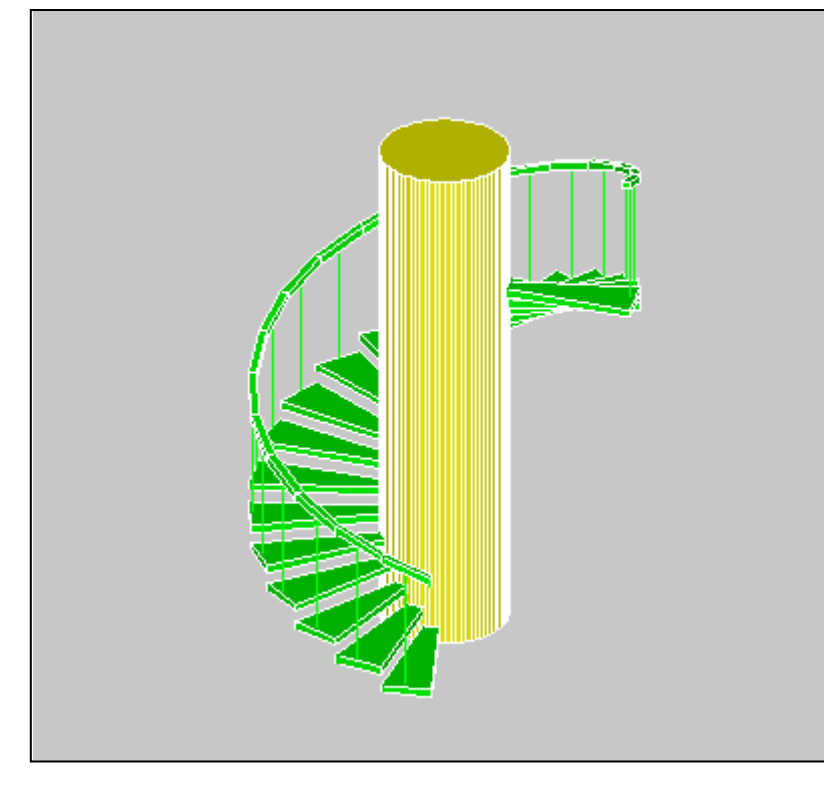

**מבט על** 

**מצב צפייה - אקסונומטריה**

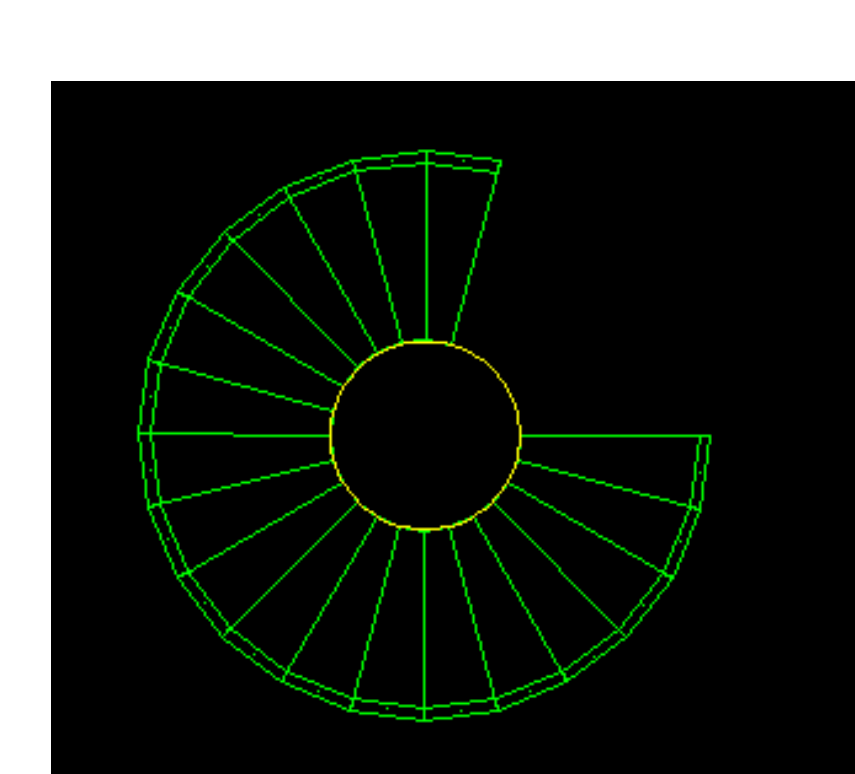

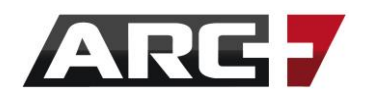

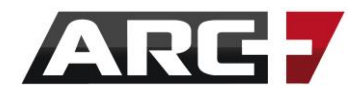

## *גגות*

ארכפלוס מכילה רכיב גגות רעפים, המאפשר יצירה מהירה ואוטומאטית של גגות בתלת-מימד, באופן קל ופשוט, תוך שליטה על שיפוע וזווית כל אחד מחלקי הגג. חשוב לזכור כי מדובר בגגות רעפים. במקרה ואנו מעוניינים ליצור תקרות שטוחות, יש לייצר סולידים לפי המוסבר ב"פרק שמונה - השרטוט הדו-מימדי והתלת-מימדי".

## *גישה אל רכיב הגגות*

- הגישה אל רכיב המדרגות נעשית דרך אייקון ייעודי לכך בסרגל הכלים "קירות ופתחים" או דרך קיצור המקלדת C + ALT:

**NL+YAMEQQIFH** 

- גגות בארכפלוס משורטטים לפי קו מתאר המייצג את הצלעות השונות של הגג.
	- על כן עלינו לשרטט תחילה קו מתאר זה.
	- לשם כך נעבור למבט-על ) 6F), וננעל את ציר ה-Z בגובה אפס.
		- כמו כן, עלינו לעבור למצב D.3

## *שרטוט מתאר הגג*

- כעת נשרטט את קו מתאר הגג בעזרת פוליגון. פוליגון הוא למעשה קו רציף (פוליליין), אשר סגירתו הופכת אותו למשטח דו-מימדי סגור, עליו המערכת יכולה לבצע חישובים ומניפולציות )לפירוט מלא עבור פוליגונים, "ראה/י פרק שמונה - השרטוט הדו-מימדי והתלת-מימדי"(.
- שרטוט הפוליגון נעשה בעזרת קיצור המקלדת N + ALT לשם תחילה הפקודה. לאחר מכן נתחיל ונשרטט את מתאר הגג על ידי מעבר מנקודה לנקודה. לסיום נקיש ENTER ובתפריט שיפתח נבחר באופציה "פוליגון" )ניתן להציב קווי עזר טרם שרטוט הפוליגון לשם רמת דיוק מירבית, וכן לבחור את צבע קו הפוליגון מראש - ראה/י , "ראה/י פרק שמונה - השרטוט הדו-מימדי והתלת-מימדי"(.

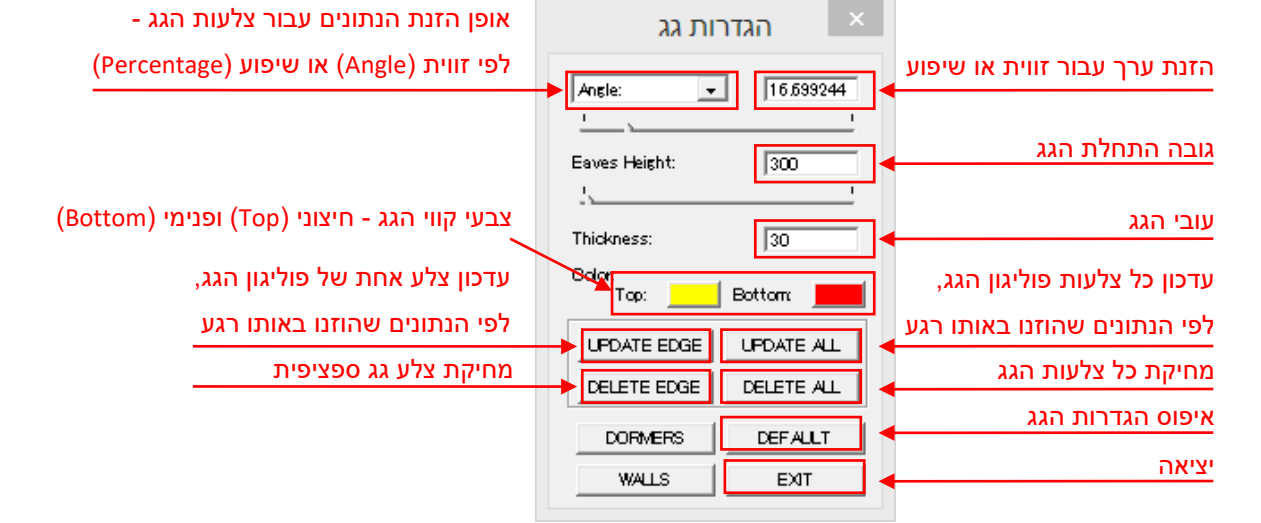

- המערכת תבקש מאיתנו להקליק על פוליגון המתאר והטבלה הבאה תופיע:
- כעת נקיש על אייקון יצירת הגג, תוך כדי שאנחנו במבט על.

## *יצירת ועריכת הגג*

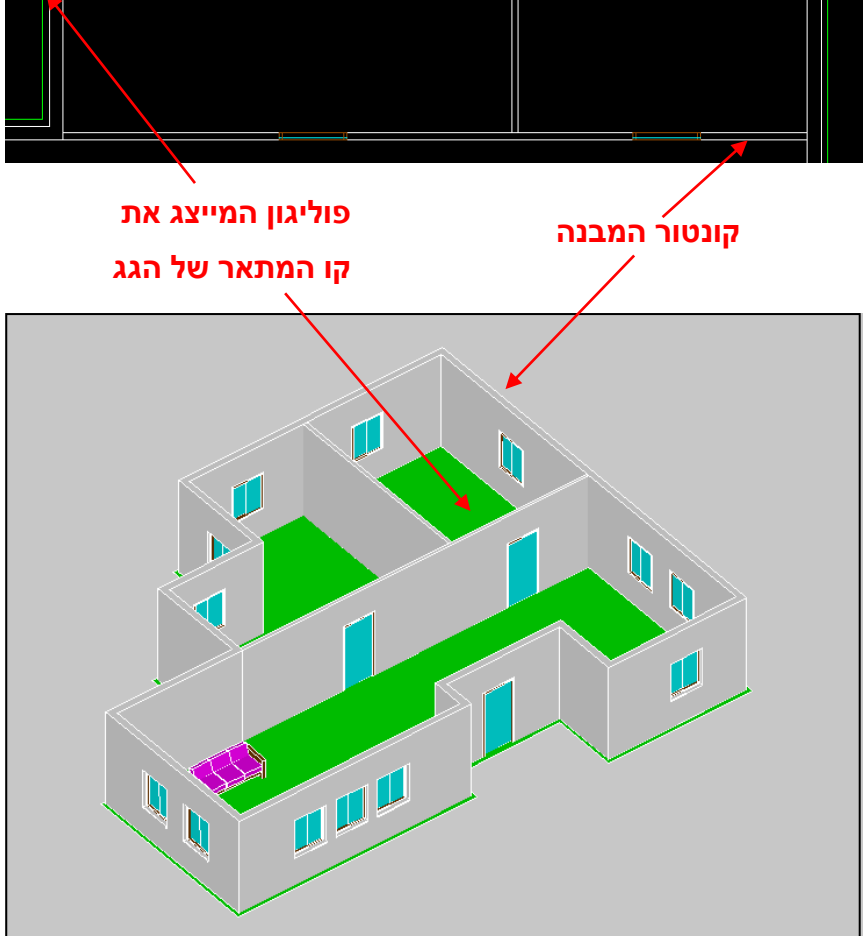

**לאחר שרטוט קו הפוליגון נקיש ENTER ובתפריט שיופיע נבחר "פוליגון". המע' תייצר משטח דו-מימדי לפי המתאר ששורטט.**

<mark>פוליגון</mark> סוליד סוליד דינאמי פוליגון שטח פוליליין סמל

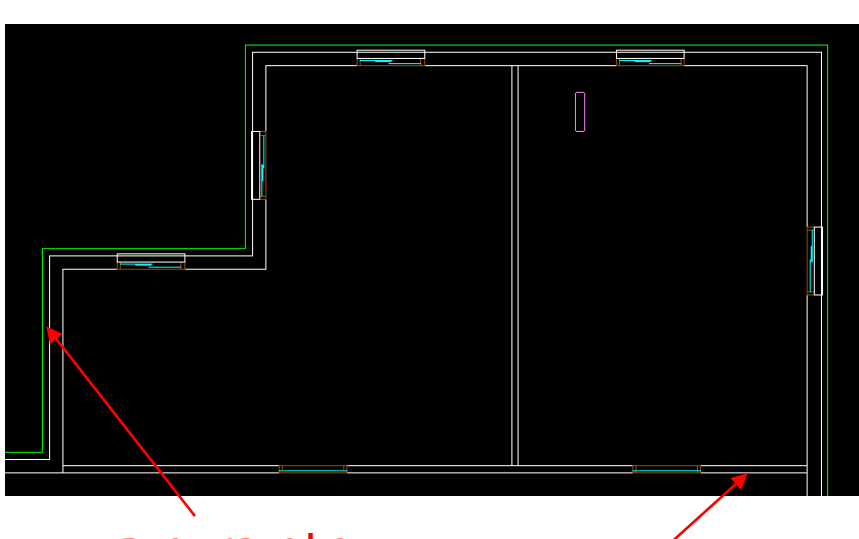

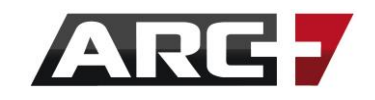

- כעת כשהטבלה פתוחה בפנינו, נוכל להזין את הנתונים הרצויים השונים.
- באם נזין נתונים ונקיש ALL UPDATE, המערכת תיישם את הנתונים שהוזנו על כל

צלעות הפוליגון בבת אחת, ותייצר גג באותו רגע. למשל:

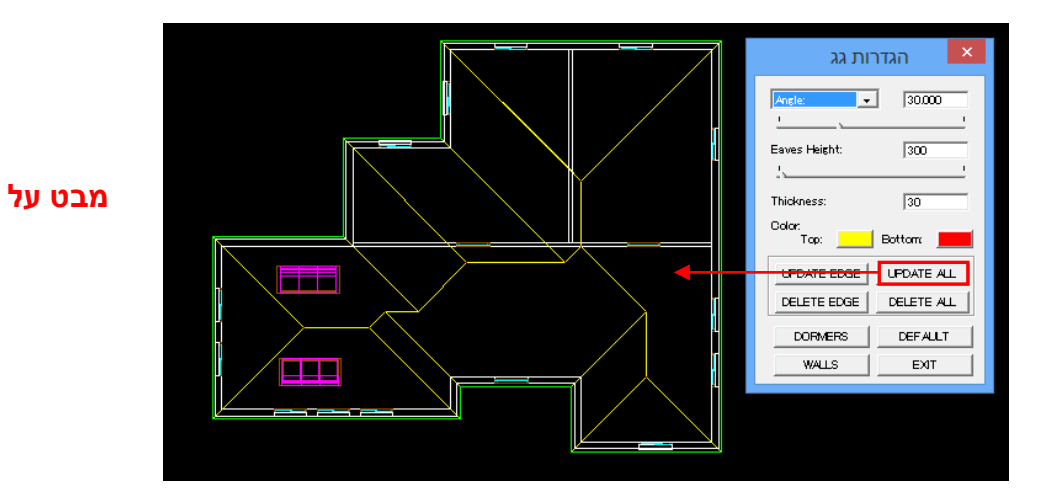

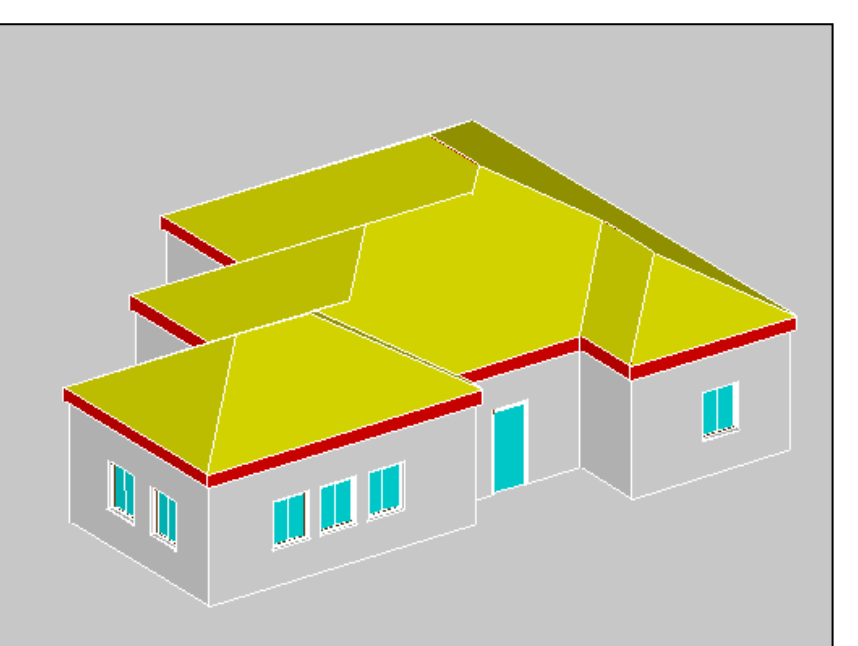

**מצב צפייה - אקסונומטריה**

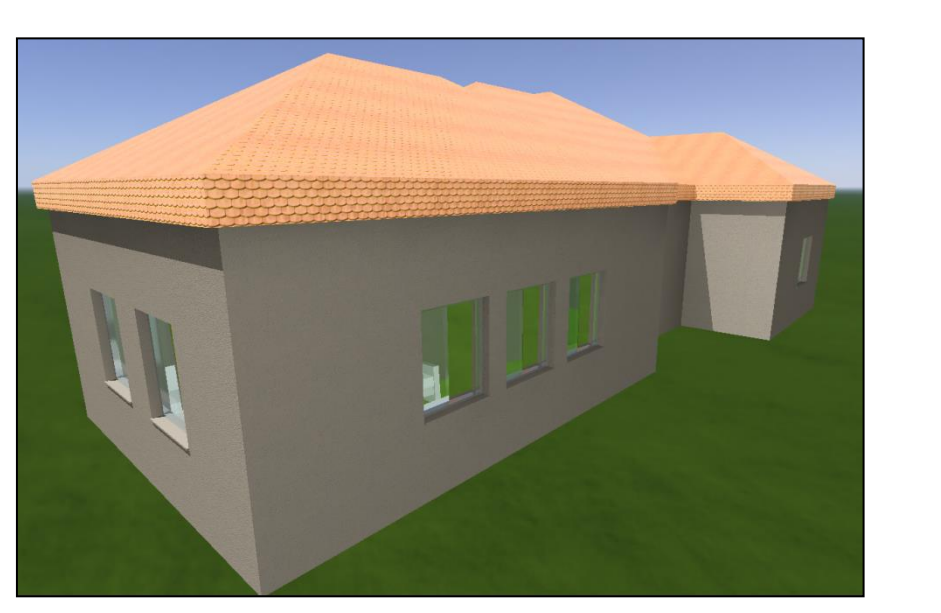

**מצב הדמיה - רנדר**

49 עמוד

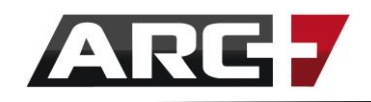

- ביכולתנו גם לערוך כל צלע של הפוליגון )וכך גם של הגג( לחוד, על ידי הזנת הנתונים הרלוונטיים לצלע << הקלה על EDGE UPDATE >> ואז הקלקה על הצלע הרלוונטית של הפוליגון / הגג בשרטוט )בזמן שהטבלה פתוחה(.
- לאחר מכן ניתן לשנות שוב את הנתונים, להקליק על EDGE UPDATE והפעם על צלע אחרת בשרטוט, וכך חוזר חלילה.
	- למשל, נשנה את זווית הצלע הימנית של הגג ל75- מעלות:

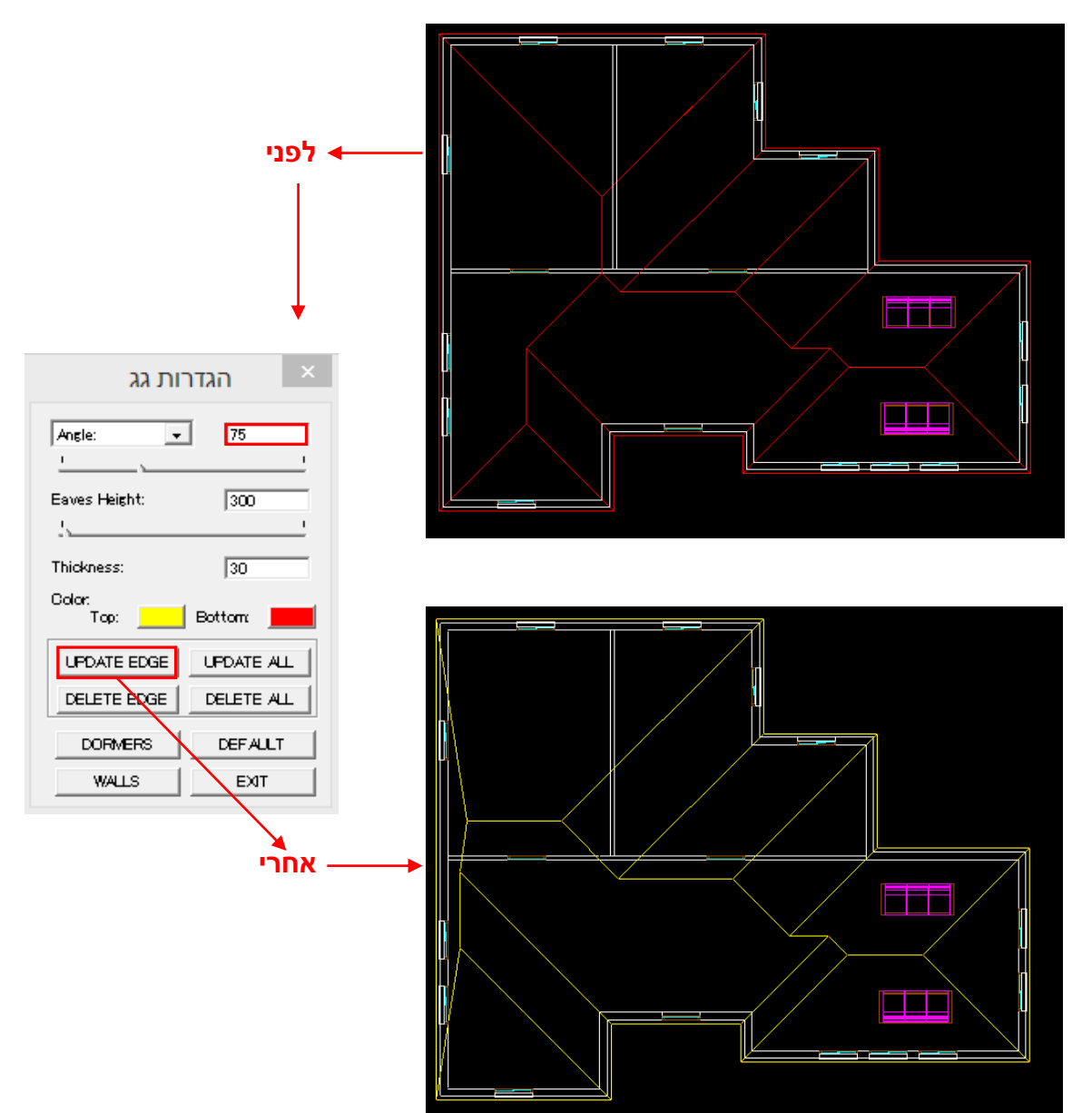

50 עמוד

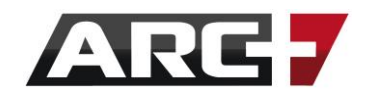

- באותה שיטה ניתן להשתמש גם בלחצני ALL DELETE לשם מחיקת הגג כולו, ו-EDGE DELETE לשם מחיקת צלע אחת בלבד של הגג באותו רגע.
- הקשה על DEFAULT תאפס את ההגדרות ואת הגג עצמו לפי ברירת המחדל של המערכת.
	- הקשה על EXIT תצא מהמערכת ותסיים את הפקודה.
- כדי לשוב ולערוך את הגג, נקליק שוב על האייקון רכיב הגגות, ונקליק על אחת מצלעות הגג או צלעות הפוליגון. הטבלה תשוב ותיפתח ונוכל להמשיך ולערוך את הגג )לעיתים קשה לסמן את פוליגון הגג לאחר שזה כבר נוצר, ועל כן יש תחילה לעבור למבט אקסונומטריה, שם קל יותר להקליק על הפוליגון לשם הגעה אל טבלת הגג(.

## *הערות נוספות*

- חשוב לדעת ולזכור כי גגות למעשה מסולידים: גופים תלת-מימדיים הניתנים לעריכה )ראה/י "פרק שמיני - השרטוט הדו-מימדי והתלת-מימדי" לפירוט נרחב בנושא(.
- משמעות הדבר היא כי ניתן לתקן / להתאים את הגג בדיעבד, למשל הזזה, העתקה, מחיקה, מתיחה, סיבוב ועוד. ראה/י "פרק חמישי - פעולות עריכה", לפירוט מלא עבור פקודות העריכה השונות בתוכנה והשימוש בהן.
- כמו כן, חשוב לדעת כי גגות יופיעו בתוכנה, כולל ברנדר, רק במצב תלת-מימד. באם נעבור חזרה למצב דו-מימד הגג יוחבא, עד אשר הפעם הבאה בא נקליק על מצב תלת-מימד. זאת לשם נוחות עבודה ומניעה מהגג מלהפריע בהמשך עבודת השרטוט.

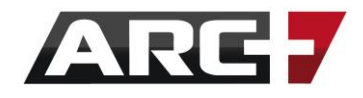

## *אובייקטים / בלוקים*

ארכפלוס מכילה ספריות מפורטות של אובייקטים מוכנים מראש (דו ותלת מימד) בתחומים רבים ושונים: עיצוב כללי, תאורה, אביזרים, דמויות, כלי רכב, ריהוט, סניטרייה, צמחייה ועוד.

## *תפריט עליון - "ספרייה ראשית" ו"ספריות נוספות":*

כל פעולה הקשורה באובייקטים תעשה דרך תפריט "ספריה ראשית" ותפריט "ספריות – נוספות" (המכיל אובייקטים רבים נוספים!)

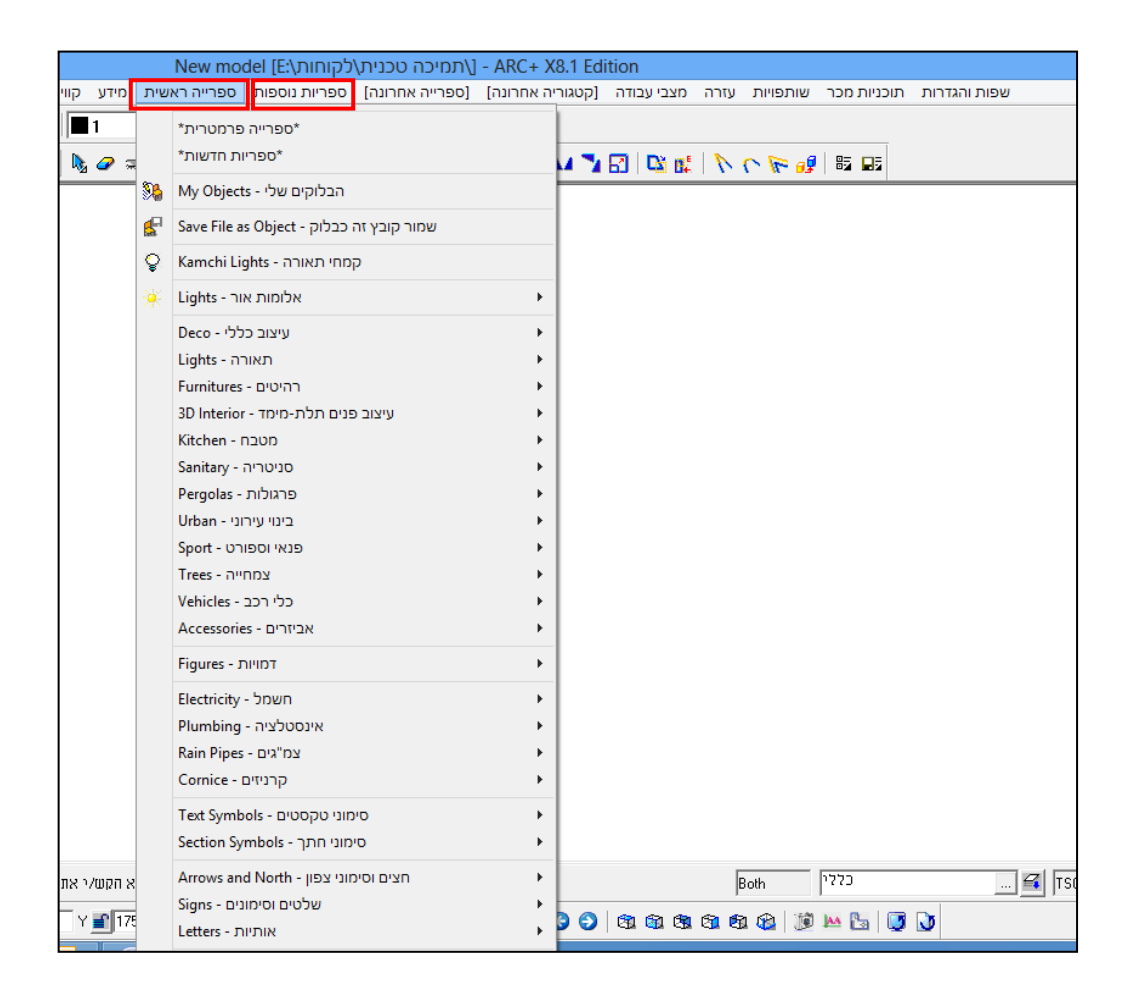

## **\*\* שימו לב!**

התפריט העליון מכיל עוד שני תפריטים נוחים לשימוש בתחום ספריות האובייקטים – " תפריט ספרייה אחרונה" – אשר מציג את הספרייה האחרונה בה ביקרנו " תפריט קטגוריה אחרונה" – אשר מציג את הקטגוריה האחרונה בה ביקרנו

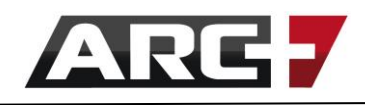

## *הכנסת אובייקט לשרטוט*

הכנסת אובייקט לשרטוט תעשה ב2- שלבים פשוטים -

בחירת האובייקט הרצוי מספריית האובייקטים << מיקום האובייקט במרחב

כניסה לספריית האובייקטים תעשה דרך תפריטי הספריות, או בעזרת הקיצור **12F+SHIFT**, כדי לשוב אל הספרייה האחרונה בה ביקרנו

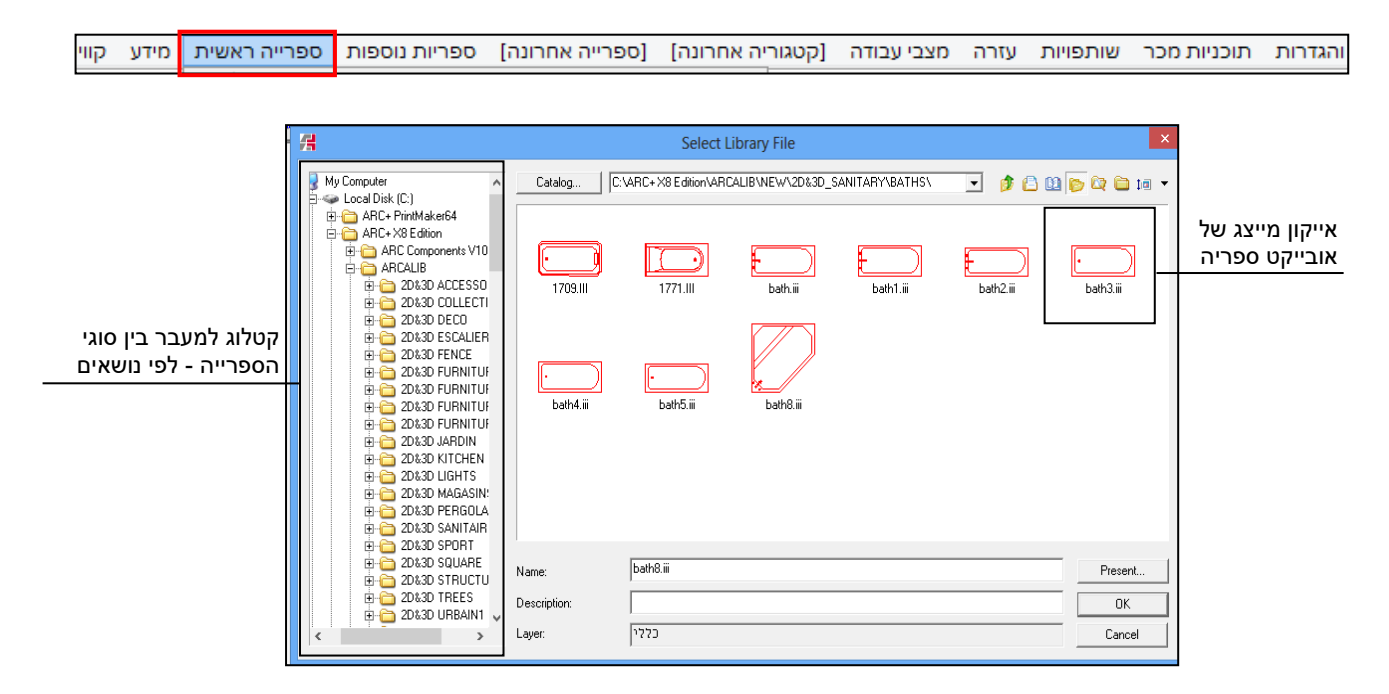

## *שליטה בכיוון, גודל, גובה, זווית*

בזמן שאנו משרטטים, נוכל לשלוט בכיוון, גודל, גובה וזווית האובייקט. מצב זה יתאפשר לאחר בחירת האובייקט, וטרם קיבועו (כלומר בעת מצב ריחוף).

## *שליטה כללית בקיצורי ה-ALT( פעילים בעת מצב ריחוף האובייקט(:*

- **+1ALT** שינוי כיוון האובייקט )אופקית(
	- **+2ALT** שינוי כיוון האובייקט )אנכית(
		- **+3ALT** איפוס זווית האובייקט
- **+4ALT** שינוי זווית האובייקט ב10- מעלות כל פעם
- **+5ALT** הגדלת האובייקט )ב,15%- ניתן לשנות פקטור זה ע"י הקשה על ENTER )
- **+6ALT** הקטנת האובייקט )ב,15%- ניתן לשנות פקטור זה ע"י הקשה על ENTER)
	- **+7ALT** חזרה למצב הראשוני של האובייקט
		- **+8ALT** שינוי נקודת אחיזה באובייקט

מומלץ לשרטט בעזרת שימוש בקווי העזר )Z + ALT , Y + ALT ,X +ALT). כך נוכל להמשיך לשרטט אובייקטים ולהיעזר בקווי העזר בעת ובעונה אחת! כמו כן, נוכל בכל רגע נתון להקיש D + ALT כדי להציב האובייקט האחרון איתו עבדנו.

**\*\* זיכרו!** 

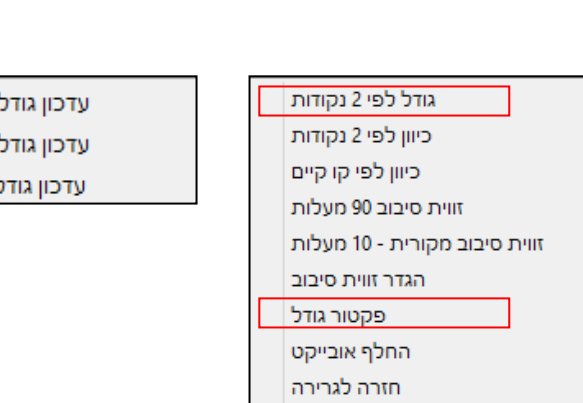

**פקטור גודל –** נוכל לשלוט במידת השינוי של קיצורי +6ALT +5,ALT

**כיוון לפי 2 נקודות –** יאפשר שליטה בכיוון זווית האובייקט

או נסמן נקודה וכיוון, נזין מרחק ונקיש ENTER)

)כלומר, נסמן 2 נקודות דרכן נרצה שהאובייקט יעבור,

לציר האורך לציר הרוחב : לציר הגובה

**גודל לפי 2 נקודות –** יאפשר שליטה בגודל האובייקט עבור כל ציר בנפרד

מצב ריחוף ונגיע אל תפריט אפשרויות נוספות המכיל את האופציות הבאות -

*שליטה מתקדמת באמצעות ENTER( לחיצה בעת מצב ריחוף האובייקט(:* 

במידה ונרצה למקם אובייקט לפי מידות ספציפיות או בין קווי עזר, נקיש על ENTER בעת

ALT+4 ALT+5 ALT+6

ALT+1 ALT+2

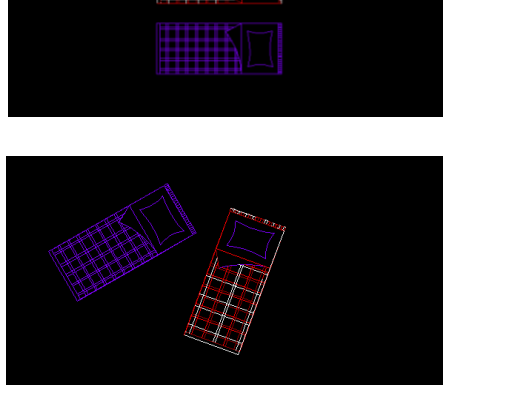

54 עמוד

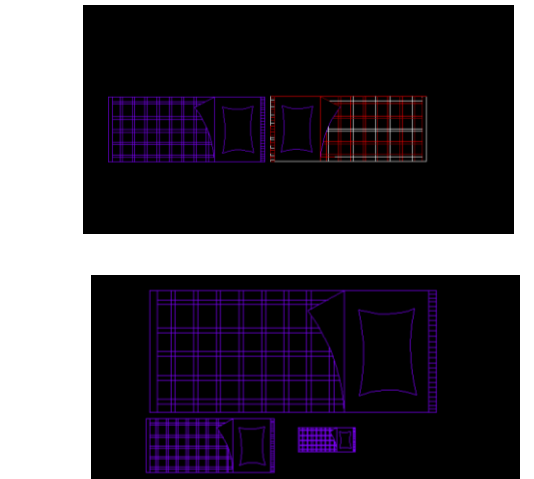

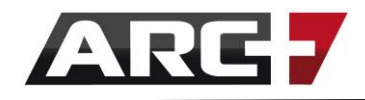

## *עריכת אובייקט קיים )המופיע בשרטוט(*

הרעיון מאחורי פקודות "עריכת אובייקט קיים" זהה לפקודת הכנסת אובייקט חדש לשרטוט כלומר, ניתן לשלוט בכיוון, גודל, וזווית האובייקט.

כדי לערוך אובייקט קיים, נעזר **בלחצן הימני בעכבר,** ונקיש על האובייקט אותו רוצים לערוך . בתפריט שיפיע נבחר באפשרות "העתק / הזז" , ונקיש על אחת מפינות האובייקט שרוצים לערוך. בשלב זה האובייקט ייפתח חזרה אל מצב ריחוף -

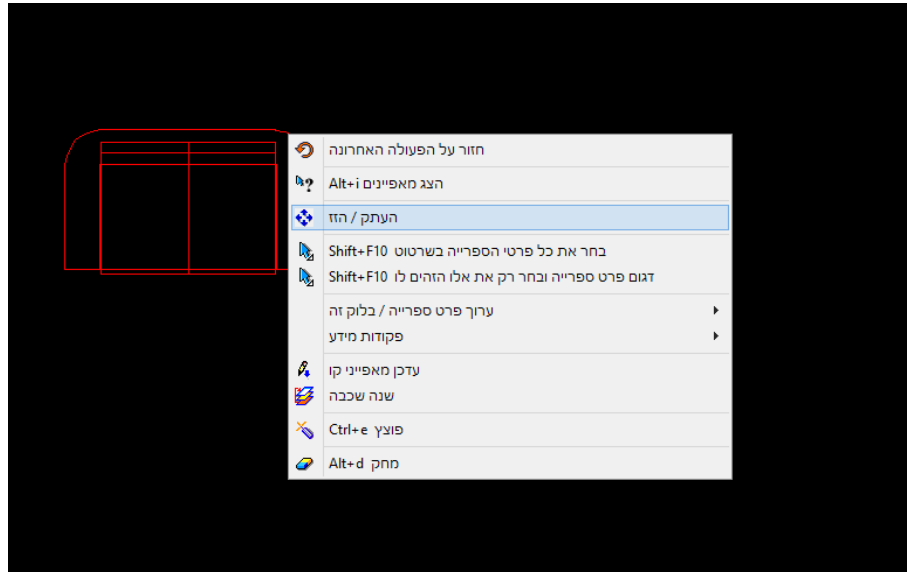

### *שליטה כללית בקיצורי ה-ALT( לחיצה בעת מצב ריחוף האובייקט(:*

- **+1ALT** שינוי כיוון האובייקט )אופקית(
	- **+2ALT** שינוי כיוון האובייקט )אנכית(
		- **+3ALT** איפוס זווית האובייקט
- **+4ALT** שינוי זווית האובייקט ב10- מעלות כל פעם
- **+5ALT** הגדלת האובייקט )ב,15%- ניתן לשנות פקטור זה ע"י הקשה על ENTER )
- **+6ALT** הקטנת האובייקט )ב,15%- ניתן לשנות פקטור זה ע"י הקשה על ENTER)
	- **+7ALT** חזרה למצב הראשוני של האובייקט
		- **+8ALT** שינוי נקודת אחיזה באובייקט

לאחר תיקון האובייקט הקיים, נקמו מחדש ונבחר Y כדי למחוק את המקורי ולהשאיר רק את החדש, או N כדי להשאיר את שניהם.

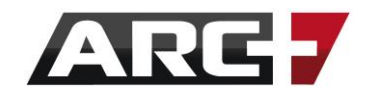

## *הכנסת אובייקט מסקאצ'אפ ומהאינטרנט*

בנוסף לספריית האובייקטים הנרחבת של ארכפלוס, ניתן ליהנות מהאובייקטים הרבים שתוכנת סקאצ'אפ ומשתמשיה ברחבי העולם מציעים, ללא עלות ובקלות!

## ניתן להכניס אובייקטים מסקאצ'אפ בשני אופנים–

- .1 הכנסת אובייקטים של סקאצ'אפ, אשר כבר שמורים על המחשב
	- .2 הכנסת אובייקטים של סקאצ'אפ מהאינטרנט

## *הכנסת אובייקטים של סקאצ'אפ השמורים על המחשב:*

נכנס ל"ספריות נוספות" << "ספריית סקאצ'אפ" << "ייבוא מקטלוג סקאצ'אפ מקומי"

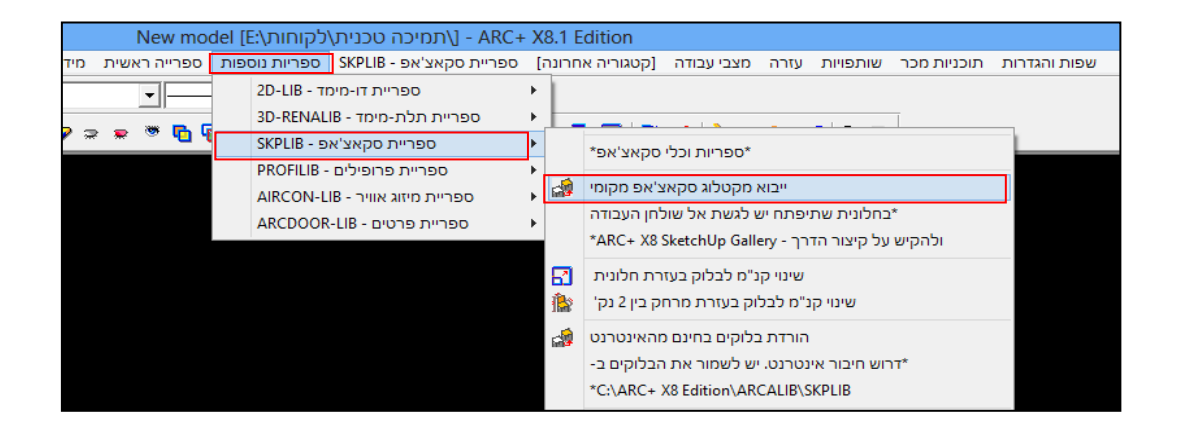

בחלונית נבחר את קיצור הדרך " Gallery Sketchup 8X +ARC "הנמצא בשולחן העבודה

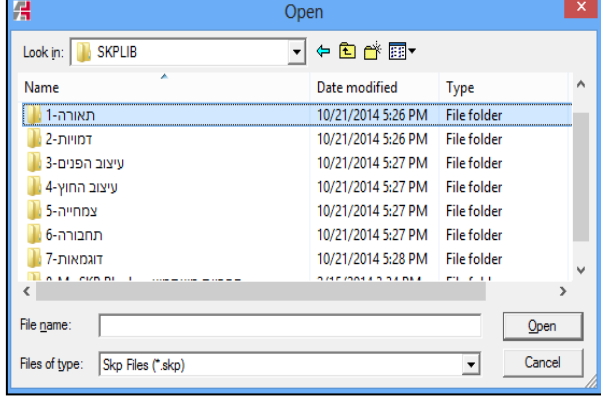

Import Sketchup format Unify geometry with same material Merge inside object by material  $\vert \cdot \vert$ C Use smoothing defined in SKP C Import without smoothing |80 ○ Use smoothing according angle occlusion AUTO  $\overline{\phantom{a}}$ Swap coordinates for openings 0K Cancel

לאחר בחירת האובייקט הרצוי, תופיע חלונית נוספת. נסמן אישור ע"י הקשה על OK.

56 עמוד

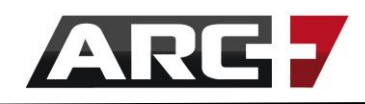

## *הכנסת אובייקטים של סקאצ'אפ מהאינטרנט:*

בכדי להוריד מהאינטרנט אובייקטים של סקאצ'אפ ולהכניסם לארכפלוס–

ניגש ל"ספריות נוספות" << "ספריית סקאצ'אפ" << הורדת בלוקים בחינם מהאינטרנט

)לחלופין, ניתן להיכנס ישירות לאתר [com.sketchup.dwarehouse://3https](https://3dwarehouse.sketchup.com/)[/ \)](https://3dwarehouse.sketchup.com/)

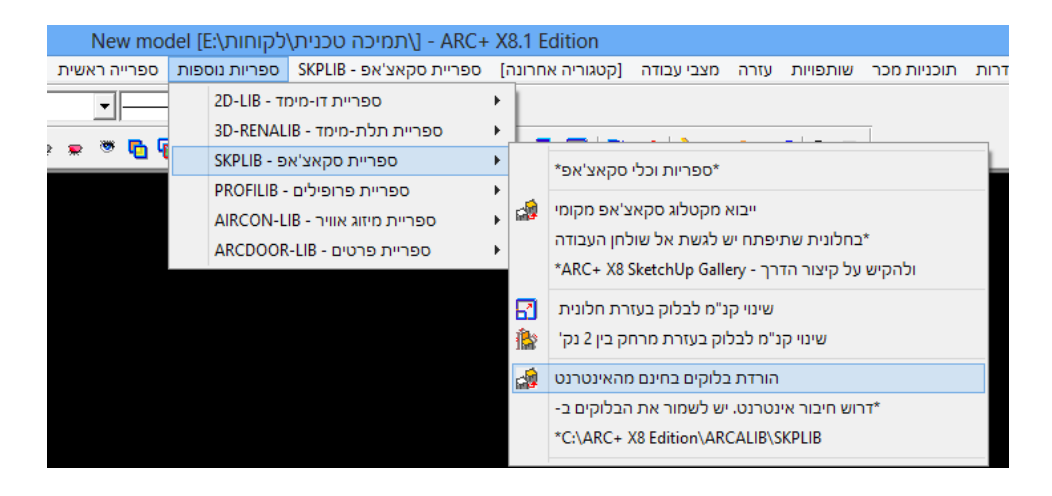

נשמור את האובייקט הרצוי בעזרת הקיצור "ARC+ X8 Sketchup Gallery" הנמצא בשולחן העבודה, בתוך תת-התיקייה " Blocks SKP My - ספריית משתמש " .

כעת שהאובייקטים מסקאצ'אפ הורדו ונשמרו במיקום הרצוי, ניתן להכניס אותם לתוכנה לפי ההנחיות בעמוד הקודם.

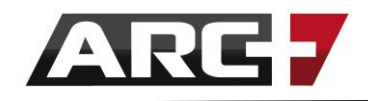

## *שמירת בלוק אישי*

ארכפלוס מאפשרת לנו ליצור ולשמור בלוקים ואובייקטים אישיים לנוחיותנו בלחיצת כפתור! כדי לעשות זאת –

- נפתח קובץ חדש ונקי
- נשרטט את האובייקט האישי שלנו בצמוד לראשית הצירים
- נסמן את האובייקט כולו << נקיש 11F >> נקיש על הפינה השמאלית תחתונה של הבלוק ונקיש ENTER. לאחר מכן נקיש 1F לאיפוס בחירה ו6-F למרכוז המסך.
	- כעת נשמור את האובייקט ששרטטנו דרך ספרייה ראשית << שמור קובץ זה כבלוק

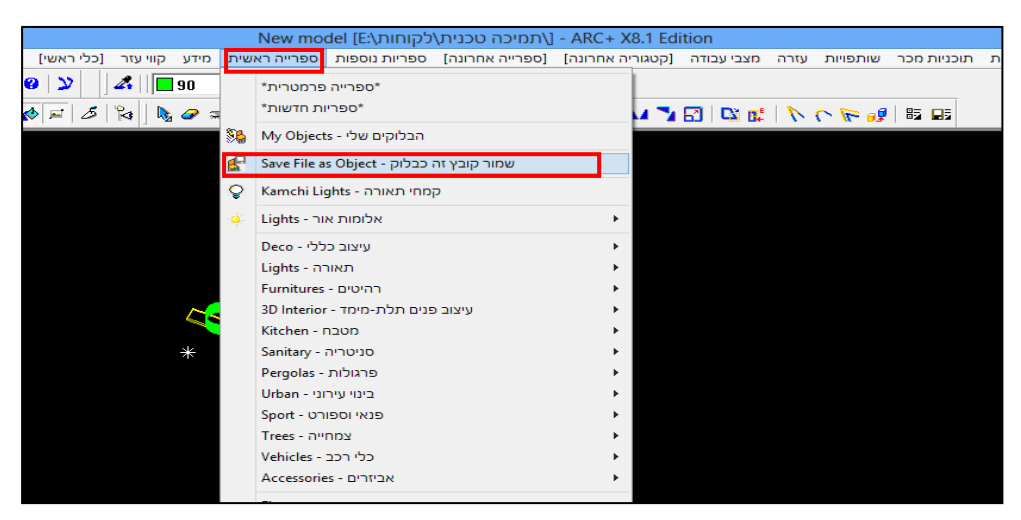

- כעת הבלוק ששרטטנו שמור, ונוכל להשתמש בו דרך –

ספרייה ראשית << הבלוקים שלי - Objects My

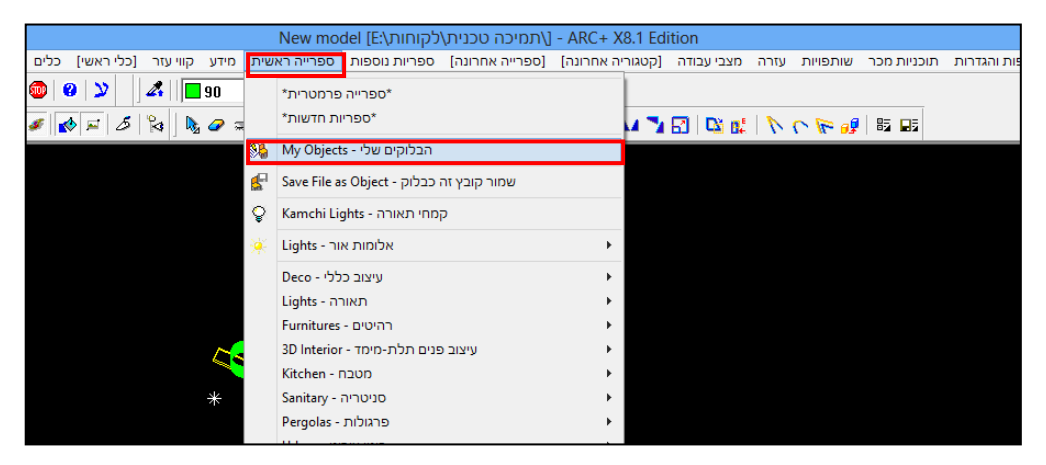

## **\*\* זיכרו!**

הבלוק האישי שיצרנו יתפקד כבלוק/אובייקט לכל דבר, ולכן ניתן להפעיל עליו את פעולות העריכה של אובייקט רגיל )להרחבה, ראה/י תחילת פרק זה, תחת " שליטה בכיוון, גודל, גובה, זוית").

## **פרק רביעי**

# **קווי מיד ה ומפלסים**

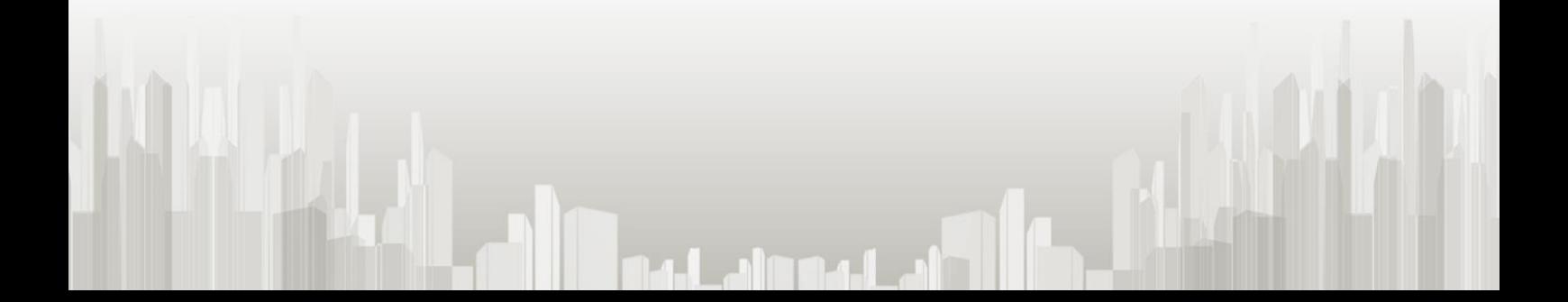

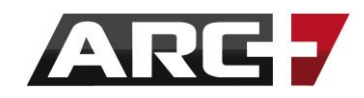

העשרת השרטוטים שלנו בקווי מידות הם דבר בסיסי והכרחי.

העיסוק בקווי מידות בארכפלוס יעשה דרך 2 סרגלי כלים –

סרגל הכלים "Styles Dimension "-

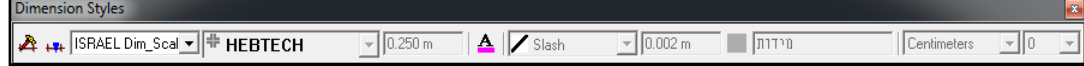

סרגל הכלים "מידות" -

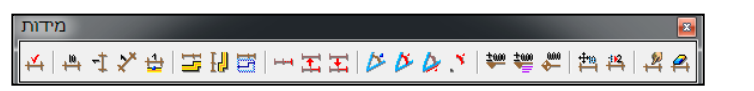

## *הכנסת קו מידה לשרטוט*

הרעיון מאחורי הכנסת קווי מידות בארכפלוס מורכב מ2- שלבים -

**שלב 1 –** בחירת סגנון מידה )ניתן גם לייצר [סגנון בהתאמה אישית!\(](#page-64-0) 

 **שלב 2 –** הכנסת קו מידה לשרטוט

**\*\* שימו לב!** תמיד נתחיל מבחירת סגנון מידות ורק לאחר מכן נייצר קו מידה. כך השרטוטים שלנו יהיו מסודרים בכל שלבי העבודה – שלב העריכה, ההמרה וההדפסה.

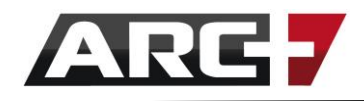

*קווי מידות לקירות* 

## *שלב 1 - בחירת סגנון מידה*

בסרגל הכלים Styles Dimension, נבחר בסגנון Scaled\_Dim Israel מהרשימה המוצגת –

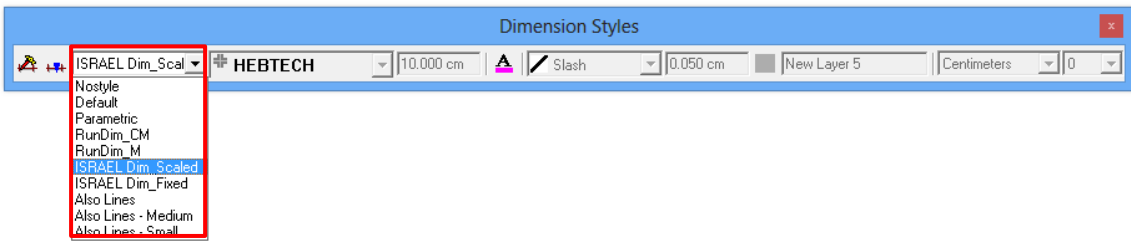

בכל שלב ניתן לערוך ולשנות את סגנון קו המידות, או לייצר סגנוני מידות מותאמים אישית! )ראו הסבר בסוף הפרק(

## *שלב 2 – הכנסת קו מידה לשרטוט*

לאחר בחירת סגנון המידה הרלוונטי עבורנו, נוכל להכניס קו מידה לשרטוט.

הכנסת קו מידה לשרטוט יעשה דרך סרגל "מידות" –

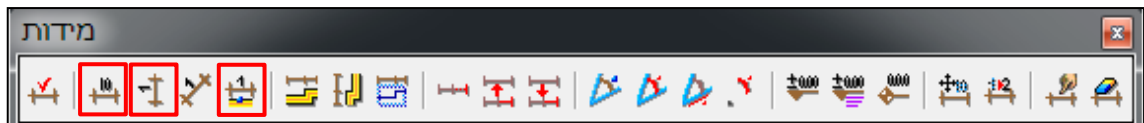

## **מידות רגילות ומידות קיר**

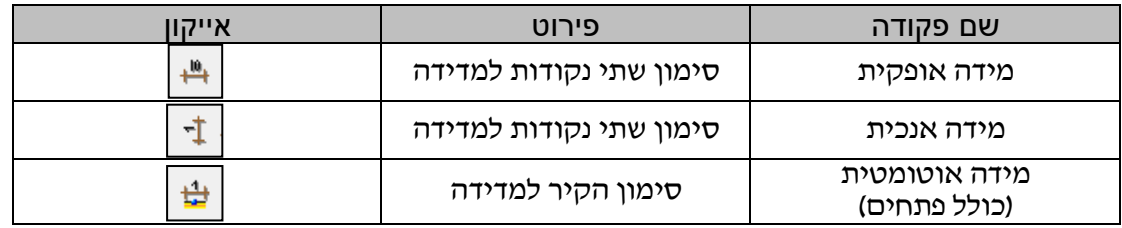

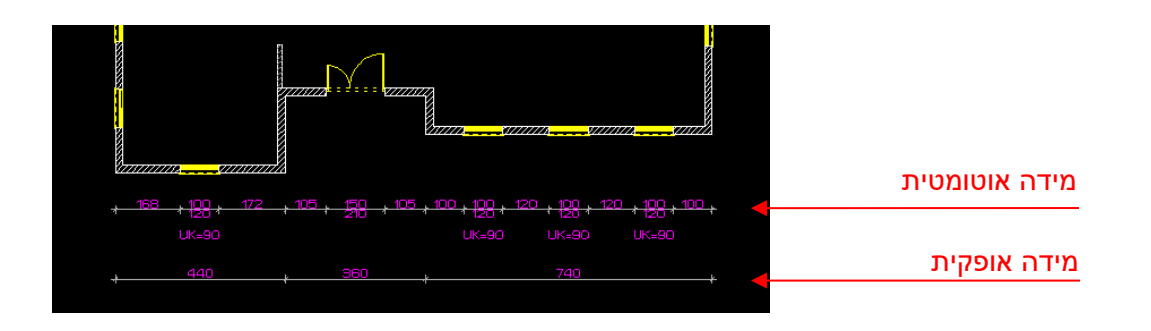

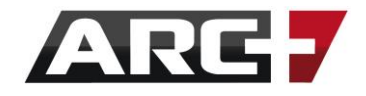

הרעיון שעומד מאחורי הכנסת קו מידה לשרטוט –

דוגמה לסדר פעולות:

- נלחץ על האייקון │<del>י"ו</del>

- נסמן מיקום במרחב בו נרצה שקו המידה יוצג
- נסמן בשרטוט שתי נקודות למדידה (למשל קצה קיר וקצה קיר)

נסמן מיקום בו קו המידה יעבור <u>ורק לאחר מכן</u> את שתי הנקודות למדידה

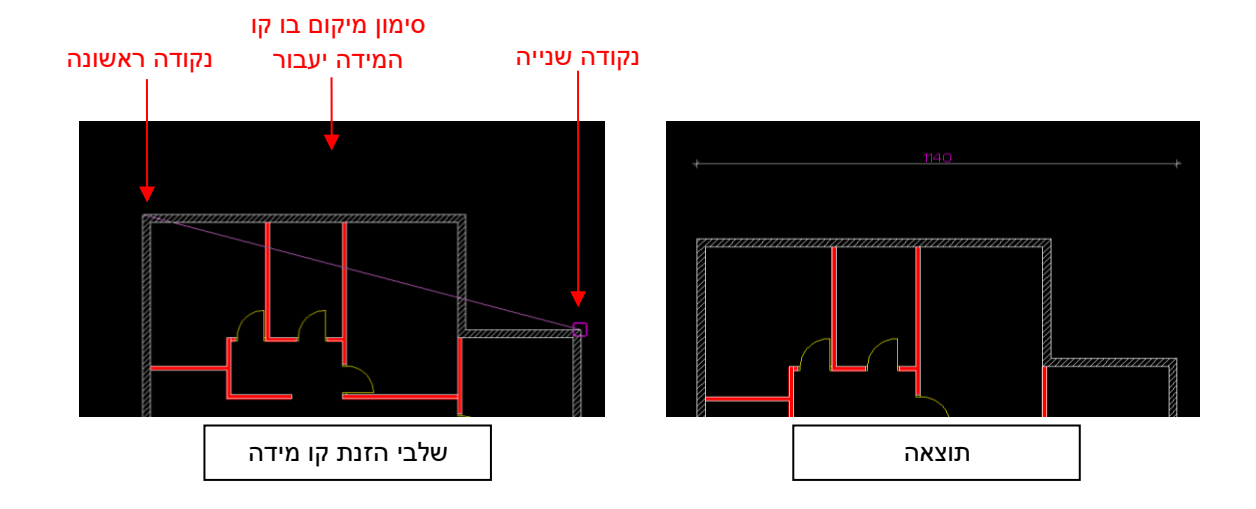

## **מידות קיר פנימיות למודל**

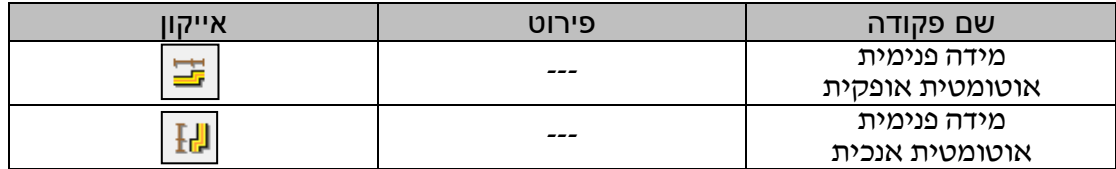

במקרה של קו מידה פנימי אוטומטי, לאחר בחירת האייקון יש לסמן את המיקום בו נרצה שקו המידה יעבור. מידות מסוג זה פעילות רק עבור קירות ששורטטו ב90- מעלות.

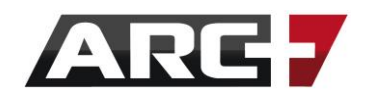

*סימון מפלסי גובה* 

## *שלב 1 - בחירת סגנון מפלס גובה*

בסרגל הכלים Styles Dimension, נבחר סגנון מהרשימה המוצגת -

CM\_RunDim( מפלסים בס"מ( או M\_RunDim( מפלסים במטרים(

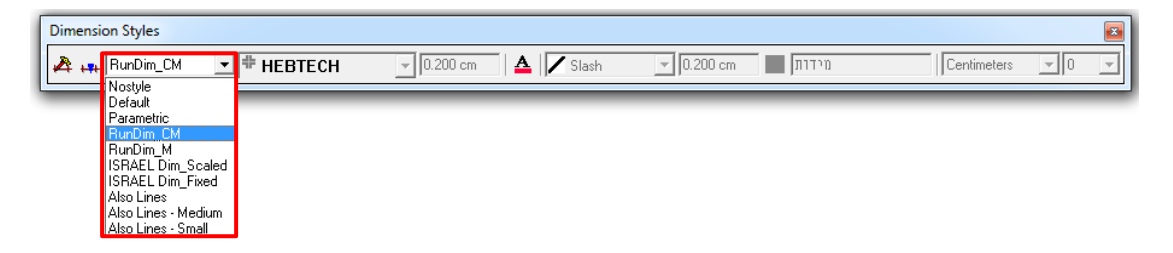

*בכל שלב ניתן לערוך ולשנות את סגנון קו המידות, או לייצר סגנוני מידות מותאמים אישית! )ראו הסבר בסוף הפרק(*

## *שלב 2 – הכנסת מפלסי גובה לשרטוט*

לאחר בחירת סגנון המידה הרלוונטי עבורנו, נוכל להכניס סימוני מפלסים לשרטוט.

הכנסת סימון מפלסים לשרטוט תעשה דרך סרגל "מידות" –

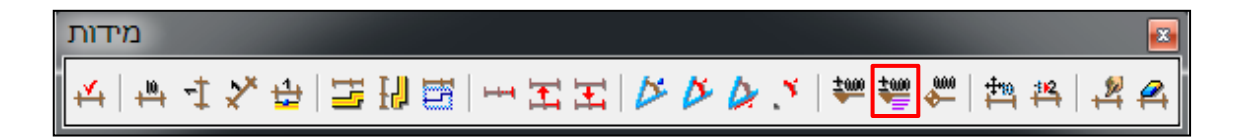

## **סימוני מפלסים**

- נלחץ על האייקון <u>| </u>
- נבחר גודל סימון המפלס (גודל המשולש), למשל 80%
	- נסמן בשרטוט נקודת יחוס למדידה (מפלס 0)
- נסמן מפלסים רצויים בשרטוט )עבור סימון משולש הפוך, נקיש על +2ALT )

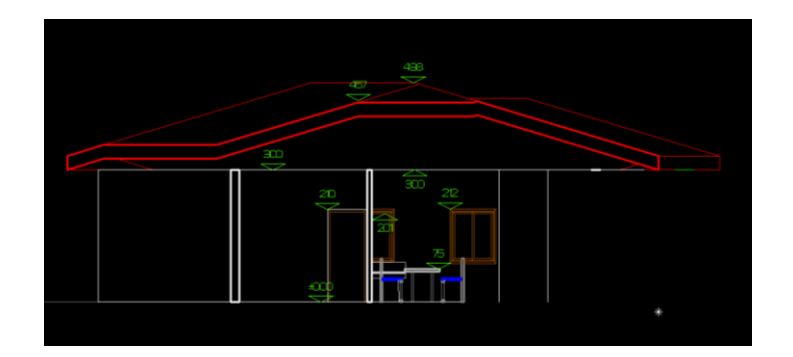

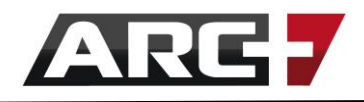

*קווי מידות נוספים* 

## *שלב 1 - בחירת סגנון מידה*

בסרגל הכלים Styles Dimension, נבחר בסגנון Scaled\_DIM Israel מהרשימה המוצגת –

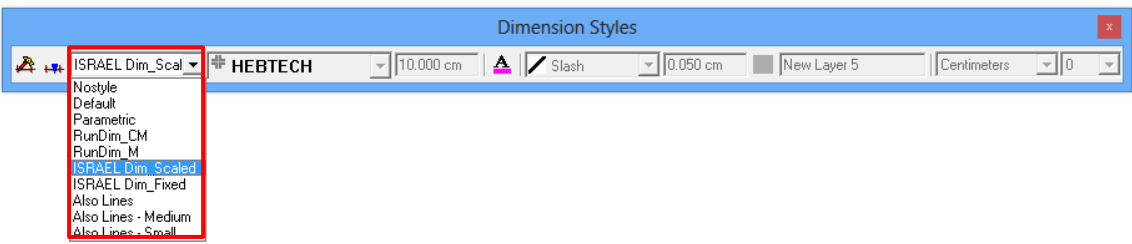

*בכל שלב ניתן לערוך ולשנות את סגנון קו המידות, או לייצר סגנוני מידות מותאמים אישית! )ראו הסבר בסוף הפרק(*

## *שלב 2 – הכנסת קו מידה לשרטוט*

לאחר בחירת סגנון המידות הרלוונטי עבורנו, נוכל להכניס קו מידה לשרטוט.

הכנסת קו מידה לשרטוט תעשה דרך סרגל "מידות" –

מידות 

### **מדידת זווית -**

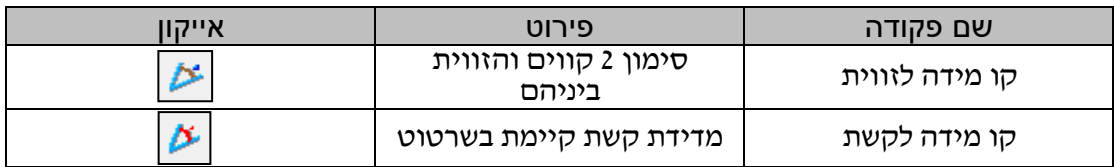

## **מדידת רדיוס, קשת, קו -**

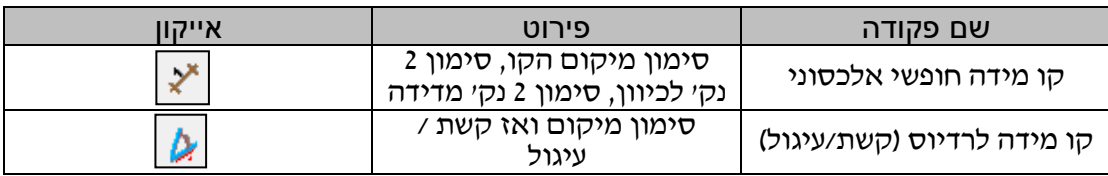

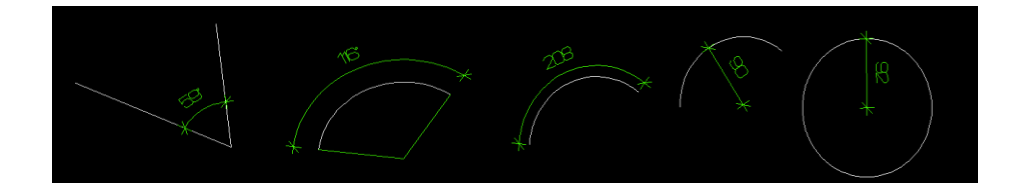

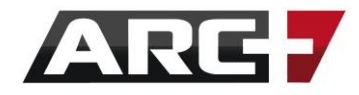

## *יצירת סגנון קו מידה מותאם אישית*

<span id="page-64-0"></span>ארכפלוס מאפשרת ומעודדת יצירת סגנונות קווי מידה מותאמים אישית!

- כעת נזין שם סגנון ונחליט מאיזה סגנון נעתיק מאפיינים

## סדר פעולות:

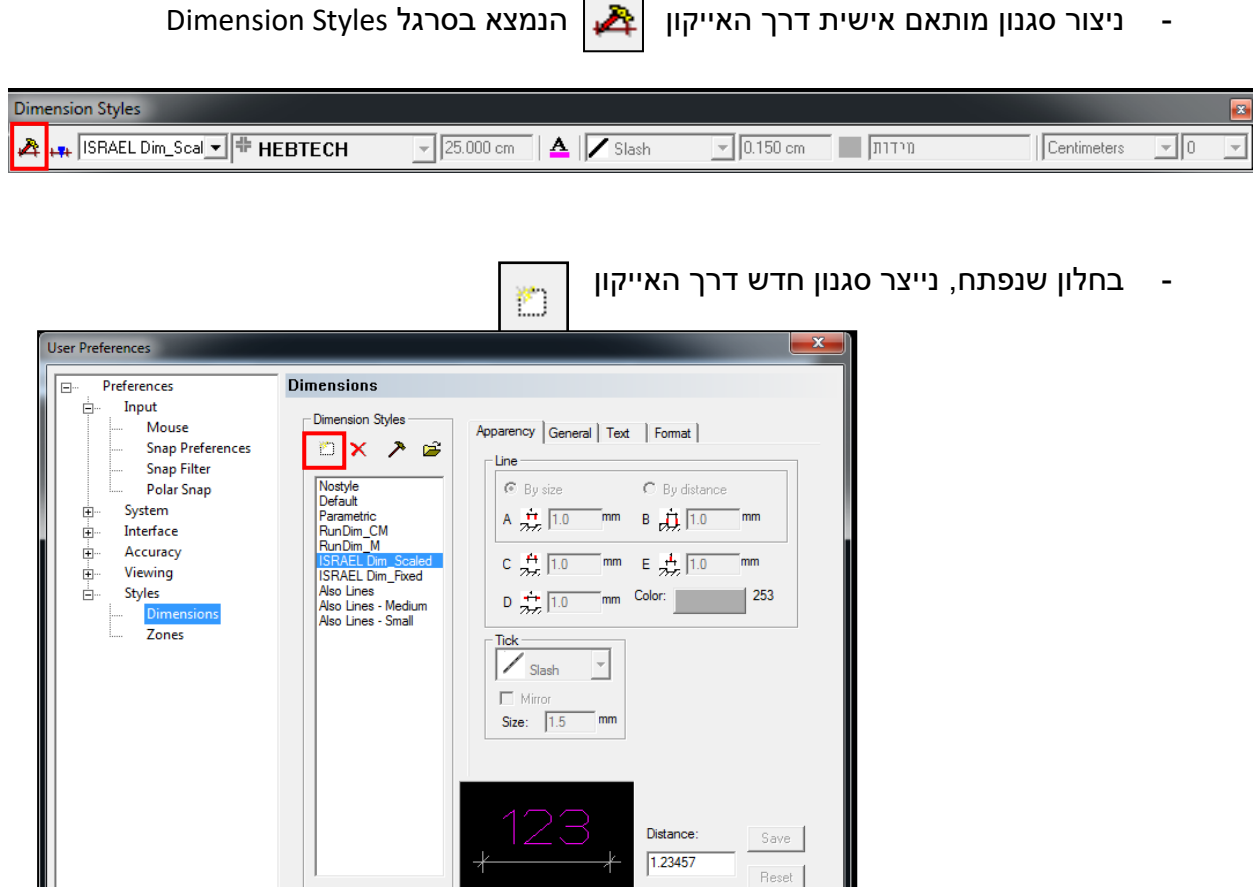

 $\overline{\text{OK}}$ 

Cancel

┑

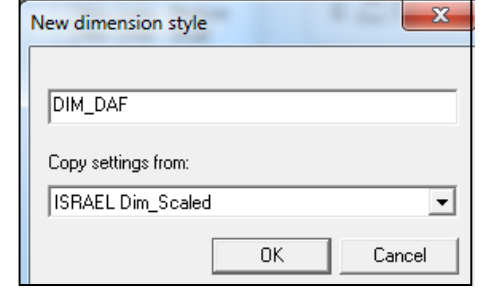

65 עמוד

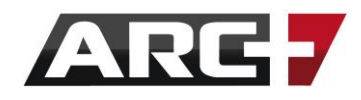

66 עמוד

- נסמן את שם הסגנון החדש, ונעבור למצב עריכתו דרך האייקון

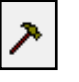

- בחלק הימני של החלון, נזין מאפייני סגנון מידה רצוי )פונט, גודל, צבע, מרחק וכדומה), ונקיש על OK לאישור

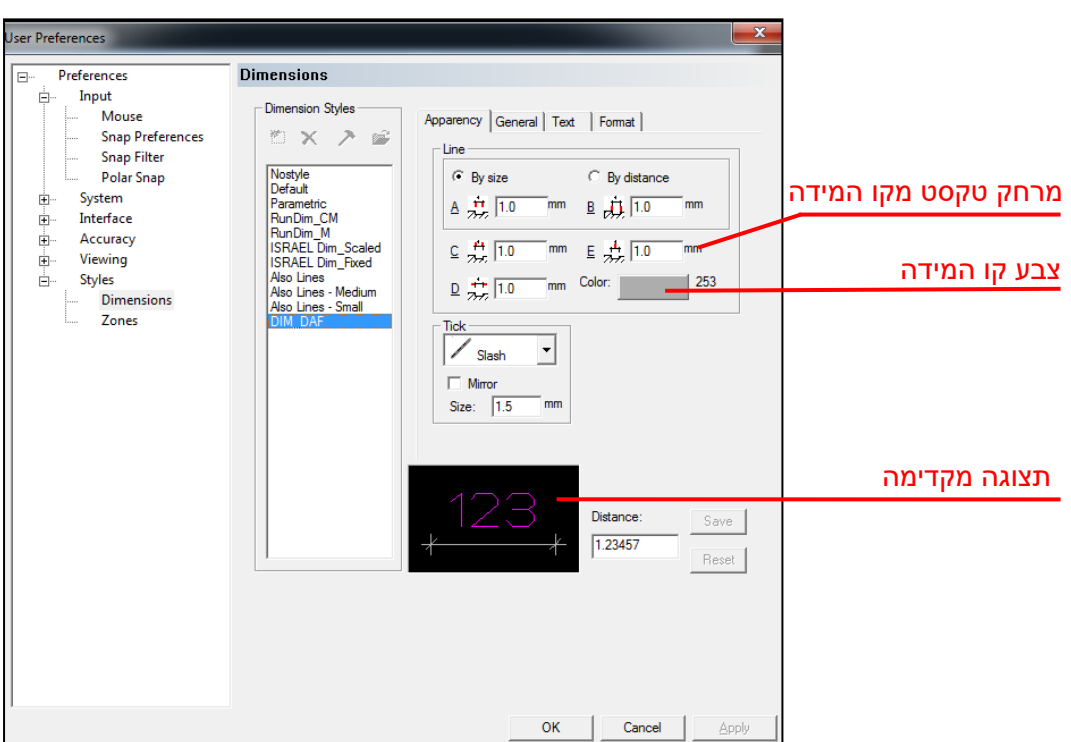

## <u>לשונית Apparency</u>:

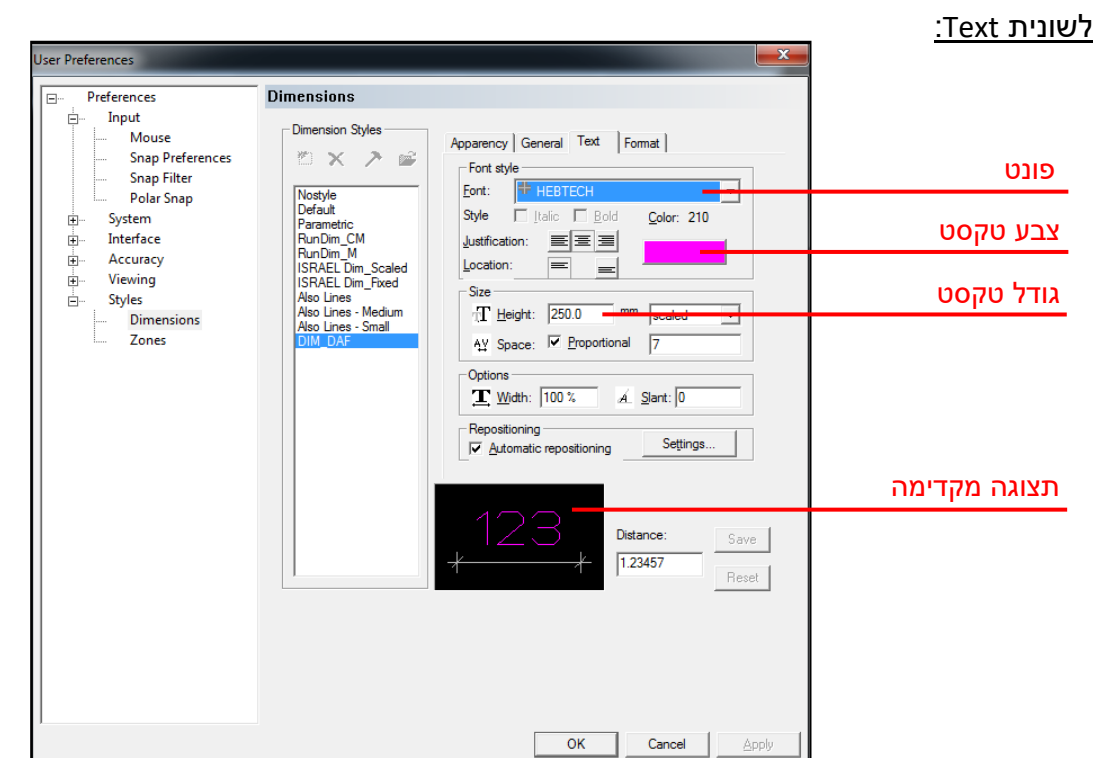

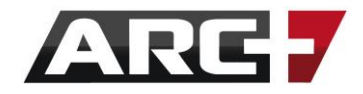

## *עריכת קו מידה )הקיים בשרטוט(*

סגנון קו המידה מבטיח שמידות חדשות תופענה באופן שאנו רוצים. עם זאת, ישנה אפשרות של עריכת מידות אשר כבר קיימות בשרטוט.

ישנם 2 סוגי עריכה של קווי מידות הקיימות בשרטוט –

- .1 **ריבוי מידות**  עריכת כל המידות בשרטוט על ידי יישום ושינוי סגנון
	- .2 **מידה ספציפית** עריכה של מידה ספציפית באופן חופשי

### *עריכת כל המידות בשרטוט לפי שינוי סגנון*

- ראשית, נבחר את כל המידות באמצעות "בחירה לפי סוג אובייקט" 10F + SHIFT )להרחבה, ראה/י פרק 5 - " בחירה רגילה ובחירה חכמה"(.
	- בסרגל Styles Dimension נבחר סגנון מידות רצוי -

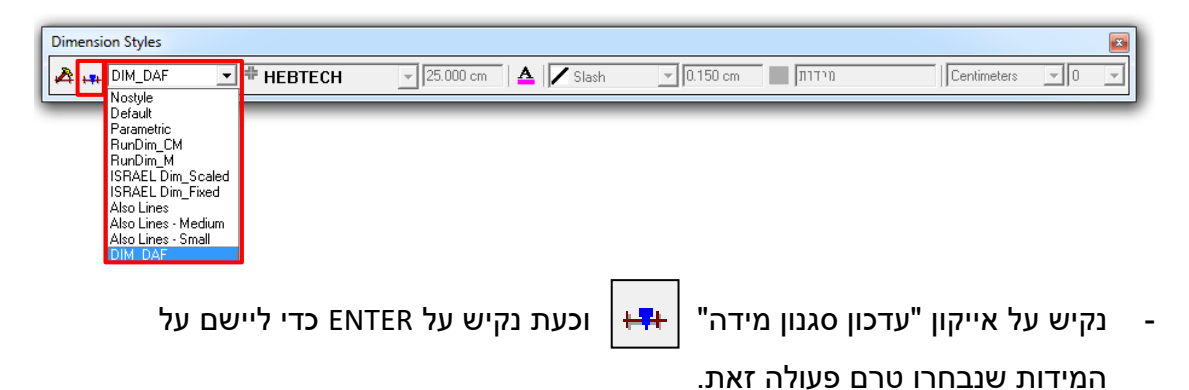

#### *עריכת קו מידה ספציפי הקיים בשרטוט*

- בעזרת לחצן ימני בעכבר נקיש על קו המידה אותו נרצה לערוך
- בתפריט שנפתח, נבחר באפשרות "ערוך קו מידה זה" או "עדכן מאפיינים",

ונשנה הפרמטרים השונים.

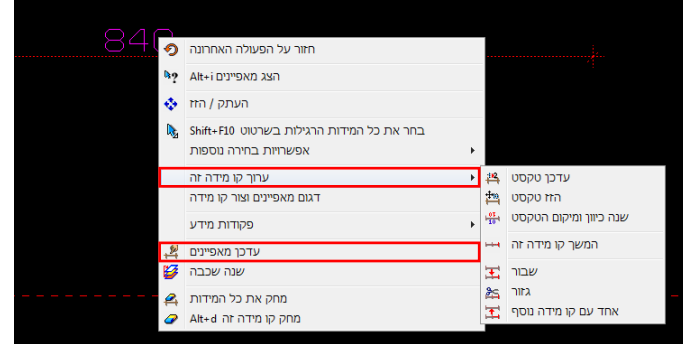

## **פרק חמישי**

## **פעולות עריכה**

 $\overline{a}$ 

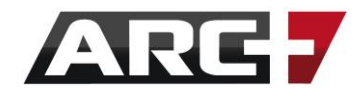

## *פעולות עריכה בסיסיות*

בפרק זה נתמקד בפעולות העריכה הבסיסיות שניתן לבצע בעזרת קיצורי המקלדת והאייקונים השונים, הנמצאים תחת סרגל הכלים "שינוי ועריכה".

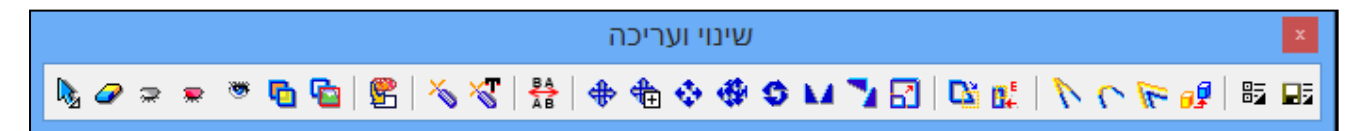

**\*\*טיפ!**

ניתן לבצע עריכה מתקדמת של אובייקט ספציפי באמצעות הקשה עליו עם לחצן ימני בעכבר (לדוגמה, לחצן ימני על קיר כלשהו יאפשר שינוי גובה קיר וסוג הקיר).

## *להלן רשימה של פעולות העריכה הבסיסיות -*

)בדפים הבאים ניתן למצוא הסבר מפורט לכל פקודה, שלב אחר שלב(

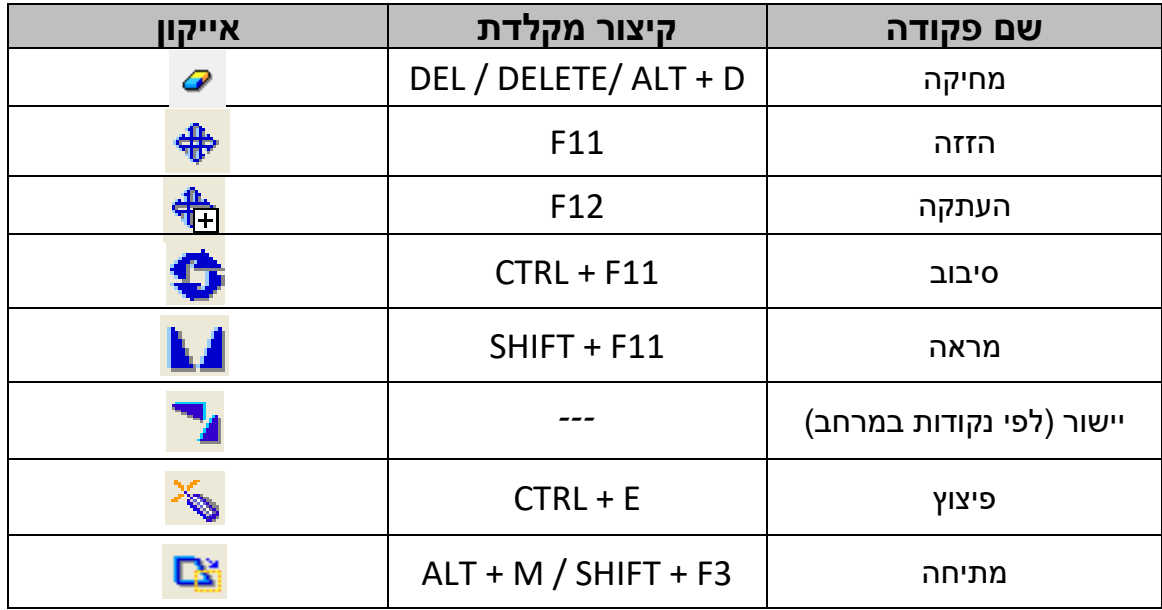

)זכרו להיעזר בשורת ההכוונה, אשר מדריכה אותנו בכל שלב ושלב במהלך הפקודה(

**\*\* טיפ!**

לחיצה כפולה על האייקון תציג אפשרויות מתקדמות במרבית הפקודות.

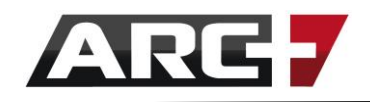

*מחיקה* 

## סדר פעולות:

- נוודא שדבר אינו מסומן בשרטוט באמצעות 1F
- נסמן אובייקט/ים לבחירה (ראה/י פרק 5 "בחירה רגילה ובחירה לפי פרמטרים")
	- ונקיש על אייקון או על DELETE במקלדת.

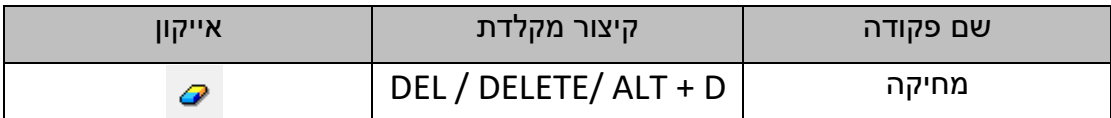

- במידה ומצב 'אישור בחירה' ו/או 'אישור מחיקה' מופעלים, יש לאשר )YES )לאחר כל שלב (לשינוי הגדרות אלו, ראה/י פרק 12 "הגדרות אישור פעולה" )

## *פיצוץ בלוק )אובייקט(*

הרעיון מאחורי פקודת "פיצוץ האובייקט", הוא שלעיתים נרצה לקחת בלוק מסוים )המהווה אסופה מורכבת של אלמנטים הקשורים יחדיו), ולהפוך אותו לאסופה של קווים נפרדים.

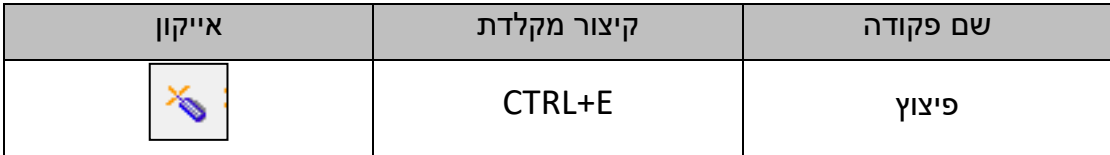

עבור כך, יש תחילה לזהות שאכן מדובר באובייקט שניתן לפוצץ, ולאחר מכן להשתמש בפקודה (נזהה בלוק בכך שהקלקה עליו תבחר את כולו, שכן בלוק הוא ישות אחת).

### סדר פעולות:

- נוודא שדבר אינו מסומן בשרטוט באמצעות 1F
- נקיש על האייקון  $\vert\bf{v}\vert$  או על קיצור המקלדת ETRL+E
- נסמן את האובייקט ונאשר ב ENTER, או נקיש ENTER ישירות לפיצוץ קב' בחירה
	- ליציאה מהפקודה נקיש על מקש ה ESC או על הפקודה הבאה

)במידה ומצב 'אישורי בחירה' מופעל, יש לאשר ב-YES לאחר כל שלב. לשינוי הגדרות אלו, ראה/י פרק 12 " הגדרות אישור פעולה" (

## *העתקה*

אלו, ראה/י פרק 12 " הגדרות אישור פעולה" (

)במידה ומצב 'אישור בחירה' מופעל, יש לאשר ב-YES לאחר כל שלב. לשינוי הגדרות

- ליציאה מהפקודה נקיש על מקש ה-ESC או על הפקודה הבאה

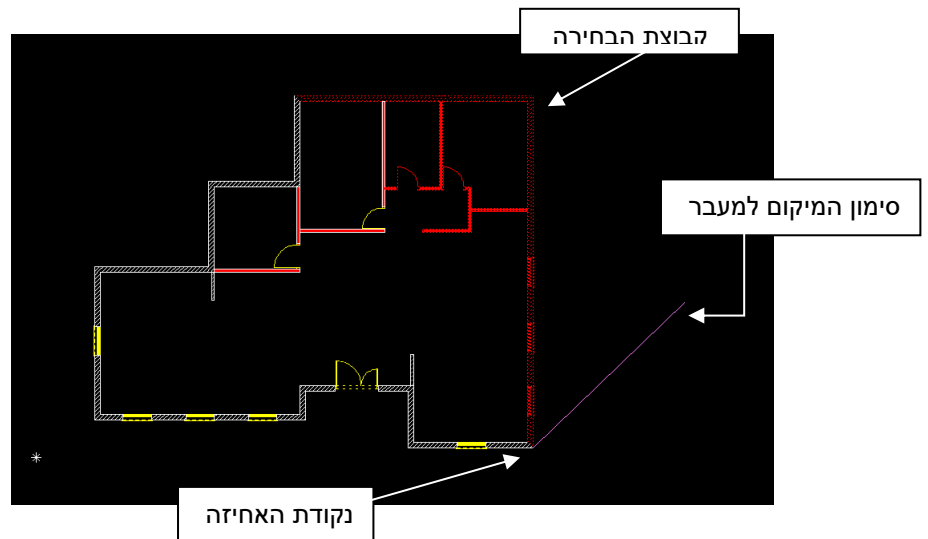

- לחילופין נסמן כיוון רצוי בעזרת העכבר, נזין מרחק ונקיש ENTER

- כעת נסמן את הנקודה במרחב אליה נרצה שהאובייקט יגיע

- ואז נלחץ על אייקון או על קיצור המקלדת 11F
- 
- כעת נסמן את הנקודה באובייקט ממנה נרצה להזיז (באמצעות הצמדות לנקודה)
- 
- 
- 
- 
- 
- 
- 
- 
- 

נסמן אובייקט/ים לבחירה (ראה/י פרק 5 "בחירה רגילה ובחירה לפי פרמטרים")

## הזזה 11F ↔

הרעיון מאחורי פקודת ההזזה הוא "הזזה מנקודה לנקודה" , כלומר סימון שתי נקודות:

לחילופין, ניתן לסמן נקודה ראשונה בלבד, ולאחר מכן לסמן את כיוון ההזזה הרצוי בעזרת

שם פקודה קיצור מקלדת אייקון

- נוודא שדבר אינו מסומן בשרטוט באמצעות 1F

העכבר, להזין את המרחק הרצוי ולהקיש ENTER.

**נקודה שנייה -** פעם שנייה נסמן את הנקודה אליה נרצה שהאובייקט יגיע

**נקודה ראשונה -** פעם אחת נסמן נקודת אחיזה באובייקט

*הזזה*

סדר פעולות:

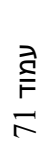

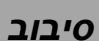

רא/י פרק 12 " הגדרות אישור פעולה" (

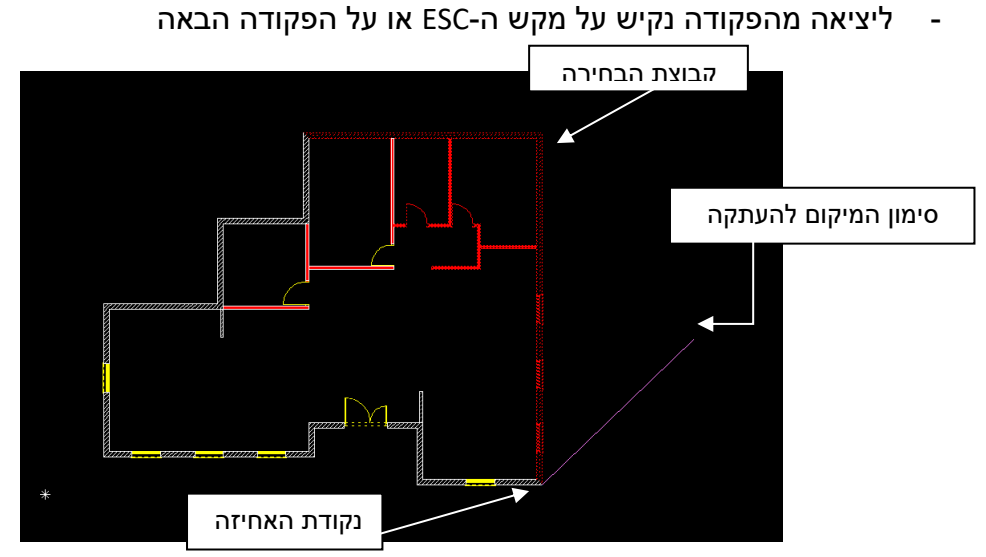

במידה ומצב 'אישור בחירה' מופעל, יש לאשר ב-YES לאחר כל שלב )לשינוי הגדרות אלו,

- 
- בשלב זה, יש להזין את כמות העתקים בשורת הפקודות, ולאשר ב-ENTER
- 
- לחילופין נסמן כיוון רצוי בעזרת העכבר, נזין מרחק ונקיש ENTER
- העתקים, המרחק בין שתי הנקודות יהווה את המרחק בין ההעתקים(
- 
- נסמן את הנקודה באובייקט ממנה נרצה להעתיק (באמצעות הצמדות לנקודה)

הרעיון מאחורי פקודת ההעתקה הוא "העתקה מנקודה לנקודה" , כלומר סימון שתי נקודות:

- 
- 
- 
- 
- 
- 
- 
- נסמן את הנקודה במרחב אליה נרצה שהאובייקט יועתק )במקרה ומייצרים מספר
- 

נסמן אובייקט/ים לב<mark>חירה</mark> (ראה/י פרק 5 "בחירה רגילה ובחירה לפי פרמטרים")

שם פקודה קיצור מקלדת אייקון

- ואז נלחץ על אייקון או על קיצור המקלדת 12F

**נקודה שנייה -** פעם שנייה נסמן את הנקודה אליה נרצה שהאובייקט יועתק לחילופין, ניתן לסמן נקודה ראשונה בלבד, ולאחר מכן לסמן את כיוון ההעתקה הרצוי בעזרת

癌

העכבר, להזין את המרחק הרצוי ולהקיש ENTER.

- נוודא שדבר אינו מסומן בשרטוט באמצעות 1F

העתקה 12F

**נקודה ראשונה -** פעם אחת נסמן נקודת אחיזה באובייקט

## סדר פעולות:
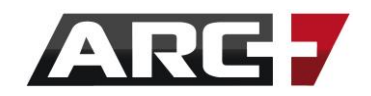

הרעיון מאחורי פקודת הסיבוב הוא סימון נקודת אחיזה (אשר תשמש כציר הסיבוב) והזנת זווית הסיבוב הרצויה.

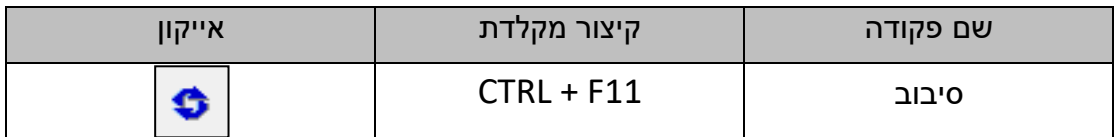

### סדר פעולות:

- נוודא שדבר אינו מסומן בשרטוט באמצעות 1F
- נסמן אובייקט/ים לבחירה (ראה/י פרק 5 "בחירה רגילה ובחירה לפי פרמטרים")
	- ונקיש על אייקון או על קיצור המקלדת 11F + CTRL
- כעת נסמן את הנקודה באובייקט אשר תשמש כציר הסיבוב )באמצעות הצמדות

לנקודה(

- נציין זווית רצויה בשורת הפקודות, ונקיש ENTER
- ליציאה מהפקודה נקיש על מקש ה-ESC או על הפקודה הבאה

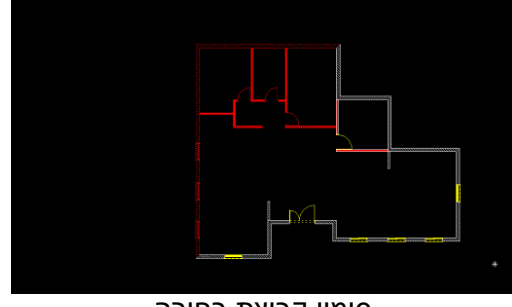

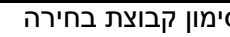

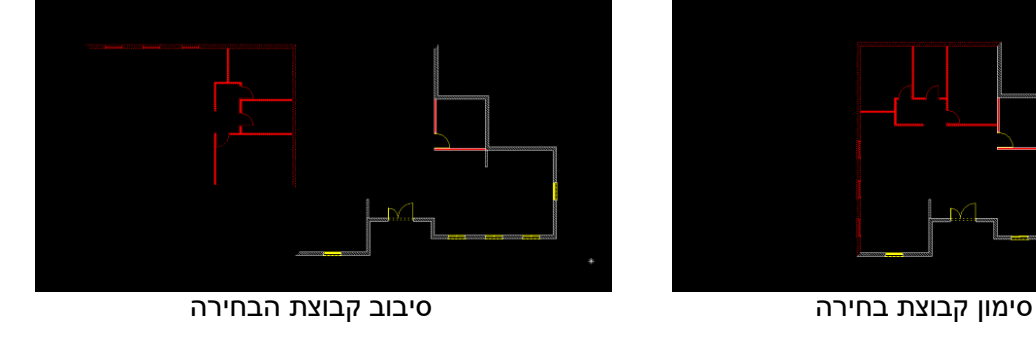

)במידה ומצב 'אישור בחירה' מופעל, יש לאשר ב-YES לאחר כל שלב. לשינוי הגדרות אלו, ראה/י פרק 12 " הגדרות אישור פעולה" (

# **\*\* זיכרו!**

כדי לסובב נגד כיוון השעון, נזין זווית שלילית, כלומר עם הסימון מינוס לפניה )-( כדי לסובב עם כיוון השעון, נזין זווית חיובית, באופן רגיל.

*יישור* 

אלו, ראה/י פרק 12 " הגדרות אישור פעולה" (

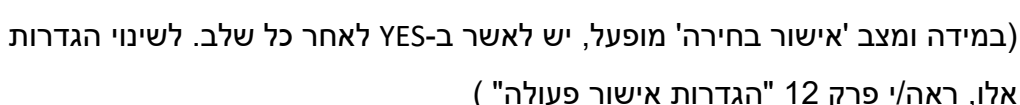

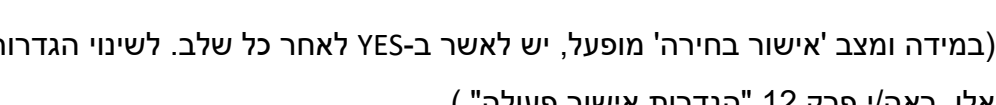

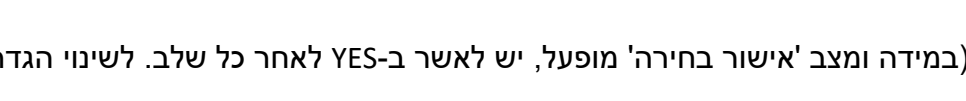

- ליציאה מהפקודה נקיש על מקש ה-ESC או על הפקודה הבא

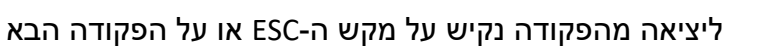

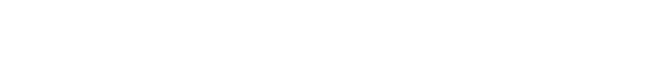

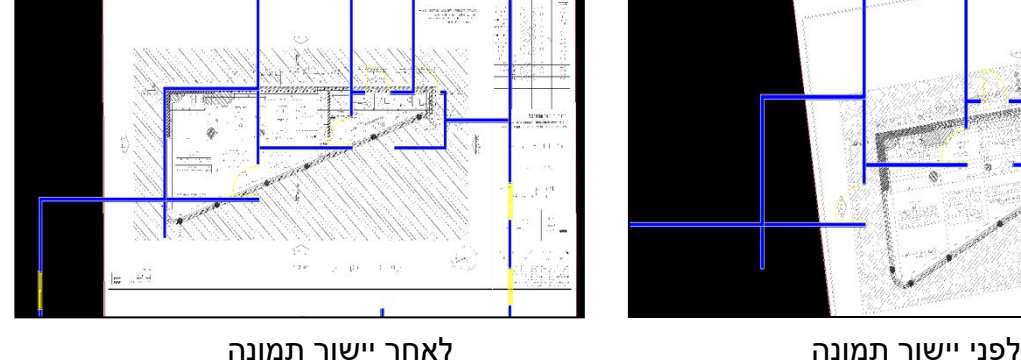

- 
- יש לסמן את שני הקווים באותו כיוון, למשל משמאל לימין או מלמטה למעלה.
- 
- כעת נסמן את הקו על פיו יש להתיישר, באמצעות סימון שתי נקודות במרחב
- כעת נסמן את קו המקור על גבי קבוצת הבחירה (הקו יסומן באמצעות שתי נקודות)

- נסמן אובייקט/ים לבחירה (ראה/י פרק 5 "בחירה רגילה ובחירה לפי פרמטרים")

שם פקודה קיצור מקלדת אייקון

- נוודא שדבר אינו מסומן בשרטוט באמצעות 1F

- 
- נקיש על אייקון
- 
- 
- 
- 
- 
- 
- 

יישור לפי נקודות במרחב

- 
- 

את המישור על פיו יש להתיישר.

שרטוט לפי קו מבנה כלשהו.

סדר פעולות:

- 
- 

**קו על פיו להתיישר** - נסמן את הקו על פיו יש להתיישר )הקו יסומן בשתי נקודות(

הרעיון מאחורי פקודת "יישור" הוא סימון שני קווים - קו שמייצג את סימון המקור, וקו שמייצג

לרוב נעזר בפקודה שימושית זו בעת הכנסת תמונות, שרטוטים מומרים או למשל בקיבוע

**קו מקור** - על גבי קבוצת הבחירה נסמן קו מקור )הקו יסומן בשתי נקודות(

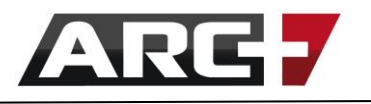

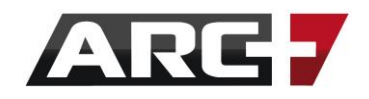

הרעיון מאחורי פקודת המראה הוא סימון הציר סביבו תבוצע פעולת המראה, וכן החלטה האם פעולת המראה מייצרת מראה של המקור המסומן או שכפול שלו.

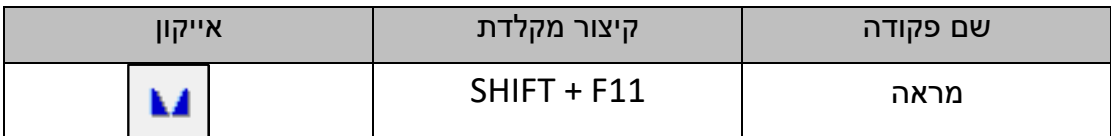

### סדר פעולות:

- נוודא שדבר אינו מסומן בשרטוט באמצעות 1F
- נסמן אובייקט/ים לבחירה (ראה/י פרק 5 "בחירה רגילה ובחירה לפי פרמטרים")
	- נקיש על אייקון או על קיצור המקלדת 11F + SHIFT
- כעת נסמן את קו הציר, סביבו תבוצע פעולת ההמרה (באמצעות סימון שתי נקודות)
	- נזין בשורת הפקודות האם אנו מעוניינים ב:
		- **Y** העתקה בצורת מראה
		- **N** הפיכה של המקור למראה
	- ליציאה מהפקודה נקיש על מקש ה-ESC או על הפקודה הבאה

)במידה ומצב 'אישור בחירה' מופעל, יש לאשר ב-YES לאחר כל שלב. לשינוי הגדרות אלו, ראה/י פרק 12 " הגדרות אישור פעולה" (

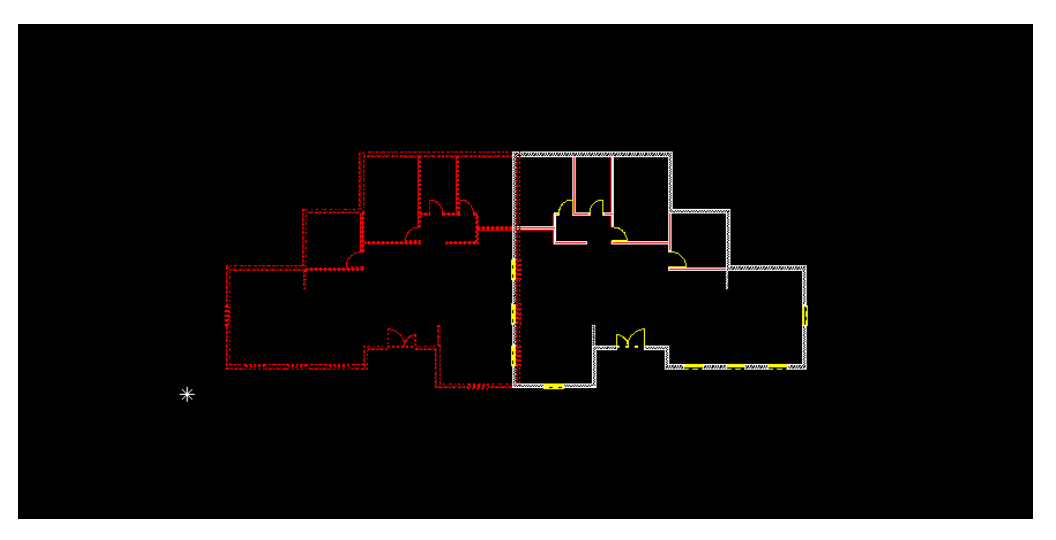

העתקה של שרטוט כמראה, תוך שכפול שלו (שמירת המקור)

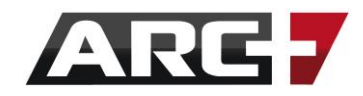

# *מתיחה*

# פקודה אשר מאפשרת למתוח כל דבר שנרצה בקלות.

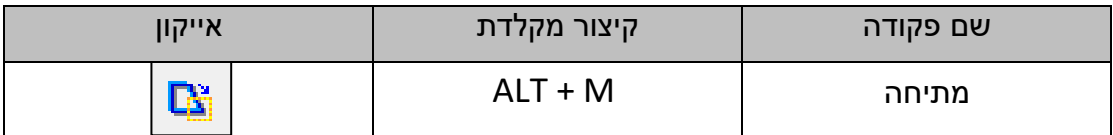

### הרעיון מאחורי פעולת המתיחה הינו:

- .1 **סימון חלונית -** פעולת המתיחה מתבצעת בסימון חלונית בלבד
- .2 **סימון פינות -** פעולת המתיחה מתבצעת על פינות וקודקודים בלבד

### סדר פעולות:

- נוודא שדבר אינו מסומן בשרטוט באמצעות 1F
- נקיש על האייקון או על קיצור המקלדת M + ALT( לחילופין 3F + SHIFT )
	- נסמן כיוון ומרחק מתיחה:
	- o נסמן נקודה במרחב ממנה תתחיל המתיחה
- o נסמן נקודה שנייה אליה נמתח. לחילופין, ניתן לציין כיוון בעכבר ולכתוב מרחק רצוי בשורת הפקודות )אישור על ידי ENTER)
- כעת, נסמן בעזרת חלונית מתיחה אילו אלמנטים נרצה למתוח, באחת משתי דרכים:
	- .1 **מתיחת פינה** סימון של פינה באמצעות חלונית המתיחה
- .2 **מתיחת קו/פאה/צלע/קיר**  סימון שתי הפינות ביניהן קיים האובייקט, באמצעות חלונית המתיחה
- .3 באם השתמשנו ב3-F + SHIFT המערכת תבקש מאיתנו כעת לסמן את האובייקט שברצוננו למתוח מתוך כל אלו שנכללו בחלונית (מתיחה נקודתית)

### **\*\* שימו לב!**

היות והפקודה המשכית, ניתן להמשיך ולבחור אלמנטים למתיחה, עפ"י אורך המתיחה שקבענו. כמו כן, ניתן להקיש ENTER בכל שלב כדי לשנות את כיוון המתיחה ב180- מעלות.

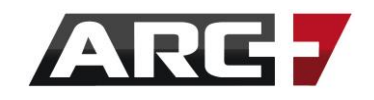

### דוגמא למתיחת פינה בלבד -

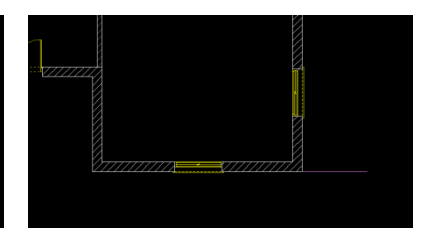

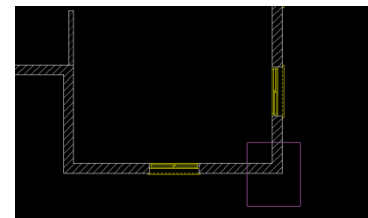

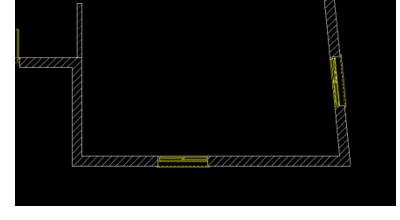

1 - נסמן אורך מתיחה <sup>2</sup> ב-2 נסמן פינה בחלון -3 תוצאת מתיחה

דוגמא למתיחת קו / פאה / צלע / קיר –

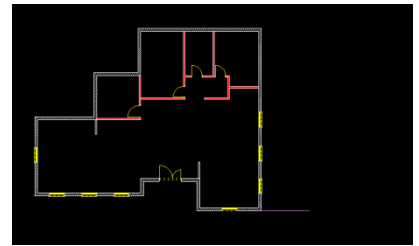

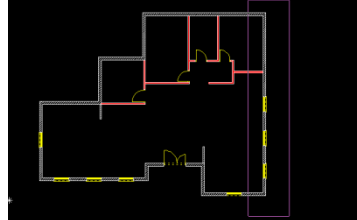

1 - נסמן אורך מתיחה <sup>2</sup> ב-2 נסמן פאה בין פינות בחלון 3- תוצאת מתיחה

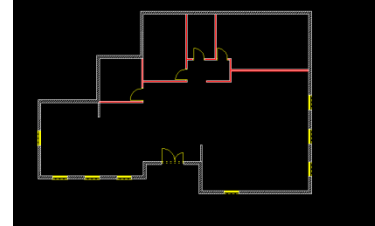

- 
- ליציאה מהפקודה נקיש על מקש ה-ESC או על הפקודה הבאה.

)במידה ומצב 'אישור בחירה' מופעל, יש לאשר ב-YES לאחר כל שלב. לשינוי הגדרות אלו, ראו פרק 12 " הגדרות אישור פעולה" (

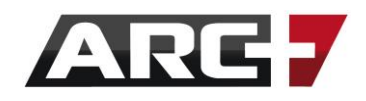

# *מתיחה נקודתית )לפי חלק(*

פקודה אשר מאפשרת למתוח כל דבר שנרצה לפי חלקים. בניגוד לפקודת "המתיחה" הרגילה המותחת לפי חלון, " מתיחה נקודתית" מאפשרת מתיחה מדויקת לפי חלקים.

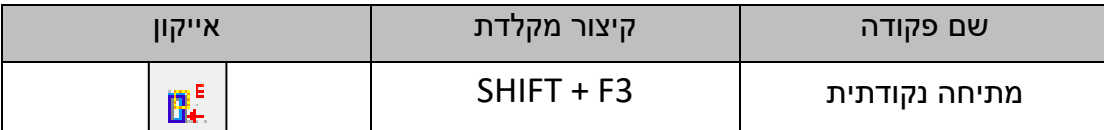

### הרעיון מאחורי פעולת המתיחה המתקדמת הינו:

- .1 **סימון חלונית -** פעולת המתיחה מתבצעת בסימון חלונית בלבד
- .2 **סימון פינות -** פעולת המתיחה מתבצעת על פינות וקודקודים בלבד
- .3 **סימון חלקים -** המתיחה המתקדמת מוסיפה שלב של סימון חלקים למתיחה

#### סדר פעולות:

- נוודא שדבר אינו מסומן בשרטוט באמצעות 1F
- נקיש על האייקון או על קיצור המקלדת 3F + SHIFT
	- נסמן כיוון ומרחק מתיחה:
	- o נסמן נקודה במרחב ממנה תתחיל המתיחה
- o נסמן נקודה שנייה אליה נמתח. לחילופין, ניתן לציין כיוון בעכבר ולכתוב מרחק רצוי בשורת הפקודות )אישור על ידי ENTER)
- כעת, נסמן בעזרת חלונית מתיחה אילו אלמנטים נרצה למתוח, באחת משתי דרכים:
	- .1 **מתיחת פינה** סימון של פינה באמצעות חלונית המתיחה
- .2 **מתיחת קו/פאה/צלע/קיר**  סימון שתי הפינות ביניהן קיים האובייקט, באמצעות חלונית המתיחה
	- נסמן את האובייקט שברצוננו למתוח מתוך כל אלו שנכללו בחלונית (מתיחה נקודתית לפי חלק)

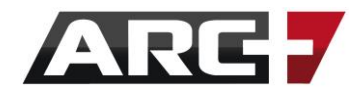

# *פעולות עריכה מתקדמות*

# *הסתרת חלקים מהשרטוט*

תוך כדי שרטוט, לפעמים נרצה להתמקד בחלק מסוים בלבד בשרטוט. 'פעולות ההסתרה' מאפשרת להסתיר חלקים נבחרים בלחיצת כפתור.

שינוי ועריכה QQ|@|%%|<del>}</del>|⊕<del>@</del>⊙@OµYΩ|Q@|\^^`@|5G  $\mathbf{Q} \otimes \mathbf{R}$ 

פעולות ההסתרה

בחלון הכלים "שינוי ועריכה" , ישנם 3 אייקונים המאפשרים את 'פעולות ההסתרה' -

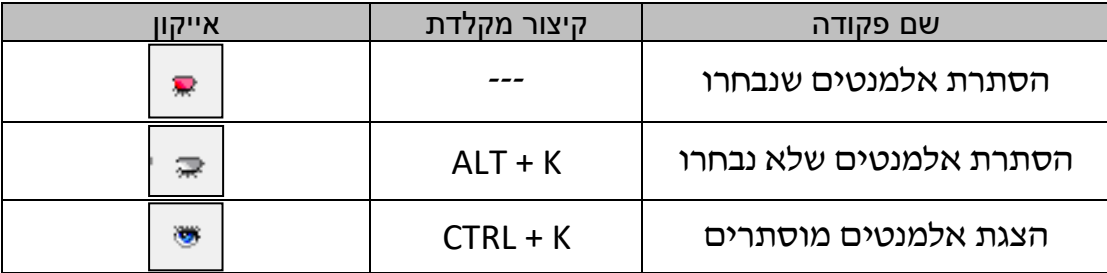

# סדר הפעולות עבור הסתרה:

- נוודא שדבר אינו מסומן בשרטוט באמצעות 1F
- נסמן אובייקט/ים לבחירה (ראה/י פרק 5 "בחירה רגילה ובחירה לפי פרמטרים")
- $\vert \mathbf{F} \vert$  עבור הסתרת מה שמסומן, או על האייקון  $\vert \mathbf{F} \vert$  -

עבור הסתרת מה שלא מסומן.

- יש אפשרות להמשיך ולהסתיר קבוצות בחירה נוספות, אשר יוצגו כ"שלבים" בעת

הקשה על אייקון "הצגת אלמנטים מוסתרים".

# סדר הפעולות עבור הצגת אלמנטים מוסתרים:

- $\parallel$ נקיש על אייקוו הצגת אלמנטים מוסתרים
- במידה ונפתח תפריט, נחליט איזה 'שלב של הסתרה' נרצה להוציא מהסתרה: 'שלב 0' - הצגת כל מה שמוסתר
	- 'שלב 1' הצגת מה שהוסתר בפעם הראשונה
	- 'שלב 2' הצגת מה שהוסתר בפעם השנייה, וכיוצא בזה

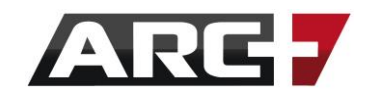

# *הצבת קובץ חיצוני כבלוק מוצב*

לפעמים בעת השרטוט, נרצה 'לשתול' בתוך התוכנית הנוכחית שאנו עובדים עליה תוכנית נוספת כבלוק מוצב. במילים אחרות - התוכנית המוצבת תגיב כבלוק לכל דבר.

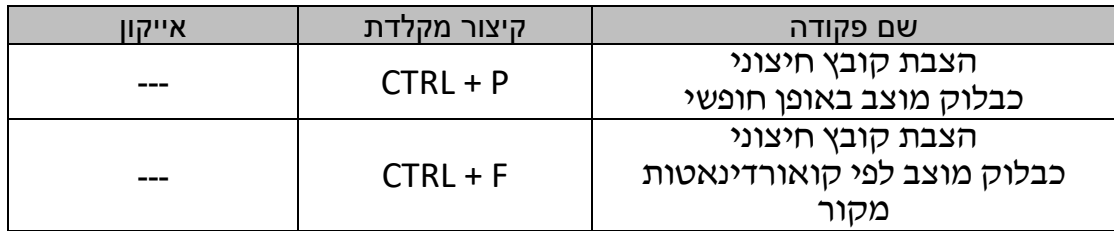

פקודות אלו שימושיות מאוד כאשר אנו רוצים לשרטט על גבי השרטוט המוצב, מבלי להסתרבל עם האלמנטים הרבים שקיימים בו (למשל, תוכנית חשמל וכו').

### סדר פעולות:

- נוודא שדבר אינו מסומן בשרטוט באמצעות 1F
- נקיש על קיצור המקלדת P + CTRL או F + CTRL
	- בחלון שנפתח,נבחר את השרטוט להצבה

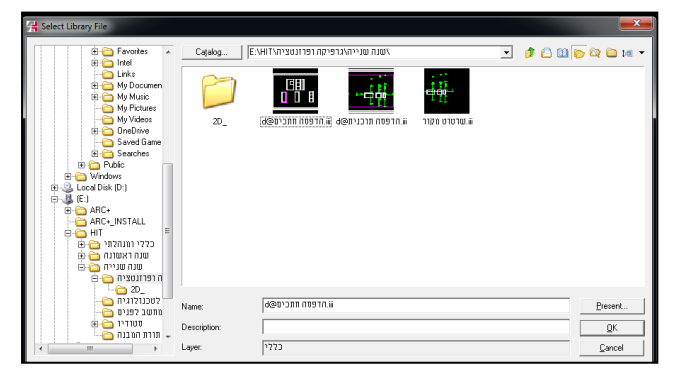

- במקרה של P + CTRL נסמן כעת נקודה במרחב בה יוצב השרטוט.
- במקרה של F + CTRL השרטוט שבחרנו יוצב אוטומאטית לפי המיקום המקורי שלו )קואורדינאטות המקור של השרטוט(.

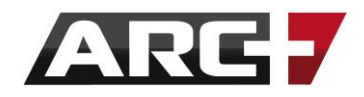

# *עדכון קנ" מ של בלוק מוצב / אובייקט מסקאצ'אפ / מ האינטרנט*

לרוב בארכפלוס אין צורך להתייחס לקנה המידה בשרטוט עד אשר נייצר 'גיליון הדפסה'. עם זאת, ישנם 3 מצבים בהם נתייחס לקנה המידה בשרטוט: הזנת בלוק מוצב, אובייקט מסקאצ'אפ, תמונה סרוקה.

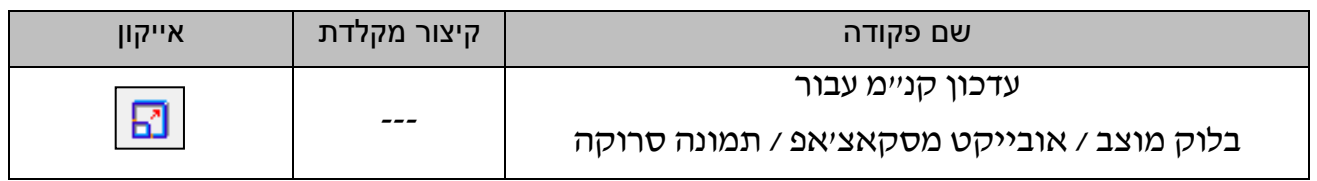

הרעיון מאחורי פקודת "עריכת קנ"מ" הוא סימון יחידת אורך למדידה (בעזרת 2 נקודות) והזנה של האורך הרצוי עבורה בשורת הפקודות.

# סדר פעולות:

- נוודא שדבר אינו מסומן בשרטוט באמצעות 1F
- נבחר בלוק מוצב / אובייקט מסקאצ'אפ / תמונה מוצבת
	-

"נקיש לחיצה כפולה על האייקון | <mark>א</mark> | ונבחר באפשרות "קנ"מ לפי 2 נקודות

- נסמן על גבי הבלוק המוצב / התמונה / אובייקט הסקאצ'אפ יחידת אורך )כלומר,

נסמן קו באמצעות שתי נקודות(

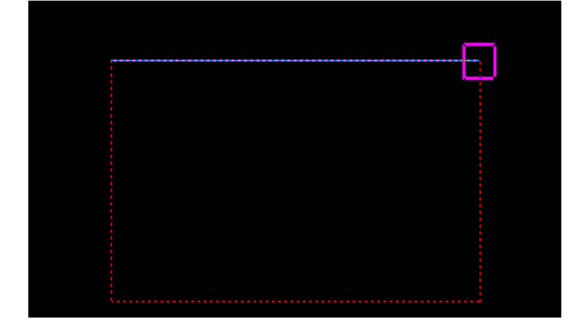

- נקיש ENTER ונקבל את המרחק שמדדנו בשורת הפקודות
- כעת נזין בשורת הפקודות את המרחק הנכון עבור יחידת האורך שסומנה

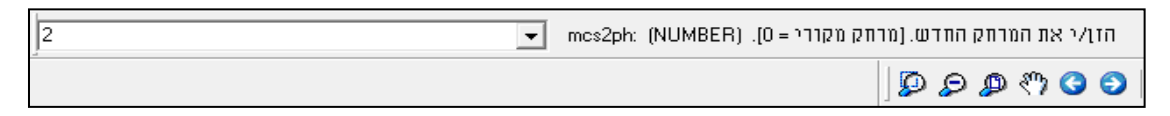

- נקיש ENTER ונבחר ב-Y לשם הזזה, או ב-N לשם העתקה
- ליציאה מהפקודה נקיש על מקש ה-ESC או על הפקודה הבאה

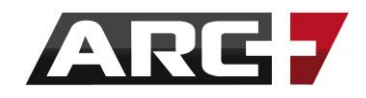

# *חקירת אלמנטים*

חקירת אלמנטים מהווה חלק מהותי בכל שרטוט. מדידת אורך, זווית, הפקת מידע על אובייקט מסוים או דוח פרטים - כל אלו מהותיים בעבודה השוטפת.

לצורך כך, נעזר בכלים הבאים -

- .1 הלחצן הימני בעכבר, תחת אפשרות " הצג מאפיינים"
- פקודות מידע  $\overline{\mathbf{x}}$ .2 סרגל הכלים "פקודות מידע"  $\mathcal{L} \xrightarrow{t_1} \mathbb{P}_2 \boxdot \boxdot \boxdot \blacksquare$ æ

### **הפקת מידע עבור קו, זווית ונקודה -**

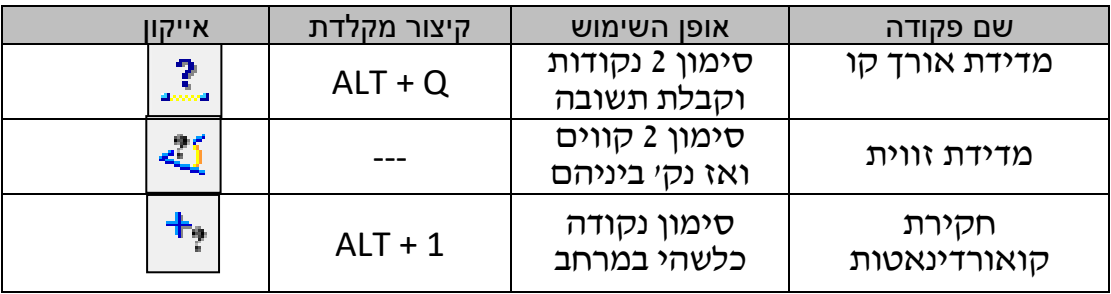

# **הפקת מידע עבור פוליגון וסוליד -**

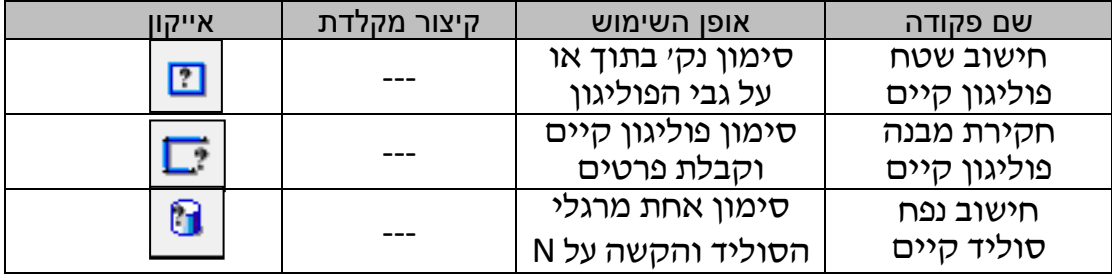

#### **הפקת מידע כללי על אובייקט ודו"ח כמויות -**

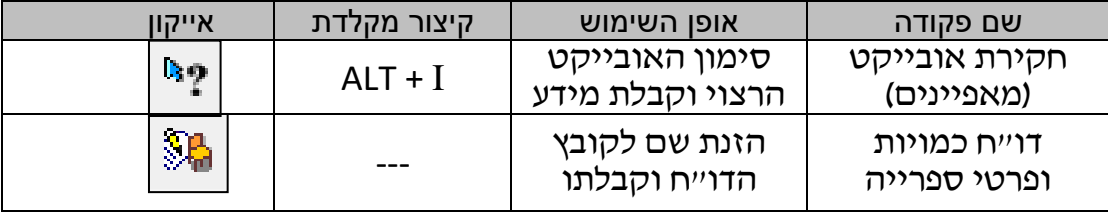

כתמיד, נעזר בשורת ההכוונה, אשר תלווה אותנו בפקודות השונות בכל שלב ושלב.

# **פרק שישי**

# **המרה, ייבוא, ייצוא**

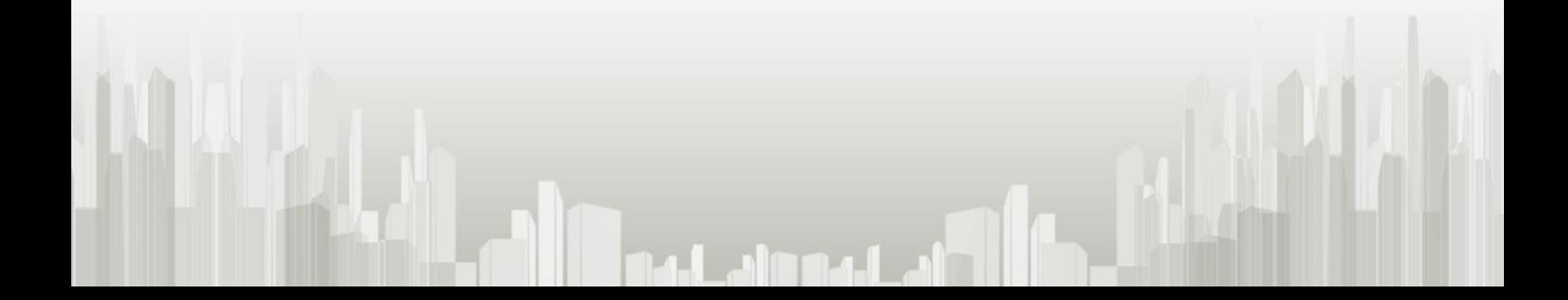

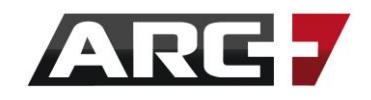

ארכפלוס מאפשרת מעבר מהיר ונוח בין תוכנות רבות , באמצעות מנוע המרה משוכלל.

בפרק זה נסביר שלב אחר שלב כיצד ניתן לייבא קבצים מתוכנות אחרות אל ארכפלוס, וכיצד ניתן לייצא שרטוטים ומודלים מארכפלוס אל תוכנות אחרות, בקלות ובמהירות.

# *קבצי DWG( אוטוקאד(*

# *יבוא DWG( המרת קובץ DWG לתוך ארכפלוס(*

- (נתחיל דרך אייקון  $\left| \right| \mathfrak{S} \subset \left| \right|$ פתח קובץ" (בתפריט העליון: קובץ >> פתח קובץ וניגש אל מיקום קובץ ה-DWG במחשב.
- בחלון שנפתח, נשנה את סוג הקובץ המוצג בשורה TYPE OF FILES לסוג קובץ DWG

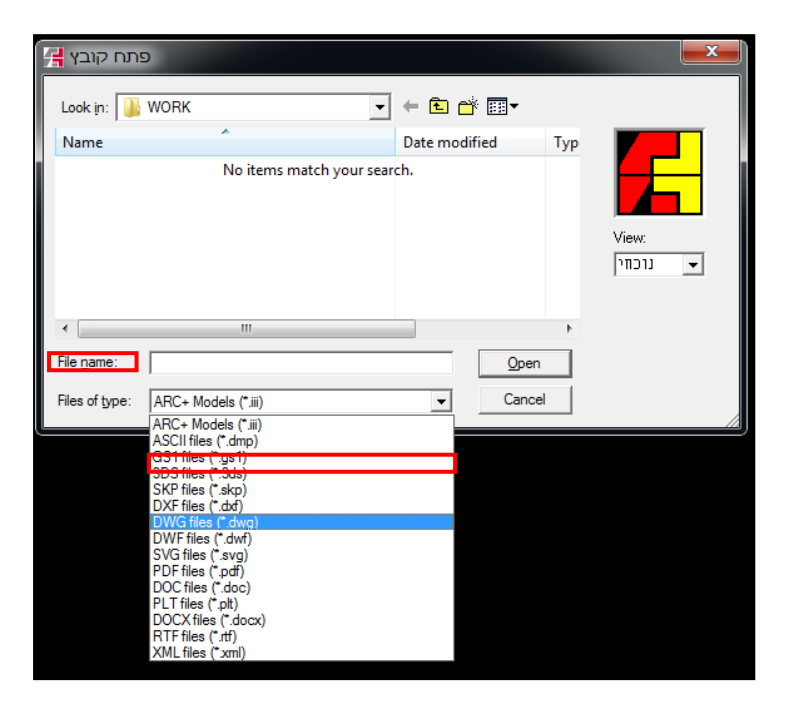

- כעת, משניתן לראות את קובץ ה-DWG בתיקייה, נבחר בו ונאשר פתיחה )OPEN).

קובץ ה-DWG יפתח אוטומטית בחלון ההמרה של ארכפלוס

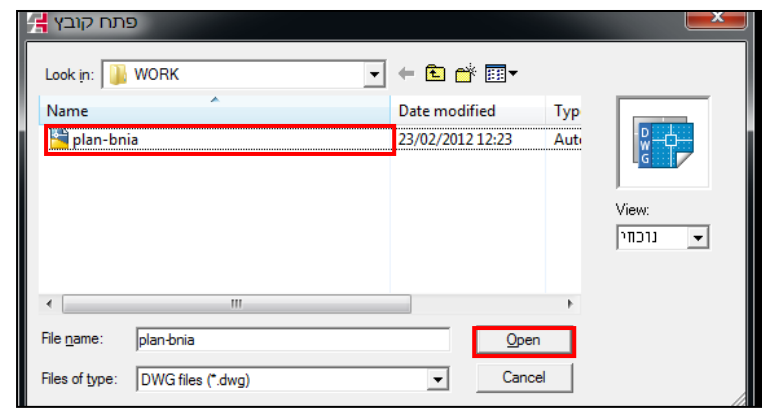

**\*\* שימו לב!**

בחלון ההמרה יש להשתמש באייקונים בלבד, ולא בתפריטים בצד שמאל למעלה.

- לחלופין, במידה ואנו מעוניינים להמיר רק חלק השרטוט, נתקרב )In-Zoom )ונוודא שרק החלק שאנו מעוניינים בו מופיע על המסך.
	-

虫

**.3 נצא מחלון ההמרה באמצעות לחיצה על אייקון השמירה ונאשר** 

ובאמצעות התרחקות בגלגלת (Zoom-Out)

zoom extent זאת דרך האייקון

**.2 נוודא שהשרטוט אינו נחתך -**

נלחץ על האייקון Origin ובעזרתו נסמן את הנקודה השמאלית תחתונה בשרטוט )בשלב זה יופיעו צירים(

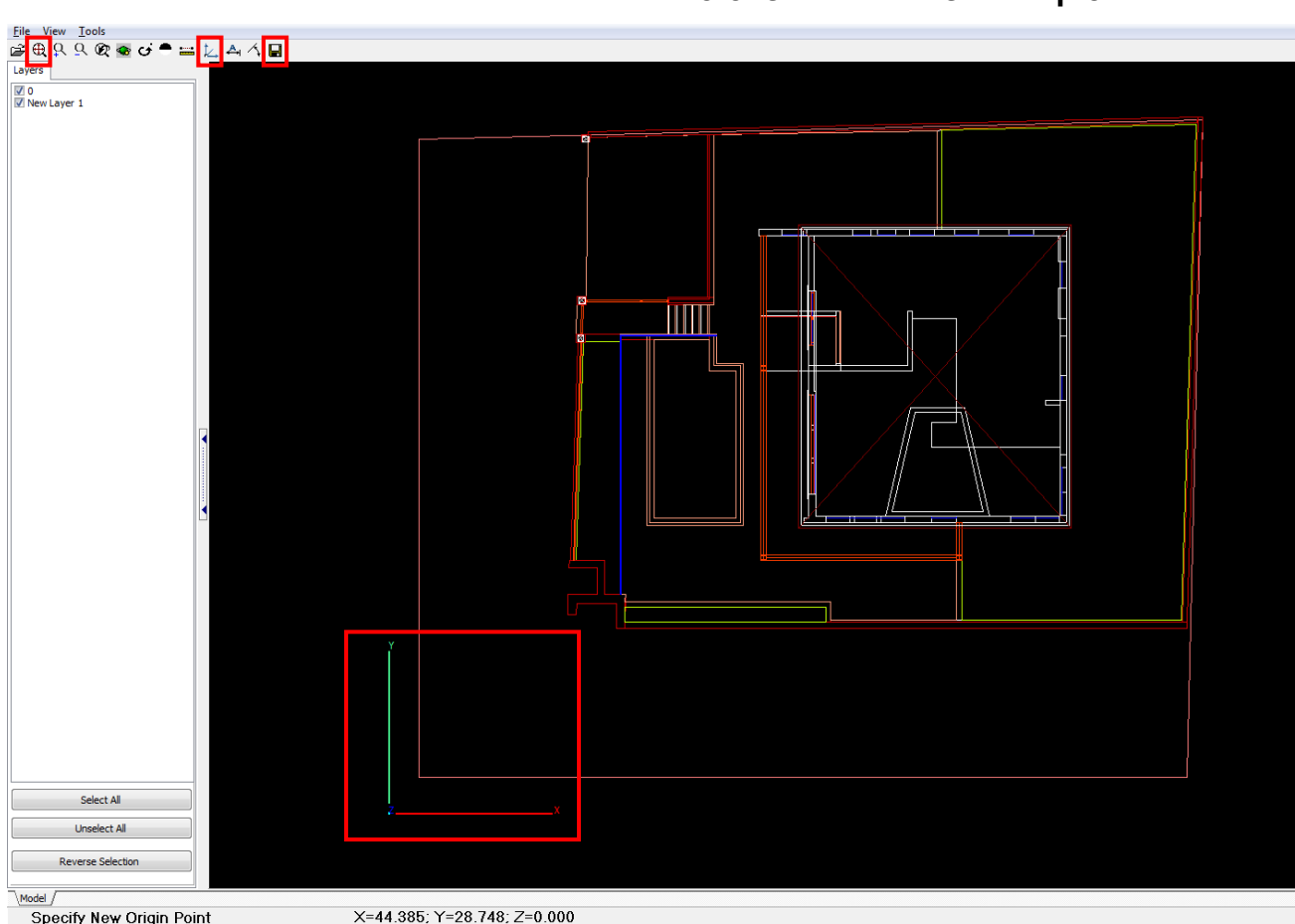

**.1 נסמן את ראשית הצירים בשרטוט -**

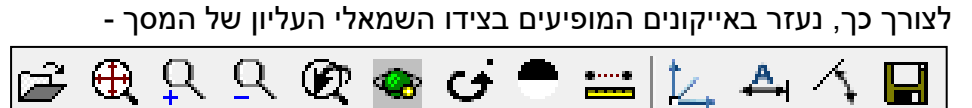

- בחלון ההמרה שנפתח, נבצע שלושה צעדים פשוטים:

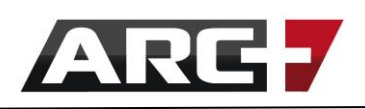

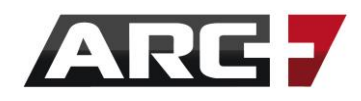

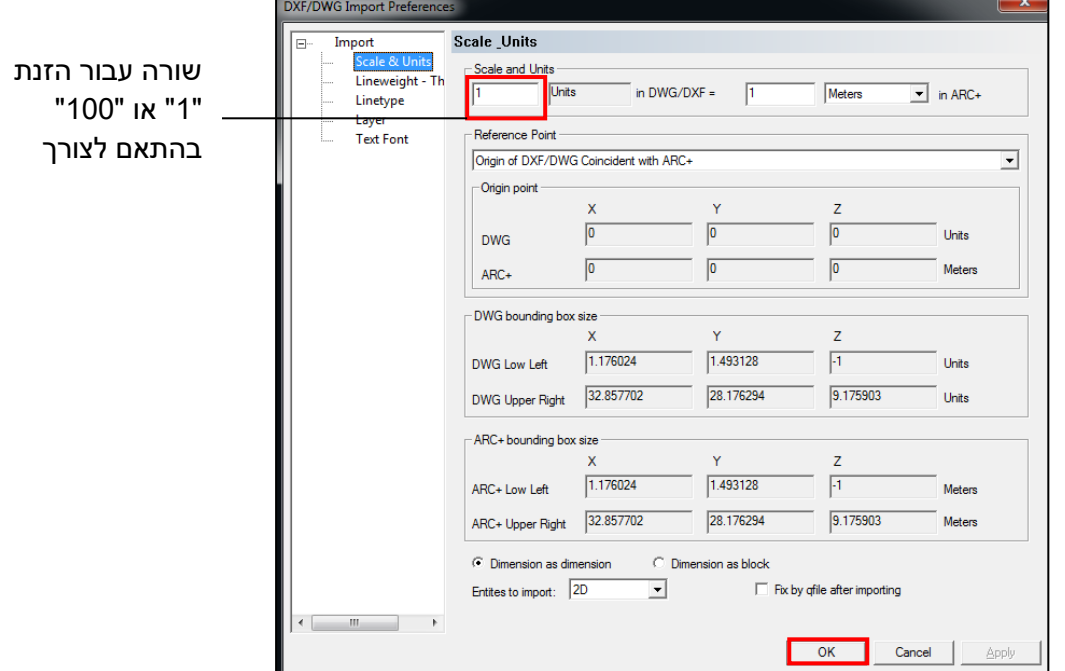

- בשלב זה, כל שנותר הוא להזין את קנה המידה הרצוי להמרה ולאשר

יש להזין אחת משתי האפשרויות הבאות:

**מפת מדידה** - נכתוב " 1"

**שרטוט אדרכלי, או שרטוט שנוצר במקור בארכפלוס** - נכתוב " 100"

# *פעולות רלוונטיות לאחר המרת DWG*

בד"כ לאחר המרת קובץ DWG לתוך ארכפלוס נבצע את הפעולות הבאות -

- נמחק או נסתיר שכבות לא רצויות.
- נציב את הקובץ המומר כבלוק בשרטוט חדש.
- נעבור בעזרת קירות ופתחים על קונטור המבנה, ובכך נשיג במהירות רבה שרטוט דו מימדי, תלת מימדי והדמייה.
	- במקרה והזנו בעת ההמרה קנ"מ שגוי, יש לפתוח קובץ נקי ולחזור על תהליך

ההמרה. אין לתקן קנ"מ לקובץ שהומר מ-DWG בדיעבד.

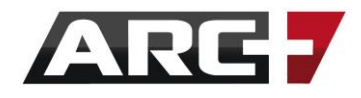

# *ייצוא DWG( המרת קובץ ארכפלוס ל- DWG)*

לאחר שיצרנו קובץ ארכפלוס, אנו יכולים להמיר אותו לקובץ DWG בקלות:

- נפתח את הקובץ הרצוי בארכפלוס
- נבצע "שמירה בשם" )בתפריט העליון: קובץ << שמור קובץ בשם(
- בחלון שנפתח, נבחר מיקום רצוי לשמירת הקובץ ונשנה את סוג הקובץ בתחתית

DWG קובץ לסוג( SAVE AS TYPE( המסך

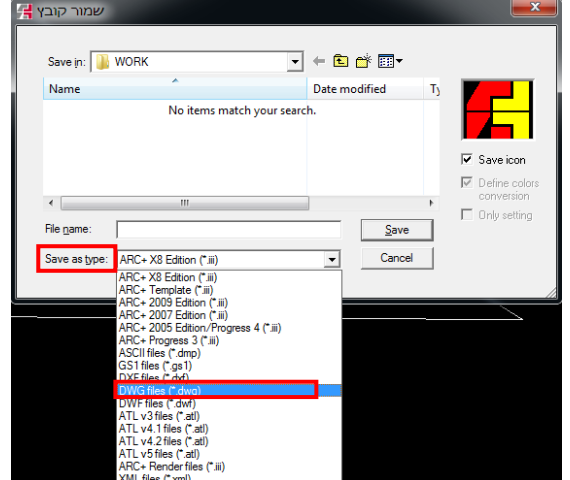

- נלחץ על SAVE
- בטבלה שתיפתח נאשר ב- OK

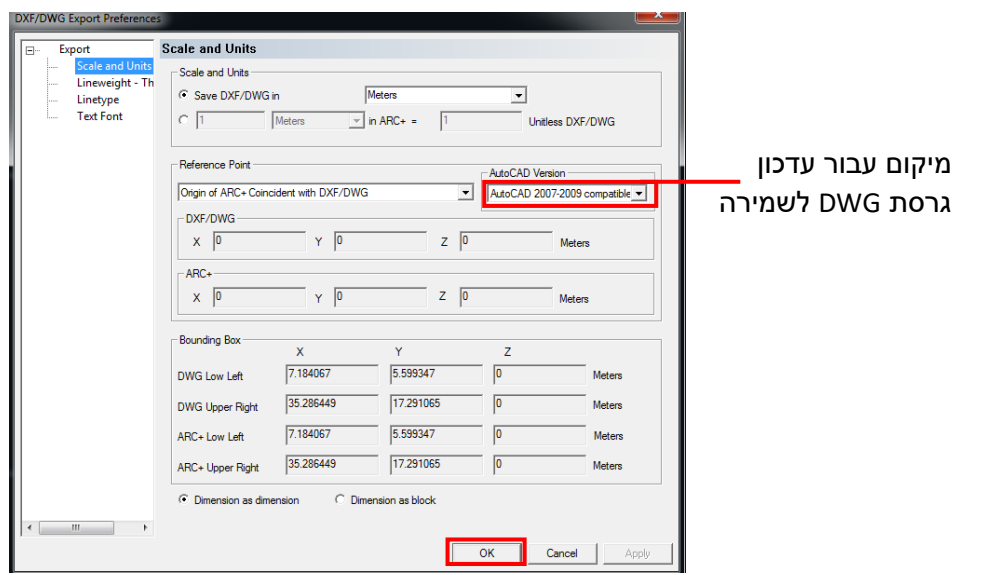

- כעת יש ברשותנו קובץ DWG אשר נוצר או נערך בארכפלוס!

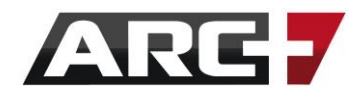

# *PRN / PLT / PDF קבצי*

# *יבוא PDF / PLT / PRN( המרת קבצים לתוך ארכפלוס(*

במקרה של ייבוא קובץ PDF, ההתייחסות היא למצב בו שרטוט בתוכנה כלשהי נשמר כקובץ PDF( אין הכוונה לתמונה אשר נשמרה כ -PDF). במידה ומדובר בתמונה - יש לעבור לפרק השביעי "הכנסת ועריכת תמונה" .

- נתחיל דרך אייקון "פתח קובץ" )או בתפריט העליון: קובץ << פתח קובץ(

וניגש אל מיקום קובץ ה-PDF במחשב.

- בחלון שנפתח, נשנה את סוג הקובץ המוצג בשורה TYPE OF FILES

לסוג קובץ PDF או PLT

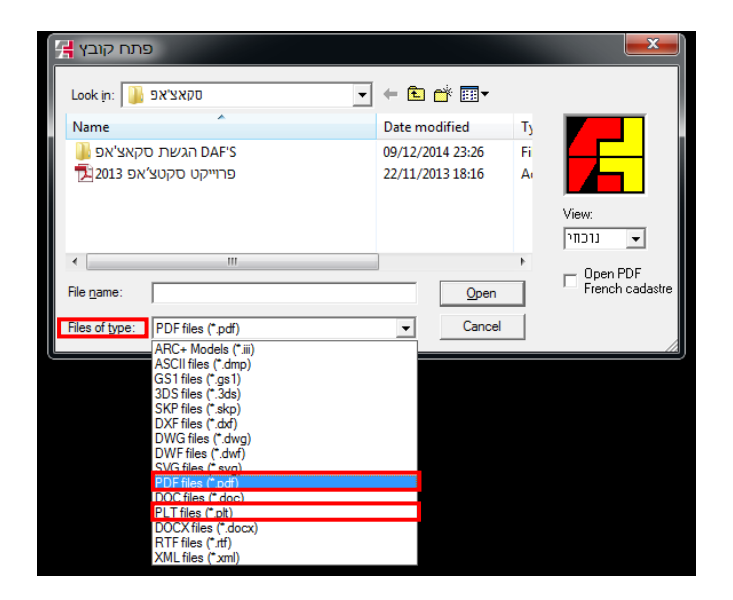

- כעת, משניתן לראות את קובץ ה-PDF או ה-PLT בתיקייה, נבחר בו ונאשר פתיחה )OPEN )וקובץ ה-PDF או ה-PLT יפתח אוטומטית בחלון ההמרה של ארכפלוס

**.3 נצא מחלון ההמרה באמצעות לחיצה על אייקון השמירה ונאשר**

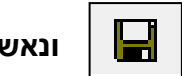

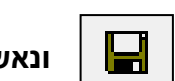

לחלופין, במידה ואנו מעוניינים להמיר רק חלק השרטוט, נתקרב )In-Zoom )ונוודא

ובאמצעות התרחקות בגלגלת (Zoom-Out)

שרק החלק שאנו מעוניינים בו מופיע על המסך.

**.2 נוודא שהשרטוט אינו נחתך -**

zoom extent זאת דרך האייקון

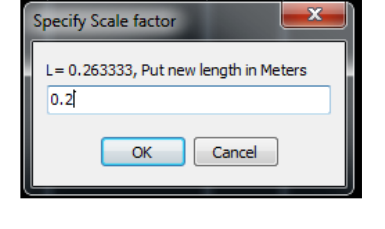

בחלון שנפתח, נציין את המרחק הנכון בין 2 הנקודות. יש להזין במטרים בלבד. למשל - בדוגמא למעלה נמדד קו של 20 ס"מ על כן יש להזין 0.2 מטר בחלונית.

虫

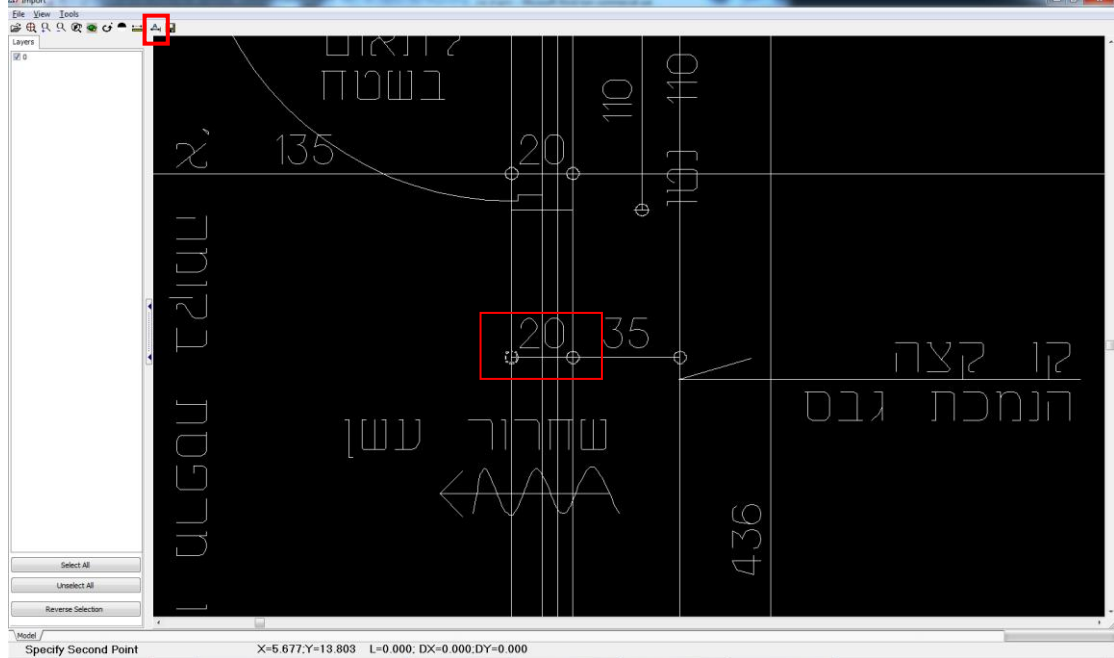

נתקרב לשרטוט ונסמן קו מידה המופיע בשרטוט )בשתי נקודות(

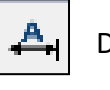

נלחץ על אייקון Size Define

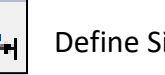

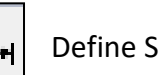

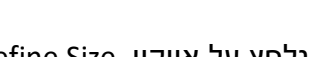

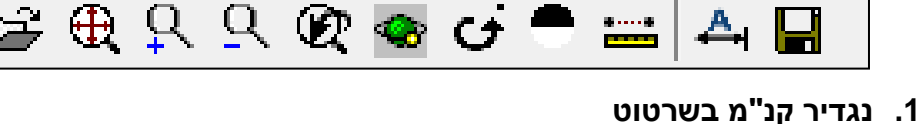

לצורך כך, נעזר באייקונים המופיעים בצידו השמאלי העליון של המסך -

- בחלון ההמרה שנפתח, נבצע שלושה צעדים פשוטים.

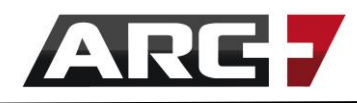

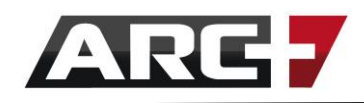

היות וקנ"מ סודר בחלון הקודם - אין צורך לשנות דבר בטבלה שתוצג. פשוט נסיים על ידי הקשה על אישור )OK).

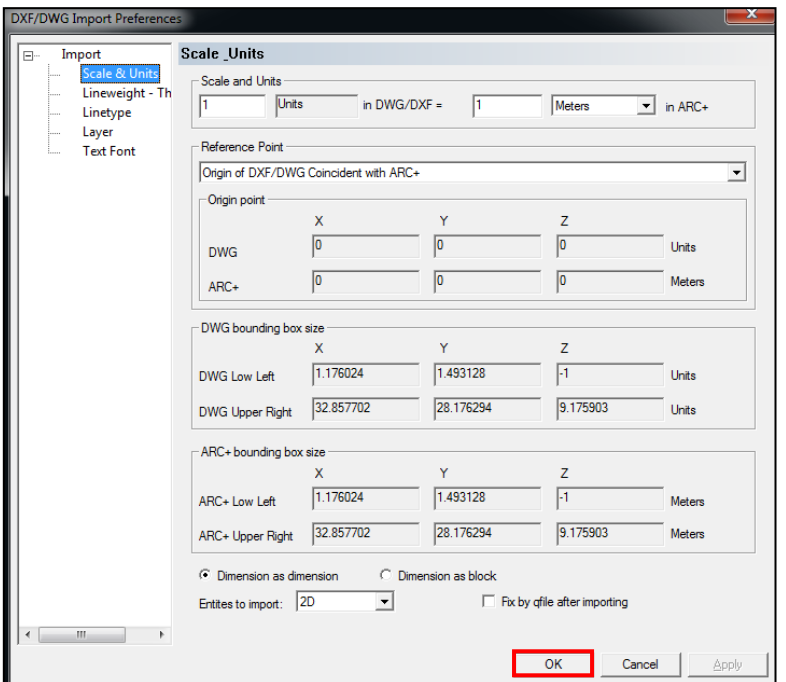

# **\*\* שימו לב!**

לעיתים ניתקל בקבצי PDF או PLT כבדים או מורכבים. במצב זה ייתכן ונתקשה להמירם, ועל

כן יהיה כדאי להמירם תחילה לפורמט DWG בעזרת PrintMaker ARC - אפליקציה מיוחדת

לשם טיפול בקבצי הדפסה שונים.

לפרטים נוספים על PrintMaker ARC ולהתנסות ניתן לגלוש אל הקישור הבא:

[ARC PrintMaker](http://www.arcplus.co.il/#!arc-print-maker/c1747)

# *ייצוא PDF( המרת קובץ ארכפלוס ל- PDF )*

המרת קובץ ארכפלוס ל-PDF נעשית דרך חלון ההדפסה.

יש לעבור להסבר הנמצא בפרק "ממשק ההדפסה - חלון ההדפסה" .

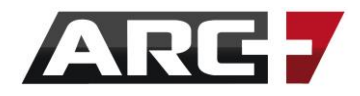

# *קבצי SKP( סקאצ'אפ(*

# *יבוא SKP( המרת קובץ SKP לתוך ארכפלוס(*

- נתחיל דרך האייקון "פתח קובץ" )או בתפריט העליון: קובץ << פתח קובץ( ונפתח את מיקום קובץ ה-SKP במחשב.

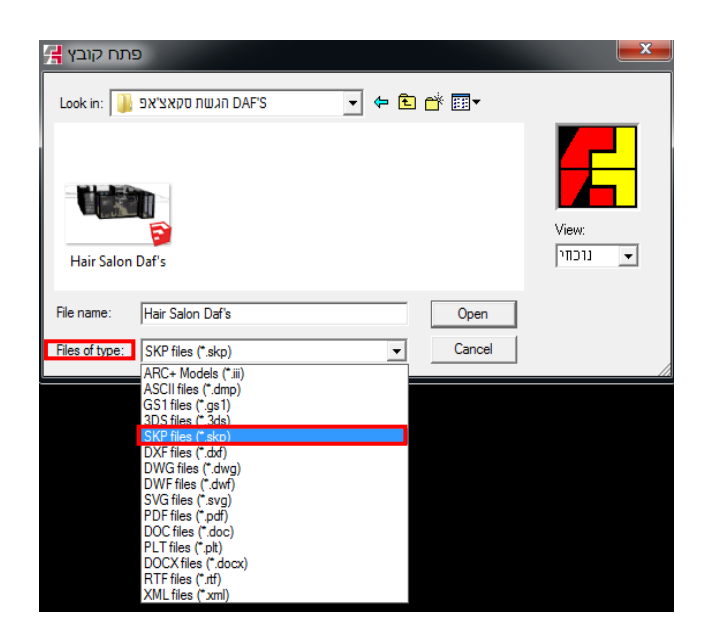

- בחלון שנפתח, נשנה את סוג הקובץ המוצג בשורת TYPE OF FILES לסוג קובץ SKP
	- כעת, משניתן לראות את קובץ ה-SKP בתיקייה, נבחר בו ונאשר פתיחה )OPEN )

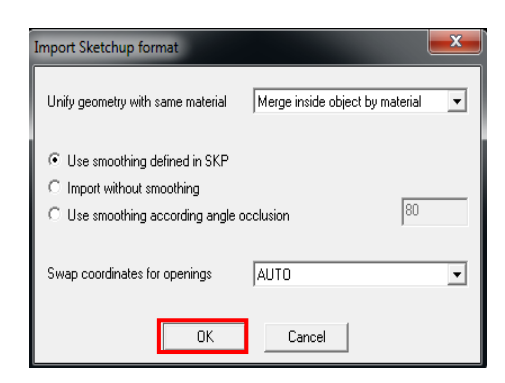

- לסיום נאשר ב OK בחלון שנפתח

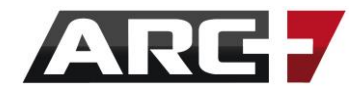

# *קבצי ארכפלוס*

# *ייצוא קובץ +ARC( כולל בלוקים חיצוניים(*

ארכפלוס עושה שימוש בבלוקים חיצוניים כדרך קבע )אובייקטים, בלוקים מוצבים, גרמושקה

וכדומה(.

על כן, כאשר נייצא קובץ ארכפלוס למחשב אחר, **יש צורך להעביר את כל חלקי קובץ אלו**.

### סדר הפעולות:

- נפתח קובץ רצוי בארכפלוס, אותו רוצים לייצא אל עמדת ארכפלוס אחרת
	- נבחר באפשרות "כווץ ושלח קובץ אל משתמש ארכ+ אחר" )בתפריט העליון "קובץ"(

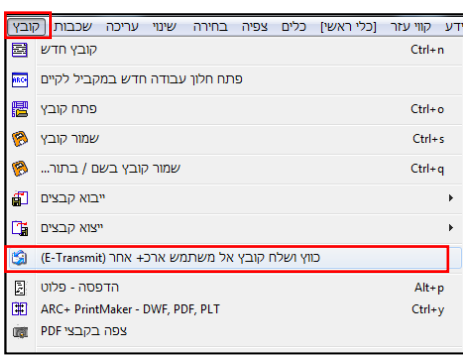

- בחלון שנפתח, נשנה את אפשרות Destination file -ל Send To -ה

בחלון הנוסף שיפתח, נבחר מיקום עבור שמירת קובץ ה-ZIP המכווץ )למשל " Desktop)"

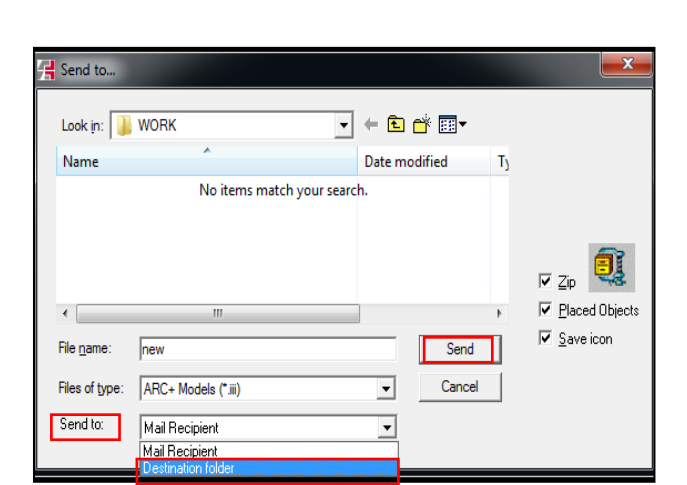

- נקיש על SEND
- כעת, ברשותנו קובץ ZIP מכווץ, המכיל את קובץ המקור, בצירוף כל הבלוקים והאלמנטים הקשורים אליו.

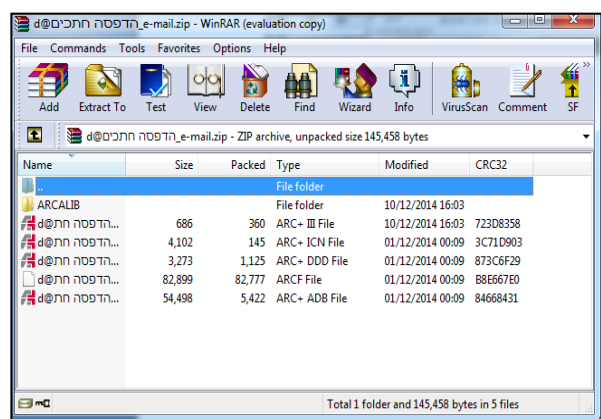

92 עמוד

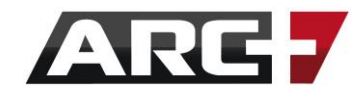

# *יצוא קובץ +ARC לגרסאות קודמות של ארכפלוס*

לעיתים נרצה לייצא קובץ ארכפלוס לגרסאות קודמות של התוכנה. במקרה זה, נבצע "שמירה בשם" רגילה, תוך שינוי סוג הקובץ אותו נשמור, לפי הגרסה הקודמת הרצויה.

#### סדר פעולות:

- נפתח קובץ רצוי לשמירה
- נבצע "שמירה בשם" דרך התפריט העליון )קובץ << שמור קובץ בשם(
	- בתחתית החלון נבחר ב- Type as Save
		- נשנה לגרסת ארכפלוס קודמת רצויה

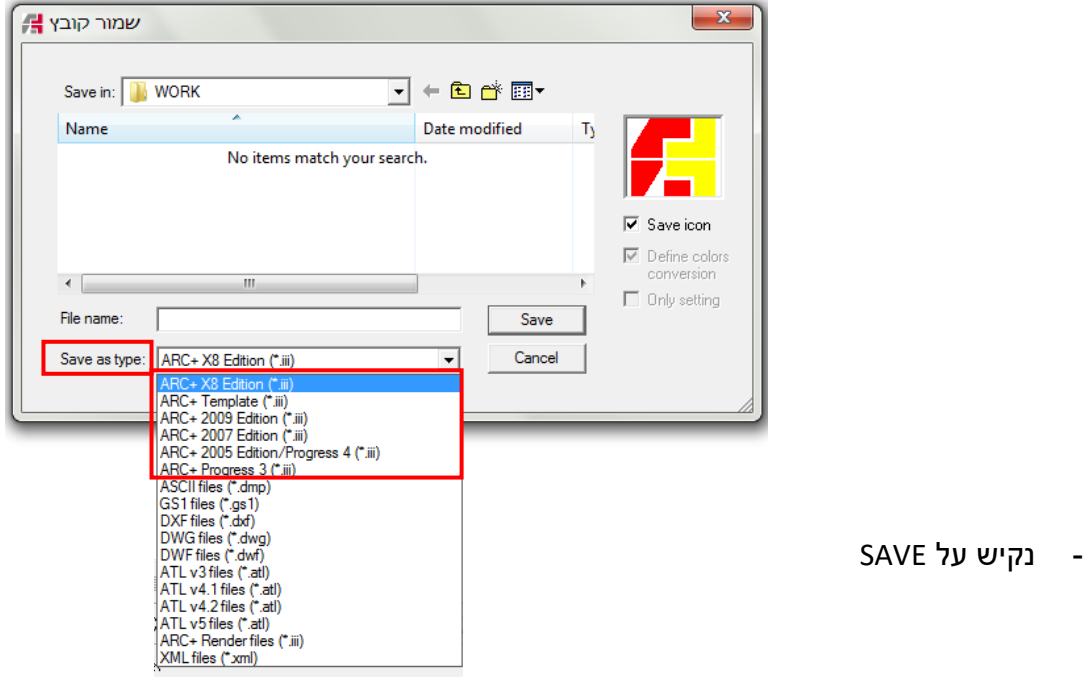

# **פרק שביעי**

# **הצבת ועריכת תמונה**

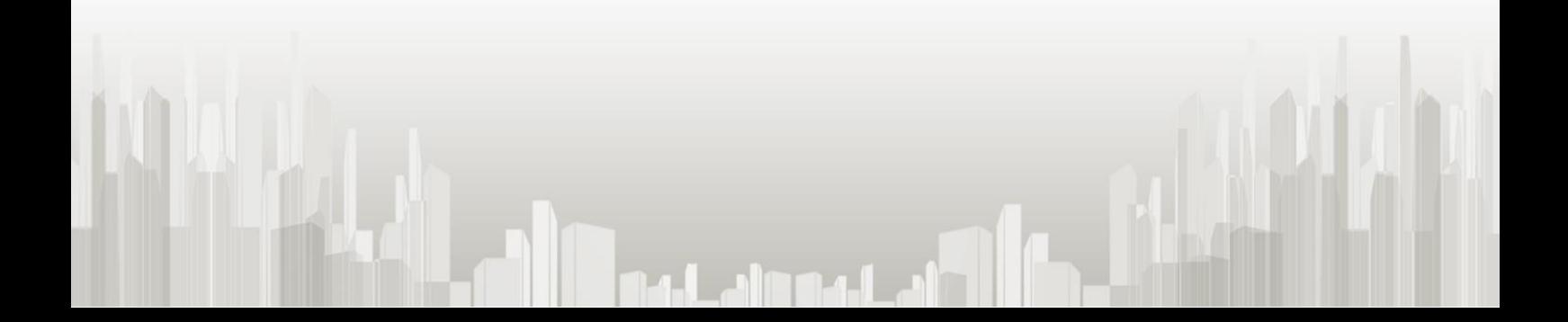

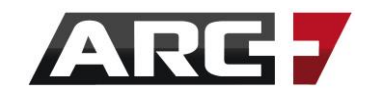

ארכפלוס מאפשרת הצבת ועריכת תמונה בשרטוט. השימוש העיקרי בפקודה זו יעשה כאשר נקבל שרטוט בצורת תמונה (למשל, שרטוט ידני שנרצה לשרטט על גביו במחשב), או בעת הצבת לוגו וחתימות.

עבור כך, נעזר בסרגל הכלים "תמונות - הטמעה" -

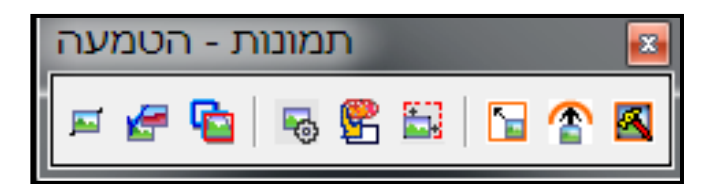

נתמקד באייקונים השימושיים ביותר -

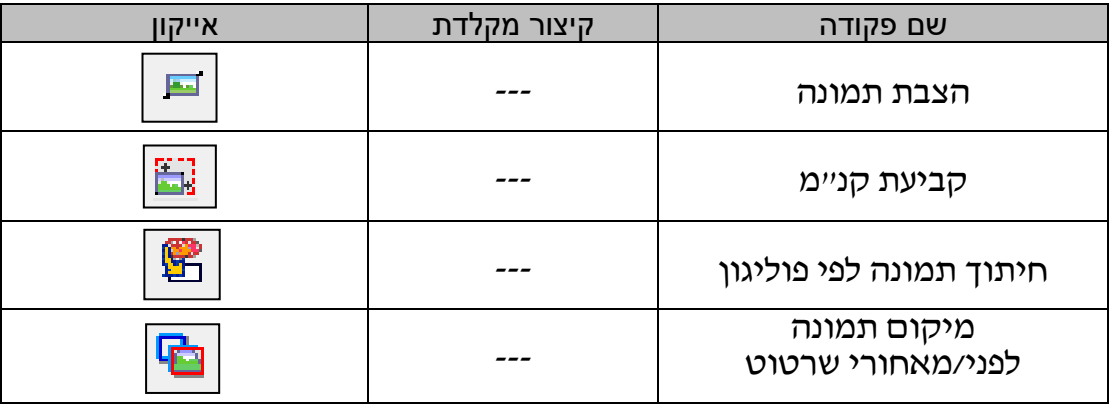

#### **\*\*שימו לב!**

- ניתן להציב תמונות מכל הפורמטים הסטדנרטיים בארכפלוס, כגון JPG, BMP, PNG ועוד.
	- במידה והתמונה שוקלת מעל 4 מ"ג, יש להקטין את נפחה טרם הצבתה, על ידי הורדת כמות הפיקסלים בעזרת תוכנה ייעודית לכך, כגון פוטושופ או Paint.net.
- במידה ומדובר בתמונה בפורמט PDF, יש תחילה להמיר את ה- PDF לתמונה רגילה. ניתן לעשות זאת בעזרת האתר החינמי http://pdf2jpg.net/

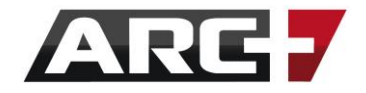

# *הצבת תמונה*

- נקיש על אייקון 'הצבת תמונה'
- הקשה אחת על האייקון תאפשר הצבת תמונה לפי פרופורציות, ואילו הקשה כפולה על האייקון תאפשר הצבת תמונה בפרופורציות חופשיות.
	- ניגש אל מיקום התמונה במחשב
	- נסמן 2 נקודות עבור הגדרת מסגרת התמונה )פינה ראשונה ופינה נגדית(

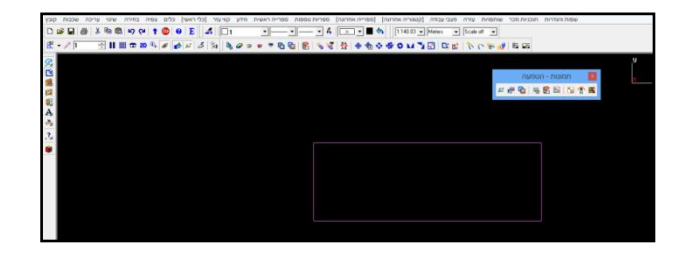

# *קביעת קנ"מ לתמונה*

לאחר הכנסת התמונה לקובץ ניתן לשלוט בקנה המידה שלה.

- -
	- - 罰

 $\overline{10n}$ 

 $-2\sigma$ 

 $\begin{array}{|l|c|c|c|}\n\hline\n1:6.82 & \bullet & \text{Meters}\n\end{array}$  $\mathbf{Y} \boxtimes \mathbf{R} \cong \mathbf{R}^{\prime}$ 

- נקיש על אייקון "הגדרת קנ"מ לתמונה"

יחידת אורך בתמונה

- 1

×  $\mathbf{5}$ 

 $\overline{\phantom{a}}$  Scale off  $\overline{\phantom{a}}$ 

σr

- 
- 
- 

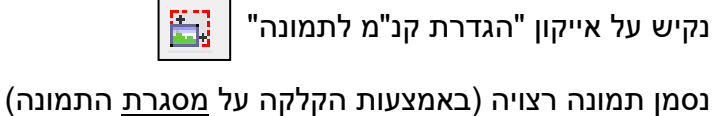

- נסמן יחידת אורך בתמונה )כלומר, נסמן קו למדידה באמצעות שתי נקודות(

96 עמוד

巴嘎 医咽点 共 ?

ጎሩ

- נבחר באפשרות של "עדכון קנ"מ באופן ידני"

נקודה ראשונה נקודה שנייה

- נזין בשורת הפקודות את המרחק הרצוי עבור יחידת האורך שסומנה ונאשר

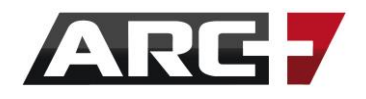

# *חיתוך תמונה לפי פוליגון )קיטום(*

לעיתים, לאחר הצבת תמונה בשרטוט יהיה צורך לחתוך חלק ממנה. לצורך כך נעזר בפוליגון לשם יצירת הגבול עבור ה חלק בתמונה אותו נרצה לחתוך / לשמור:

- נשרטט פוליגון: N+ALT >> שרטוט << ENTER >> בחירת פוליגון בתפריט
	- נקיש על האייקון "קיטום תמונה לפי פוליגון"
	- 覧
		- נסמן תמונה רצויה (נקליק על <u>מסגרת</u> התמונה)
			- נסמן הפוליגון על פיו נרצה לחתוך

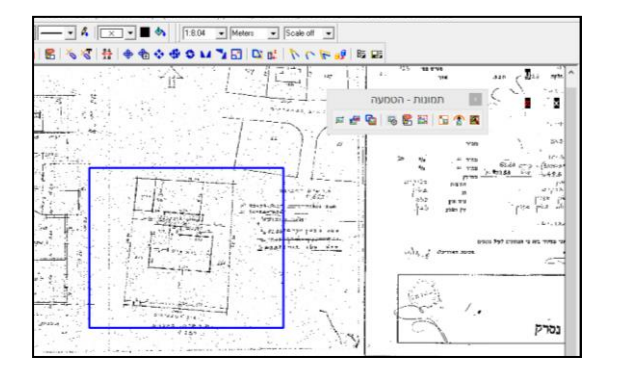

- בחלון שיפתח, נבחר האם ברצוננו לשמור את מה שבתוך הפוליגון או מחוצה לו

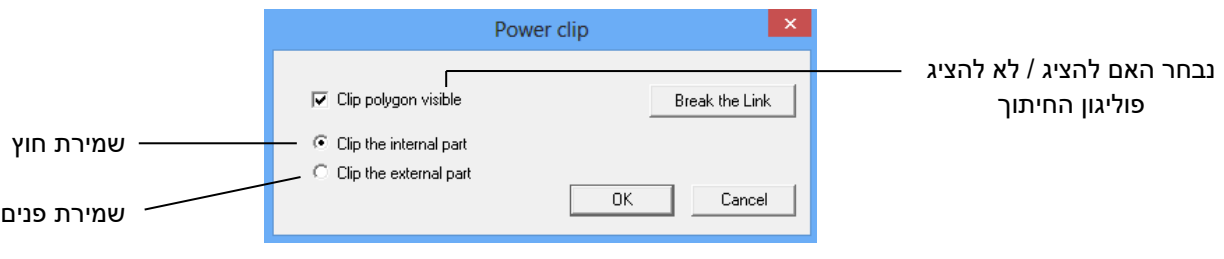

דוגמה לחיתוך שמירת חוץ דוגמה לחיתוך שמירת פנים

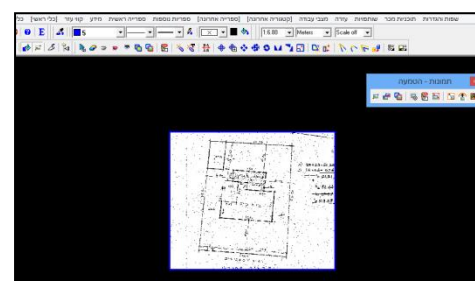

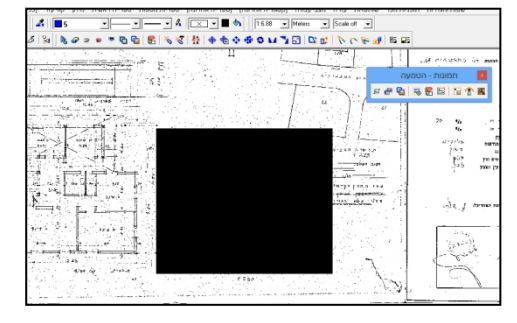

הקיטום וסימון הפוליגון.

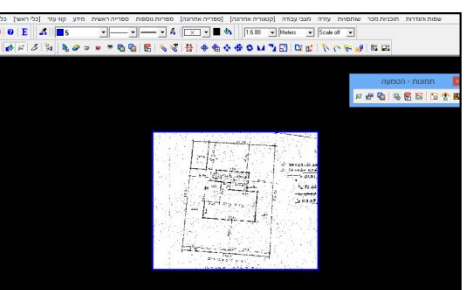

**\*\*זיכרו!** בכל שלב ניתן לשנות או לבטל את חיתוך התמונה באמצעות לחיצה על אייקון

# **פרק שמיני**

# **השרטוט החופשי – דו ותלת מימד**

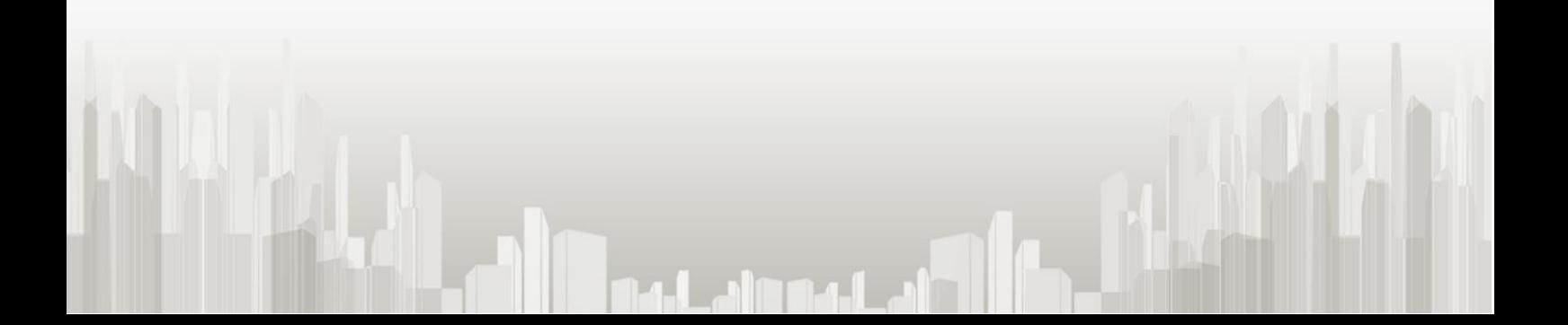

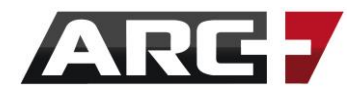

# *השרטוט הדו מימדי – קווים, עיגולים ומה שביניהם*

השרטוט הדו-מימדי כולל קווים, עיגולים, אליפסות, קשתות ושלל צורות נוספות. האייקונים עבור שרטוט בקווים יופיעו בסרגל הכלים הכללי TOOLS( לחיצה ארוכה(

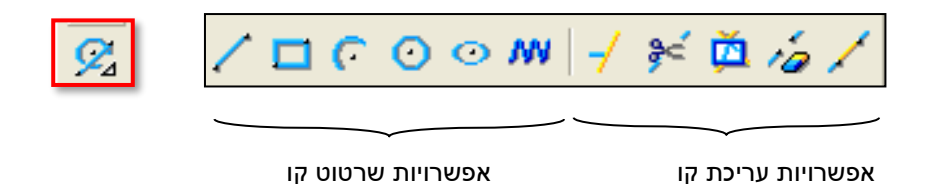

נבחר את הצורה הרצויה מאפשרויות השרטוט בקו, ונעקוב אחר ההוראות בשורת ההכוונה אשר תכווין אותנו שלב אחר שלב.

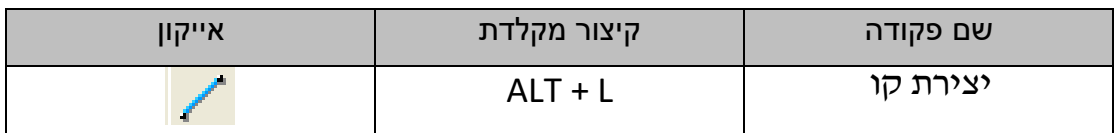

למשל, שרטוט קווים יעשה באמצעות סימון הנקודות במרחב דרכם יעברו המקטעים של הקו.

הצורות הנפוצות בשרטוט קווים -

**מרובע** – נבחר באייקון המרובע ונשרטט אותו ע"י 2 נקודות )התחלה ונגדית(.

**קשת** – נוכל לשרטט בכמה אפשרויות, ביניהן בחירת נקודת התחלה, אמצע וסוף.

**עיגול** – לחיצה על האייקון תאפשר לנו לשרטט עיגול במספר אפשרויות:

3 נקודות, נקודת אמצע ורדיוס, נקודת אמצע ונקודה על המעגל ועוד.

**צורות נוספות** – עבור שרטוט צורות נוספות (כדוגמת אליפסה או קו חופשי), נבחר באייקון הרלוונטי ונעקוב אחר ההוראות המופיעות בשורת ההכוונה.

\***\* חשוב לציין!** צורות דו-מימדיות אלו אינן מופיעות במצב ההדמייה (רנדר).

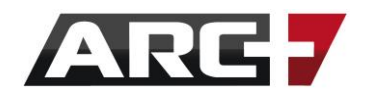

# *פקודות הקשורות בשרטוט קו: פינה, פילט )מעוגל( , אופסט )קו מקביל(*

# *יצירת פינה בין קווים )גם פוליגונים(*

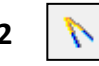

 $\triangleright$ 

 **2F** - סגירת פינה רגילה )נסמן קו ראשון ולאחריו קו שני(

 **9 + ALT** - סגירת פינה כפילט )נסמן קו ראשון ולאחריו קו שני(

# *יצירת אופסט לקו / קו מקביל )גם פוליגונים(*

עבור יצירת אופסט (יצירת קו מקביל מהקו המסומן) ניתן להיעזר בפקודה נוחה זו-

 **אופסט** - הזנת מרחק רצוי << סימון הקו << סימון כיוון רצוי לאופסט בעכבר F

)כדי לבצע מספר אופסטים ברצף, יש ללחוץ בסיום על אנטר(

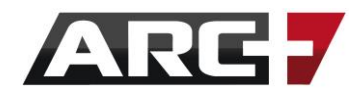

# *השרטוט התלת מימדי – פוליגונים*

"פוליגון" הינו צורה סגורה המורכבת ממספר צלעות שנגדיר בשרטוט. פוליגון יכול להיות **שטוח** )יקרא "פוליגון"( או לקבל **גובה/נפח** )יקרא "סוליד"(.

פוליגונים מאוד שימושיים ומשמשים אותנו בעיקר לשרטוט רצפות, תקרות, עמודים ובעצם כל רהיט, קופסא או גוש שנרצה ליצור!

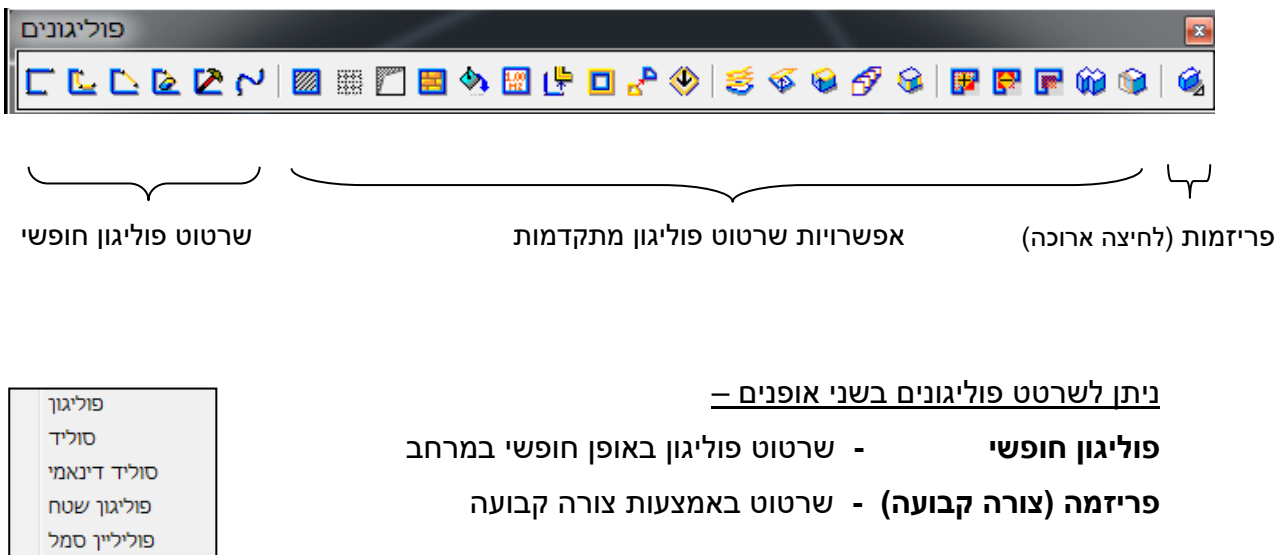

\*\* **שימו לב!**

 פוליגון הינו צורה דו-מימדית קבועה, וסוליד הינו צורה תלת-מימדית קבועה. כלומר, המעבר בין מצבי D/3D2 אינו משפיע עליהן.

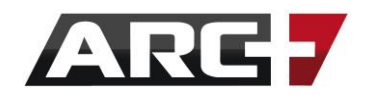

# *שרטוט פוליגון באופן חופשי במרחב*

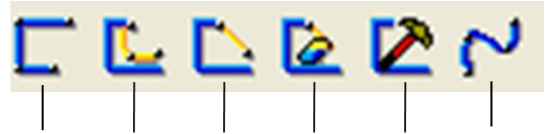

עריכת מחיקת הוספת הוספת יצירת קו פוליגון צלע צלע מעוגל פוליגון

#### **פקודות שימושיות עבור שרטוט 'פוליגון באופן חופשי במרחב' -**

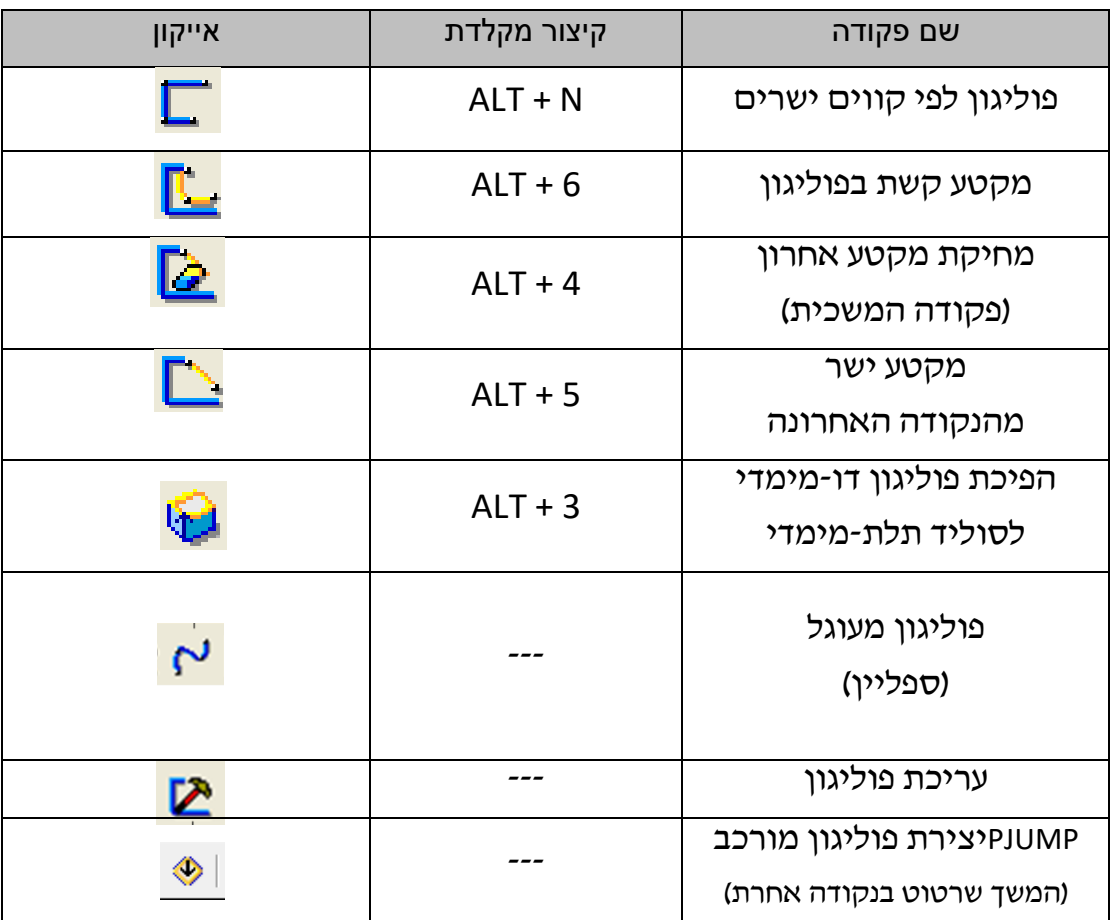

#### *כיצד משרטטים פוליגון באופן חופשי במרחב?*

- נוודא שאנו נמצאים במבט על )6F), וציר ה-Z נעול בגובה ההתחלה הרצוי.
- נקיש על אייקון הפוליגון רצוי )למשל, פוליגון לפי קווים ישרים << N + ALT )
	- נסמן את הנקודות במרחב דרכן נרצה שהפוליגון יעבור
	- נסגור את צורת הפוליגון בלחיצה על ENTER )הפוליגון ייסגר באמצעות היצמדות לנקודה הראשונה ששורטטה(
		- בתפריט שיפתח נבחר כיצד נסגור את הצורה:

**פוליגון -** צורה סגורה ושטוחה

**סוליד -** צורה סגורה בעלת נפח )נזין גובה / עומק בשורת הפקודות(

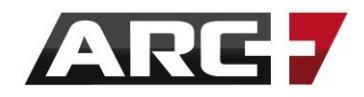

# *שרטוט פוליגון לפי צורה קבועה*

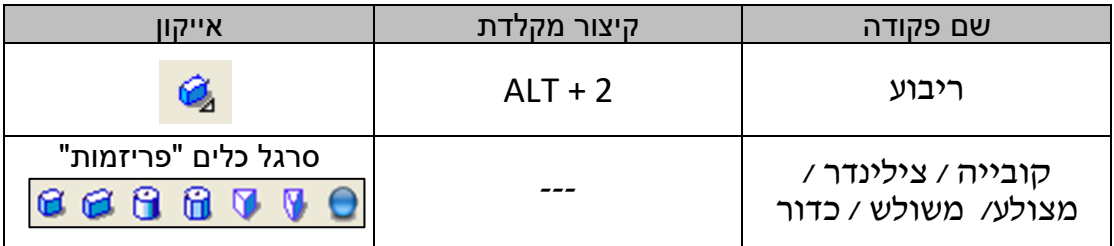

# *כיצד נשרטט פוליגון לפי צורה קבועה )פריזמה(?*

- נוודא שאנו נמצאים במבט על )6F), ציר ה-Z נעול בגובה ההתחלה הרצוי.
	- נבחר באייקון הפריזמה הרצוי )למשל, פוליגון ריבוע(

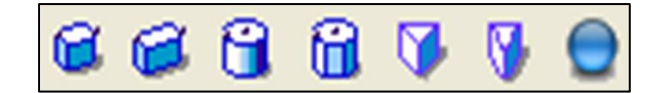

- נעקוב אחר שורת ההכוונה. למשל, ריבוע ישורטט בשתי נקודות במרחב )2 פינות(.
- נבחר האם הפריזמה היא פוליגון דו-מימדי (למשל עיגול), או סוליד תלת-מימד (למשל גליל). במקרה של סוליד נזין גובה / עומק רצוי.

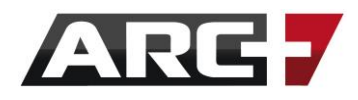

# *שליטה בתכונות הקו ומילוי הפוליגון*

ארכפלוס מאפשרת שליטה מלאה בתכונות הקווים ושליטה במילוי הפוליגונים.

*שליטה בתכונות הקו* 

נשלוט בתכונות הקו דרך סרגל הכלים Status:

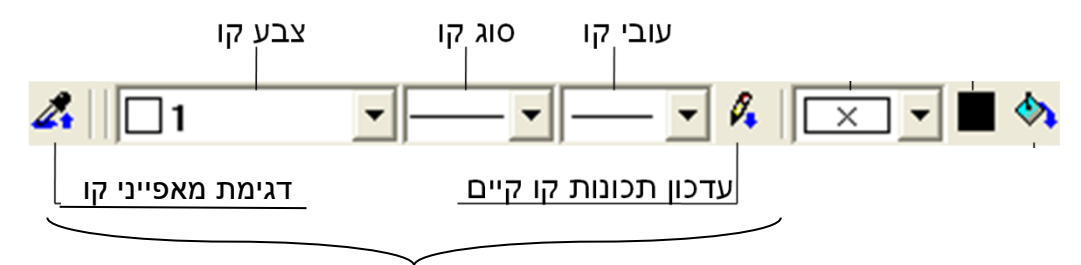

שליטה בתכונות הקו

ניתן לשלוט בתכונות הקו ב 2 דרכים -

- .1 **לפני שרטוט הקו**  הזנת תכונות בסרגל הכלים Status טרם שרטוט הקו
	- .2 **לאחר שרטוט הקו**  שינוי ועדכון תכונות הקו לאחר שכבר שורטט

עבור שינוי ועדכון תכונות קו לאחר שכבר שורטט, נעשה שימוש ב 2 אייקונים -

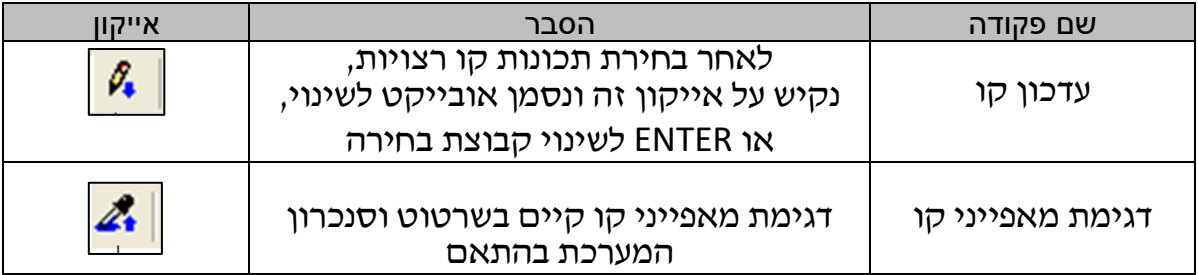

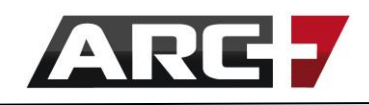

*שליטה במילוי הפוליגון*

נשלוט בתכונות מילוי פוליגון סגור דרך אחת משלוש האפשרויות -

**מילוי צבע + דפוס מהגלרייה + האץ' רגיל**

# *מילוי צבע )סרגל הכלים Status)*

מילוי צבע של פוליגון יבוצע דרך סרגל הכלים Status:

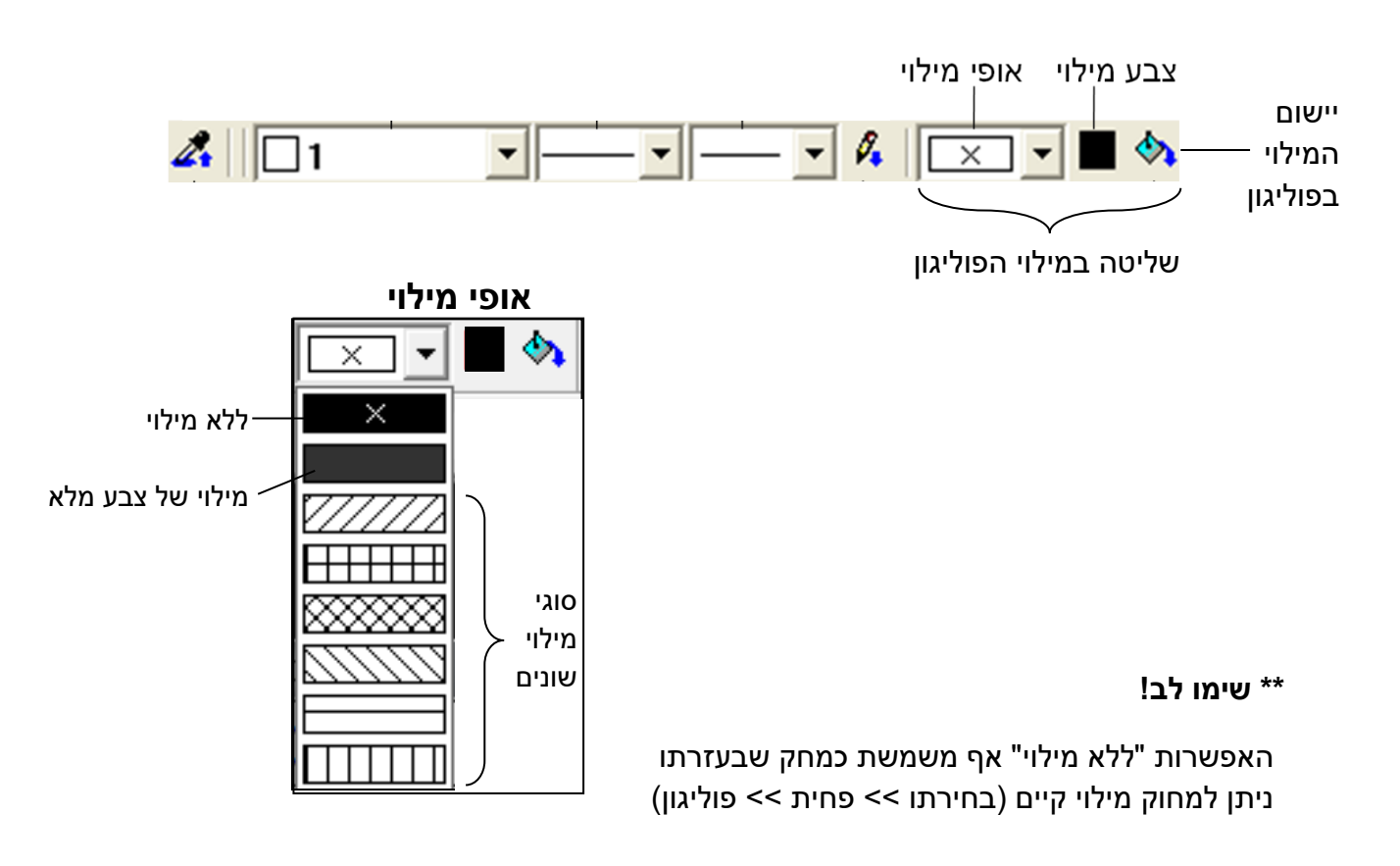

ניתן לשלוט במילוי הפוליגון ב 2 דרכים -

- .1 **לפני שרטוט הפוליגון**  הזנת תכונות המילוי בסרגל Status לפני שרטוט הפוליגון
	-
	- .2 **לאחר שרטוט הפוליגון**  שינוי ועדכון מילוי הפוליגון לאחר שכבר שורטט
	-
	- עבור שינוי ועדכון המילוי לאחר שהפוליגון כבר שורטט, נעשה שימוש ב2- אייקונים -

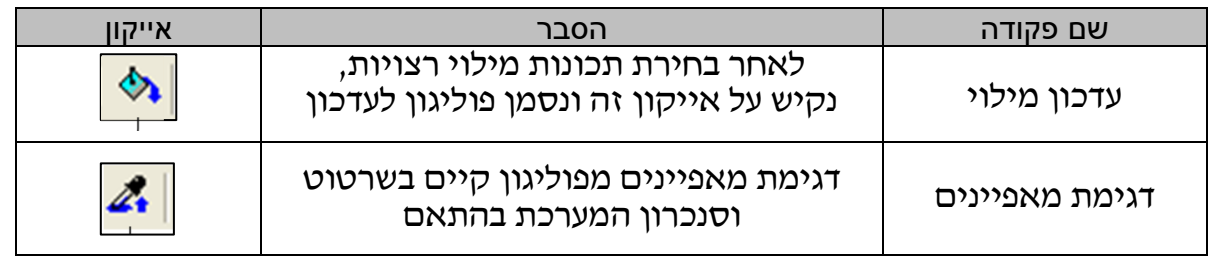

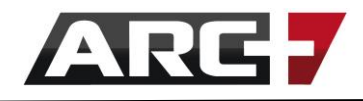

# *דפוס מהגלרייה )נמצא בסרגל הכלים "פוליגונים"(*

מילוי פוליגון בעזרת דפוס מהגלרייה יבוצע דרך סרגל הכלים "פוליגונים", באייקון

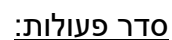

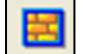

- בסרגל "פוליגונים" נקיש על האייקון
- בתפריט שיפתח, נבחר באפשרות "בחר מתוך ספריית הדפוסים"
	- בחלון שיפתח, נבחר דוגמה וצבע רצויים

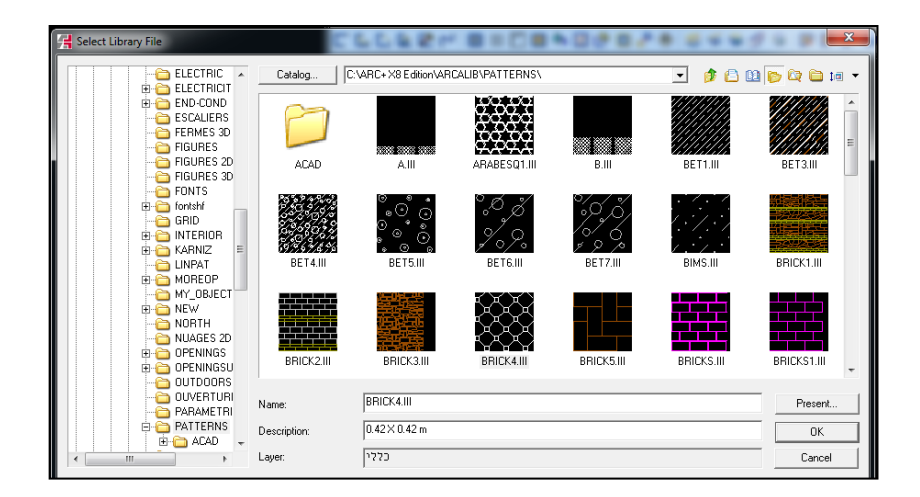

(נזין נתונים לפי דרישות שורת ההכוונה (קנ"מ, פוליגון למילוי, כיוון הדפוס

# *האץ' רגיל )נמצא בסרגל הכלים "פוליגונים"(*

מילוי פוליגון לפי האץ' רגיל יבוצע דרך הסרגל "פוליגונים", בעזרתו של האייקון

#### סדר פעולות:

- בסרגל "פוליגונים" נקיש על האייקון **VIA**
- בתפריט שיפתח, נבחר באפשרות "פוליגון"
	- נזין נתונים לפי דרישות שורת ההכוונה:
- סימון כיוון ההאץ' באמצעות סימון שני קווים אנכיים
	- $\,$ ת הזנת זווית ההאץ' (למשל 45º)  $\,$
	- הזנת מחזוריות ההאץ' הרווח בין הקווים
	- הזנת מחזוריות החלפת ההאץ' (למשל 0)
		- סימון הפוליגון למילוי

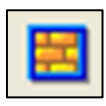

**VAR** 

# **פרק תשיעי**

# **חתכים וחזיתות**

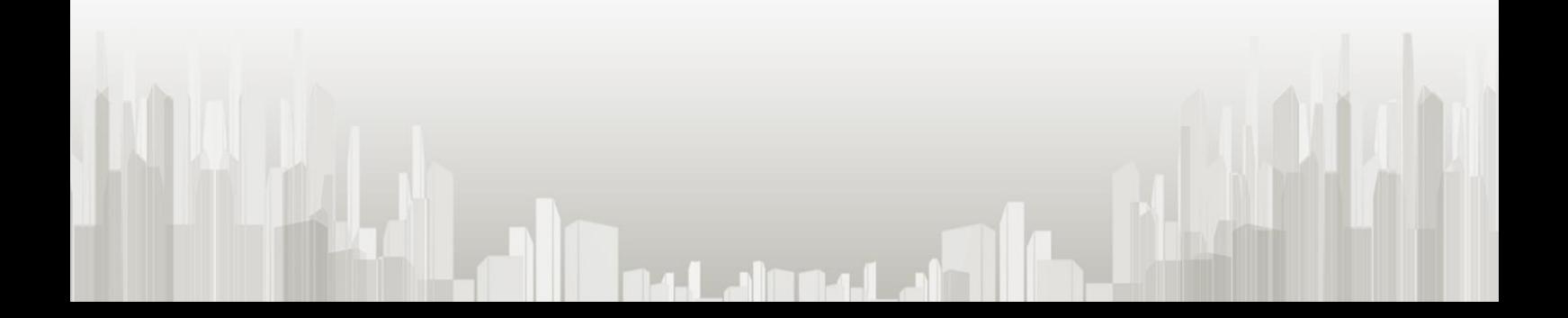

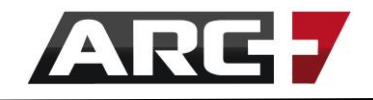

רכיב החתכים והחזיתות של ארכפלוס מאפשר ליצור במהירות ובנוחות חתכים, חזיתות, פרספקטיבות וחתכי תוכנית של המודל. הזוויות השונות שבחרנו נשמרות בתור קבצי עבודה נפרדים מסוג דו-מימד, אותם ניתן לערוך ביד חופשית. כמו כן, ניתן לעדכן זוויות אלו בדיעבד בכל רגע נתון בלחיצת כפתור!

נכנס אל רכיב החתכים והחזיתות באייקון , בסרגל הכלים "מבטים ותנועה במרחב"

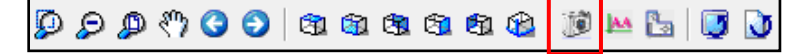

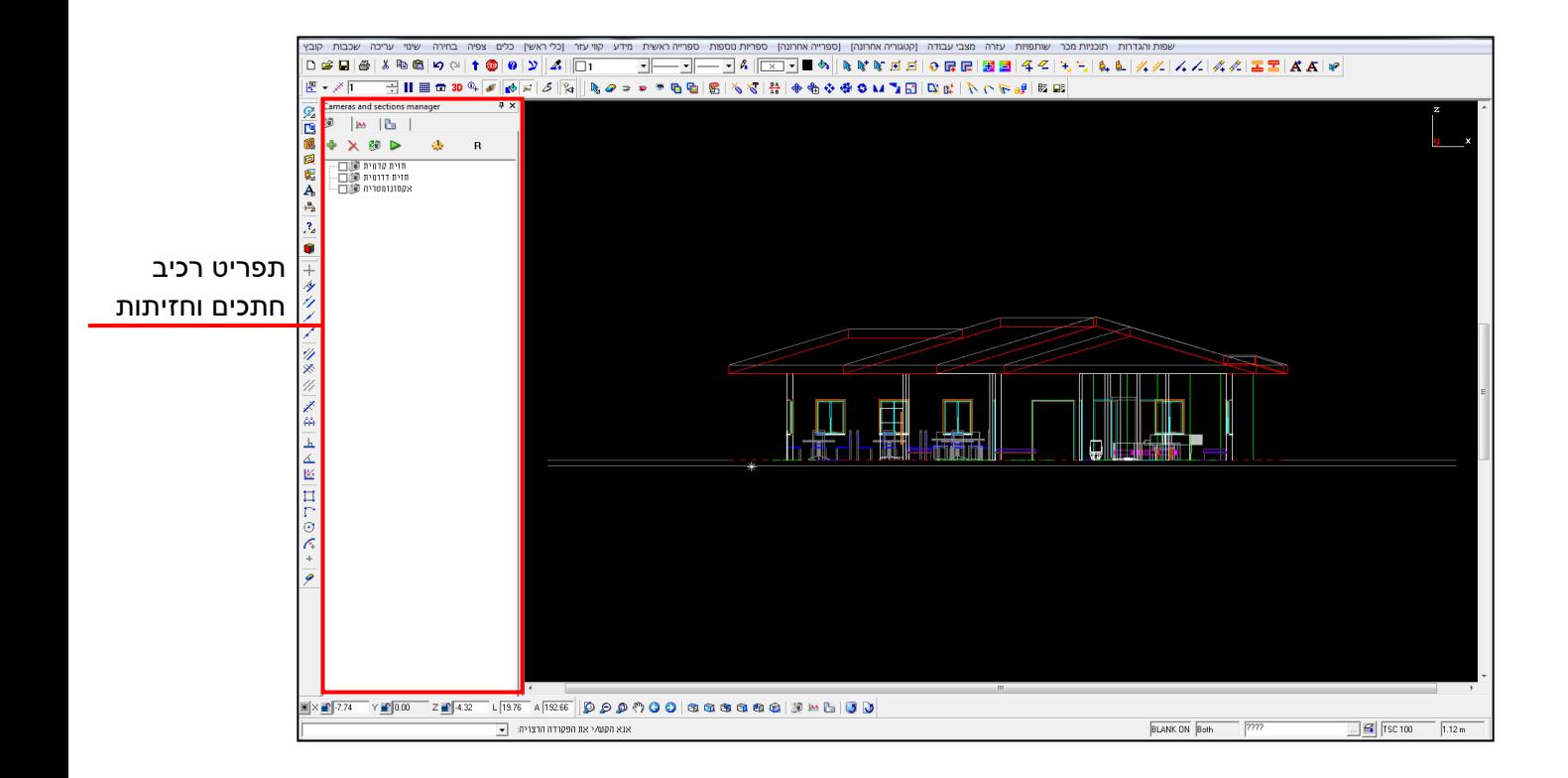

הרעיון שעומד מאחורי הפקת חתך/חזית/פרספקטיבה, הוא שלאחר הפקתו, נוכל לגשת לקובץ החתך/חזית/פרספקטיבה הדו-מימדי שיצרנו, לערוך קווים ולהוסיף לו כל דבר שנרצה )כיתוב, מפלסים, דמויות, האצ'ים וכו'). לאחר מכן נוכל להציב את כל הקבצים בגיליון הדפסה מאוחד לפי קנ"מ ולהדפיס בלחיצת כפתור. כמו כן, עדכון המודל יעדכן גם את כל הקבצים שיצרנו בדו- מימד, כולל את גיליון ההדפסה.
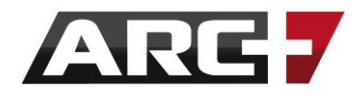

### *הפקת חזיתות ופרספקטיבות*

רעיון יצירת זוויות החתכים/חזיתות גורס כי לאחר סיום המודל, נמקם אותו בכיווני מבט ופרספקטיבות שונות ו"נצלם" אותו. לאחר מכן נבחר את הצילומים הרלוונטיים ואותם נפיק בצורת קבצי דו-מימד נפרדים.

### *שלב 1 - כניסה למערכת*

- נפתח קובץ רצוי ונעבור למצב D3
- נעבור לרכיב החתכים והחזיתות באייקון )נמצא בסרגל "מבטים ותנועה במרחב(

נשתמש באייקונים המופיעים בחלק העליון של הרכיב -

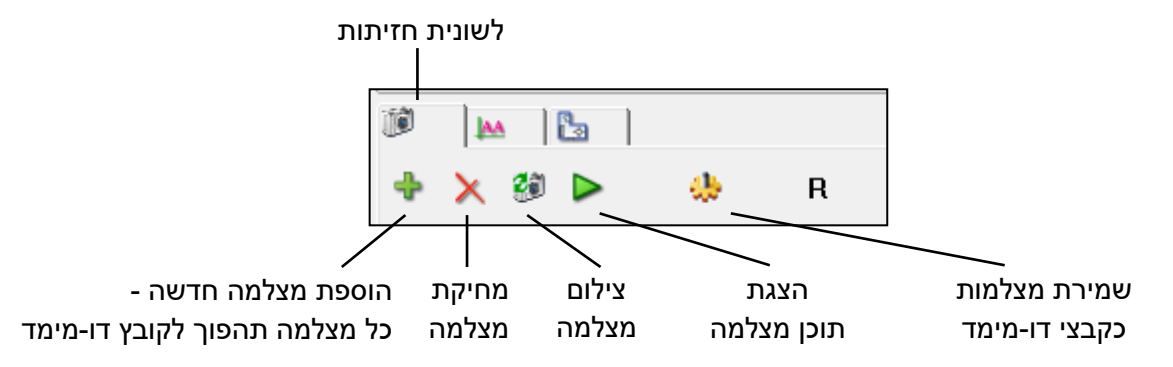

### *שלב 2 - יצירת המצלמות ומתן שמות*

- כעת נקיש על אייקון הוספת מצלמה ונוסיף כמה מצלמות שנרצה. כל מצלמה תוכל להכיל חזית אחת או פרספקטיבה אחת.
- נוכל גם למחוק מצלמות לא רצויות בעזרת האייקון  $|\mathbb{\times}|$  (נקליק על המצלמה שרוצים למחוק, כך שתסומן בכחול, ונקיש על האייקון).
	- כעת ניתן לשנות את שמות המצלמות. שם המצלמה יהווה גם את שם קובץ הדו- מימד שישמר. שינוי שם מצלמה יעשה על ידי: לחיצה על המצלמה הרצויה )סימונה בכחול) >> המתנה של שנייה >> לחיצה נוספת על המצלמה. שם המצלמה יפתח לעריכה ונוכל לספק את השם הרצוי, כולל שמות בעברית, למשל: חזית צפונית.

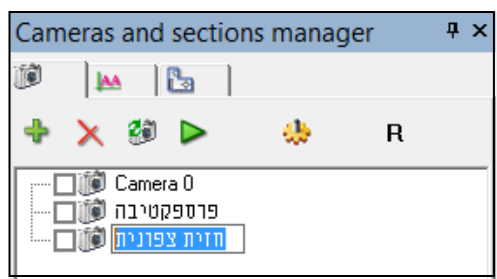

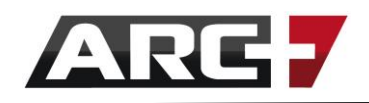

### *שלב 3 - הגדרת המצלמות*

- לפני צילום המצלמות ושמירתן, עלינו לוודא כי הן מוגדרות כראוי.
	- ישנן 4 הגדרות פשוטות אשר יש לוודא טרם הצילום.
- ההגדרות יהיו תמיד אותו דבר, וכל שעלינו לעשות הוא לעבור **על כל המצלמות**, ולוודא שהן אכן הוזנו כראוי.
- בכדי להזין את ההגדרות נקיש לחיצה כפולה מהירה (דאבל-קליק) על כל אחת מהמצלמות שיצרנו ונוודא את ההגדרות הבאות:

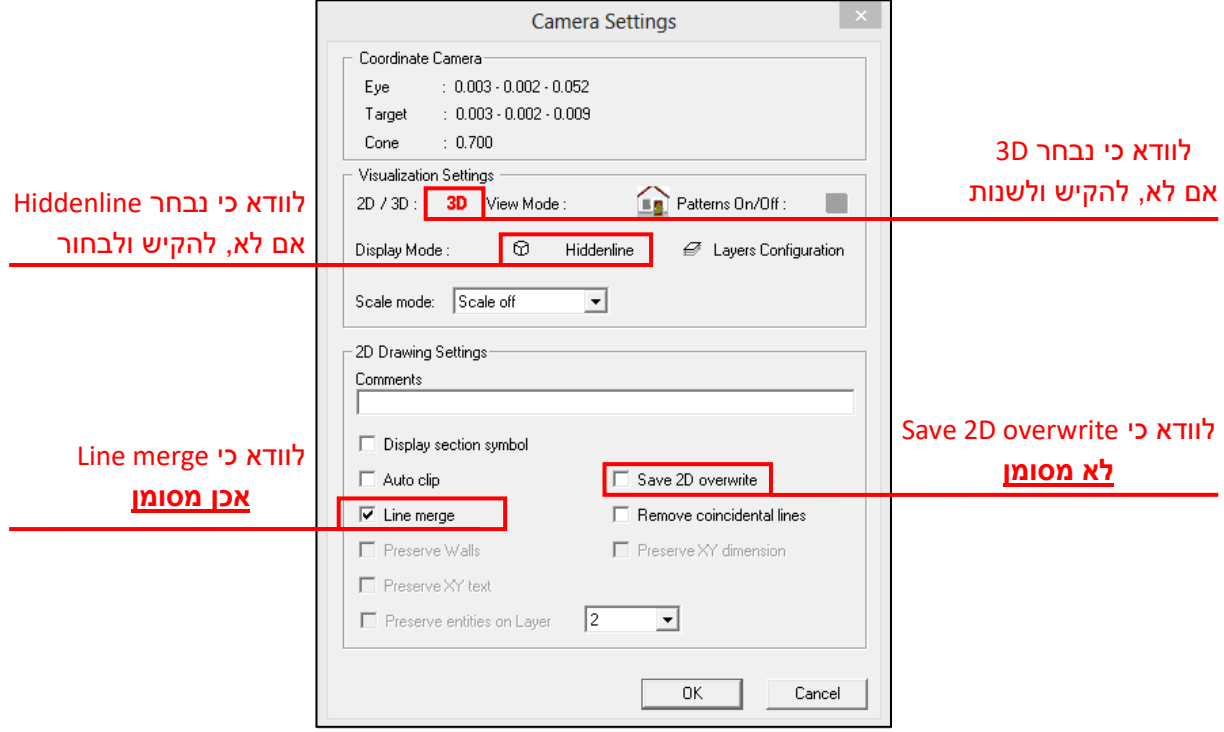

### *שלב 4 - צילום*

- כעת נמקם המודל בזווית החזית/פרספקטיבה שנרצה לצלם.
- מה שרואים על גבי המסך מהווה את הצורה שבה תופק החזית/פרספקטיבה באותו רגע )סוג של צילום מסך למעשה(.
- מומלץ להיעזר באפשרויות המבט של העמדת מודל במרחב אקסונומטריה, מבטי החזית, מצבי הסוליד וכו' (להרחבה ראה/י פרק "מבטי צפייה").
- כעת נסמן את המצלמה שרוצים לצלם בסימון כחול (הקלקה אחת על שם המצלמה) ונקיש על אייקון צילום מצלמה - המצלמה מכילה כעת את המבט שהיה באותו רגע על גבי המסך.
	- נשוב על התהליך עבור שאר המצלמות מיקום המודל >> סימון מצלמה >> צילום<br>Rameras and sections manager

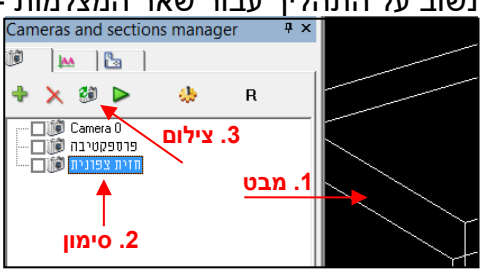

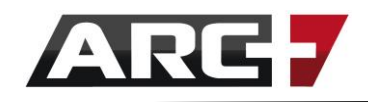

### *שלב 5 - בדיקה*

- $\triangleright$  $\, \rfloor \,$ כעת ניתן לבדוק את תוצאת הצילום על הקשה על אייקון הצגת תוכן מצלמה
- כל שיש לעשות הוא לסמן את המצלמה שרוצים לבדוק )על ידי הקלקה אחת על שם המצלמה), ולהקיש על האייקון.
- המערכת תעבור למצב צפייה (סוליד) ותציג את החזית או הפרספקטיבה שצולמה.
- כעת ניתן לסמן את המצלמה הבאה ושוב להקיש על אייקון  $|\bullet|$  ולראות גם את התוכן שלה, וחוזר חלילה.
	- במידה ומאתרים מצלמה שלא צולמה כראוי, יש לצלמה מחדש ראה/י שלב 4 בעמוד הקודם.

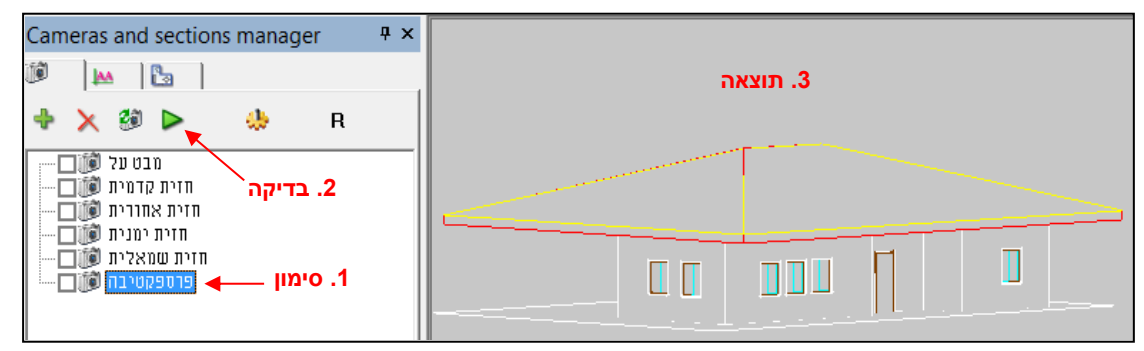

כדי לצאת ממצב הבדיקה (מצב צפייה) חזרה למצב השרטוט, יש להקיש F7.

### *שלב 6 - שמירת חזית / פרספקטיבה כקובץ דו-מימד נפרד*

לאחר שסיימנו ליצור את כל החזיתות והפרספקטיבות, נוכל להפיק אותן כקבצי דו-מימד נפרדים -

- נסמן "וי" <mark>|v ב</mark>תיבה ליד שמות המצלמות שנרצה להפיק <mark>≻</mark>

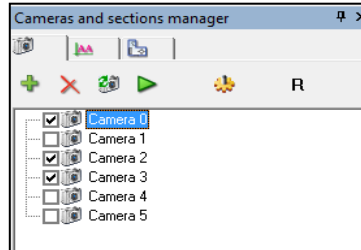

- נקיש על אייקון

Generate 2D of cameras אפשרות ונבחר

- נאשר ב START כשנתבקש ולאחר מכן ב DONE
- נקיש 7F כדי לצאת ממצב הצפייה אליו המע' נכנסה

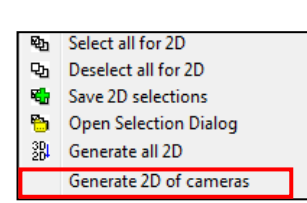

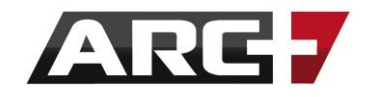

- כלל החזיתות ישמרו כקבצי דו-מימד נפרדים, בהתאם לשמות והגדרות המצלמות שקיבענו.
- כל הקבצים ישמרו בתת -תייקה בשם \_D,2 אשר תיווצר באופן אוטומאטי בתיקייה בה שמור גם המודל.
- כעת ניתן לפתוח כל אחד מקבצים אלו ולהתחיל לערוך אותו )לאחר פתיחת הקובץ ייתכן ויראה מסך ריק - יש להקיש 6F).
- טרם פתיחת אחד מהקבצים חשוב לשמור את קובץ המודל עצמו, כדי שנוכל לשוב אליו ולהמשיך מהנקודה בה עצרנו.

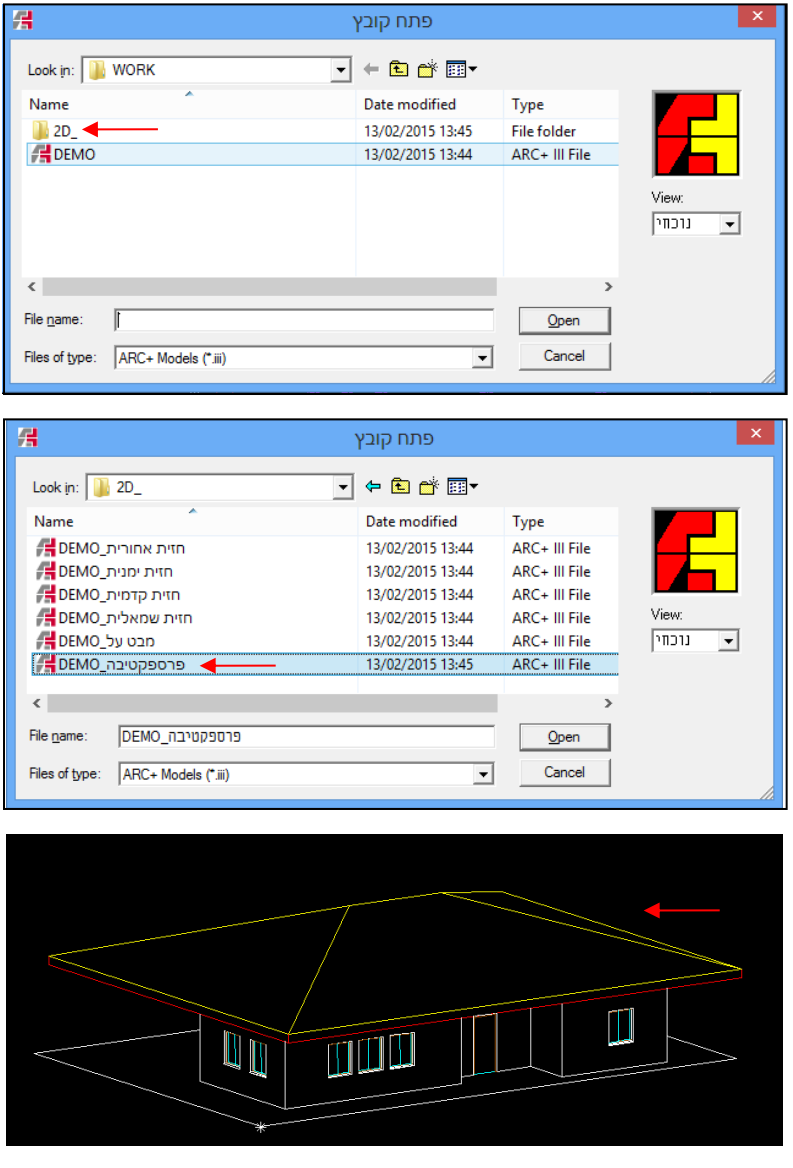

**\*\* זיכרו -** לאחר עריכת קבצי הדו-מימד ניתן תמיד לשוב אל המודל, לבצע שינויים ולרענן את כלל קבצי הדו-מימד בבת אחת. זאת על ידי ביצוע שלב 6 פעם נוספת. בהנחה והכול הוגדר כראוי, החזיתות / הפרספקטיבות יתעדכנו, תוך שמירה על הנתונים שהוספנו להן באופן פרטני.

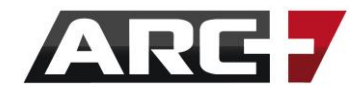

### *הפקת חתכים*

הרעיון שעומד מאחורי הפקת חתכים הוא פשוט - לאחר סיום המודל, נסמן קווי חתך בתוכנית במצב תלת- מימד. כיוון הקו ישפיע על תוצר החתך הסופי, אותו המערכת תייצר באופן אוטומאטי.

### *שלב 1 – יצירת וסימון חתכים במודל*

- נפתח קובץ רצוי
- נעבור לרכיב החתכים והחזיתות באייקון )נמצא בסרגל "מבטים ותנועה במרחב( נעזר באייקונים המופיעים בחלק העליון של הרכיב -

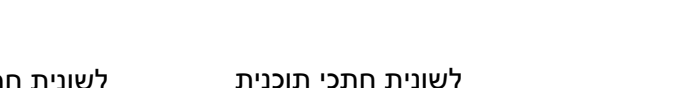

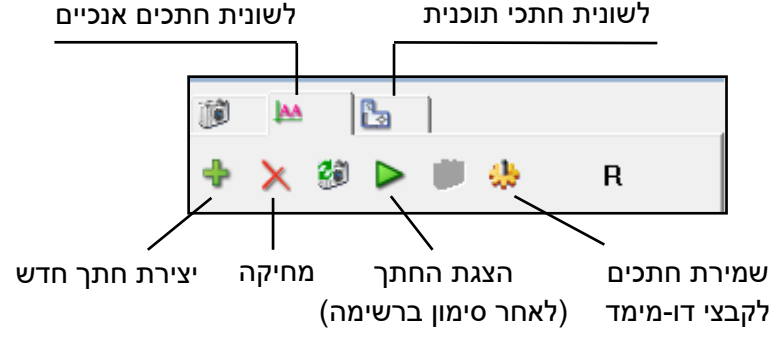

- נוודא שאנו במצב D,3 נעילת 90 מעלות )8F )ובמבט על )6F)
- נבחר בסגנון טקסט Sections( לסגנונות טקסט ראה/י פרק עשירי(
	- ניצור חתך חדש על ידי הקשה על אייקון 'יצירת חתך חדש'
- כעת המערכת תבקש מאיתנו להזין 2 נקודות המייצגות את קו החתך.
- לאחר יצירת החתך המערכת תציג אותו במצב צפייה (סוליד). כדי לצאת ממצב זה

או כדי לייצר חתך נוסף, נקיש 7F ונשוב אל מבט-על ) 6F).

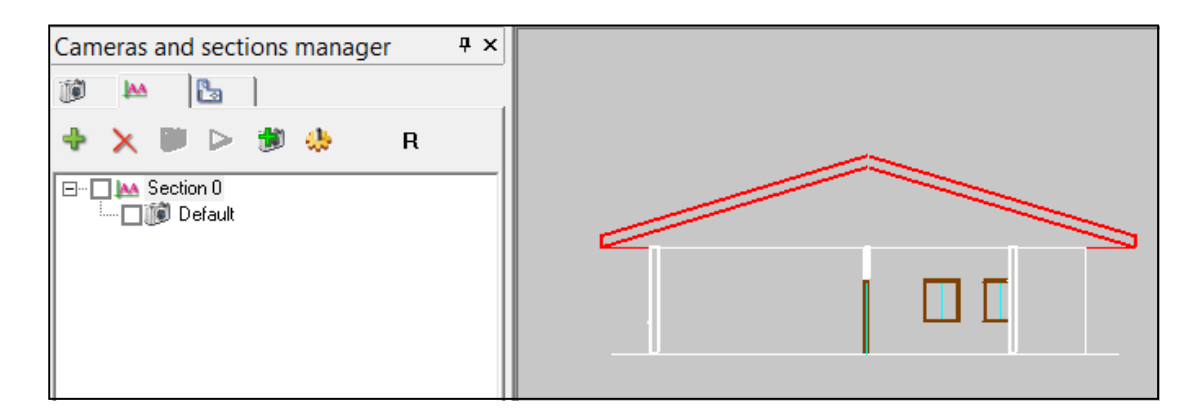

113 עמוד

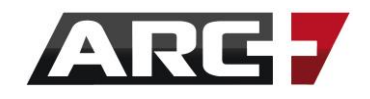

- בשלב בו המערכת מבקשת מאיתנו הזין 2 נקודות עבור קו החתך, נוכל לסמן אותן בכיוונים שונים. כיוונים אלו ישפיעו על התוצאה הסופית של החתך שנקבל.
	- כמו כן, נוכל להיעזר בקווי עזר אותם נמקם מראש, כדי ליצור קווי חתך באורכים שווים זה לזה.

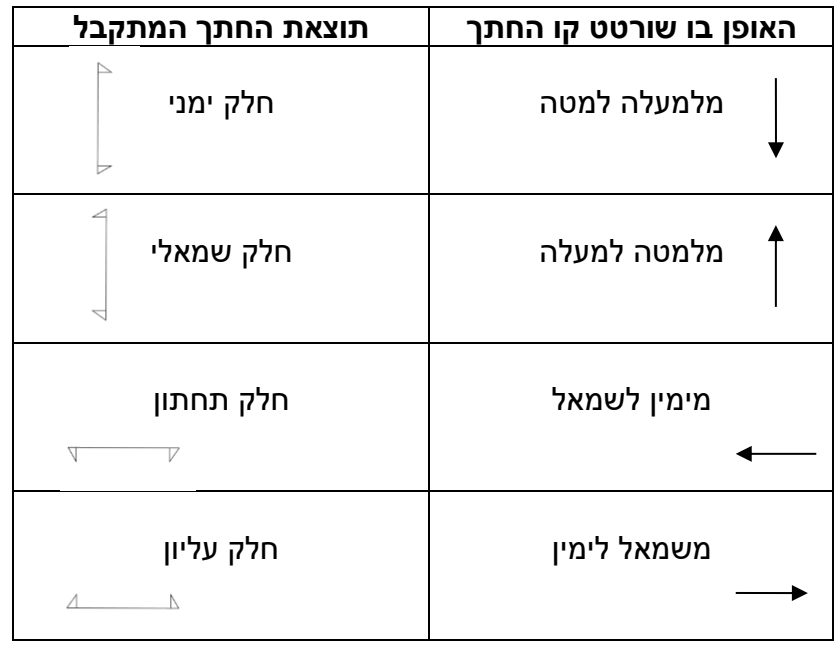

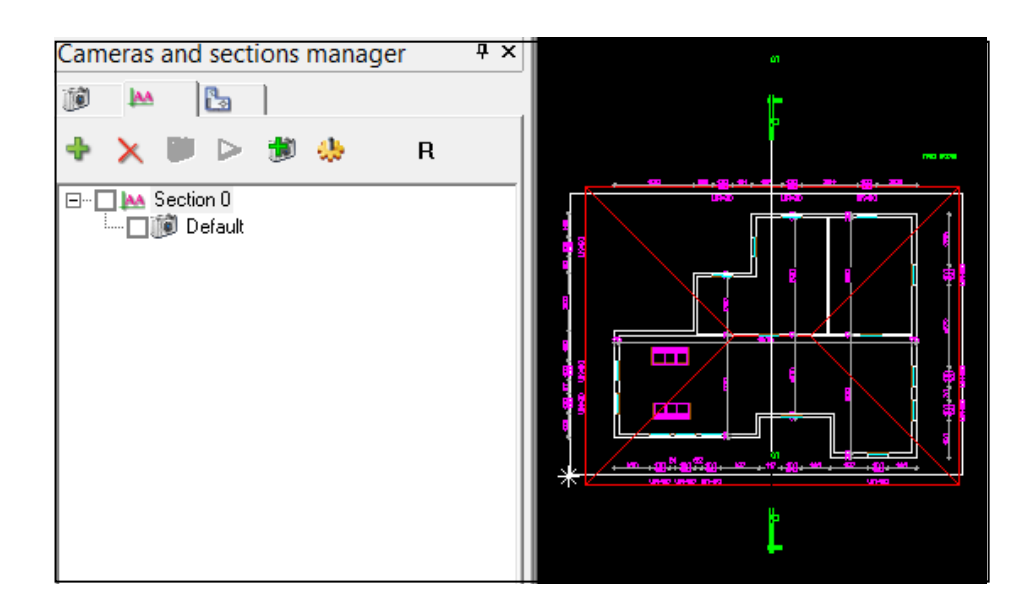

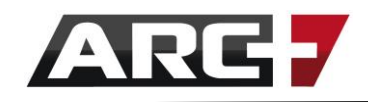

### *שלב 2 - עריכת רשימת החתכים*

#### שינוי שם חתך

החתך החדש שיצרנו מופיע כשני חלקים - " 0 section "- מהווה את שם החתך " default "- מהווה את החתך עצמו

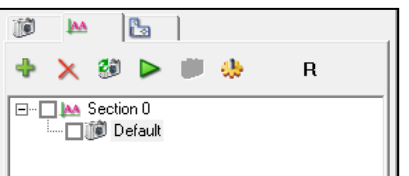

ניתן לשנות את שם החתך (section) באמצעות סימון שם החתך בכחול (הקלקה על 0 section למשל( << המתנה למשך שנייה << הקלקה נוספת. שם החתך ייפתח לעריכה ונוכל להחליף לו את השם, למשל א-א. שם החתך יהיה גם שם הקובץ שישמר בכונן הקשיח, ואף יתעדכן במודל עצמו.

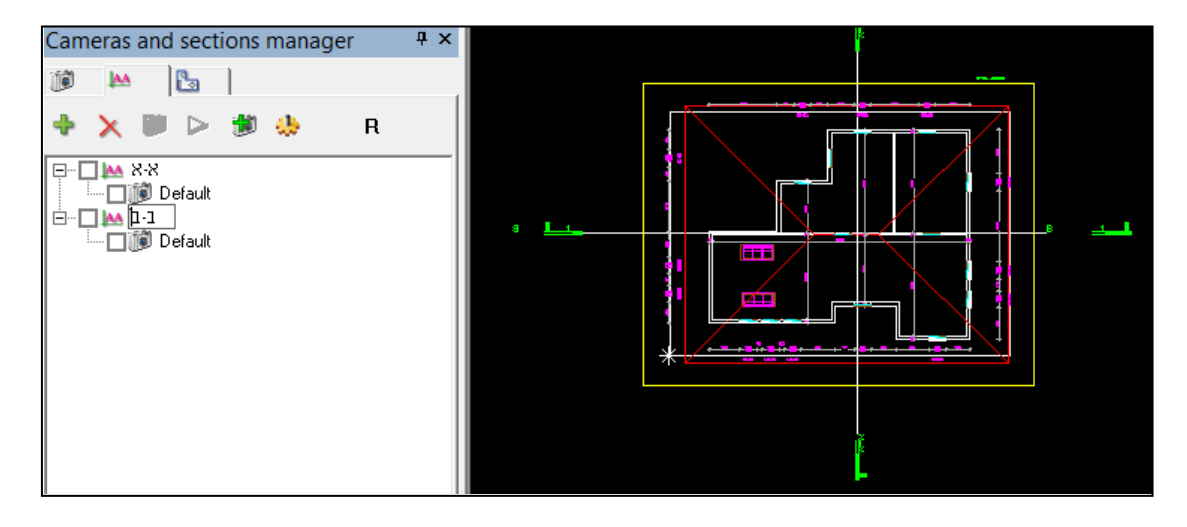

#### שינוי תצוגת קו החתך

ביכולתנו גם לשנות את האופי בו קו החתך מוצג על גבי המרקע. דבר זה נעשה בעזרת

טבלת מאפיינים אליה ניתן להגיע על ידי הקלקה כפולה (דאבל - קליק) על שם החתך

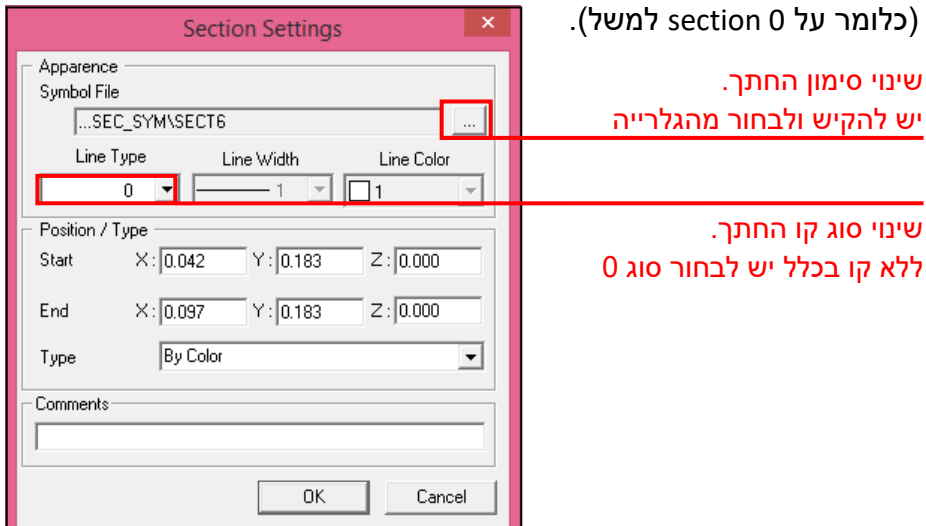

Cameras and sections manager

 $\sqrt{4}$  X

ביכולתנו לשנות את צבע סימון החתך וכן את צבע שם החתך, על ידי שימוש בעדכון תכונות קו דרך סרגל הכלים Status. ראה/י פרק שמיני – "עדכון תכונות קו".

◆×■▷●●  $\mathsf R$ E <u>Mail</u><br>E <u>Chail</u>

סימון חתך לאחר שינויים -

*\*\* טיפ -* 

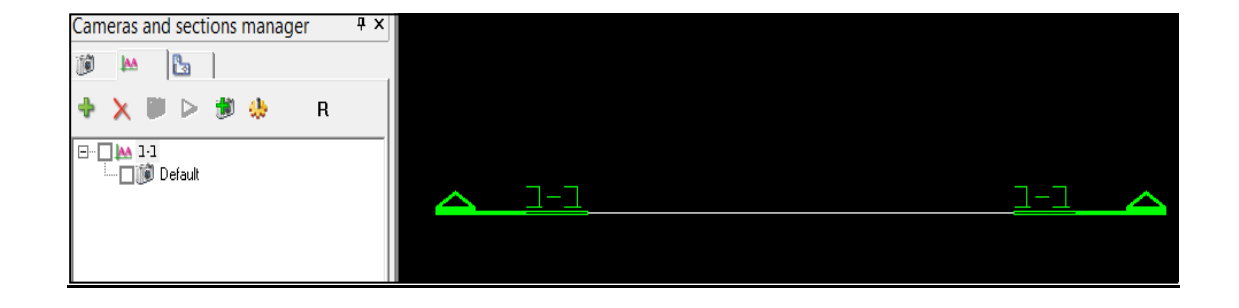

סימון חתך לפני שינויים -

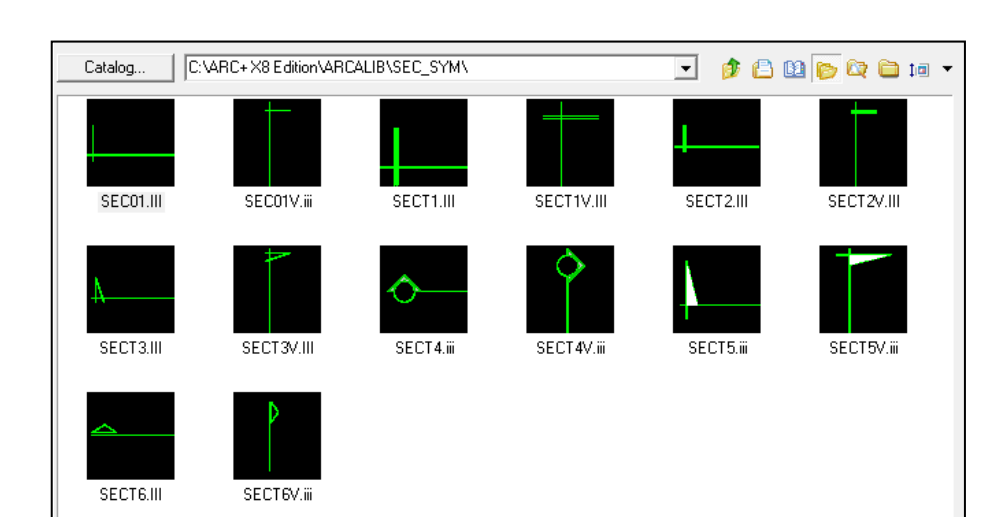

גלריית סימני החתך –

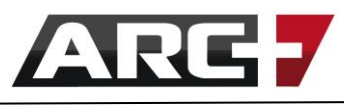

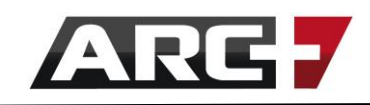

### מחיקת חתך

נמחק חתך שיצרנו באמצעות סימונו ברשימה בכחול ומחיקה דרך האייקון ×

**אין** למחוק את החתך דרך השרטוט עצמו!

### צפייה בחתך

נצפה בחתך שיצרנו בכל רגע נתון באמצעות סימון המצלמה שלו ברשימה )default )

והצגתו על ידי הקשה על האייקון . המערכת תציג את החתך במצב צפייה )סוליד(

וכדי לחזור אל מצב השרטוט הרגיל יש להקיש 7F.

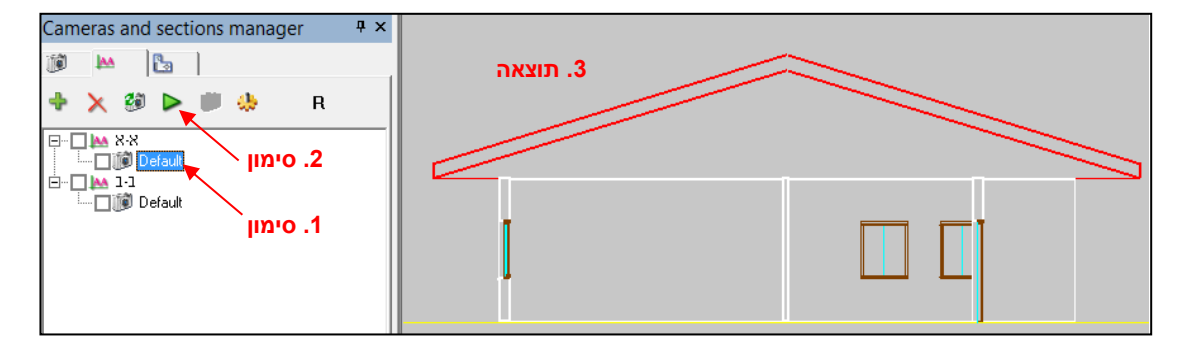

### שינוי נראות החתך

לחיצה כפולה מהירה על מצלמת כל חתך )default )תפתח חלון הגדרות. יש לוודא כי

ההגדרות בכל המצלמות זהות – סה"כ 4 הגדרות קבועות:

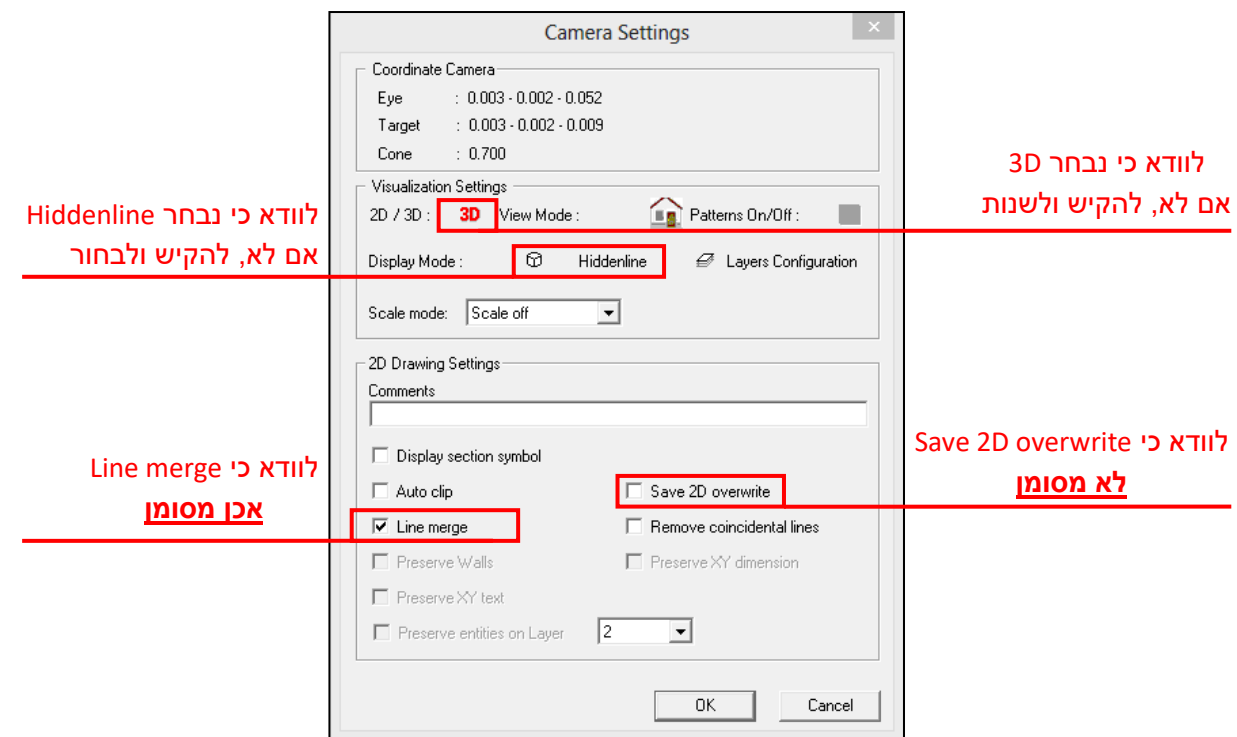

117 עמוד

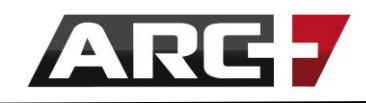

### *שלב 3 - הפקת חתך כקובץ D2 נפרד*

לאחר שסיימנו ליצור את כל החתכים, נוכל להפיק אותם כקבצי דו-מימד נפרדים -

- נסמן "וי" בתיבה ליד שמות החתכים שנרצה להפיק

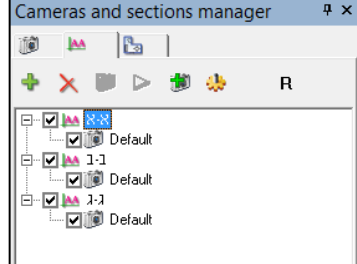

- נקיש על אייקון

Generate 2D of sections אפשרות ונבחר

- נאשר ב START כשנתבקש ולאחר מכן ב DONE
- נקיש 7F כדי לצאת ממצב הצפייה אליו המע' נכנסה
- כלל החתכים ישמרו כקבצי דו-מימד נפרדים, בהתאם לשמות החתכים שקיבענו.
- כל הקבצים ישמרו בתת -תייקה בשם \_D,2 אשר תיווצר באופן אוטומאטי בתיקייה בה שמור גם המודל.
- כעת ניתן לפתוח כל אחד מקבצים אלו ולהתחיל לערוך אותו )לאחר פתיחת הקובץ ייתכן ויראה מסך ריק - יש להקיש 6F).
- טרם פתיחת אחד מהקבצים חשוב לשמור את קובץ המודל עצמו, כדי שנוכל לשוב אליו ולהמשיך מהנקודה בה עצרנו.

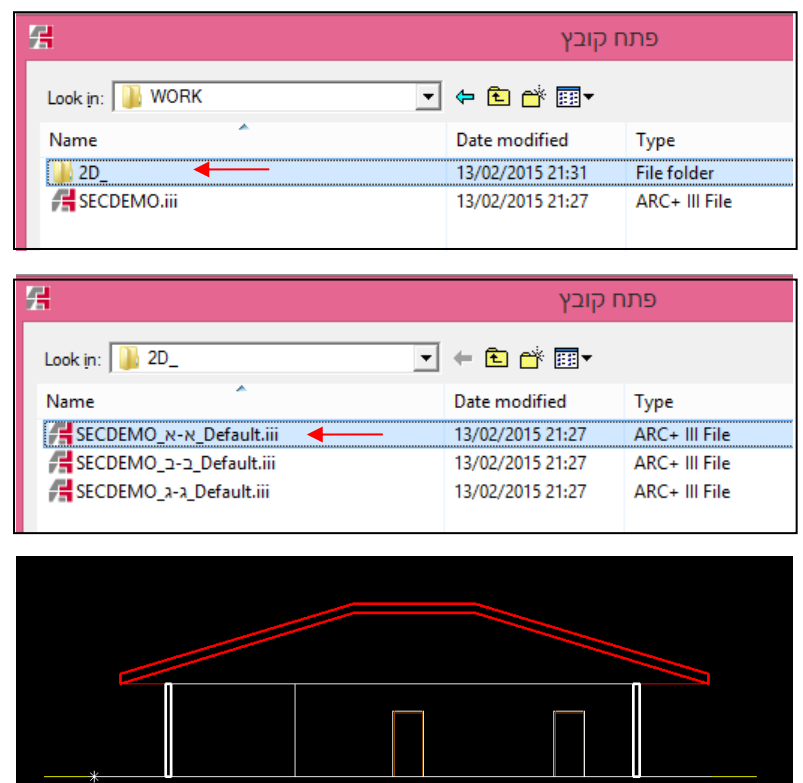

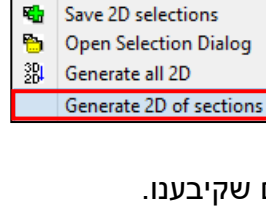

% Select all for 2D **Deselect all for 2D** 

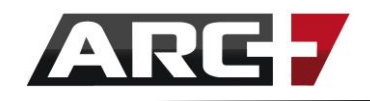

### **\*\* זיכרו –**

לאחר עריכת קבצי הדו-מימד ניתן תמיד לשוב אל המודל, לבצע שינויים ולרענן את כלל קבצי הדו-מימד בבת אחת. זאת על ידי ביצוע שלב 3 פעם נוספת. בהנחה והכול הוגדר כראוי, החתכים יתעדכנו, תוך שמירה על הנתונים שהוספנו להם באופן פרטני.

### *נספח – חתכי תוכנית*

- בכדי להפיק חתך תוכנית נעבור אל תגית "חתכי תוכנית" ברכיב החזיתות והחתכים.
- השימוש בתגית זאת זהה לחלוטין לשימוש בתגית "חתכים אנכיים". ההבדל היחידי הוא באופן יצירת החתך.
- נקיש על אייקון בכדי לייצר חתך תוכנית חדש. בשלב זה המערכת תעבור באופן אוטומאטי אל מבט-חזית ותציג בפנינו קו עזר דינאמי, אשר בעזרתו נוכל לקבוע את גובה החתך מהרצפה.
- לפני יצירת החתך מומלץ למקם מראש קווי עזר במבט חזית בגבהי החיתוך הרצויים, כך שנוכל להשתמש בהם בעת יצירת החתך עצמו.
- לאחר יצירת החתכים ניתן לעבד ולשמור אותם באופן הזהה לחלוטין לחתכים רגילים – ראה/י עמודים קודמים בפרק זה לגבי הסבר כיצד לעדכן הגדרות ולשמור חתכים.

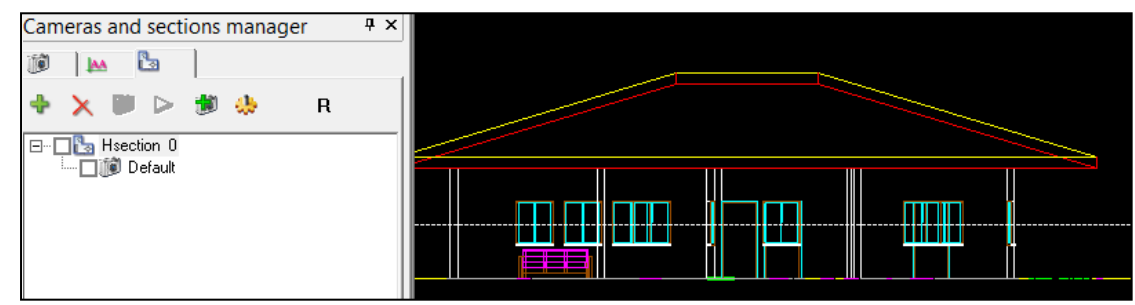

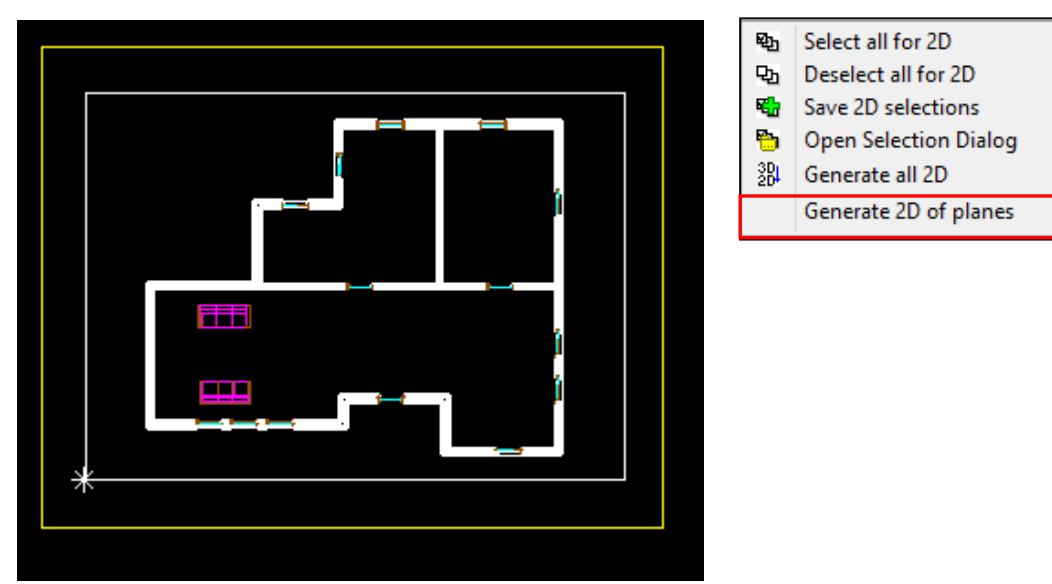

119 עמוד

# **פרק עשירי**

## **טקסט**

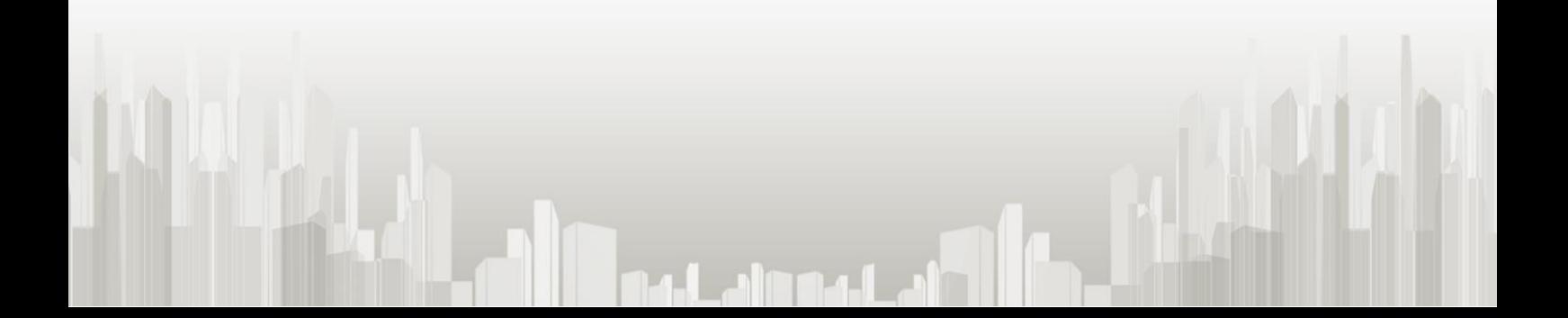

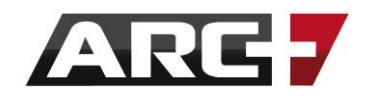

העשרת השרטוטים שלנו בטקסטים הם דבר בסיסי והכרחי.

העיסוק בטקסטים בארכפלוס יעשה דרך 2 סרגלי כלים –

- "Text Settings" art" -

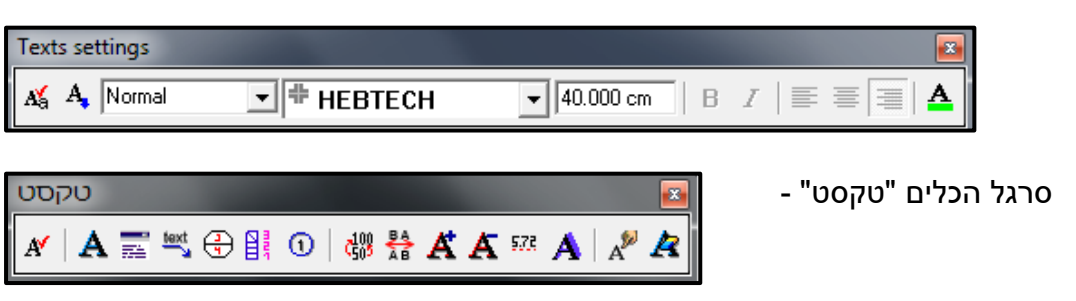

### *כתיבת טקסט*

הרעיון מאחורי כתיבת טקסטים בארכפלוס מורכב מ 2 שלבים -

**שלב 1 -** בחירת סגנון טקסט )ניתן לייצר סגנון בהתאמה אישית – ראה/י בהמשך( **שלב 2 -** כתיבת טקסט רצוי

**\*\* שימו לב!** תמיד נתחיל מבחירת סגנון לטקסט ורק לאחר מכן נזין טקסט. בכך השרטוטים שלנו יהיו מסודרים בכל שלבי העבודה – שלב העריכה, ההמרה וההדפסה.

### *שלב 1 - בחירת סגנון טקסט*

בסרגל הכלים Settings Text, נבחר סגנון רצוי מהרשימה המוצגת –

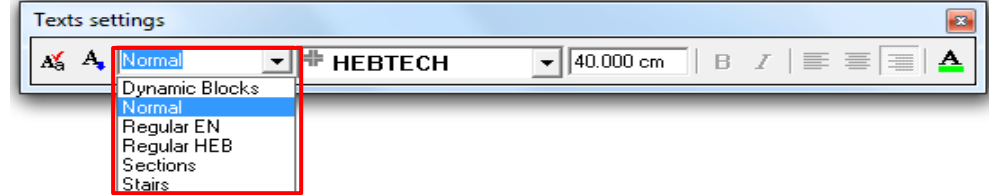

נבחר סגנון בהתאם לשימוש הטקסט -

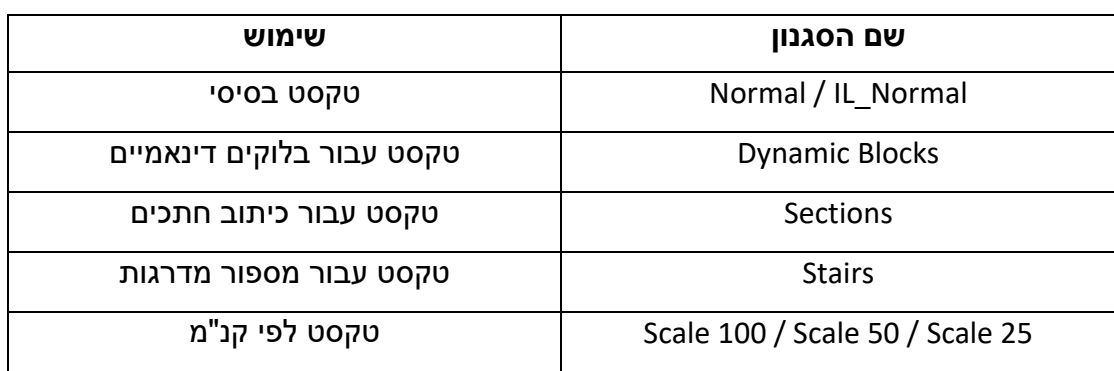

121 עמוד

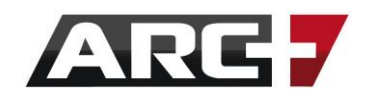

### *שלב 2 – כתיבת טקסט*

לאחר בחירת סגנון הטקסט הרלוונטי עבורנו, נוכל לכתוב שורת טקסט.

הזנת טקסט תעשה דרך סרגל הכלים "טקסט" -

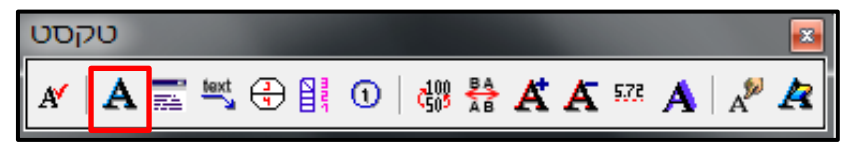

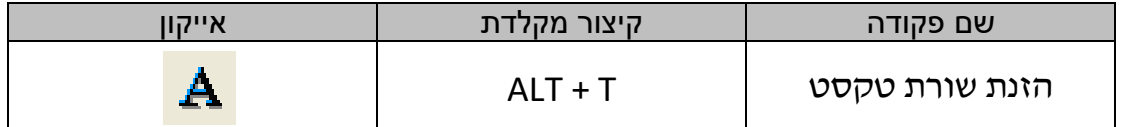

### סדר פעולות:

- נקיA על האייקון או על קיצור המקלדת T + ALT
	- בשורת הפקודות, נכתוב את הטקסט הרצוי

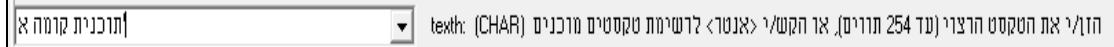

- לסיום נאשר ב ENTER
- נמקם את הטקסט במיקום הרצוי במרחב

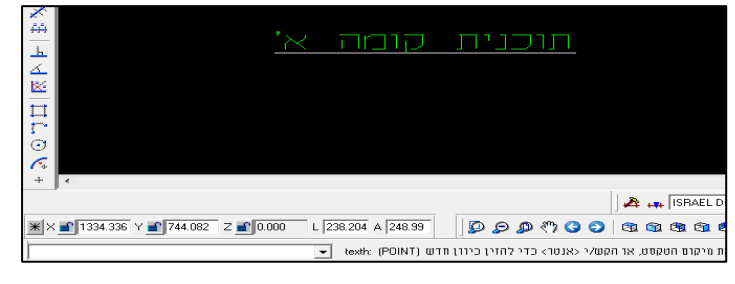

### **שימו לב!**

בעת מיקום הטקסט מומלץ לכבות את נעילת ה-90 מעלות, כל שנוכל למקם את הטקסט במרחב באופן חופשי.

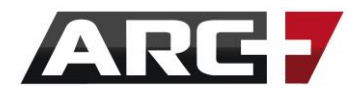

### *יצירת סגנון טקסט מותאם אישית*

ארכפלוס מאפשרת ומעודדת יצירת סגנונות טקסט מותאמים אישית!

סדר פעולות:

- ניצור סגנון מותאם אישית באייקון הנמצא בסרגל הכלים Settings Text **Texts settings** A Normal  $\boxed{\blacksquare}$   $\boxed{\mathbf{r}}$  Arial **B**  $I \rvert \equiv \equiv \equiv$  $\sqrt{0.200 \text{ m}}$  $\Delta$
- בחלון שנפתח, נייצר סגנון חדש באייקון **Text Styles**  $\mathcal{C}$ 炉. G A וניתן לו שם Dynamic Blocks Normal Regular EN Regular HEB Sections l Stairs  $\tilde{T}$ itle 1  $|$ Title 2 TXT נסמן את הסגנון, ונעבור למצב עריכה דרך האייקון  $\blacklozenge$ Close

- בחלון שנפתח, נזין מאפייני סגנון טקסט רצוי )פונט, גודל, צבע( ונלחץ על OK לאישור

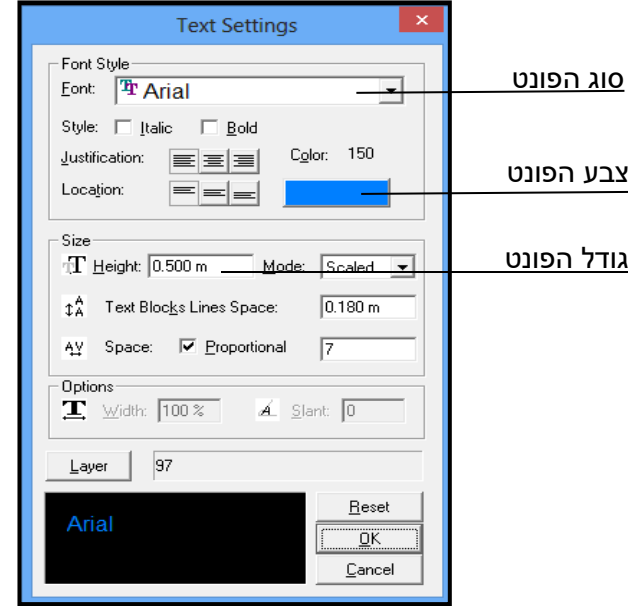

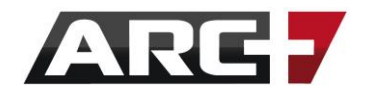

## *עריכת טקסט )הקיים בשרטוט(*

סגנון הטקסט מבטיח שהטקסט יופיע באופן שאנו רוצים, עם זאת ישנה אפשרות של עריכה של טקסט אשר כבר קיים בשרטוט.

ישנם 2 סוגי עריכה של טקסט הקיים בשרטוט –

**ריבוי טקסט** - עריכת כל הטקסטים בשרטוט לפי שינוי סגנון

**טקסט ספציפי** - עריכה של טקסט ספציפי באופן חופשי

### *עריכת כל הטקסטים בשרטוט על ידי שינוי סגנון*

- ראשית, נבחר את כל הטקסטים באמצעות בחירה לפי סוג אובייקט 10F + SHIFT )להרחבה, ראה/י פרק 5 " בחירה רגילה ובחירה לפי פרמטרים"(
	- בסרגל הכלים settings Text נבחר בסגנון הרצוי:

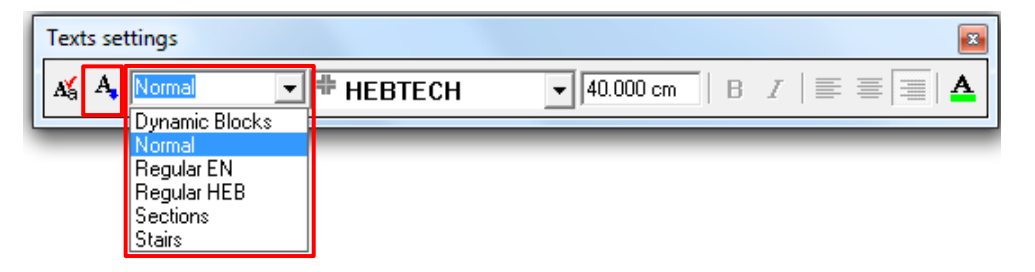

ונסמן את הטקסטים שרוצים לעדכן, כל אחד  $\vert \ ^{\bf A}\,\vert$ ונסמן את הטקסטים שרוצים לעדכן, כל אחד בתורו, או נקיש על ENTER כדי ליישם על קב' בחירה.

### *עריכת טקסט ספציפי הקיים בשרטוט*

לעיתים נרצה לערוך שורת טקסט ספציפית אחת בלבד. נוכל לערוך את תוכן הטקסט עצמו

או את מאפייניו באופן נקודתי. כמו כן, נוכל להזיזו ולשנות את גודלו.

עבור עריכת המלל בשורת הטקסט –

- נקיש על האייקון או על קיצור המקלדת T + CTRL
	- נסמן שורת טקסט לשינוי
- המלל יופיע בשורת הפקודות נשנה את המלל הכתוב כרצוננו
	- לסיום נאשר ב ENTER
- נבחר האם לעדכן את הטקסט הספציפי בלבד )Y), או האם לעדכן את כלל הטקסטים בשרטוט המכילים את המלל המקורי )N). במקרה של N כל הטקסטים הזהים בשרטוט יתעדכנו לפי המלל החדש שנזין, תוך שמירה על מאפייניהם האישיים, כגון גודל או צבע.

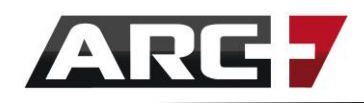

<u>– עריכת מאפייני טקסט ספציפי (פונט, צבע, גודל, יישור)</u>

)לחלופין, ניתן להיעזר בקיצור

U + ALT ובאפשרות "תיבת דו-שיח"(

- נקיש בלחצן ימני בעכבר על שורת הטקסט שרוצים לערוך
- בתפריט שיפתח, נבחר באפשרות "עדכן הגדרות טקסט"

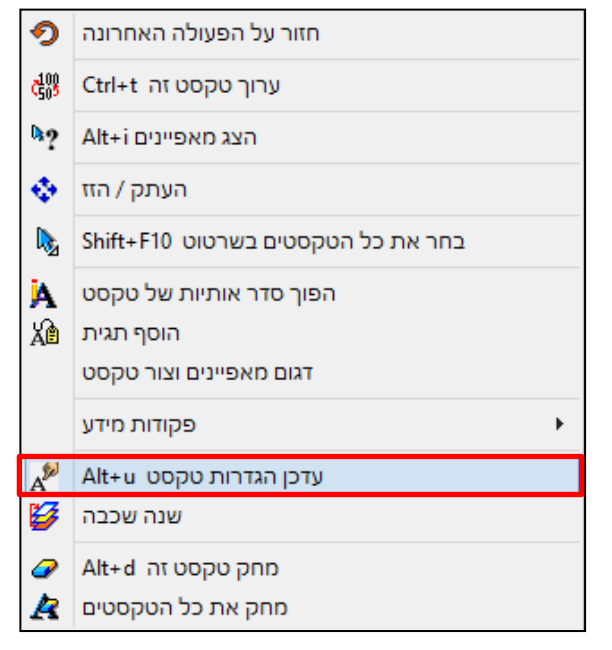

- הטבלה שתפתח תציג את מאפייני המלל של שורת הטקסט הספציפית. נשנה מאפיינים אלו כרצוננו ונלחץ על OK לאישור

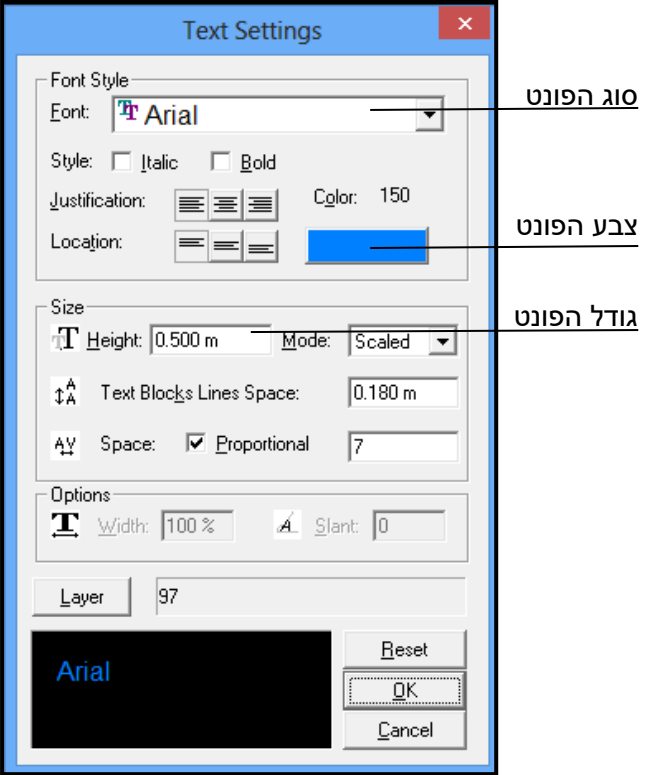

- על גבי המסך גם את הטקסט המקורי וגם את החדש )העתקה(.
- נבחר Y כדי לעדכן ולהזיז את הטקסט המקורי (הזזה), או נבחר N כדי ליצור לשמור
- 
- 
- נמקם את הטקסט מחדש
- **+7ALT** חזרה למצב הראשוני של הטקסט

**+8ALT** - שינוי נקודת אחיזת הטקסט

- 
- 
- 
- 
- 
- 
- 
- 
- 
- 
- 
- 
- 
- 
- 
- 
- 
- 
- 
- 
- 
- 
- 
- 
- 
- 
- 
- 
- 
- 
- 
- 
- 
- 
- 
- 
- 
- **+6ALT** הקטנת הטקסט )פי 15% בכל לחיצה(
- 
- +ALT+5 הגדלת הטקסט (פי 15% בכל לחיצה)
- 
- **+4ALT** שינוי זווית הטקסט
- **+3ALT** איפוס זווית הטקסט

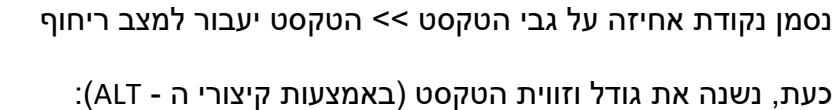

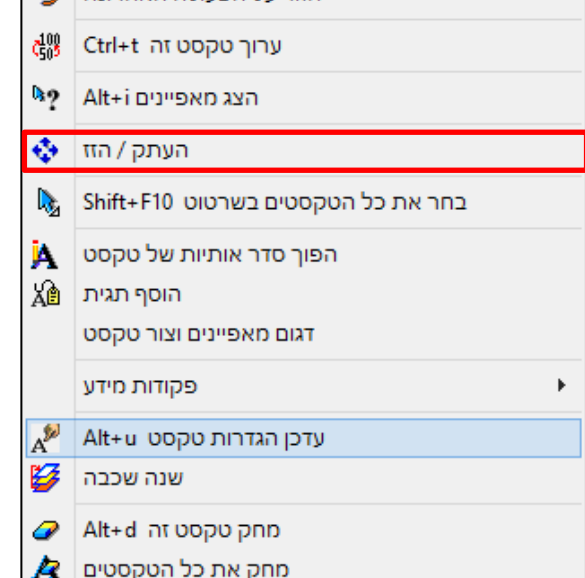

חזור על הפעולה האחרונה  $\Box$ 

- בתפריט שיפתח, נבחר באפשרות "העתק / הזז"

- נקיש בלחצן ימני בעכבר על שורת הטקסט שרוצים לערוך

וקיצורי ה - ALT, בדומה לאובייקטים מהספרייה.

בנוסף לסוגי העריכה הקודמים, ניתן אף לערוך טקסט 'בעריכה מהירה' באמצעות מצב ריחוף

### <u>עריכה מהירה של טקסט (שינוי מיקום, גודל וזווית)</u>

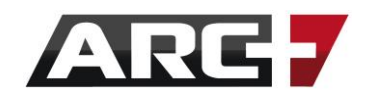

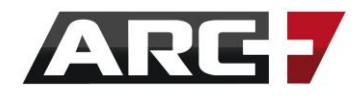

## *כמה מילים על פונטים*

בישראל בכלל ובארכפלוס באופן ספציפי קיימים 3 סוגים של פונטים, אשר ניתן לעבוד איתם במהלך העבודה:

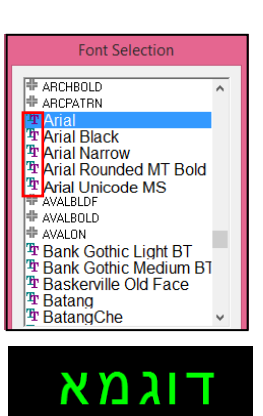

.1 פונטים מסוג "חלונות" – Fonts Type True – פונטים אלו מגיעים ביחד עם מערכת ההפעלה ומשמשים ביומיום לעבודה בתוכנות מלל כגון אופיס, או בתוכנות גרפיקה, כגון פוטושופ. פונטים אלו הינם פונטים כפולים, עם מילוי צבע, ועל כן גם מכבידים על השרטוט. לכן פחות מומלץ לעבוד עימם. סימון פונטים אלו בארכפלוס הינו 平 . דוגמאות לפונטים מסוג זה: Arial, David, Miriam וכדומה.

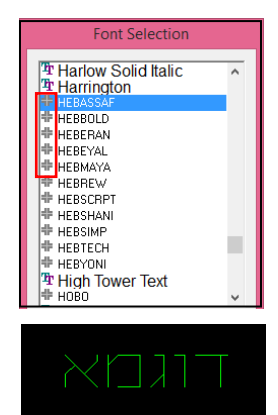

.2 פונטים מסוג "ארכפלוס" – Fonts +ARC – פונטים אלו מגיעים ביחד עם תוכנת ארכפלוס, והינם פונטים פרמטריים דקים. מומלץ מאוד לעבוד איתם שכן קל לערוך אותם, הם אינם מכבידים, וכן מומרים היטב לפורמט DWG. סימון פונטים אלו בארכפלוס הינו . כל הפונטים מסוג זה המתחילים בקיצור HEB, הינם פונטים בעברית, למשל HEBTECH או HEBMAYA. דוגמאות לפונטים מסוג זה: ,HEBTECH .וכדומה HEBEYAL, HEBSHANI

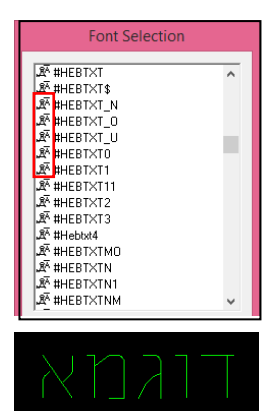

.3 פונטים מסוג SHX – Fonts SHX – פונטים אלו נוצרו במקור עבור תוכנת האוטוקאד, והינם פונטים דקים. **לא** מומלץ מאוד לעבוד איתם שכן קשה לערוך אותם, ובחלק מהמקרים יש לכתוב מהסוף להתחלה. עם זאת, ארכפלוס תומכת בהם ויודעת לקרוא אותם, לטובת המרות מ-DWG אל ארכפלוס. סימון פונטים אלו וכדומה. IMIRYL, ORON, HEBTXT הינו  $\bar{\mathbb{R}}$  . דוגמאות לפונטים מסוג זה: TEBTXT בארכפלוס הינו

## **פרק אחד עשר**

## **שכבות**

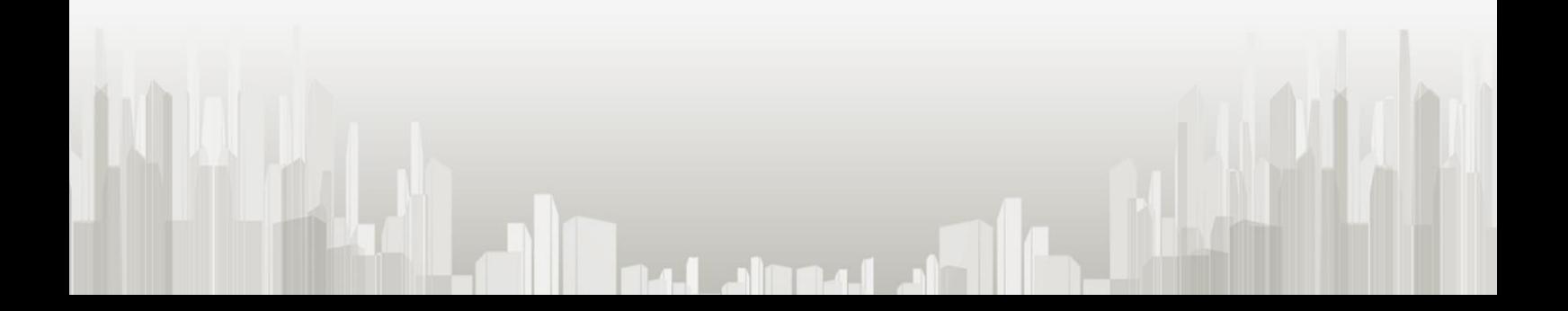

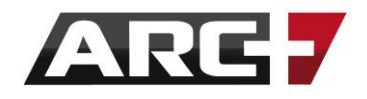

### *מערכת השכבות*

### *כללי*

מכיוון שארכפלוס הינה תוכנה פרמטרית, בעלת יכולות בחירה חכמה, אין לנו צורך בשימוש בשכבות בחלק נכבד של הזמן. עם זאת, ישנם מקרים בהם נרצה ליהנות גם מיכולת עבודה עם שכבות, בעיקר ב3- המצבים הבאים:

- 1( כאשר ממירים קובץ לפורמט DWG במצב זה מי שמקבל את הקובץ לא עובד על ארכפלוס, ועל כן לא נהנה מיכולת הבחירה החכמה. הדרך היחידה עבורו/ה לפלח את הקובץ היא דרך שכבות, ועל כן נרצה לארגן עבורו את השרטוט באופן נגיש.
- 2<u>) בעת עבודה בגיליון הדפסה</u> במצב זה נוכל לשלוט על שכבות הקבצים שהצבנו בגיליון ההדפסה שלנו, וכך להדפיס כל פעם מקבץ שכבות אחר )לפירוט מלא בנושאי גיליונות הדפסה, ראה/י פרק שניים עשר(.
	- 3( בעת עבודה עם שרטוטים מוצבים במצב זה נוכל להציב שרטוט כבלוק, ולשלוט על השכבות שלו מהשרטוט הראשי, מבלי לגשת אל קובץ הבלוק כל פעם.

### *הכרה עם מערכת השכבות*

כדי לעבוד עם שכבות עלינו להבין קודם כיצד ומאיפה מנהלים אותן. השליטה בשכבות

מבוצעת אם כן משני מקומות בתוכנה:

1( משורת הפקודות עצמה, בצידו הימני תחתון של מסך העבודה -

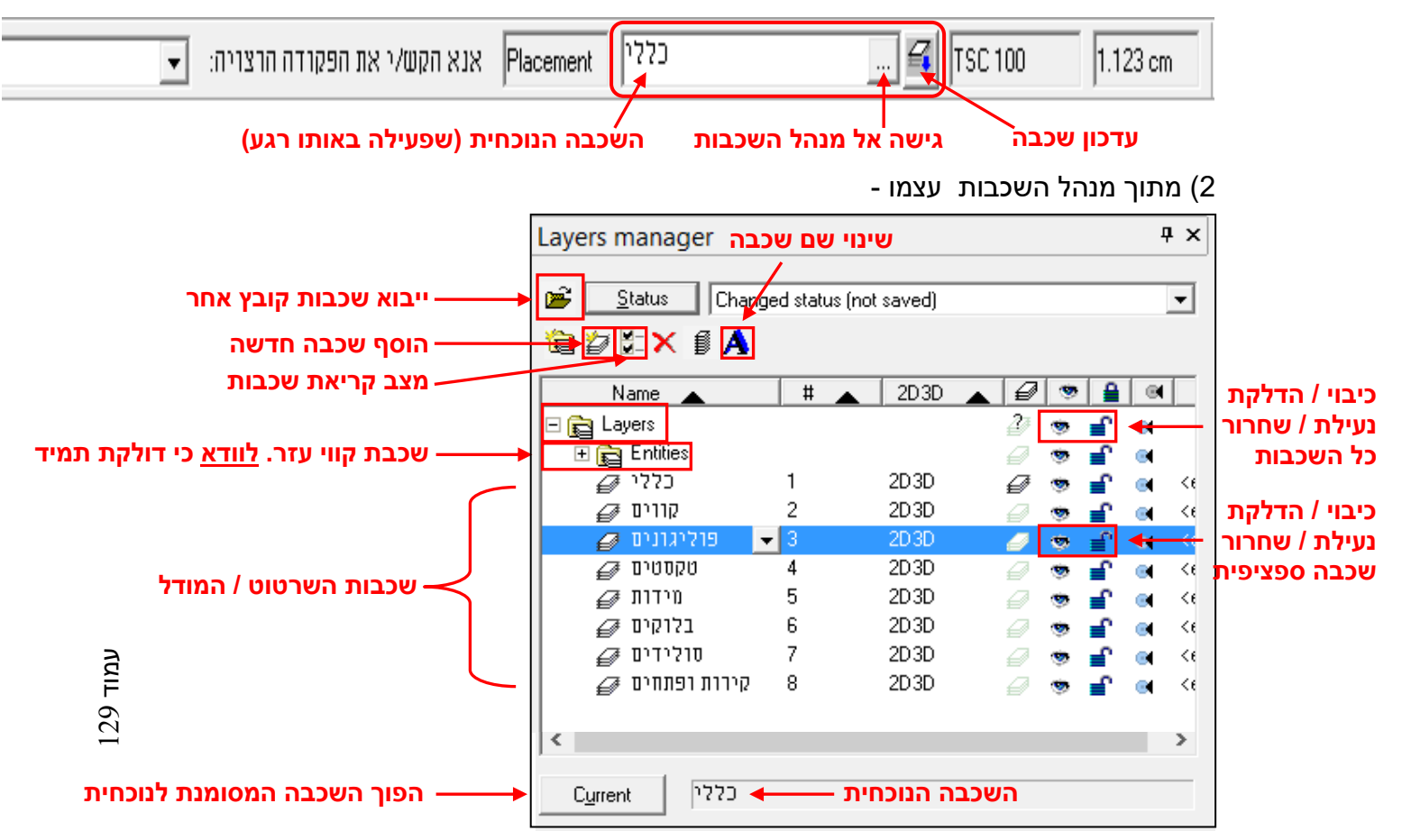

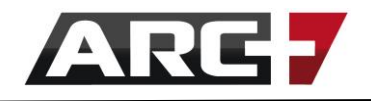

- כפי שמודגם בעמוד הקודם תחת שורת הפקודות נוכל תמיד לראות מיהי הנוכחית, כלומר מיהי השכבה שהינה פעילה באותו רגע. כמו כן, נוכל משורת הפקודות להיכנס אל מנהל השכבות עצמו, דרך האייקון ... |וכן להעביר אובייקטים בין שכבות, דרך האייקון <del>⊋</del>.
	- מתוך מנהל השכבות עצמו נוכל:
	- \* לצפות ברשימת השכבות הנוכחית
	- \* להוסיף שכבות בעזרת הקלקות על האייקון
- $\,$  לשנות שם שכבה על ידי הקלקה על שכבה כלשהי (סימונה בכחול) והקשה על האייקון  $\,$ 
	- הסתרת / הצגת שכבה כלשהי על ידי האייקון � ליד שם השכבה עצמו \*
	- \* נעילת / שחרור שכבה כלשהי על ידי האייקון <sup>י</sup> <sub>■</sub> ליד שם השכבה עצמו
	- $\mathbf{f}$  הסתרת / הצגת או נעילת / שחרור כל השכבות בבת אחת בעזרת האייקונים  $^{\bullet}$ בשורה הראשונה של מנהל השכבות, המכונה Layers.
	- \* בחירת שכבה )על ידי סימונה בכחול( והפיכתה לשכבה הנוכחית בעזרת האייקון Current

### *טיפים חשובים לניהול שכבות*

- 1( מומלץ לעבוד במבנה שכבות קבוע בכל הקבצים שלנו, כדי להפיק את המיטב ממערכת השכבות (למשל, שכבה 1 - קירות, שכבה 2 - חשמל, וכדומה). כך נשמור על אחידות ונוכל להפעיל את השכבות גם במנהל ההדפסה )על כך בהמשך פרק זה(.
	- 2( ניתן לשמור מבנה שכבות קבוע כחלק מתבנית המערכת של התוכנה, כך שקבצים חדשים ייפתחו תמיד עם אותו מבנה שכבות. ראה/י פרק שתים עשרה כדי ללמוד כיצד לשמור תבנית קבועה.
		- 3( הסתרת שכבה משמעותה כי לא רואים את התוכן שלה על גבי המסך.
		- 4( נעילת שכבה משמעותה כי לא ניתן לערוך את האובייקטים השייכים לשכבה זאת בשום צורה, כולל מחיקה, או להוסיף אובייקטים חדשים לשכבה זאת.
			- 5( חשוב לדאוג כי שכבת Entities תמיד תהיה דולקת ולא נעולה, אחרת קווי העזר בתוכנה ייעלמו ולא יתפקדו כראוי.
- Current 6( סימון שכבה בכחול לא הופך אותה לשכבה הנוכחית או הפעילה. רק הקשה על אייקון תשיג זאת.
	- 7( שכבה נוכחית משמעותה כי אובייקטים חדשים שנציב יכנסו ישירות אליה. למשל באם נבחר את שכבה 3 כנוכחית, ואז נתחיל להציב אובייקטים או לשרטט קירות, הם יוצבו באופן אוטומאטי בשכבה 3 (כי היא השכבה הנוכחית). על כן עלינו לבחור את השכבה הרצויה, טרם ביצוע פעולות השרטוט.
	- 8( סעיף 7 לא חל על טקסטים או מידות, אשר השכבה שלהן נקבעת דרך הסגנון איתו אנו עובדים בכל רגע נתון. ראה/י עריכת סגנונות למידות וטקסטים בפרקים ארבע ועשר.

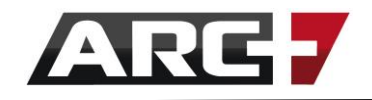

- 9( לא ניתן להסתיר את השכבה הנוכחית! היא תמיד תישאר פעילה. אם נרצה להסתירה נצטרך תחילה להפוך שכבה אחרת לנוכחית, ורק אז להחביא אותה.
	- 10) ניתן לסמן כמה שכבות בבת אחת בתוך מנהל השכבות (קבוצת שכבות).

 זאת בעזרת מקש CTRL, תוך כדי שמקליקים על השכבות הרצויות. דבר זה יאפשר לנו לסמן שכבות מהרשימה באופן לא רציף.

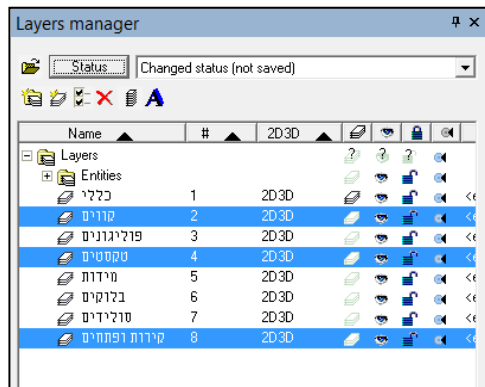

 אופציה שנייה היא לסמן את השכבה הראשונה שרוצים, להחזיק את SHIFT לחוץ, ולסמן את השכבה האחרונה שרוצים. כל השכבות בין 2 שכבות אלו יבחרו יחדיו כקבוצה.

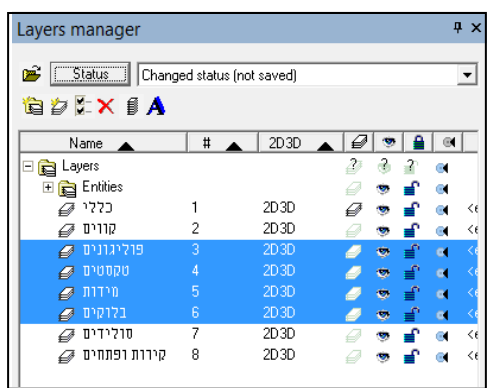

### *תפריט מנהל השכבות פנימי*

מנהל השכבות מכיל גם אפשרות מתקדמות לטיפול בשכבות. בכדי להגיע אל אפשרויות אלו

יש להקליק במקש ימני על השכבה בה רוצים לטפל. עם ההקלקה יופיע התפריט הבא:

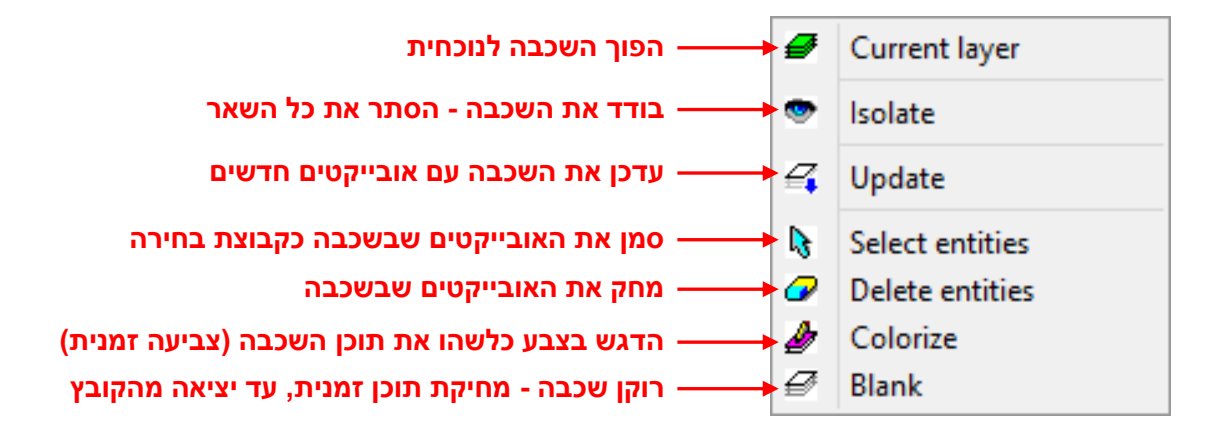

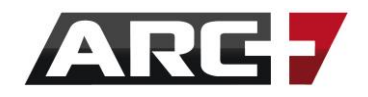

מנהל השכבות הפנימי מספק אם כן אפשרויות נוספות עבור שכבות. רצ"ב הסבר יותר מפורט עבור כל אחת מהאופציות:

- שינוי שכבה נוכחית הפיכת השכבה עליה הקשנו לנוכחית. בידוד שכבה/ שכבות - המערכת תסתיר את כל השכבות, ותשאיר  $\bullet$  | Isolate על גבי המסך רק את השכבה עליה הקלקנו, תוך הפיכתה לשכבה <u>הנוכחית</u>)\*\*. כמו כן, פעולה זאת גם תכבה את שכבת Entities, ועל כן חשוב לשים לב להדליקה חזרה, לאחר השימוש בפקודה זאת (ראה/י עמוד קודם)\*\*.
	- עדכון שכבה לאחר הקשה על אפשרות זאת, נוכל לסמן  $\mathbb{Z}_\bullet$  Update אובייקטים בשרטוט שנרצה להעביר אל השכבה עליה הקלקנו. לחילופין, נוכל להקיש ENTER כדי להעביר קבוצת בחירה שלמה שסימנו בשרטוט.
		- בחירת תוכן שכבה אופציה זאת תבחר את כל האובייקטים  $\mathbb{S}$  Select entities שהשכבה עליה הקלקנו מכילה, כקבוצת בחירה בשרטוט\*\*.
	- מחיקת תוכן שכבה אופציה זאת תמחק את כל האובייקטים  $\bullet$  Delete entities בשכבה עליה הקלקנו, באופן קבוע (אלא אם נקיש ביטול פעולה אחרונה בעזרת Z + CTRL\*\*).
- צביעת שכבה באופן זמני אופציה זאת תצבע את כל האובייקטים שהשכבה עליה הקלקנו מכילה, בצבע רצוי מתוך טבלת הצבעים. הצביעה הינה זמנית, ולא תישמר בקובץ )פעם הבאה שנטען את הקובץ, הצבעים יחזרו למקור. צביעה קבועה תתבצע בעזרת פקודת מאפייני קו - ראה/י פרק שמיני). פקודה זאת נועדה בעיקר לסימון והדגשה זמניים\*\*.

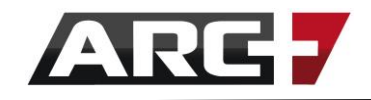

- ריקון שכבה - אופציה זאת תמחק את תוכן השכבה עליה הקלקנו, בדומה לפקודת "מחיקת תוכן". עם זאת, מחיקה זאת היא זמנית. נוכל בכל שלב לשוב ולהקיש על פקודה זאת, עבור שכבה מסוימת, ותוכן השכבה ישוב )בהנחה שהקשנו טרם מעבר לקובץ אחר או טעינת הקובץ הנוכחי מחדש - במצב זה המחיקה תהפוך לקבועה). באם טעינו ונרצה להשיב את התוכן, עלינו להקיש על אופציה זאת ולטעון את הקובץ מחדש\*\*.

\*\* *חשוב לדעת -* פקודה אשר לצידה מסומנות 2 כוכביות, פעילה גם במקרה בו נבחרו מספר שכבות, כחלק מקבוצת שכבות (ראה/י עמוד קודם). במקרה והשכבות נבחרו בעזרת SHIFT, השכבה הראשונה בקבוצה תהפוך לנוכחית. במקרה והשכבות נבחרו בעזרת CTRL, השכבה האחרונה בקבוצה תהפוך לנוכחית.

### *ארגון השרטוט בשכבות*

במידה והחלטנו לעבוד עם שכבות, עלינו לדעת ולהבין כיצד לארגן את האובייקטים השונים בשרטוט בשכבות, וכיצד לשנע אותם משכבה לשכבה בקלות. לצורך ארגון האובייקטים עומדות בפנינו 2 שיטות עבודה:

- 1( מעקב קבוע אחרי השכבה הנוכחית בכל רגע נתון, טרם ביצוע פעולת השרטוט במצב זה נעקוב תמיד אחרי השכבה הנוכחית ונוודא כי אנו תמיד בשכבה הרצויה, טרם ביצוע פעולה כלשהי. דבר תקף לכל האובייקטים בשרטוט, כולל קירות ובלוקים, חוץ ממידות וטקסטים, אשר שכבתם נקבעת מראש דרך מנהל הסגנונות )ראה/י פרק 4 ו- 10(.
- 2( שרטוט ללא התייחסות למצב השכבות וארגון השרטוט בדיעבד במצב זה נשרטט ביד חופשית, ללא התייחסות לשכבות. עם סיום השרטוט נסמן את האובייקטים השונים בעזרת פקודות הבחירה החכמה )כגון בחירה לפי סוג אובייקט - 10F + SHIFT, או בחירה לפי מספר שכבה, ראה/י פרק ראשון) ונעביר כל קבוצת בחירה אל השכבה הייעודית שלה, כולל מידות וטקסטים.

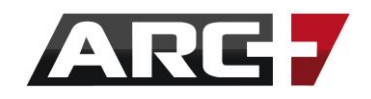

- בסופו של דבר סביר להניח שנאלץ להשתמש בשתי השיטות גם יחד, בהתאם למקרה מולו אנו ניצבים, ובאופן זה נוכל לארגן את השרטוט שלנו בקלות לפי שכבות וכן להכינו לקראת המרה לפורמט DWG, באם עולה הצורך.
- בשלב זה גם תיכנס לשימוש רציף פקודת "עדכון השכבה", דרך האייקון בשורת הפקודות, או דרך מנהל השכבות הפנימי. בעזרת פקודה זאת נוכל להעביר אובייקטים, כולל מידות וטקסטים, משכבה לשכבה. השימוש באייקון הינו כדלקמן :
	- 1) בחירת שכבה נוכחית
	- 2( סימון קבוצת בחירה בשרטוט )לא חובה ראה/י סעיף 4(
		- 3( הקשה על אייקון
- 4( הקשה על האובייקטים שנרצה להעביר אל השכבה הנוכחית, או הקשה על ENTER כדי

להעביר את כלל קבוצת הבחירה הנוכחית.

חשוב לזכור כי פקודה זאת <u>לא תוכל להעביר</u> אובייקטים משכבות מוסתרות או נעולות. כמו כן, וידוי הצלחת העברת האובייקטים יכול להתבצע או בעזרת פקודת Isolate או על ידי חקירת אובייקטים )I + ALT), שכן מסך המאפיינים מפרט גם את שכבת האובייקט.

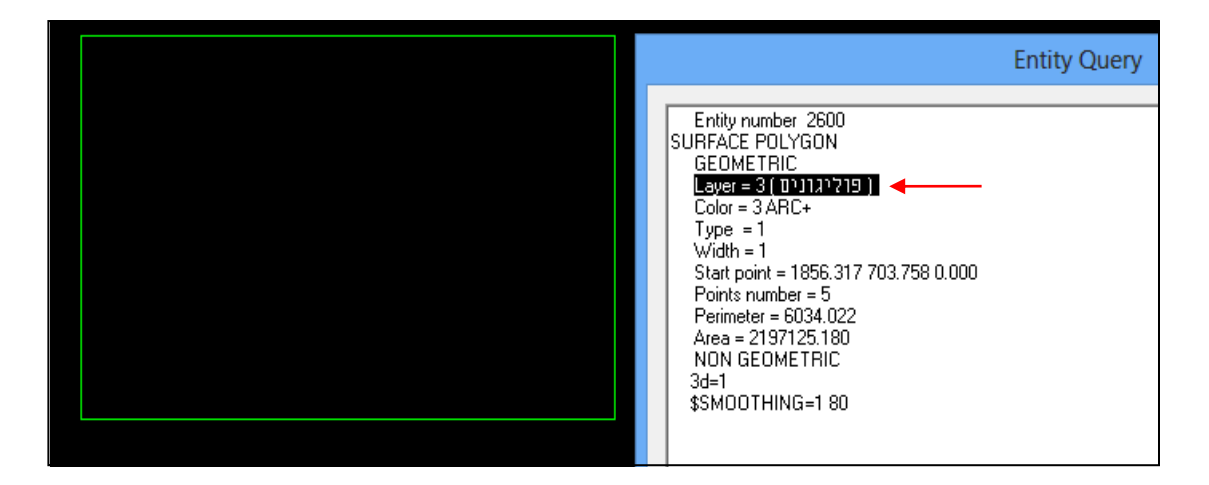

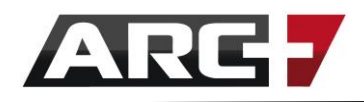

### *טעינת שכבות מקובץ ושינוי מצב קריאתן*

לעיתים נרצה לטעון אל השרטוט שלנו שכבות של קובץ אחר ולשלוט בהן דרך מנהל השכבות. מצב זה יכול להתרחש באחד משני מקרים:

- 1( לאחר הצבת קובץ כבלוק )בעזרת P + CTRL או F + CTRL )- במצב זה נרצה לטעון גם את שכבות הבלוק, ולשלוט בהן מהשרטוט הראשי. הדבר יחסוך לנו את הצורך לגשת כל פעם אל קובץ הבלוק ולשנות שם את נראות האובייקטים.
- 2( בעת עבודה עם גיליון הדפסה במצב זה נרצה לטעון את שכבות הקבצים שהצבנו בגיליון ההדפסה, ולשלוט על השכבות משם באופן ישיר. בצורה זאת נוכל להדפיס דרך גיליון אחד מגוון רחב של מצבים עבור השרטוטים שלנו, ללא צורך ביצירת גיליון עבור כל מצב ומצב (למשל, חשמל, בנייה, אינסטלציה וכדומה). לפירוט מלא בנוגע לשימוש בגיליון ההדפסה, ראה/י פרק שתיים עשרה. כמו כן, חשוב לזכור כי מצב זה יתפקד רק עם מבנה השכבות בכל הקבצים שהוצבו בגיליון ההדפסה זהה זה לזה, אחרת נקבל תוצאות מוזרות.

בשני המקרים שתוארו למעלה, אופן הטיפול בשכבות זהה לחלוטין - תחילה נטען את השכבות של הקבצים הרצויים, לאחר מכן נשנה את מצב קריאתן, ואז נוכל לטפל בהן ביד חופשית. רצ"ב הסבר לגבי השגת תוצאה זאת:

- ניגש אל מנהל השכבות בקובץ עליו אנו עובדים, לאחר שהצבנו את הבלוק. לחילופין, ניגש אל מנהל השכבות בגיליון ההדפסה, לאחר שסיימנו להציב בו את השרטוטים.
- נקיש על אייקון "ייבוא שכבות מקובץ אחר"  $\blacksquare$ במנהל השכבות, ובחלון שיפתח נבחר את הקובץ אשר נרצה לטעון את השכבות שלו )או את קובץ הבלוק המוצב, או את אחד מהקבצים שמוצבים בגיליון ההדפסה(.
	- לאחר בחירת הקובץ נקיש OPEN ולאחר מכן נקיש YES בחלונית שתופיע:

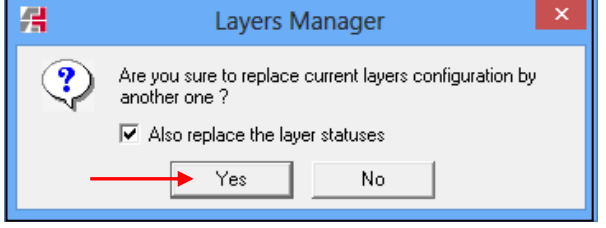

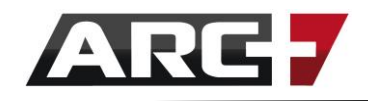

- כעת השכבות של הקובץ שבחרנו יטענו ויתווספו אל מבנה השכבות הנוכחי. במידה

ואיננו רואים את השכבות החדשות שיובאו, נקיש על אייקון "הוספת שכבה חדשה" כמה פעמים שצריך, כדי לחשוף את כל השכבות.

- כעת נקיש על אייקון "מצב קריאת שכבות" במנהל השכבות, ובחלונית שתיפתח

נבחר את האופציה ORIGINAL ונקיש CLOSE:

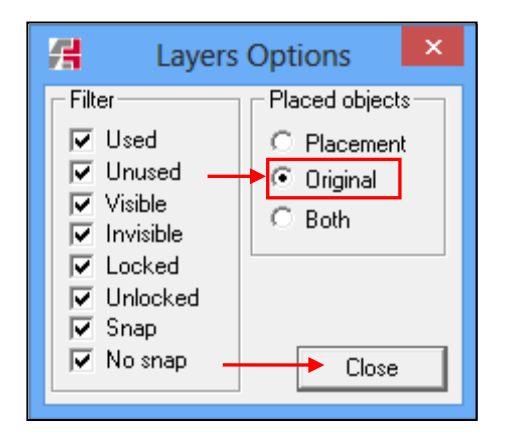

- נשמור את הקובץ לסיום.
- כעת נוכל לראות ולשלוט בשכבות שטענו מתוך קובץ אחר, וכך לשלוט עליהן בקלות לשם עריכה או הדפסה.

### *יצירת מצבי שכבות )סטאטוסים(*

- כלי יעיל נוסף בשכבות הוא היכולת לארגן אותן לפי מצבים או סטאטוסים. במילים אחרות - נסמן כמה שכבות ביחד כקבוצת שכבות ונשמור אותן כסטאטוס, אשר בתוכו רק הן פעילות.
	- ביכולתנו לייצר כמה סטאטוסים שנרצה, ולטעון כל אחד מהם בכל רגע נתון מתוך רשימת המערכת. בצורה זאת נוכל "לקפוץ" בין מצב שכבות אחד לאחר במהירות ובקלות.
- הדבר יעיל במיוחד בתוכניות מורכבות או בגיליונות הדפסה. למשל, באם מערכת החשמל ששרטטנו מורכבת מ-4 שכבות (קירות, מידות, סימוני חשמל, טקסטים) נוכל בלחיצת כפתור לשמור סטאטוס זה, ולהציגו או להדפיסו בכל רגע נתון.

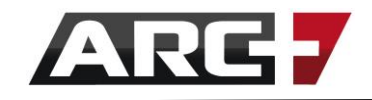

- אופן יצירת סטאטוס שכבות )בין אם בשרטוט או בין אם בגיליון הדפסה(:

1( במנהל השכבות נסמן את השכבות הרלוונטיות לסטאטוס החדש כקבוצת שכבות

2( נקיש מקש ימני בעכבר ונבחר ב-Isolate

3( נקיש על לחצן Status בצד שמאל למעלה

4( בחלונית שתיפתח נקיש על אייקון יצירת סטאטוס חדש ונספק לו שם רצוי )נקליק

לחיצה אחת על הסטאטוס החדש << נמתין שנייה << נקליק פעם נוספת לשינוי שם(

5( נקליק על Close לשמירת הסטאטוס

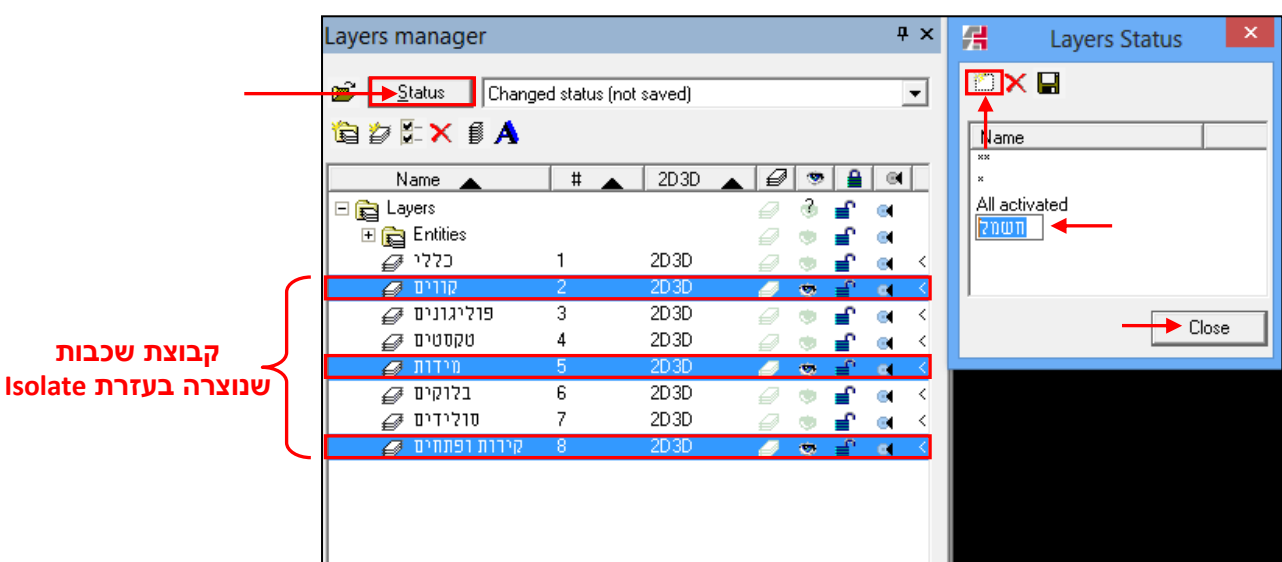

6( נחזור על התהליך ליצירת כמה סטאטוסים שנרצה.

7( נבחר בכל רגע נתון את הסטאטוס הרצוי לצפייה מתוך רשימת הסטאטוסים:

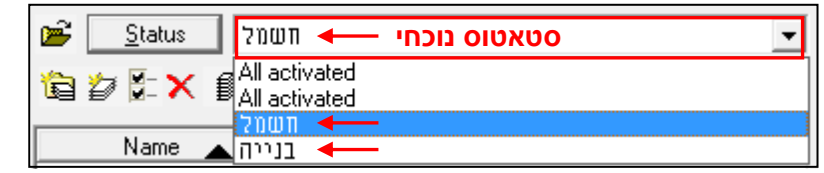

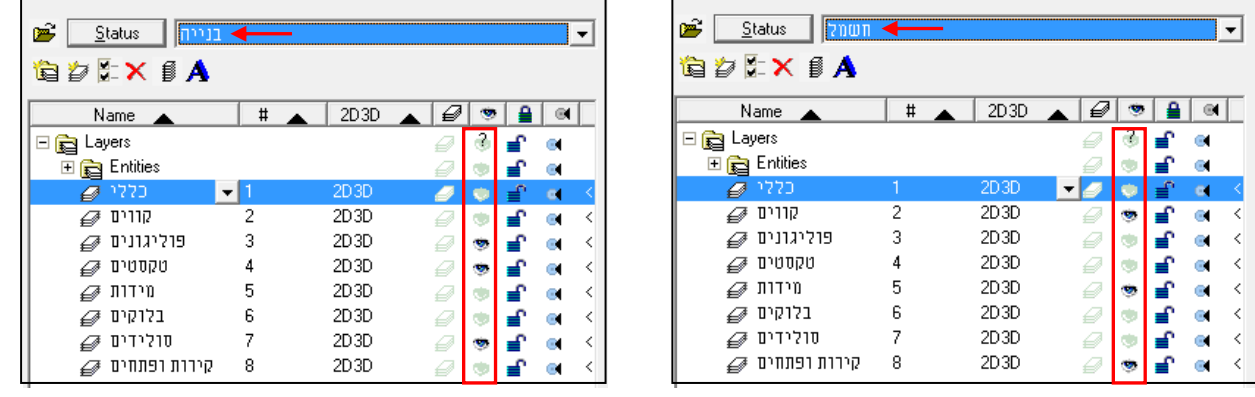

*\*\* חשוב לזכור -* יש להדליק את שכבת Entities לאחר מעבר בין סטאטוסים!

## **פרק שניים עשר**

## **ממשק ההדפסה**

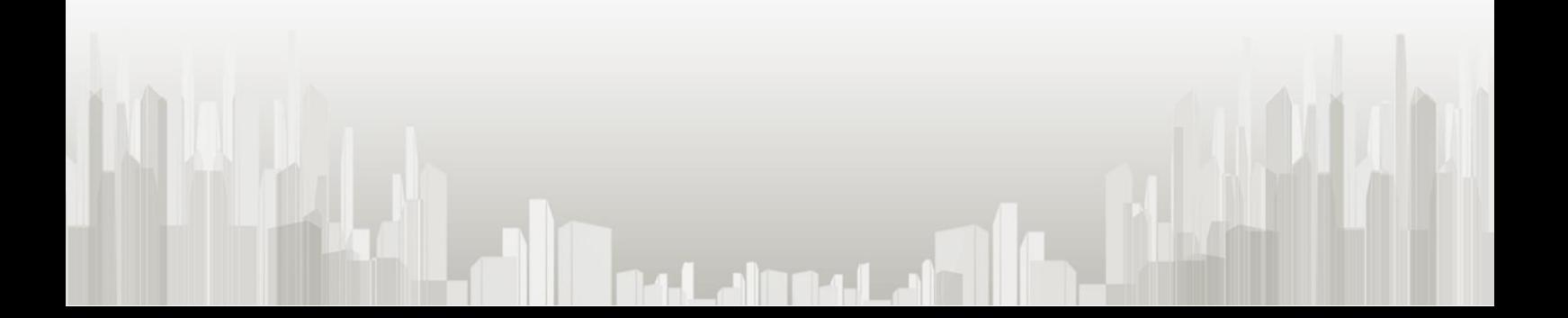

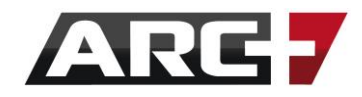

*שני סוגי ההדפסה בארכפלוס* 

ארכפלוס מציעה 2 סוגי הדפסה –

.1 **הדפסה מקובץ העבודה ) מדפסת משרדית / ביתית (**

נשתמש באפשרות זו עבור הדפסת סקיצה מהירה לבדיקה או שליחת PDF ללקוח

שימושים עיקריים -

- o הדפסה ישירה למדפסת משרדית / ביתית )גודל 3A 4,A)
	- o יצירת PDF לשליחה ללקוח

### .2 **הדפסה מגיליון ההדפסה DSG**

נשתמש באפשרות זו עבור יצירת גיליון הדפסה למכון העתקות הכולל תוכניות בקנ"מ שונים

שימושיים עיקריים –

- o יצירת קובץ PDF לשליחה למכון העתקות או ללקוח )עד 5 מטר(
	- $\sim$  יצירת קובץ PRN לשליחה למכון העתקות (ללא הגבלת אורך)

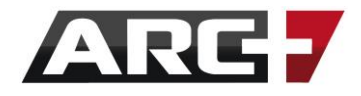

## *הדפסה מקובץ העבודה )מדפסת משרדית / ביתית(*

הדפסה מסוג זה תעשה מהשרטוט עצמו במצב Mode Modeling( מסך העבודה הרגיל(. נשתמש באפשרות זו עבור הדפסת סקיצה מהירה לבדיקה או שליחת PDF ללקוח.

### *חלון ההדפסה*

### *שלב 1 - יצירת סגנון הדפסה מותאם אישית*

ארכפלוס תומכת ומעודדת התאמה אישית של התוכנה לנוחיותכם, לכן מומלץ מאוד ליצור סגנונות הדפסה מותאמים אישית, אליהם נוכל לחזור בהמשך.

**\*\*זיכרו!** פעם הבאה שנפתח את חלון ההדפסה יש לבחור את הסגנון הרצוי )דרך השורה Preset System )וכך נהנה מסגנון הדפסה מותאם אישית.

### סדר פעולות:

- נכנס לחלון ההדפסה באייקון או בקיצור P + ALT
	- System Preset למצב File Preset נעבור ממצב
		- נייצר סגנון הדפסה חדש באייקון
- בחלון שנפתח, נקרא בשם לסגנון ההדפסה החדש )למשל "DAF )"

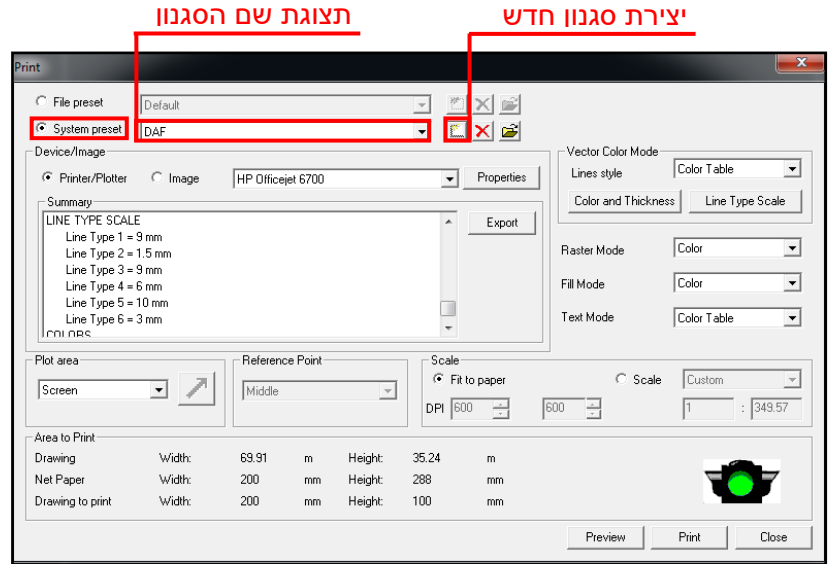

כעת, כל ההגדרות שנזין בחלון ההדפסה ישמרו אוטומאטית לסגנון זה. פירוט מלא עבור ההגדרות ניתן למצוא בהמשך פרק זה, תחת שלב .6

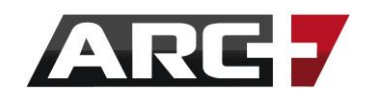

### *שלב 2 - בחירת מדפסת רצויה*

- נבחר מדפסת רצויה מהרשימה )המדפסות אשר יופיעו מייצגות את המדפסות אשר

מחוברות למחשב(

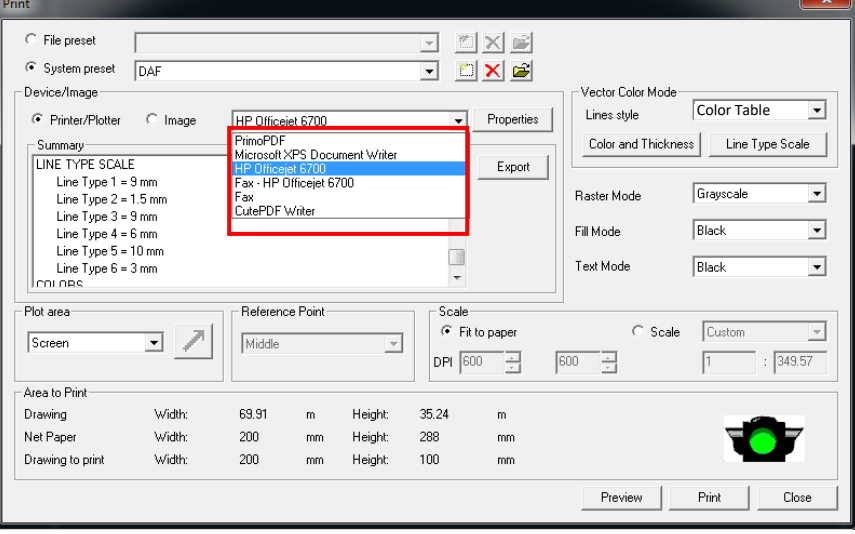

### **\*\*שימו לב!**

עבור יצירת קובץ PDF מקובץ העבודה, יש לבחור בשלב זה מדפסת דיגיטלית PDF Primo.

במקרה והיא אינה מותקנת, ניתן להתקינה דרך הקישור הבא: [PrimoPDF](http://www.arcplus.co.il/#!downloads/c1the)

### *שלב 3 - בחירת גודל נייר להדפסה*

היות ואנו מדפיסים במשרד, נבחר בגדלים הסטנדרטיים להדפסה 4A / 3A

### סדר הפעולות:

- נקיש על Properties

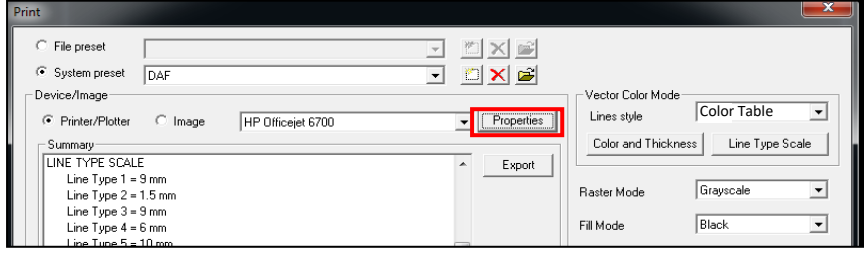

141 עמוד

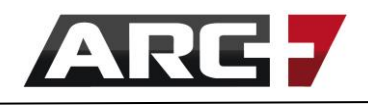

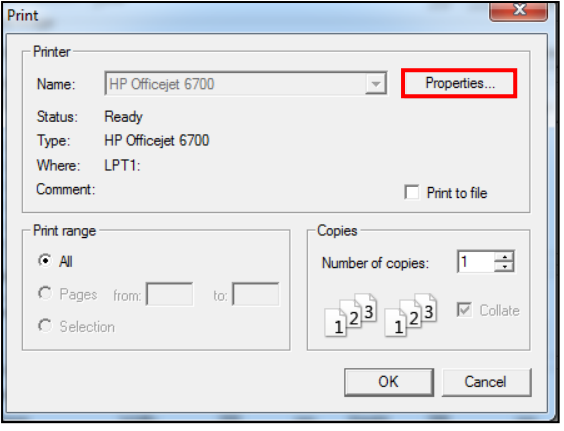

 $\overline{\phantom{0}}$ 

 $\overline{a}$ 

 $\overline{ }$ 

 $\overline{\phantom{0}}$ 

 $\overline{\mathbf{1}}$ 

 $\equiv$ 

HP Officejet 6700 Document Properties

Layout Paper/Quality Orientation: A Portrait

Print on Both Sides: a None

Page Order:

**Front to Back** 

-<br>Page Format <sup>O</sup> Pages per Sheet

**Booklet** Draw Borders - בחלון שנפתח, נבחר שוב Properties

- תחת תגית Layout

(אורך/רוחב) נבחר את כיוון הדף (אורך/רוחב

 $\mathbf{x}$ 

Advanced... Cancel

 $\overline{\mathsf{OK}}$ 

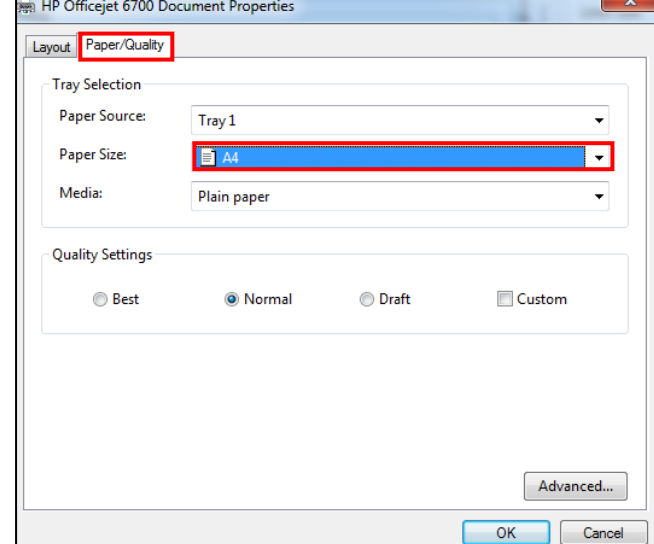

- תחת תגית Quality/Paper

נבחר גודל נייר (A4 / A3)

- נאשר את כל החלונות שנפתחו, עד חזרה לחלון ההדפסה

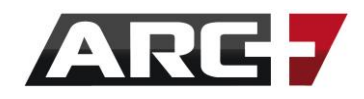

### *שלב 4 - בחירת אזור להדפסה לפי מסגרת*

- תחת Area Plot נבחר בהדפסה לפי מסגרת Fence By
	- ו נקיש על  $\|\boldsymbol{\pi}\|$
- באופן אוטומטי יוצג השרטוט. נסמן אזור רצוי להדפסה באמצעות מסגרת )2 נק'(

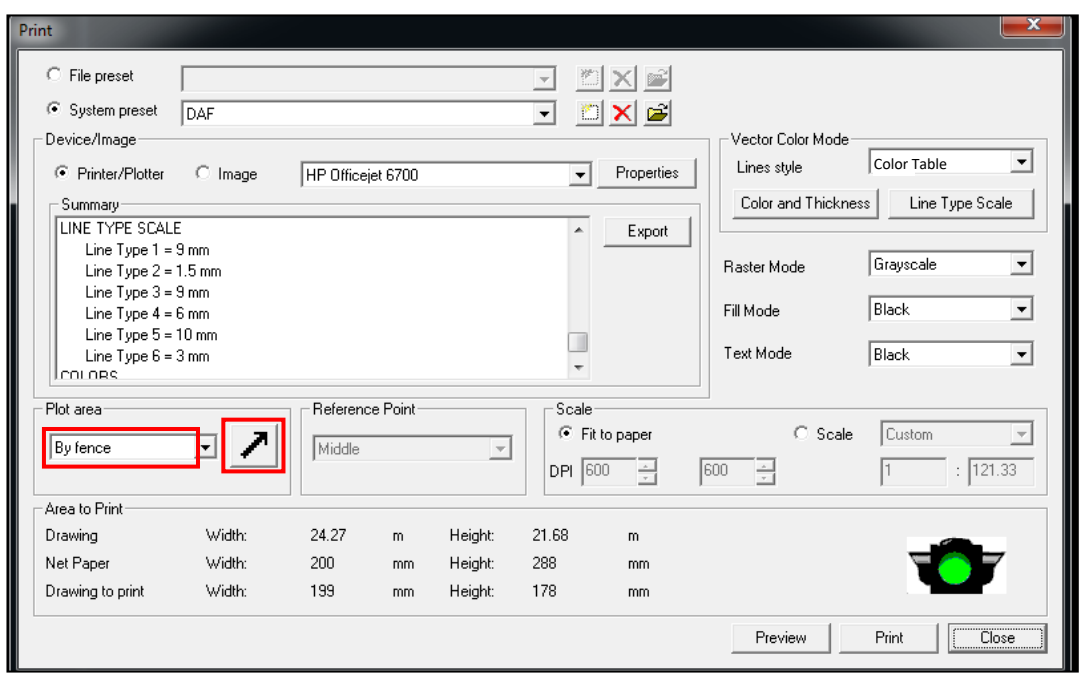

### *שלב 5 - קביעת קנ"מ להדפסה*

- נבחר באפשרות Scale
- נבחר מתוך הרשימה קנ"מ רצוי להדפסה

)אפשרות Custom תאפשר כתיבה חופשית של קנ"מ(

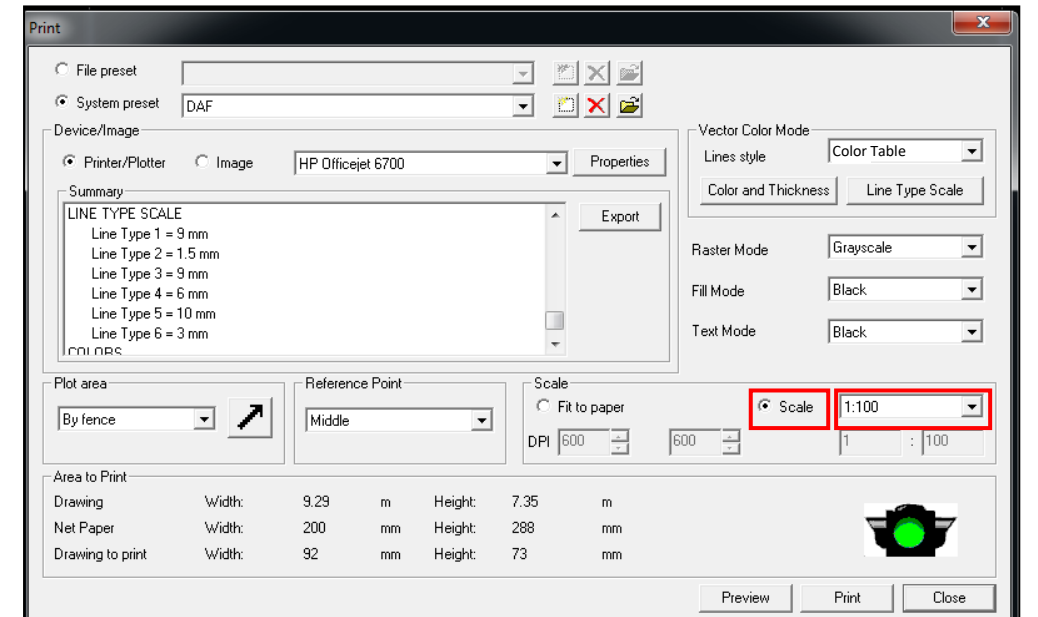

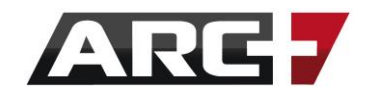

### *שלב 6 - בחירת הדפסה בשחור - לבן / צבע ועוביי קווים*

החלק הימני בחלון ההדפסה מתייחס לשליטה בצבעי ההדפסה, עובי הקווים, והגדרות עבור

תמונות שהוטמעו וטקסטים. מדובר למעשה בהגדרות הנשמרות תחת סגנון ההדפסה

(ראה/י שלב 1).

### *הדפסה בצבע / שחור לבן*

נחליט מה יודפס בצבע/ שחור- לבן: קווים, מילוי, טקסטים, תמונות

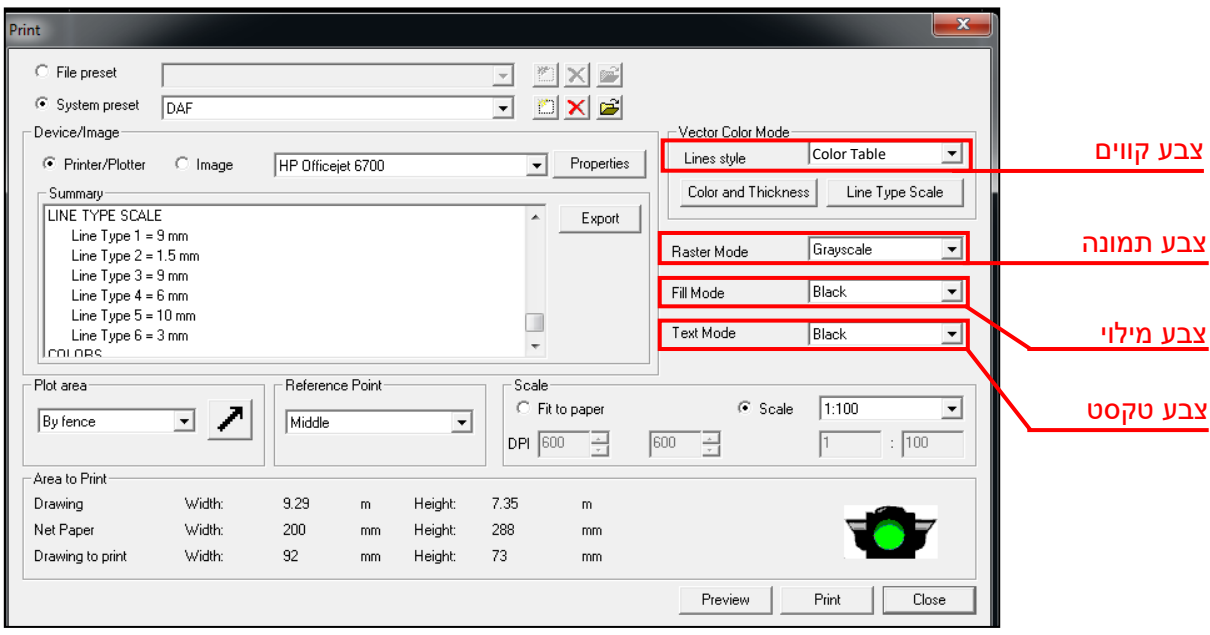

### *שליטה בעובי קווים מודפסים*

באפשרות Thickness and Color נוכל לשלוט בעובי הקווים בהדפסה, ואף לשלוט בצבע

הקווים באופן ספציפי (למשל, הכול יודפס בשחור לבן למעט קיר צהוב שיודגש בצבע).

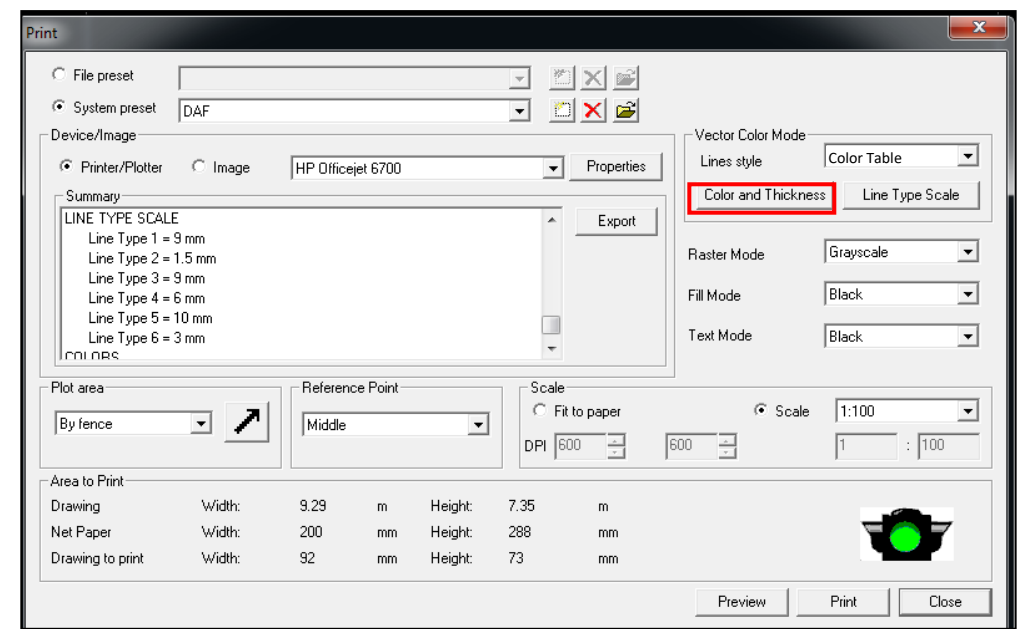

144 עמוד
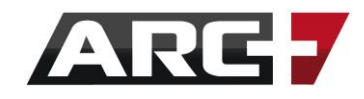

#### סדר פעולות:

- Color and Thickness על נקיש -
- בחלון שיפתח, שני הטורים מייצגים את שני סוגי הקו שהופיעו בשרטוט (דק / עבה) לפי

צבע. כעת נקצה לקו הדק / עבה את העובי שנרצה לראות בהדפסה.

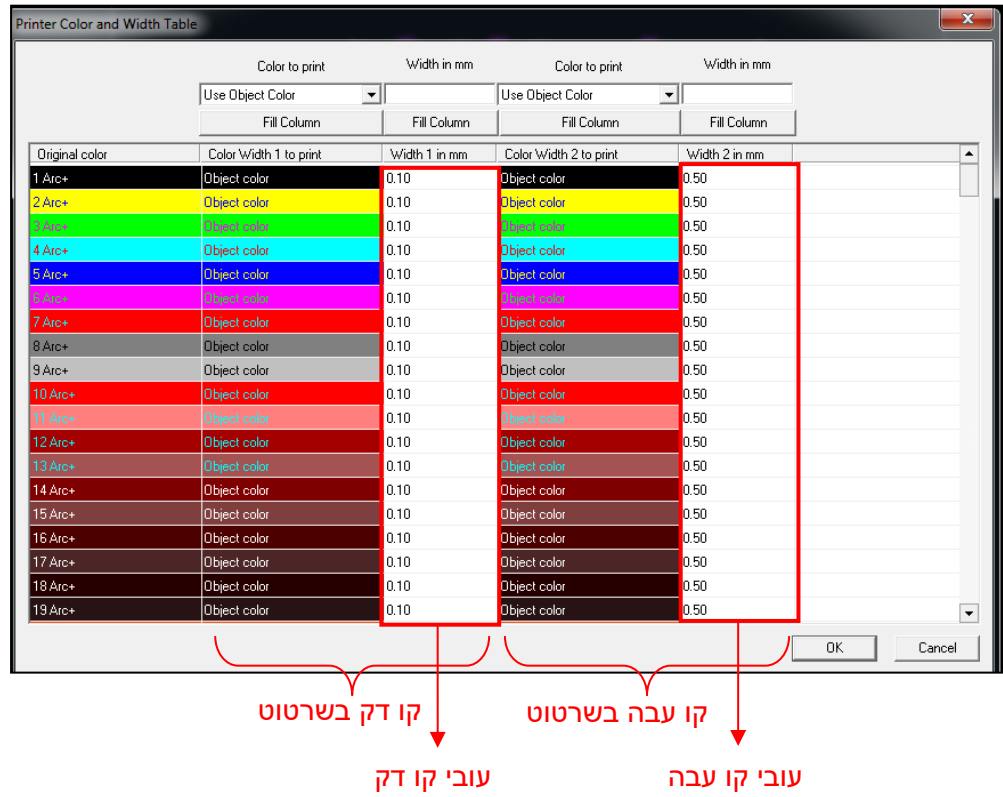

#### *שליטה בצבע קו ספציפי*

באמצעות האפשרות Column Fill נוכל לשלוט באופן גורף בפרמטר הצבע או העובי.

#### סדר פעולות:

- תחת העמודה Print to Color נבחר למשל בהדפסה בשחור )Black )

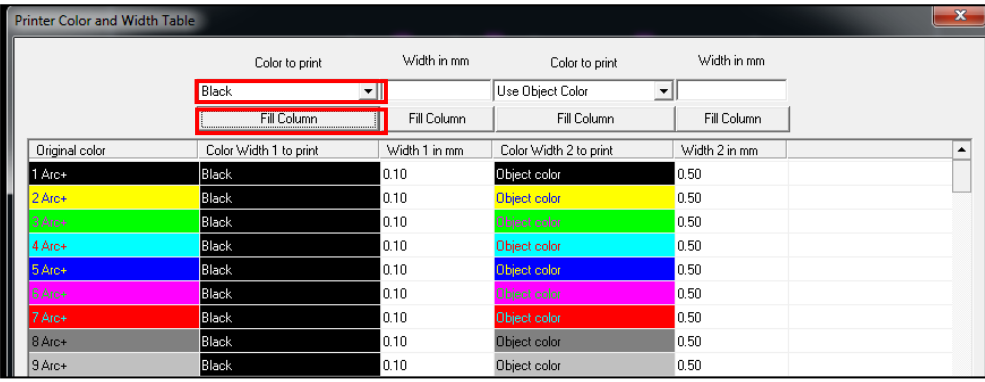

- נקיש על Column Fill והטור כולו יהפך לשחור

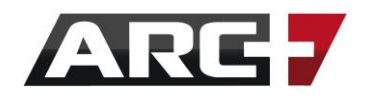

- כעת, נגדיר צבע לקו ספציפי באמצעות הקשה עליו. נבחר באפשרות Color Object Use כדי להדפיס בצבע הקו המקורי (במקרה זה, אדום).

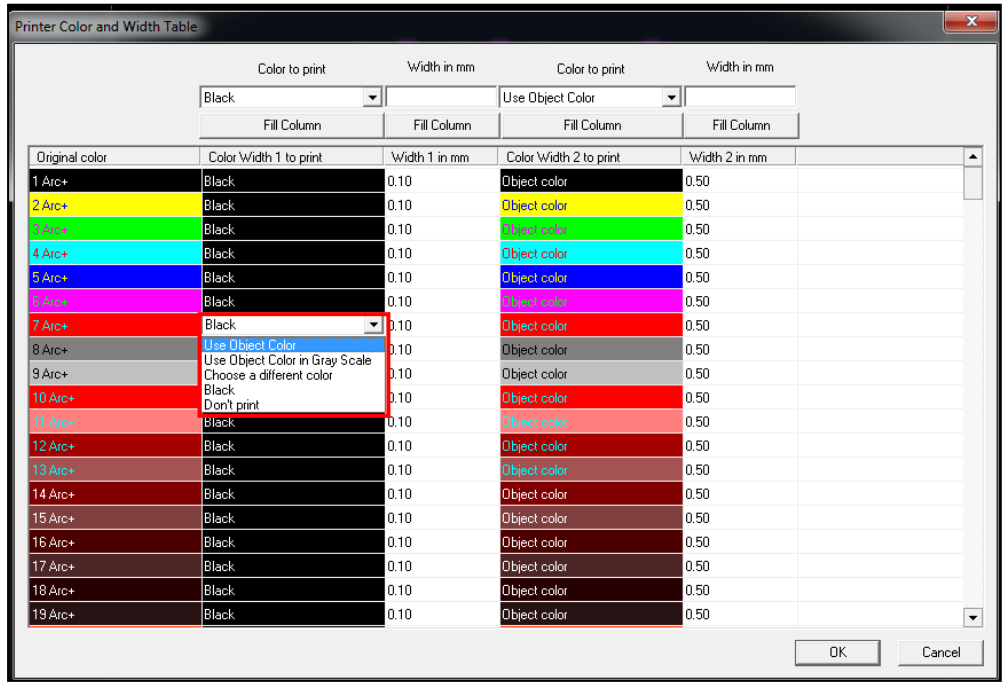

## *שלב 7 - נוודא נראות השרטוט על הדף המודפס*

- הרמזור בקצה התחתון של החלון יציג האם השרטוט נחתך (אדום) / תקין (ירוק)

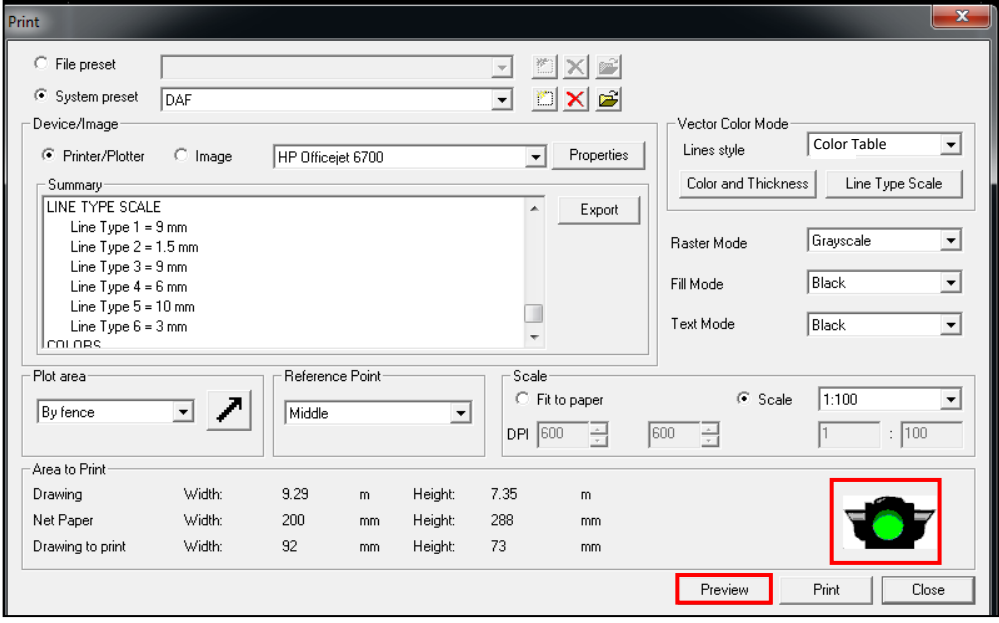

- באמצעות חלון ה Preview נראה האם השרטוט מוצג כראוי על הדף
	- לסיום נשלח להדפסה ב Print

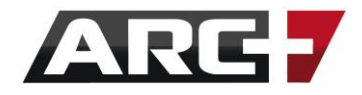

# *הדפסה מגיליון ההדפסה DSG( גרמושקה(*

נשתמש באפשרות זו עבור יצירת גיליון הדפסה למכון העתקות הכולל תוכניות בקנ"מ שונים. באפשרותנו לייצר קובץ PDF( עד 5 מטר( או קובץ PRN( ללא הגבלת אורך(.

*גיליון הדפסה DSG*

**\*\* שימו לב!**

חשוב להבין שגיליון ההדפסה מהווה קובץ אשר "צופה" על השרטוטים הנמצאים בתוכו.

לכן -

\* במידה ונעשה שינוי בשרטוט המקורי, נראה שינוי זה גם בגיליון ההדפסה

\* במידה ונשלח קובץ DSG אל מישהו אחר, נשלח גם את הקבצים המוצבים בו

(להרחבה, ראה/י "ייצוא קובץ +ARC")

#### <u>סדר פעולות:</u>

- נכנס למצב "גיליון הדפסה" - DSG בסרגל הכלים Modes דרך האייקון

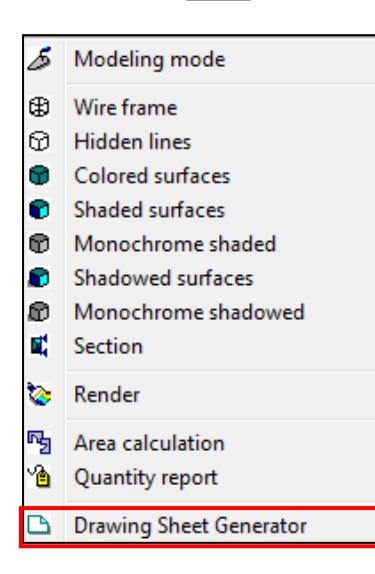

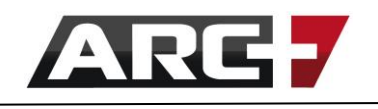

חזור על הפעולה האחרונה |  $\bullet$ הוסף שרטוט או תמונה <sup>1</sup>

רענן מסך Alt+F1 רענן גיליון (טען מחדש) תקריב (זום-אין) בעזרת חלונית F5 ( תקריב כלפי חוץ (זום-אאוט) PgDn מרכז את השרטוט על גבי המסך Alt+f

עדכן גודל גיליון הדפסה | Д הדפסה - פלוט ו

ARC+ PrintMaker

צור קווי עזר מסביב לגיליון ההדפסה והשוליים <sub>⊑ב</sub>⊫|

#### *הצבת שרטוט בגיליון ההדפסה*

- כעת נקיש לחצן ימני בעכבר
- נבחר הוסף שרטוט או תמונה
	- נבחר הוסף לפי קנ"מ
	- נבחר קובץ רצוי להוספה
- נבחר קנ"מ רצוי בעת הזנה (מהרשימה שנפתחת)
- נמשיך להציב שרטוטים בקנ"מ רצוי. נמקם אותם כרצוננו, כולל שימוש בקווי עזר ופקודות עריכה, כגון הזז או מחק.

 $Alt + p$ 

 $Ctrl + y$ 

- מומלץ למקם משמאל לימין, כלומר נתחיל מהשרטוט האחרון ונסיים עם הראשון.

#### *עדכון שרטוט מוצב: גודל / קנ"מ / מסגרת*

- נסמן שרטוט רצוי
- נקיש עליו עם לחצן ימני בעכבר
- בתפריט שנפתח, נבחר באפשרות הרצויה ונפעל לפי

שורת ההכוונה

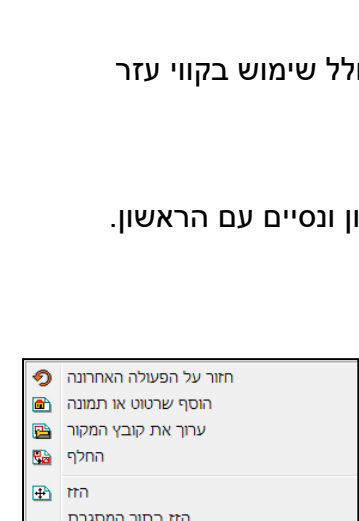

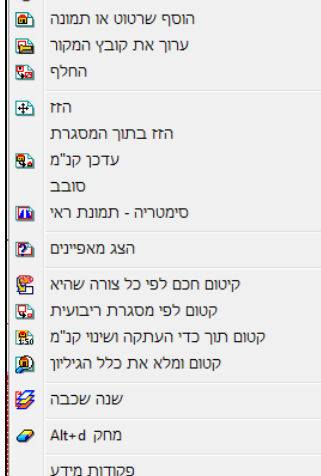

#### *עדכון גודל גיליון הדפסה*

- נוודא שדבר אינו מסומן
- נמדוד מרחק רצוי של הגיליון (אורך וגובה)

ALT + Q באמצעות

- נקיש לחצן ימני בעכבר ונבחר

" עדכון גודל גיליון הדפסה"

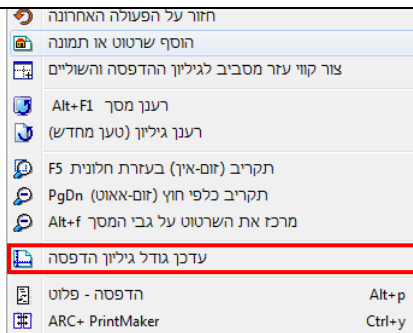

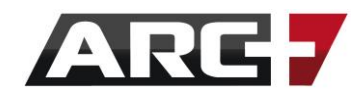

- בחלון שנפתח, נזין גודל הדפסה רצוי במ"מ (האורך והרוחב שמדדנו)
	- נאפס את ארבעת השוליים לאפס )Margins)
		- Resize from Lower Left באפשרות נבחר
			- נקיש OK

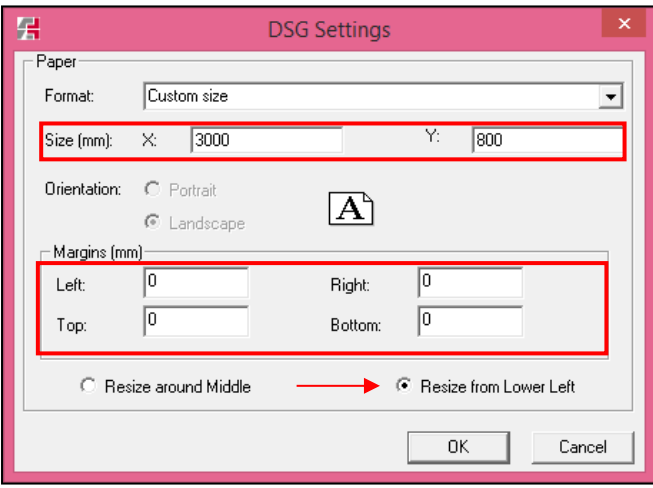

- כעת שגיליון ההדפסה מוצג באופן אותו נרצה להדפיס - ניתן לעבור לחלון ההדפסה!

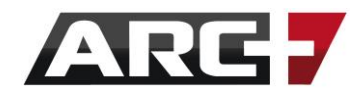

### *חלון ההדפסה*

#### *שלב 1 - יצירת סגנון הדפסה מותאם אישית*

ארכפלוס תומכת ומעודדת התאמה אישית של התוכנה לנוחיותכם, לכן מומלץ מאוד ליצור סגנונות הדפסה מותאמים אישית, אליהם נוכל לחזור בכל שלב.

#### **\*\*זיכרו!**

פעם הבאה שנפתח את חלון ההדפסה יש לבחור הסגנון הרצוי )דרך Preset System )וכך נהנה מסגנון הדפסה מותאם אישית.

#### סדר פעולות:

- נכנס לחלון ההדפסה באייקון או בקיצור P + ALT
	- System Preset למצב File Preset נעבור ממצב
		- נייצר סגנון הדפסה חדש באייקון
- בחלון שנפתח, נקרא בשם לסגנון ההדפסה החדש )למשל "DAF )"

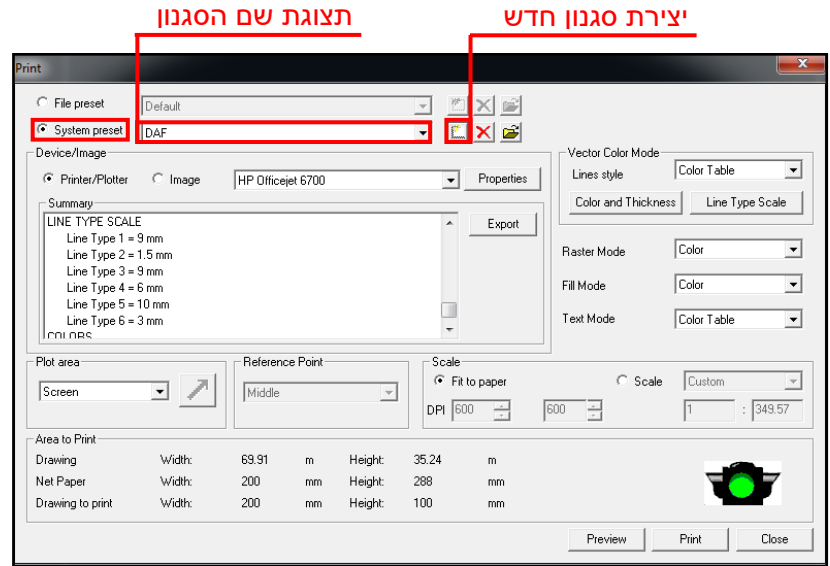

כעת, כל ההגדרות שנזין בחלון ההדפסה ישמרו תחת סגנון זה. לפירוט מלא לגבי ההגדרות השונות, ראה/י שלב 5 בהמשך פרק זה.

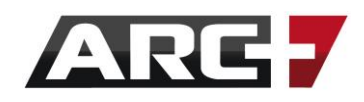

#### *שלב 2 - בחירת מדפסת רצויה*

- נבחר מדפסת רצויה מבין המדפסות ברשימה, למשל PrimoPDF.

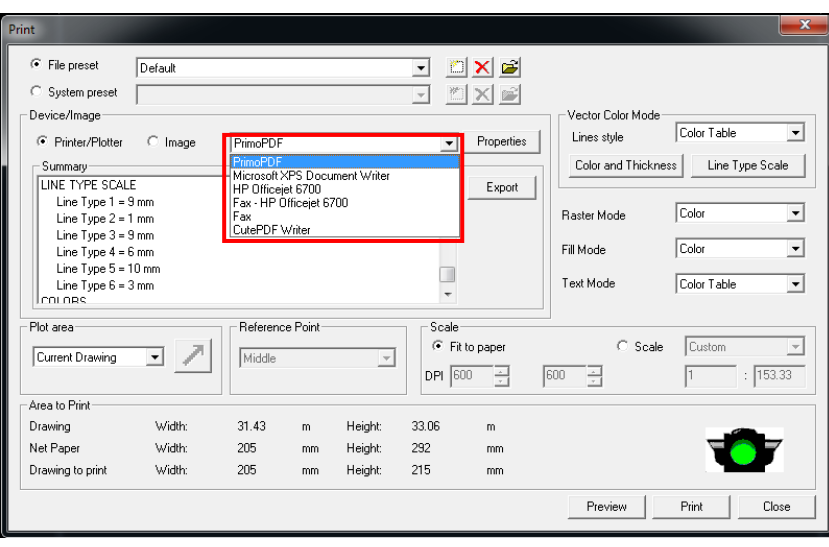

במקרה והיא אינה מותקנת, ניתן להוריד ולהתקין מהקישור הבא: [PrimoPDF](http://www.arcplus.co.il/#!downloads/c1the)

#### **\*\* שימו לב!**

במידה ונרצה לייצר קובץ PRN יש לבחור מדפסת מסוג 1050 HP. במידה והיא איננה מותקנת על גבי המחשב, יש לפנות אל מערך התמיכה שלנו לשם סיוע.

#### *שלב 3 - בחירת גודל נייר להדפסה*

היות ואנו מדפיסים במכון ההעתקות, הגרמושקה שנשמור תשתנה בהתאם לגודל גיליון

ההדפסה שבנינו )DSG). לכן נבחר גודל בהתאם ל - DSG שיצרנו.

#### סדר הפעולות:

- נקיש על Properties

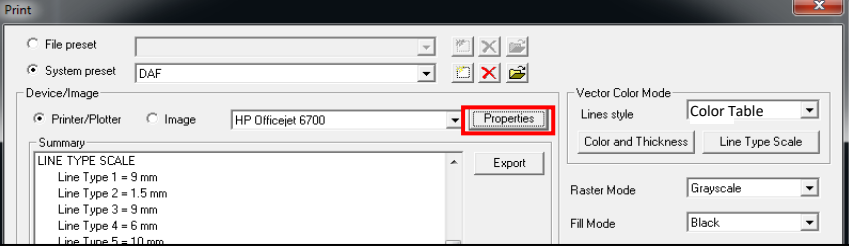

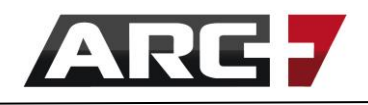

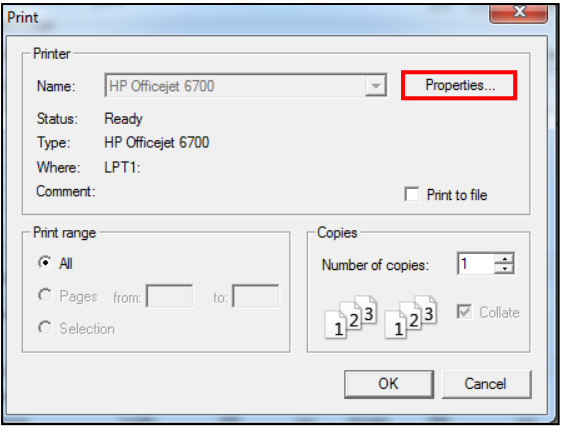

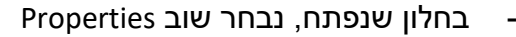

 $\overline{\phantom{0}}$ HP Officejet 6700 Document Properties Layout Paper/Quality Orientation: **D** Portrait  $\overline{\phantom{0}}$ Print on Both Sides: a None Ļ Page Order:  $\equiv$ **Front to Back**  $\overline{\phantom{0}}$ -<br>Page Format <sup>O</sup> Pages per Sheet  $\overline{\mathbf{1}}$  $\overline{\phantom{0}}$  $\mathop{\textstyle \bigcirc}$  Booklet Draw Borders Advanced...

Cancel

 $\overline{\overline{\mathsf{OK}}}$ 

- תחת תגית Layout

נבחר את כיוון הדף (אורך/רוחב)

- עבור קביעת גודל גיליון,

נקיש על Advanced

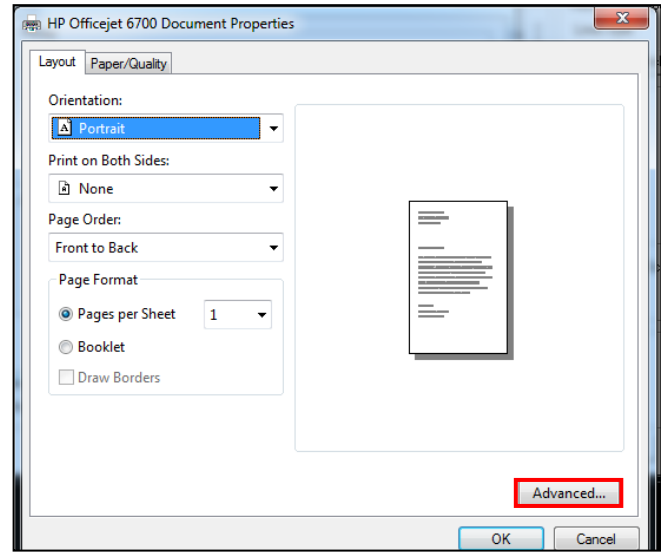

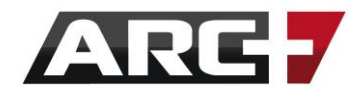

- בחלון שנפתח, תחת Size Paper נבחר באפשרות Size Page Costume

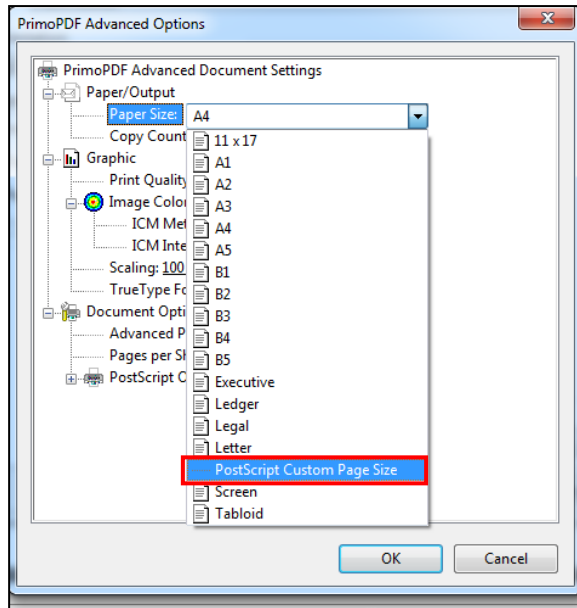

- בחלון הבא, נציין גודל רצוי (בהתאם ל DSG שיצרנו).

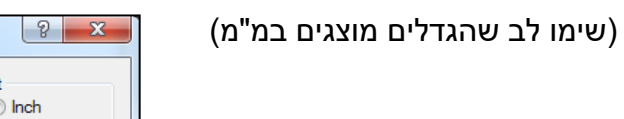

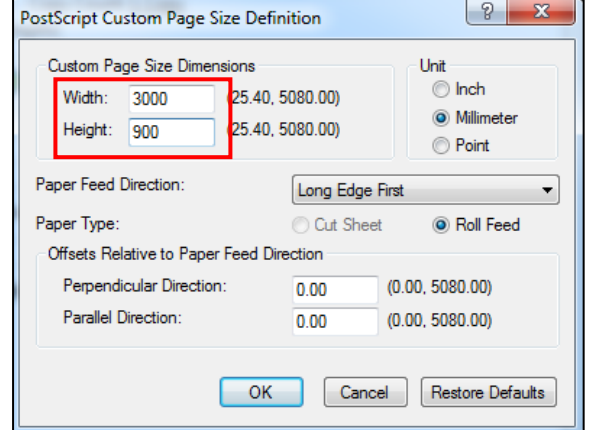

- נאשר את כל החלונות שנפתחו, עד חזרה לחלון ההדפסה

## *שלב 4 - נוודא קנ"מ ואזור הדפסה*

- תחת Plot Area נבחר בהדפסה לפי DSG Frame
	- נבחר באפשרות Scale
- נוודא שהקנ"מ הינו 1:1 )במקרה של גיליון הדפסה DSG, הקנ"מ תמיד יהיה 1:1 (

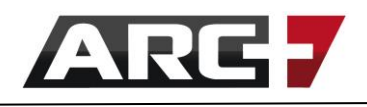

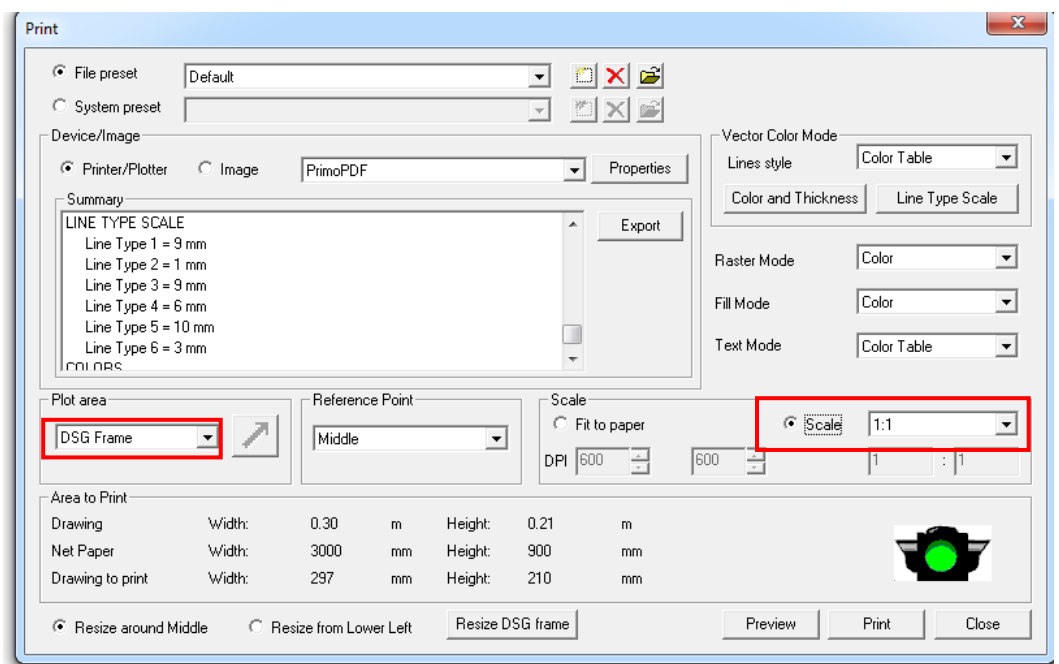

## *שלב 5 - בחירת הדפסה בשחור - לבן / צבע ועוביי קווים*

החלק הימני בחלון ההדפסה מתייחס לשליטה בצבעי ההדפסה, עובי הקווים ואובייקטים

שונים נוספים, כגון תמונות או טקסטים. הגדרות אלו ישמרו תחת הסגנון שבחרנו.

## *הדפסה בצבע / שחור לבן*

נחליט מה יודפס בצבע/ שחור- לבן: קווים, מילוי, טקסטים, תמונות

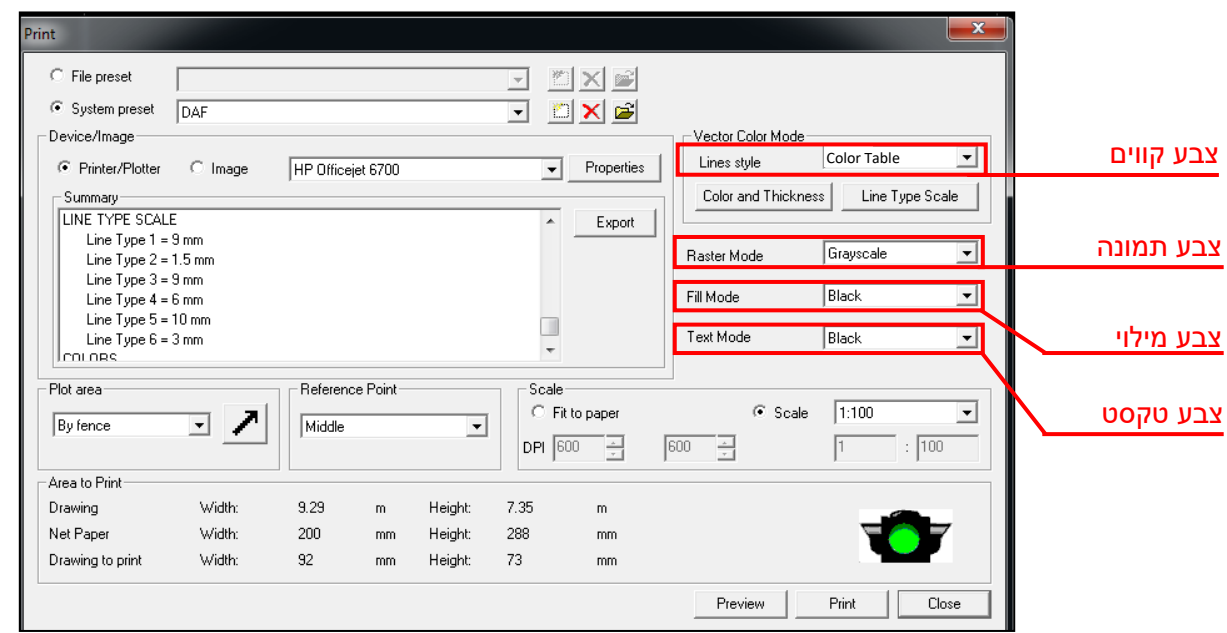

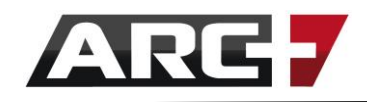

#### *שליטה בעובי קווים מודפסים*

באפשרות Thickness and Color נוכל לשלוט בעובי הקווים בהדפסה, ואף לשלוט בצבע

הקווים באופן ספציפי )למשל, הכול יודפס בשחור לבן, למעט קיר צהוב שיודגש בצבע(.

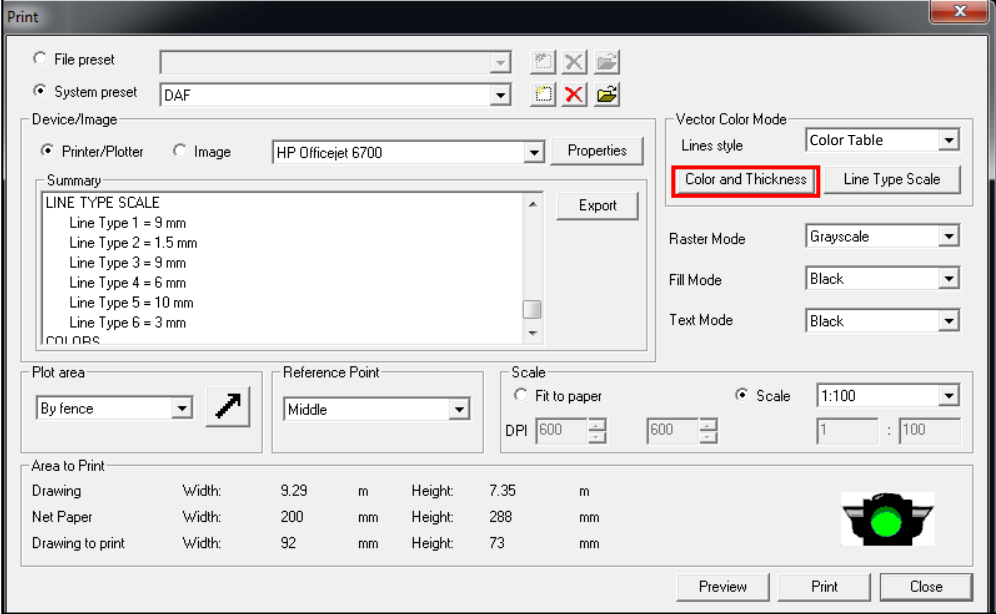

#### סדר פעולות:

- Color and Thickness על נקיש -
- בחלון שנפתח, שני הטורים מייצגים את שני סוגי הקו שהופיעו בשרטוט (דק, עבה), לפי

צבע. כעת נקצה לקו הדק / עבה את העובי שנרצה לראות בהדפסה.

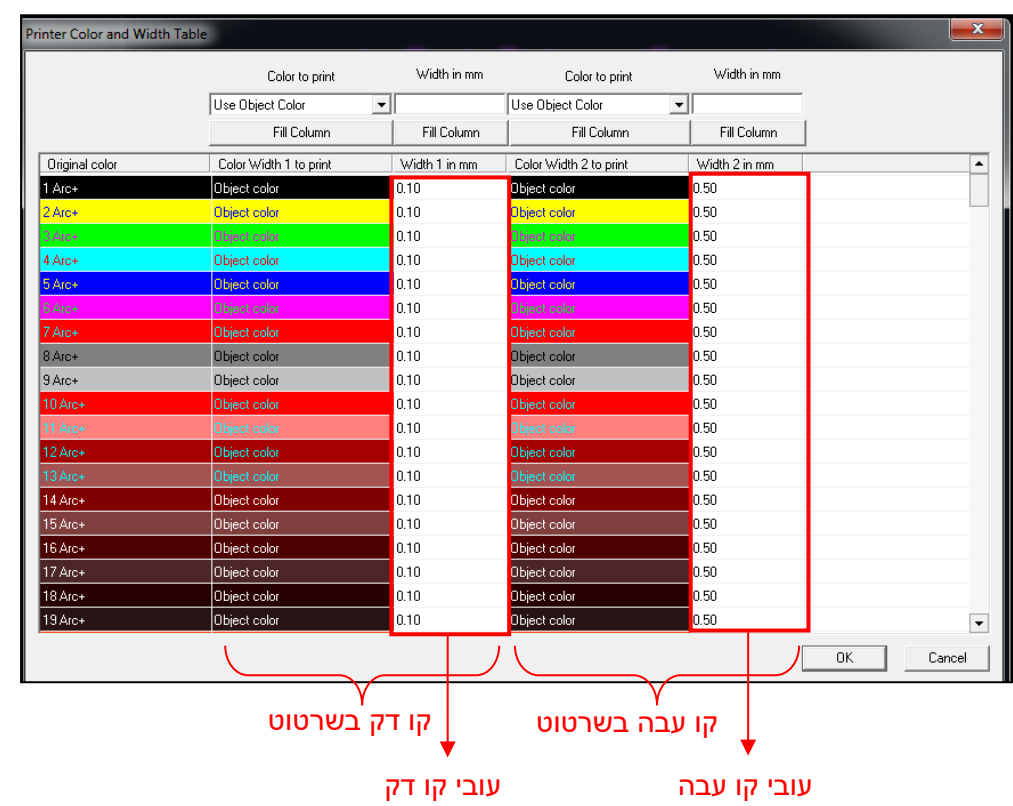

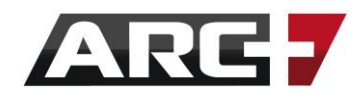

#### *שליטה בצבע קו ספציפי*

באמצעות האפשרות Column Fill נוכל אף לשלוט באופן גורף בעמודות הצבע והעובי.

#### סדר פעולות:

- בעמודה Print to Color נבחר באפשרות להדפסה בשחור )Black )
	- נקיש על Fill Column והטור כולו יהפוך לשחור

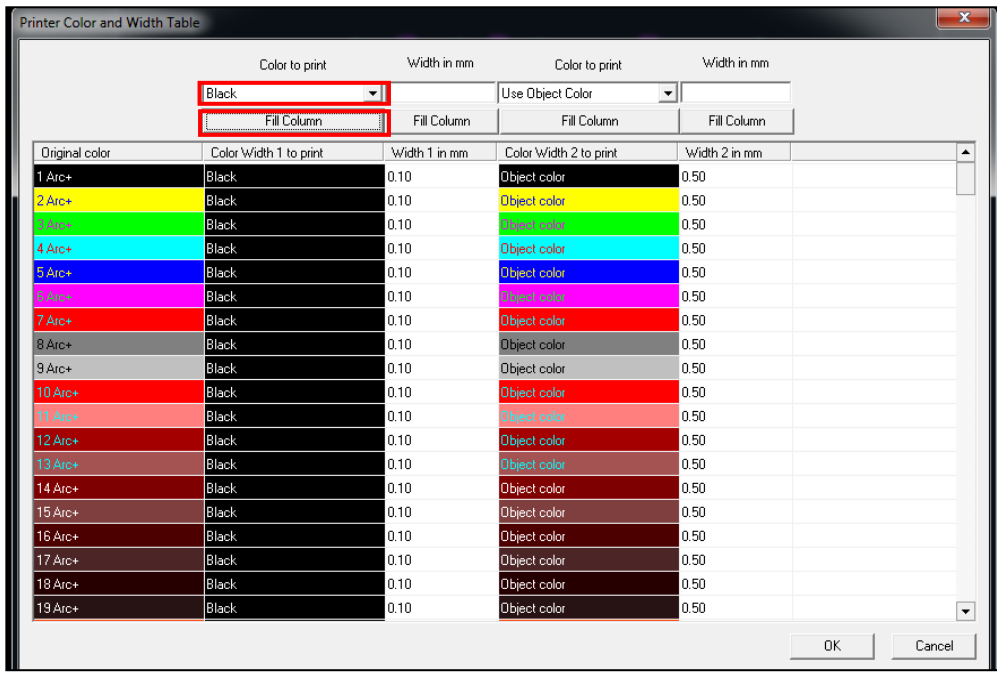

- כעת, נגדיר צבע לקו ספציפי באמצעות הקשה עליו. נבחר באפשרות Color Object Use כדי להדפיס בצבע הקו המקורי (במקרה זה, אדום).

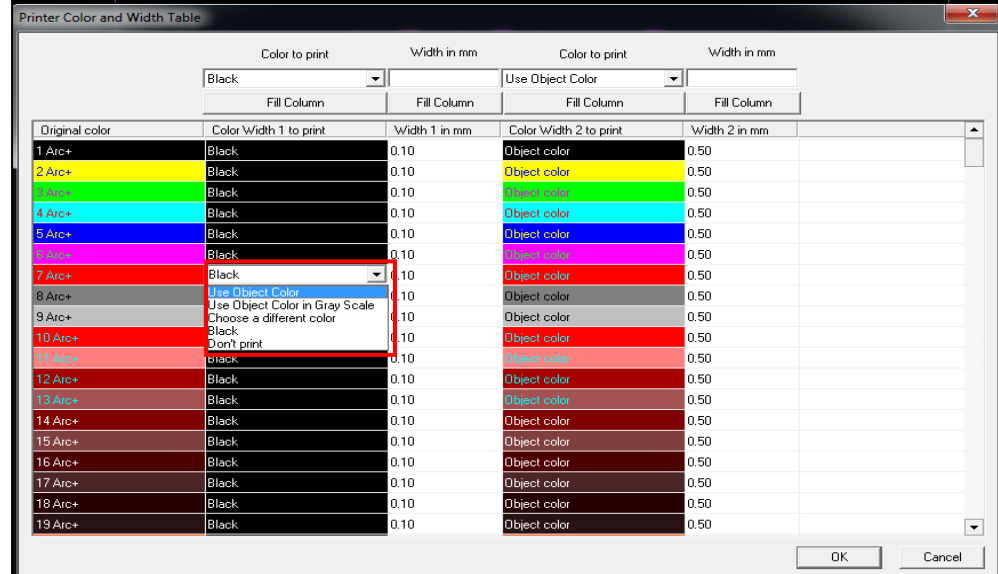

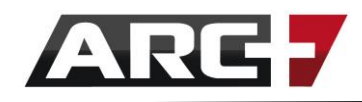

#### *שלב 6 - נוודא נראות השרטוט על הדף המודפס*

- הרמזור בקצה התחתון של החלון יציג האם השרטוט חתוך (אדום) / תקין (ירוק)

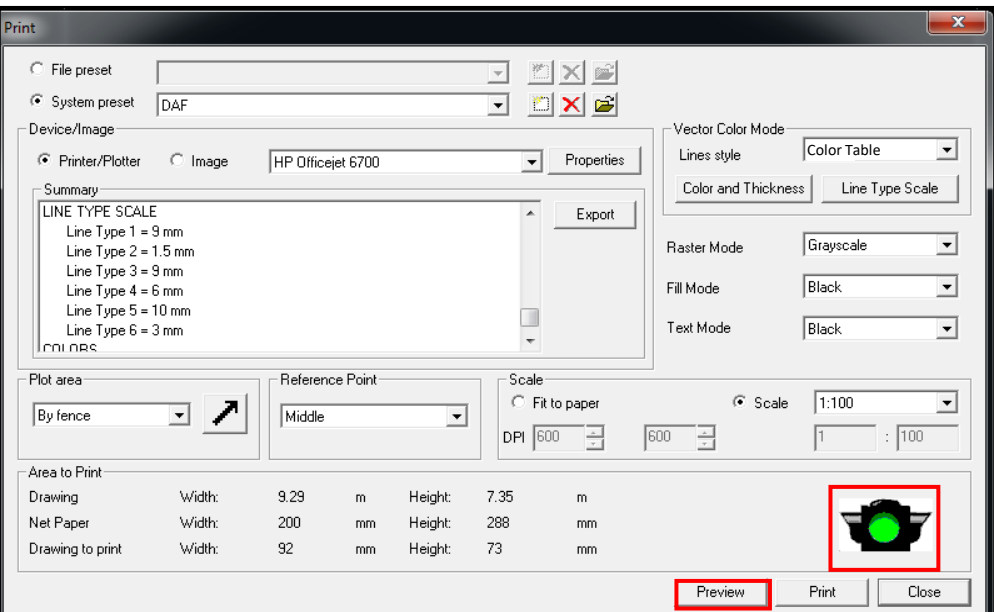

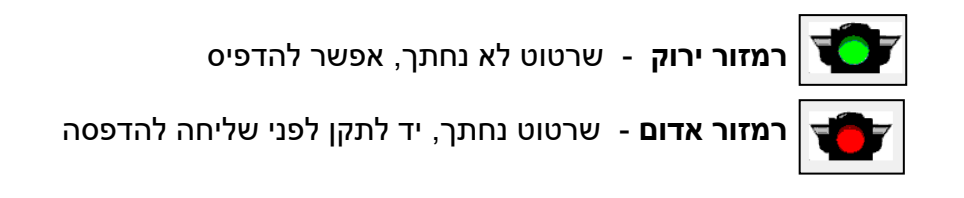

- באמצעות חלון ה Preview נראה האם השרטוט מוצג כראוי על הדף
	- לסיום נשלח להדפסה ב Print
- בחלון שיפתח, נגדיר מיקום לשמירת קובץ ה-PDF או ה-PRN ונשמור.

# **פרק שלוש ה עשר**

# **שליטה בהגדרות המערכת**

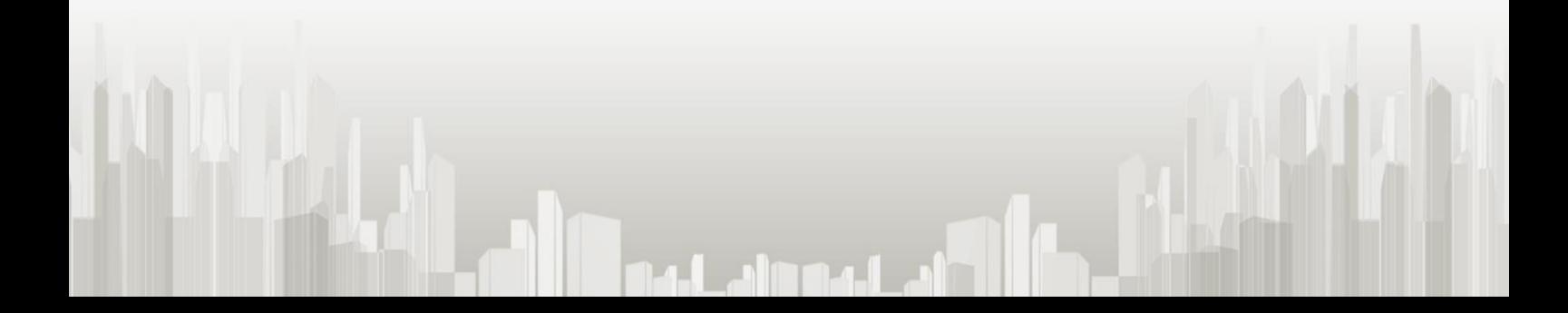

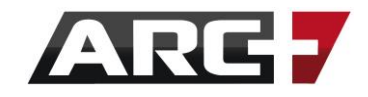

ארכפלוס מאפשרת ומעודדת שימוש אישי ומותאם בתוכנה לפי נוחיותכם. בפרק זה נעסוק בהגדרות השונות, אשר מאפשרות שימוש מותאם זה.

## *מעבר בין שפות*

ארכפלוס מאפשרת מעבר מהיר ונוח בין שפות ממשק התוכנה - עברית ואנגלית:

- ראשית, נוודא שרק חלון עבודה אחד של ארכפלוס פתוח
- בתפריט העליון ניגש אל "שפות והגדרות", ונבחר בשפה הרצויה (עברית / אנגלית)

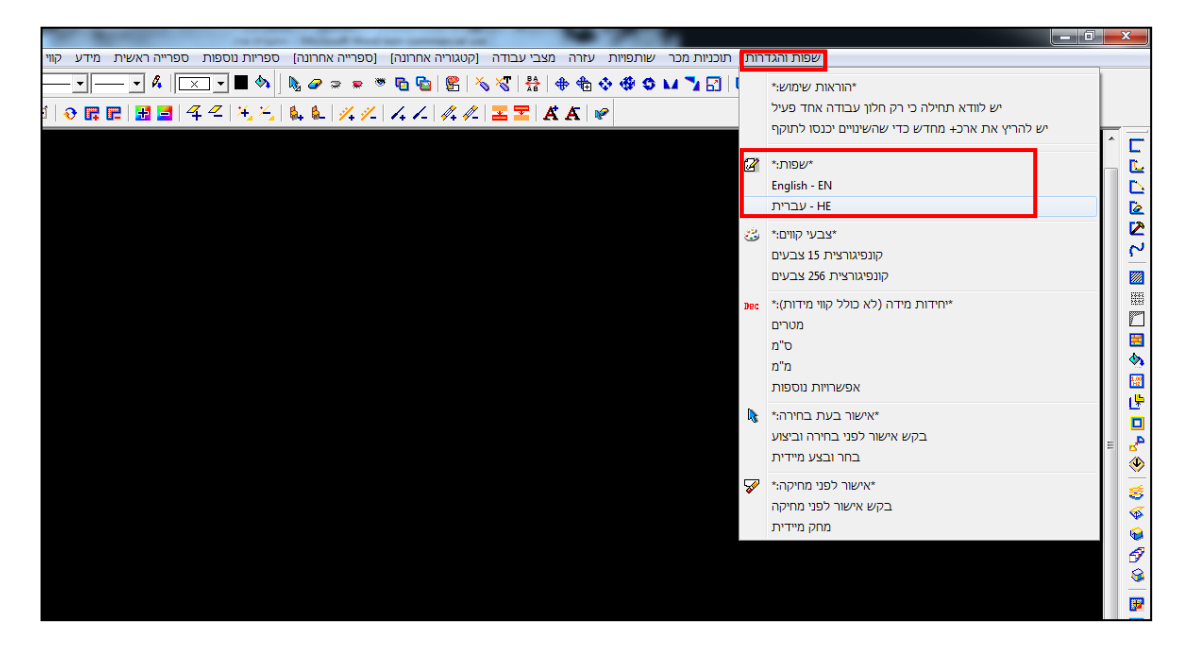

- נאשר את ההודעה שמופיעה

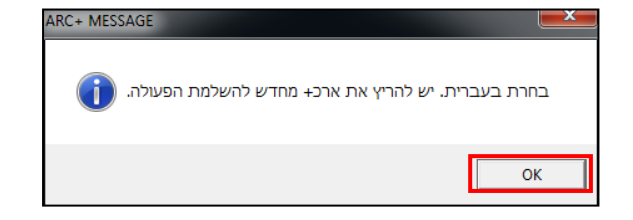

- נצא מתוכנת ארכפלוס
- נפעיל התוכנה מחדש ונהנה מארכפלוס מותאמת אישית!

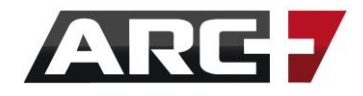

# *שינוי צבע הרקע*

ארכפלוס מאפשרת שליטה מקסימאלית בנראות התוכנה. לצורך כך, באפשרותכם לשנות את צבע הרקע לנוחיותכם.

- ראשית, נוודא שרק חלון עבודה אחד של ארכפלוס פתוח
	- בתפריט העליון ניגש אל:

כלים << אפשרויות והעדפות משתמש << הגדרת ממש ק משתמש << הגדר צבעי מערכת

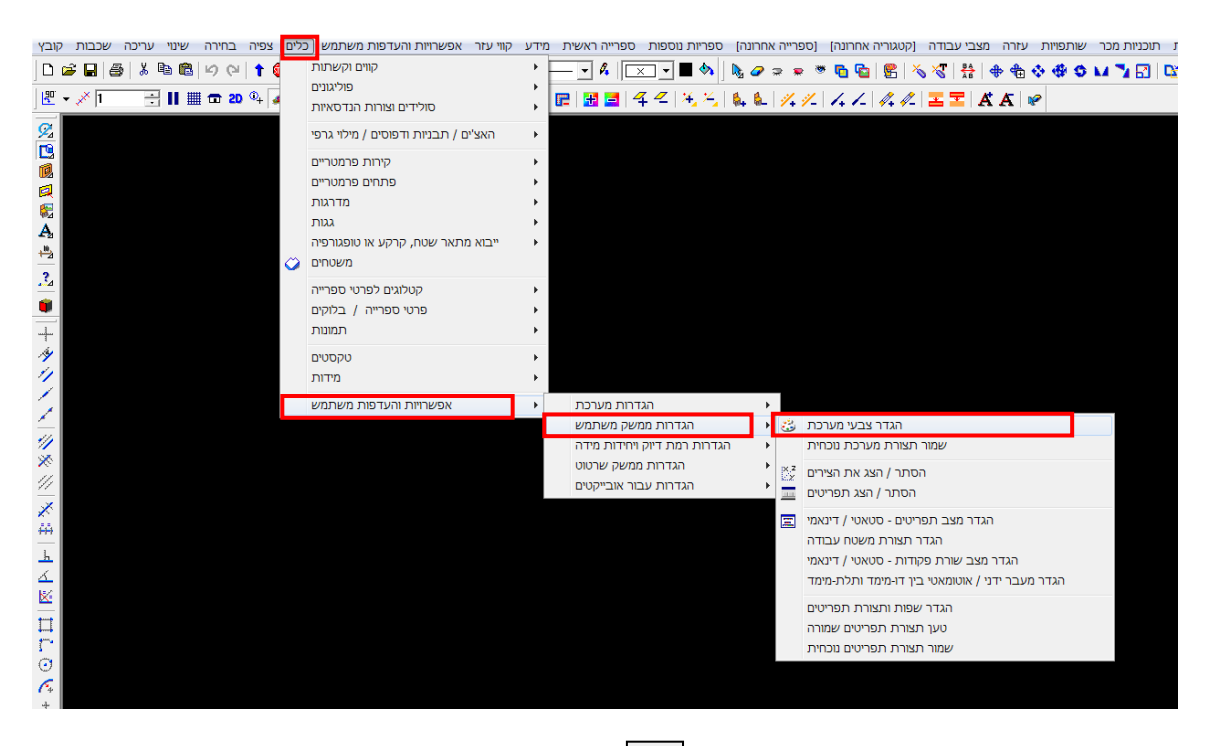

\*\* (לחלופין, ניתן להשתמש גם באייקון │ ﷺ │הנמצא בסרגל "שינוי ועריכה")

- בחלון שנפתח נקיש על " EDIT( "השמאלי מביניהם(

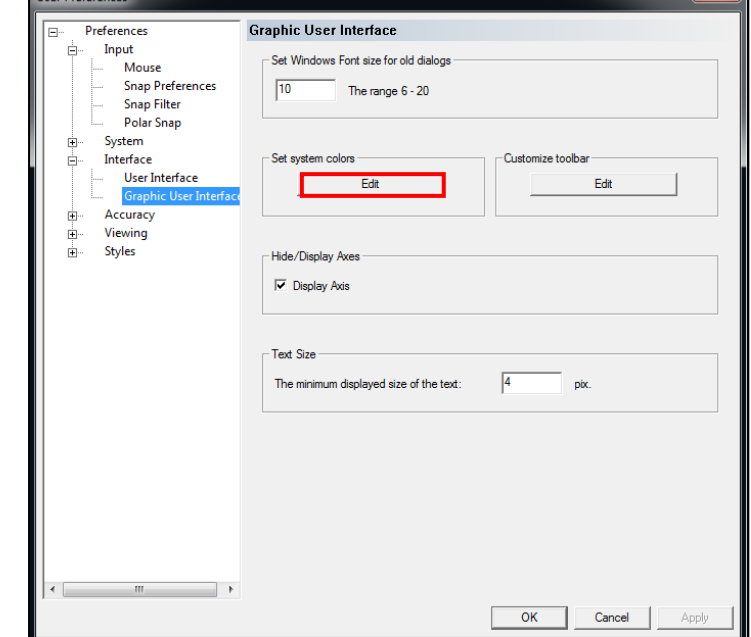

160 עמוד

**There** Backs

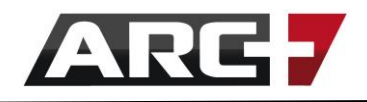

- בחלון שיפתח, נקיש על הצבע שמופיע ליד GEOM
	- נבחר צבע רצוי

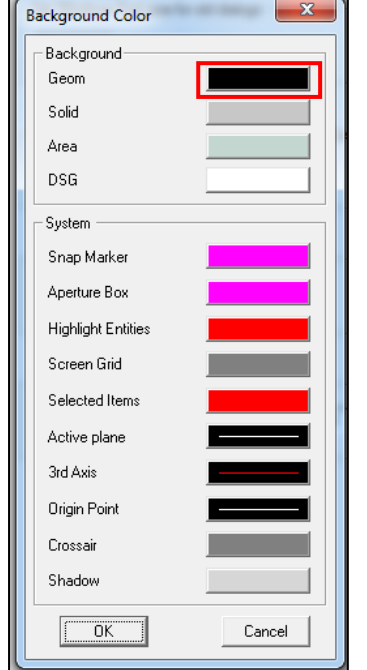

 $\overline{\phantom{a}}$ 

- נאשר את החלונות השונים

- נצא מתוכנת ארכפלוס
- נפעיל התוכנה מחדש ונהנה מארכפלוס מותאמת אישית!

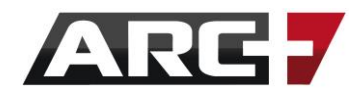

# *הגדרת גיבוי*

ארכפלוס מאפשרת ומעודדת שימוש בגיבויים )כי אף פעם אי אפשר לגבות יותר מידי!(

- ראשית, נוודא שרק חלון עבודה אחד של ארכפלוס פתוח
	- בתפריט העליון ניגש אל:

כלים << אפשרויות והעדפות משתמש << הגדרות מערכת <<קבע זמני שמירה אוטומטית

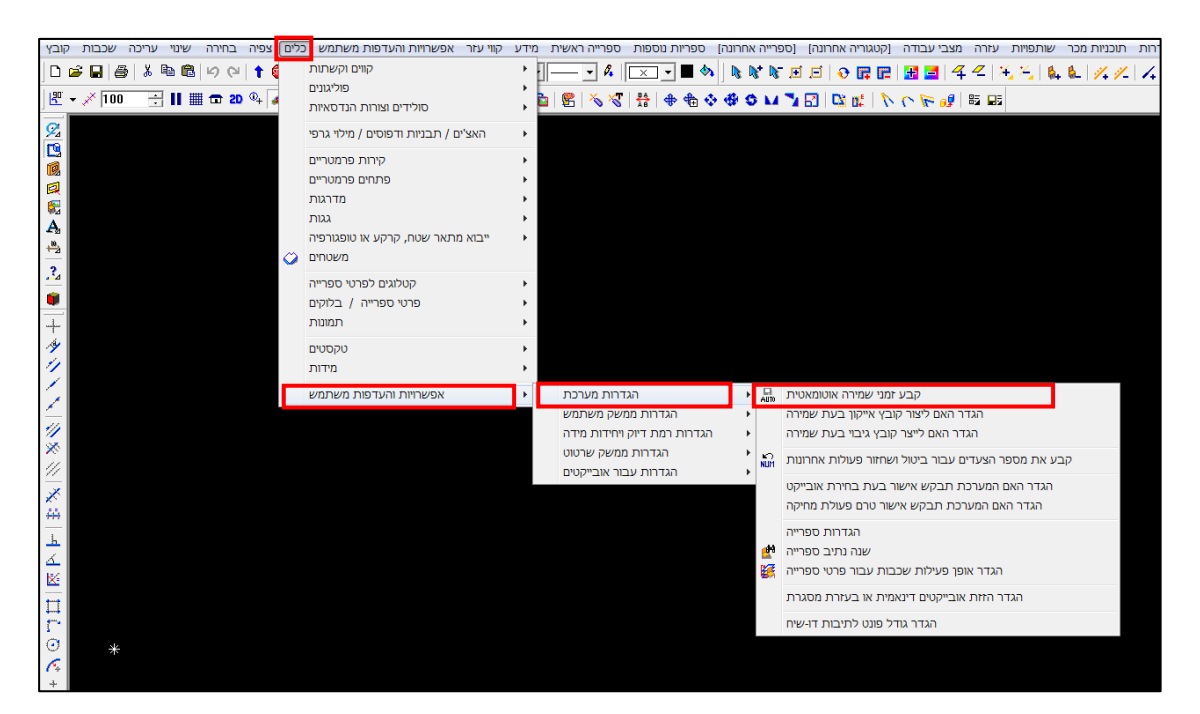

(לחלופין, ניתן להשתמש גם באייקון │ ﷺ │הנמצא בסרגל "שינוי ועריכה")

- בחלון שנפתח, נשנה זמני שמירה

אוטומטית לפי הרצוי

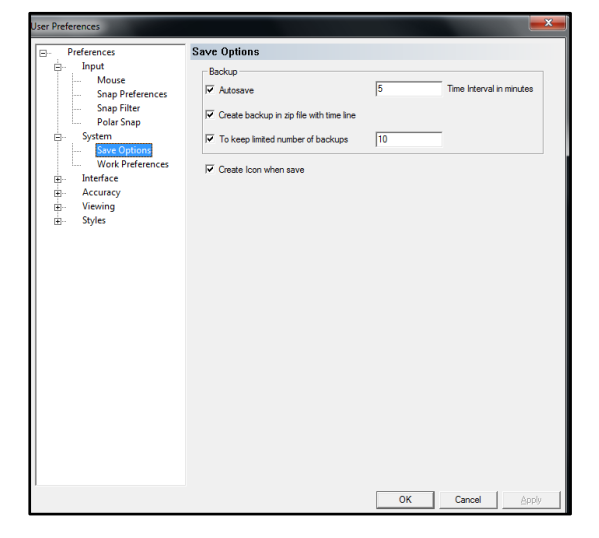

- נאשר ונצא מתוכנת ארכפלוס
- נפעיל התוכנה מחדש ונהנה מארכפלוס מותאמת אישית!

162 עמוד

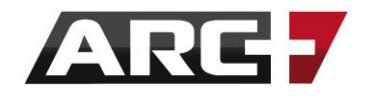

# *הגדרות אישור פעולה*

ארכפלוס מאפשרת שליטה מקסימאלית בתפעול התוכנה. לצורך כך, באפשרותכם לשנות את אופן הגדרת אישורי הפעולה בארכפלוס-

> **"אישור בעת בחירה"** - האם אתם מעוניינים באישור קבוצת בחירה ופעולות **"אישור לפני מחיקה"** - האם אתם מעוניינים באישור טרם מחיקת אובייקטים ותוכן

- ראשית, נוודא שרק חלון עבודה אחד של ארכפלוס פתוח
- בתפריט העליון ניגש אל "שפות והגדרות", ונבחר באפשרות הרצויה -

(כן/לא) אישור בעת בחירה (כן/לא) / אישור לפני מחיקה (כן/לא

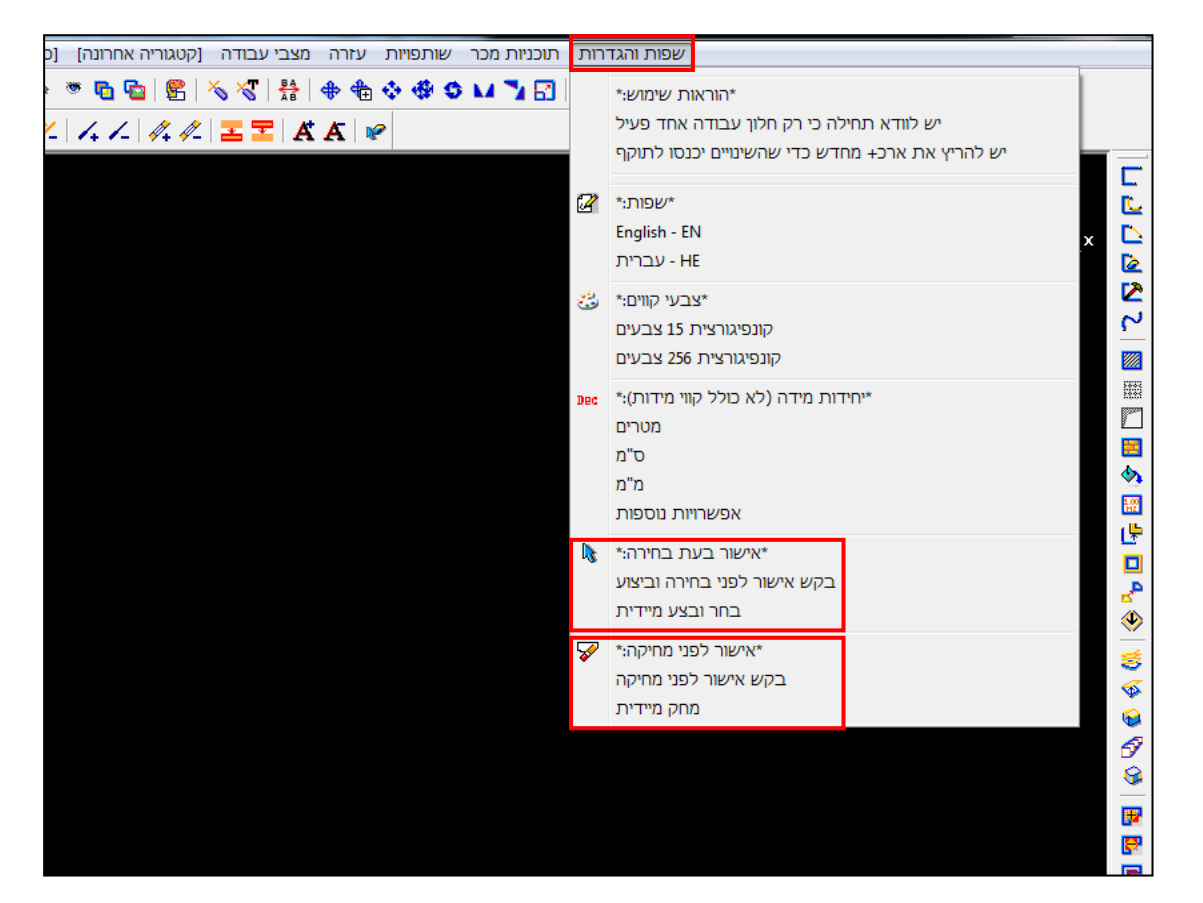

- נאשר את ההודעה שמופיעה

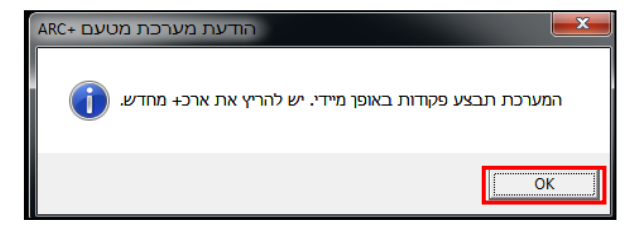

- נצא מתוכנת ארכפלוס
- נפעיל התוכנה מחדש ונהנה מארכפלוס מותאמת אישית!

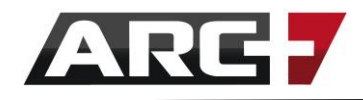

# *הגדרת נתיב לפתיחת קבצים*

פעמים רבות, ישנה תיקייה מסוימת שבה אנו שומרים את הפרויקטים שלנו.

ההסבר הבא מציג כיצד ניתן להכווין את ארכפלוס כיצד לגשת אל תיקייה זאת באופן אוטומאטי בעת עליית התוכנה ופתיחת קבצים.

- ראשית, נוודא שתוכנת ארכפלוס סגורה
	- כעת, בחלון הראשי של ארכפלוס:
		- נסמן גרסה רצויה
			- נקיש על EDIT

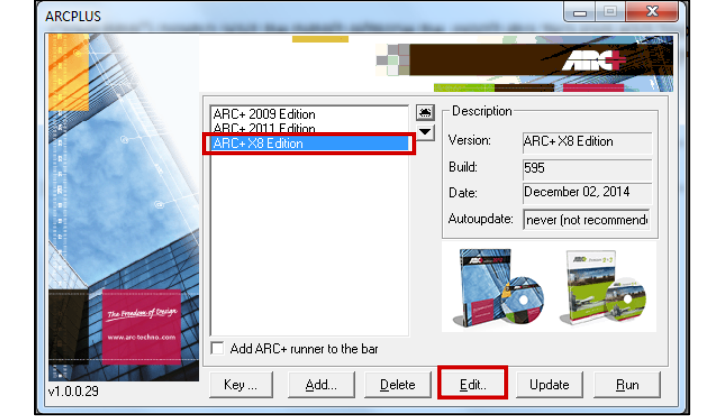

- בחלון שנפתח, נקיש על הלחצן מימין ל ARCWORK

ונאשר ב-OK

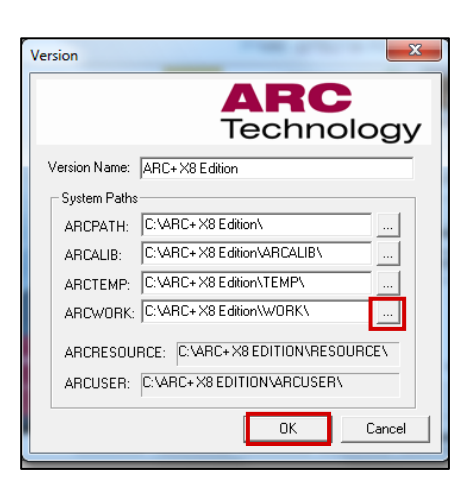

- בלחיצה כפולה נבחר מיקום רצוי לפתיחת התוכנה
	- )למשל, כונן D בתיקיית "פרוייקטים" (

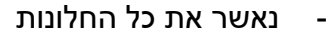

- נפעיל התוכנה מחדש ונהנה מארכפלוס מותאמת אישית!

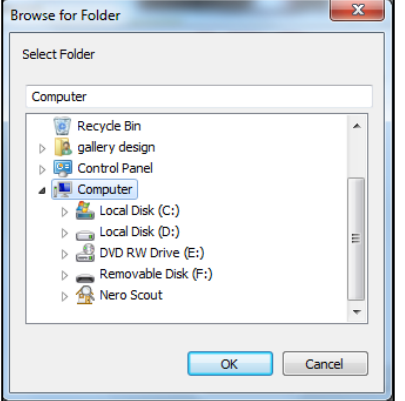

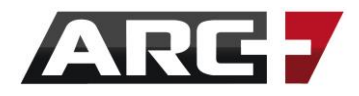

# *יצירת תבנית עבודה אישית (Template Default(*

ארכפלוס מאפשרת ומעודדת שימוש אישי ונוח בתוכנה לפי נוחיותכם! אחד מהכלים החזקים ביותר לשמירת הגדרות אישיות הינו תבנית – Template. התבנית הראשית של התוכנה מכונה Default, ואותה התוכנה מריצה כאשר היא נפתחת או כאשר מתחילים קובץ נקי.

#### סדר פעולות להגדרת תבנית:

- נריץ את תוכנת ארכפלוס ונפתח קובץ חדש )נוודא שרק חלון עבודה אחד פתוח(
	- כעת תופיע חלונית התבניות נבחר באפשרות Default ונאשר

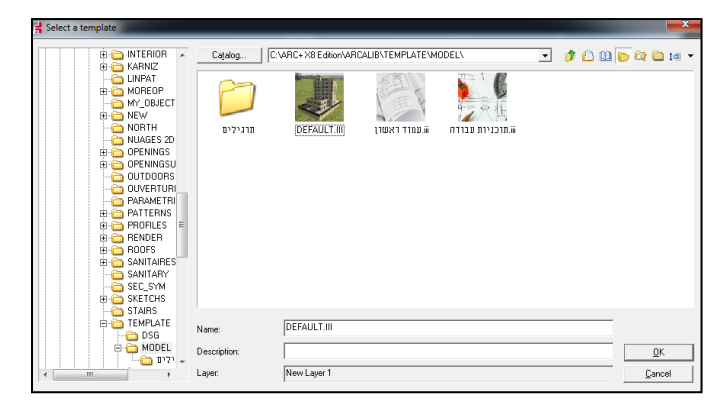

- במסך החדש נייצר סגנונות אישיים עבור מידות, טקסטים ושכבות. ראה/י את המידע

בפרקים השונים בהקשר לנושאי סגנונות ושכבות.

- נוודא שהקובץ "נקי" )ריק מתוכן(
	- נקיש "שמור בשם".
- בחלון שנפתח, בשורה type as Save נשנה ל Template +ARC, נסמן את

DEFAULT ונאשר את

דריסתה ובכך גם את **עדכונה**.

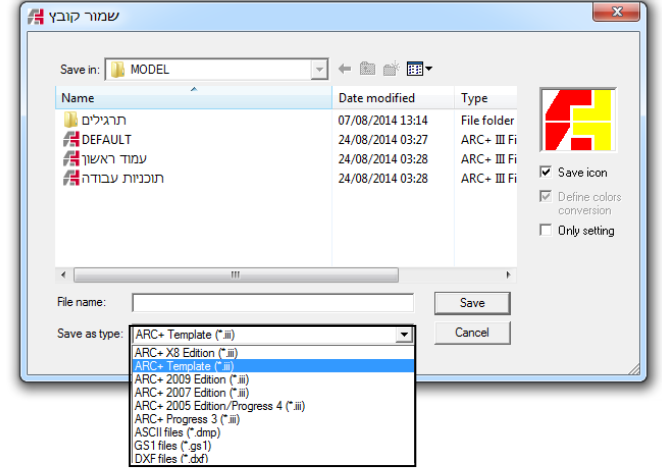

# **פרק ארבעה עשר**

# **הדמייה - מנוע סוליד רנדר**

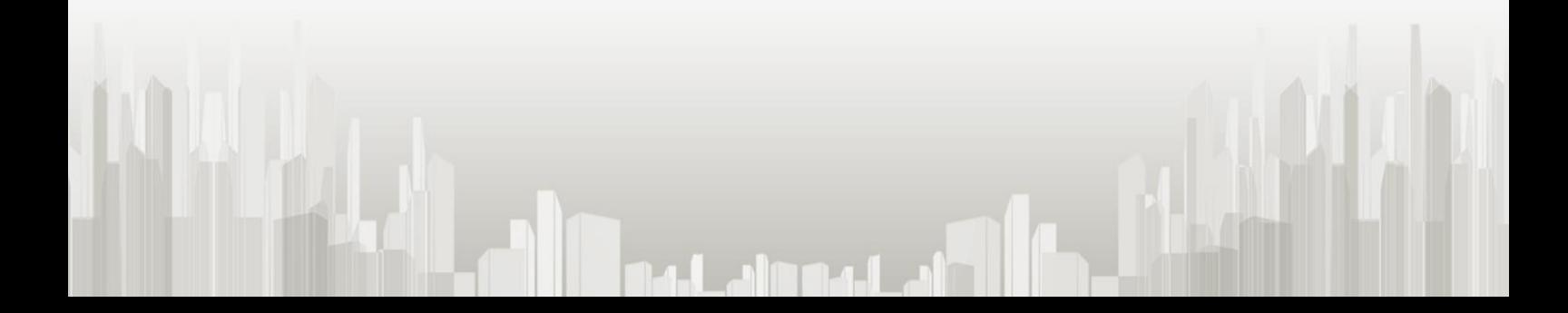

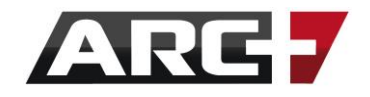

גרסת ארכפלוס 9X שמחה להשיק מנוע הדמיות משופר עם ממשק ייחודי וחדשני המאפשר עבודה נוחה, מהירה ומקצועית ביכולות הרנדור והמידול.

מנוע ההדמיות החדש תומך ב 64 ביט, ועושה שימוש בחומרים מבוססים חישוב פיזיקלי ופוטוריאליסטי– במילים אחרות, לאחר שלב השרטוט בארכפלוס נוכל להוסיף אליו חומרים פוטוריאליסטים ולהגיע להדמייה מעולה במהרה.

כמו כן, מתאפשרת שליטה מירבית בתאורת שמש לפי זמן ומיקום אמיתי, תאורת פנים מלאכותית, הנחה של מגוון חומרים חדשים המחולקים לפי נושאים, שמירת חזיתות וחתכים ישירות מהרנדר לדו מימד ואפשרויות מצלמה חדשות עבור השגת התוצר הסופי הטוב ביותר.

# *הכרת מנוע הרנדר – סוליד*

#### *כניסה למנוע הרנדר - סוליד*

בעת כניסה לתוכנה, מערכת הסוליד רנדר תפתח באופן אוטומטי במקביל כחלון נפרד. כך גם בעת פתיחת קובץ – מנוע הרנדר יפתח ויעבוד במקביל כחלון נפרד.

היבט זה מאפשר עבודה נוחה בה בכל שלב בעת השרטוט ניתן לראות את ההתקדמות שלנו במסך מקביל המציג את ההדמייה בזמן אמת.

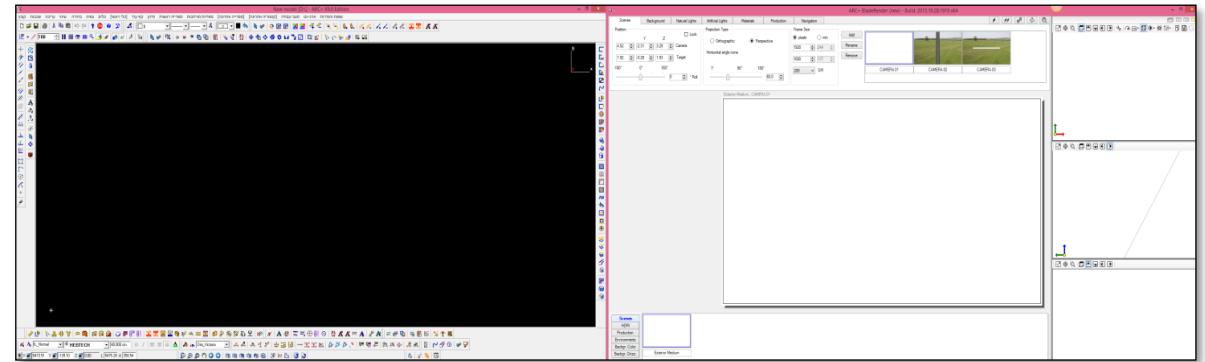

#### *שימו לב!*

בכל שלב, ניתן לסגור את חלון ההדמיות ולפתוח אותו שוב בשני לחצנים אלו -

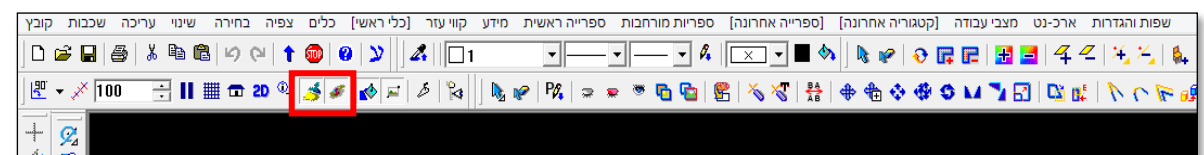

167 עמוד

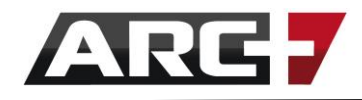

## *מסכי העבודה*

 $x$   $y$   $z$ <br> $-23.05$   $|z|$   $-3.00$   $|z|$   $|14.72$   $|z|$  $\overline{4}$  $\begin{array}{|c|c|c|c|}\n\hline\n1080 & $\;\phi$ & 137 & $\circ$ \\
\hline\n200 & $\checkmark$ & \hline\n\end{array}$  $\frac{1}{2}$  8.87  $\frac{1}{2}$  10.23  $\overline{2}$ . . .  $\boxed{5}$  $\begin{array}{|c|} \hline \hline \hline \end{array}$ Scenes<br>HDRI<br>Lighting  $\overline{\mathbf{3}}$ 

ממשק המשתמש של מערכת הסוליד רנדר מחולק למספר איזורים–

#### **1 - חלל ההדמייה**

חלק זה יציג את המודל אשר שרטטנו. בחלק זה נוכל לנוע סביב המודל ובתוכו

#### **2 –תוויות העריכה**

חלק זה מאפשר עריכה של האפשרויות השונות בהדמייה. העריכה תתבצע דרך תוויות: סצנות, תאורת שמש, תאורת פנים מלאכותית, חומרים, מצלמות ופרמטרים

#### **3 – תבניות וקטגוריות**

בחלק זה נייצר תבניות, קטגוריות וחומרים אישיים. ניתן יהיה לעשות שימוש בתבניות אלו בין פרויקטים שונים

#### **4 – תצוגה בזמן אמת**

חלק זה מאפשר תצוגות שונות בעת עבודה על ההדמייה )אין הכוונה לתצוגה הסופית אשר נקבע בחלון ה production עליו נרחיב בהמשך(

#### **5– תצוגת דו מימד**

חלק זה מציג את המודל עליו אנו עובדים בתצוגת דו מימד במצב סוליד. ניתן לעבור בין מבט על וחזיתות שונות לנוחות מירבית

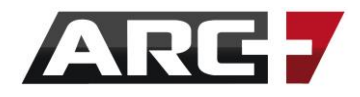

## *תנועה במרחב*

ישנם מספר סוגי תנועה במרחב חלל ההדמייה -

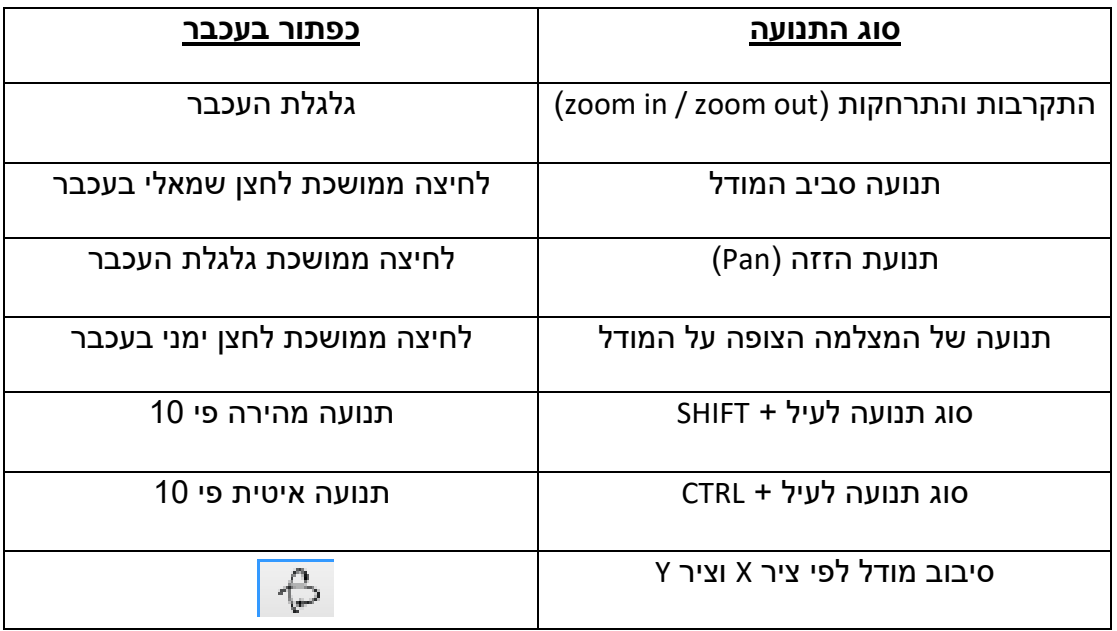

# *מבטים ומצלמות*

# *מעבר מהיר בין מבטים מובנים )מצלמות(*

ניתן לעבור בין המבטים המובנים בתוכנה דרך אייקון –

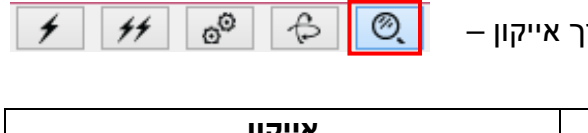

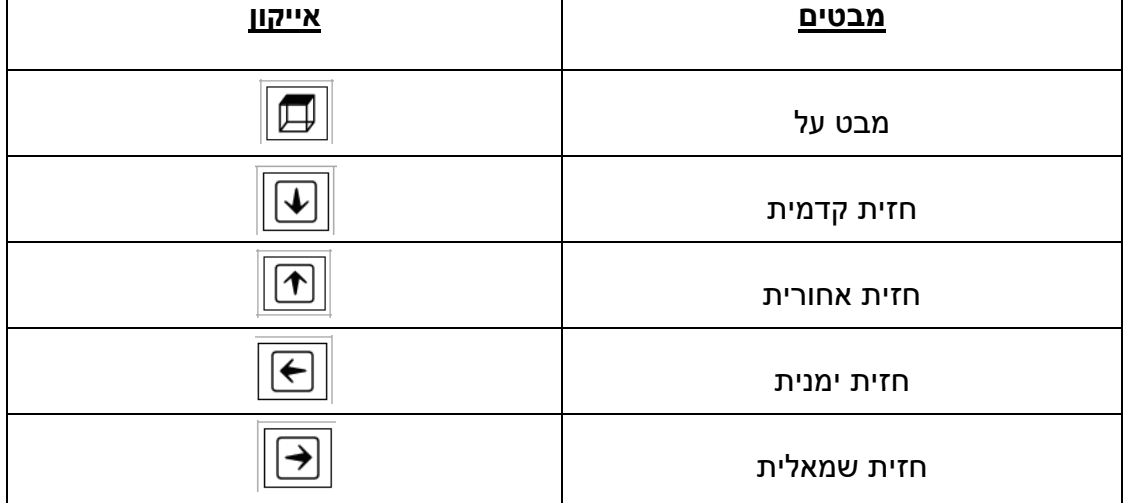

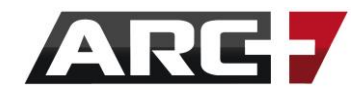

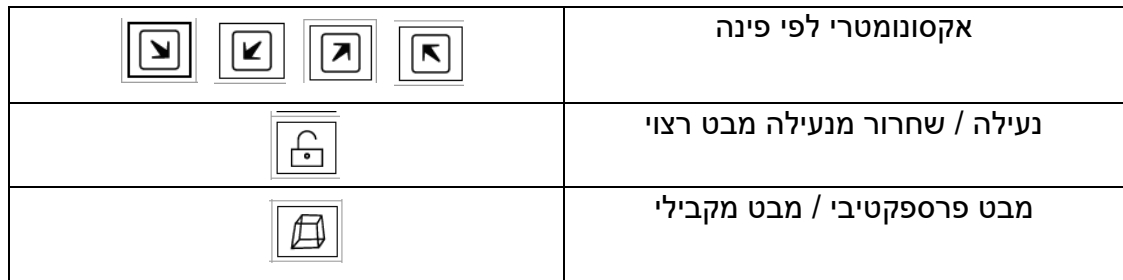

## *יצירה ועריכה של מבטים )מצלמות(*

בנוסף למבטים המובנים, יש באפשרותנו לייצר ולערוך מבטים נוספים.

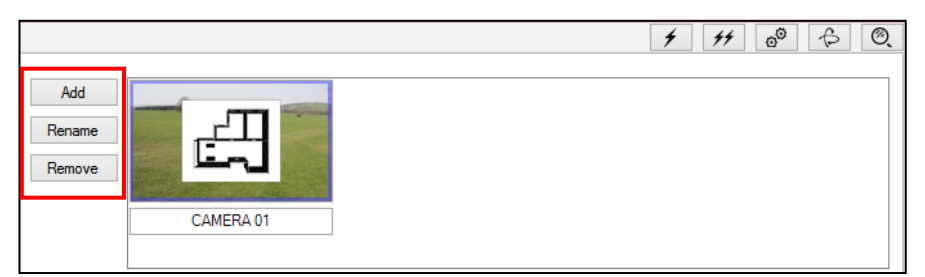

#### לחצן ADD –

מאפשר הוספה של מבט. לאחר לחיצה עליו, ניתן לנוע ולקבע את המבט הרצוי על ידי תנועה פיסית בחלון ההדמייה באמצעות לחצני התנועה במרחב

לחצן RENAME –

לאחר קיבוע מבט רצוי ניתן לתת לו שם לנוחות עבודה מירבית

לחצן REMOVE –

בכל שלב ניתן לבטל ולמחוק מבט לא רצוי

#### *עבודה עם סצנות*

הרעיון מאחורי עבודה עם סצנות נועד למצב בו נרצה לעבוד על אותו הקובץ – פעם בסצנת יום ופעם בסצנת לילה. עבור כל סצנה נוכל לשמור מבטים, תאורה ורקע שונים.

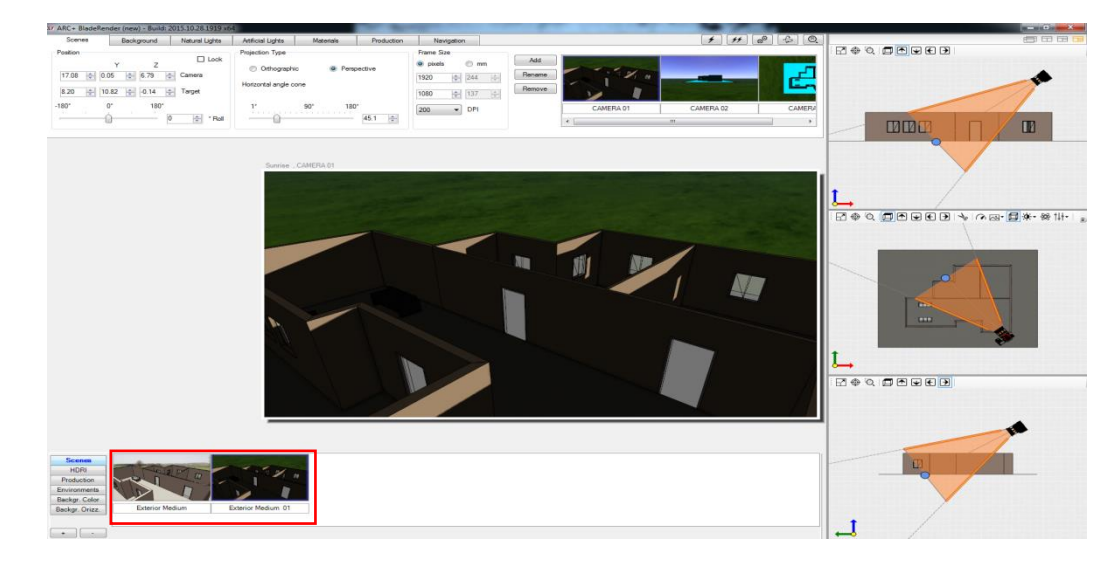

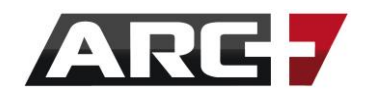

### במילים אחרות, בעת עבודה על "סצנת יום" ניצור תאורה, רקע ומבטים מסוימים, ובעת עבודה על "סצנת לילה" סט אחר של תאורה, רקע ומבטים.

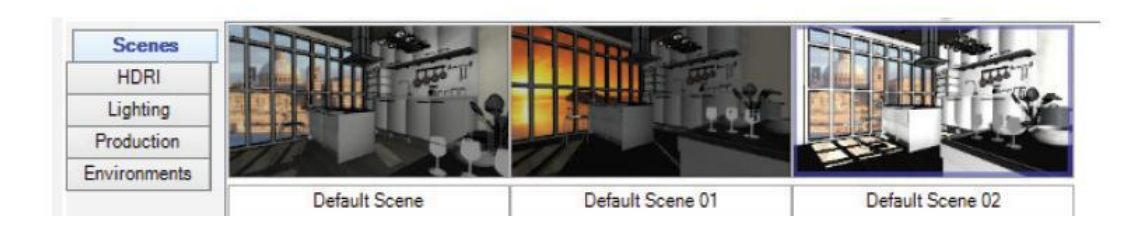

## *שליטה במבטים / מצלמות דרך תצוגת הדו מימד*

מבט המצלמה מהווה חלק חשוב בכל הדמייה שניצור.

בכל שלב, נוכל לשנות את המבט / מצלמה בשני דרכים:

- .1 תנועה במרחב חלל ההדמייה
- 2. הזזת המצלמה בתצוגת הדו מימד (צד ימין במסך)

חלון תצוגת הדו מימד (להרחבה ר' <u>"תצוגת דו מימד")</u> מציג בצורה דו מימדית את המבט אשר כיוונו בחלון ההדמייה.

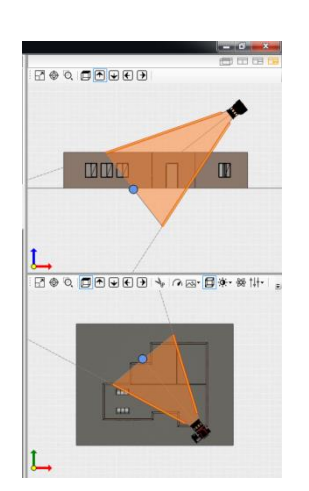

## *מבט המצלמה מורכב ממספר חלקים:*

מיקום המצלמה, על מה היא מכוונת, זוית הצילום שלה. ניתן לשלוט בכל אחד מחלקים אלו בתצוגה הדו מימדית עבור הגעה לזוית צילום רצויה.

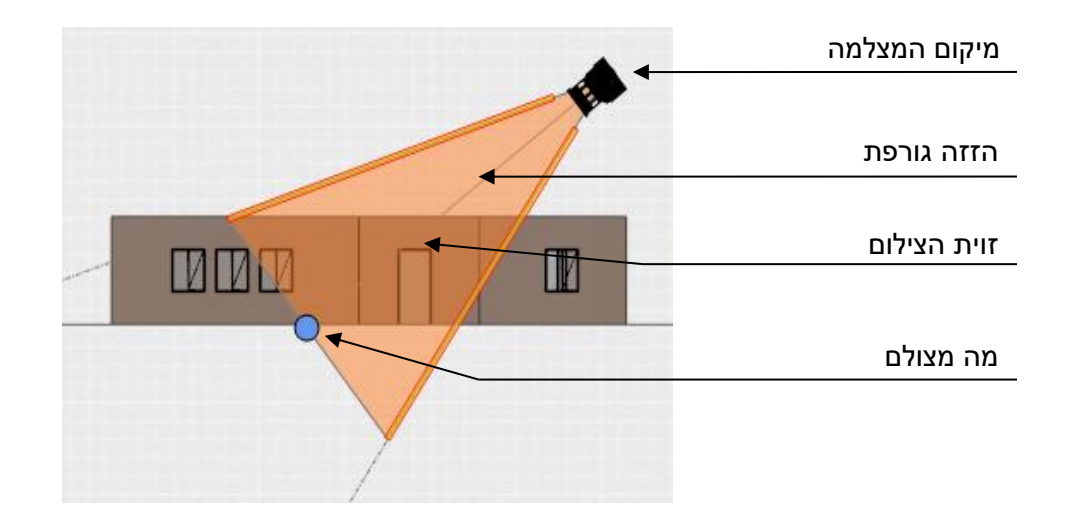

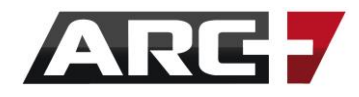

# *תצוגת דו מימד D2*

תצוגת הדו מימד מופיעה בצדו הימני של מסך העבודה.

<span id="page-171-0"></span>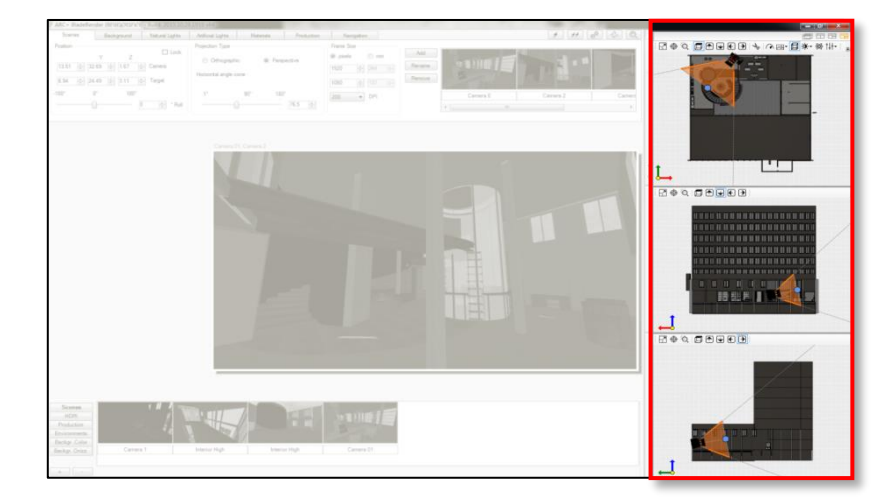

שליטה בתצוגת הדו מימד נעשית בסרגל זה –

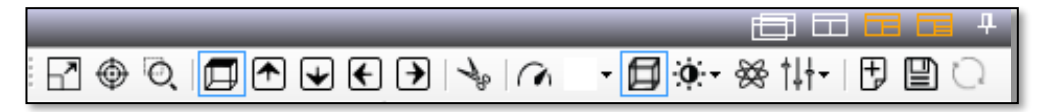

#### *שליטה במבטי הדו מימד*

#### *שליטה בפריסת המבטים:*

תצוגה זו מציגה מבטי דו מימד שונים של המודל.

ניתן לשלוט במספר המבטים ופריסתם על המסך בלחצנים

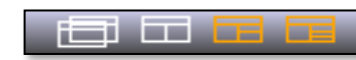

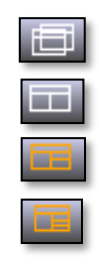

- תצוגה של 1 חלון: הפרדת חלון הדו מימד כנפרד להדמייה
	- תצוגה של 2 חלונות: חלון ההדמייה + מבט דו מימד
	- תצוגה של 3 חלונות: חלון ההדמייה + 2 מבטי דו מימד
	- תצוגה של 4 חלונות: חלון ההדמייה + 3 מבטי דו מימד

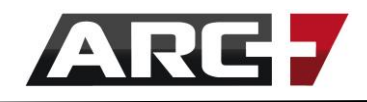

#### *הצגת מבטי הדו מימד:*

תצוגה זו מציגה מבטי דו מימד שונים של המודל.

ניתן לעבור בין המבטים בלחצנים כך שבכל חלון יופיע המבט הרצוי

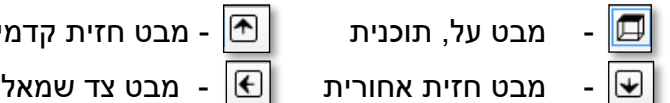

- מבט על, תוכנית - מבט חזית קדמית - מבט צד ימין

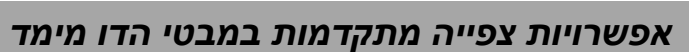

לחצן המבט על View Top מציג אפשרויות צפייה נוספות–

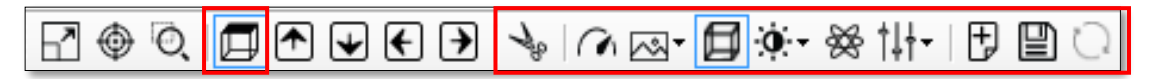

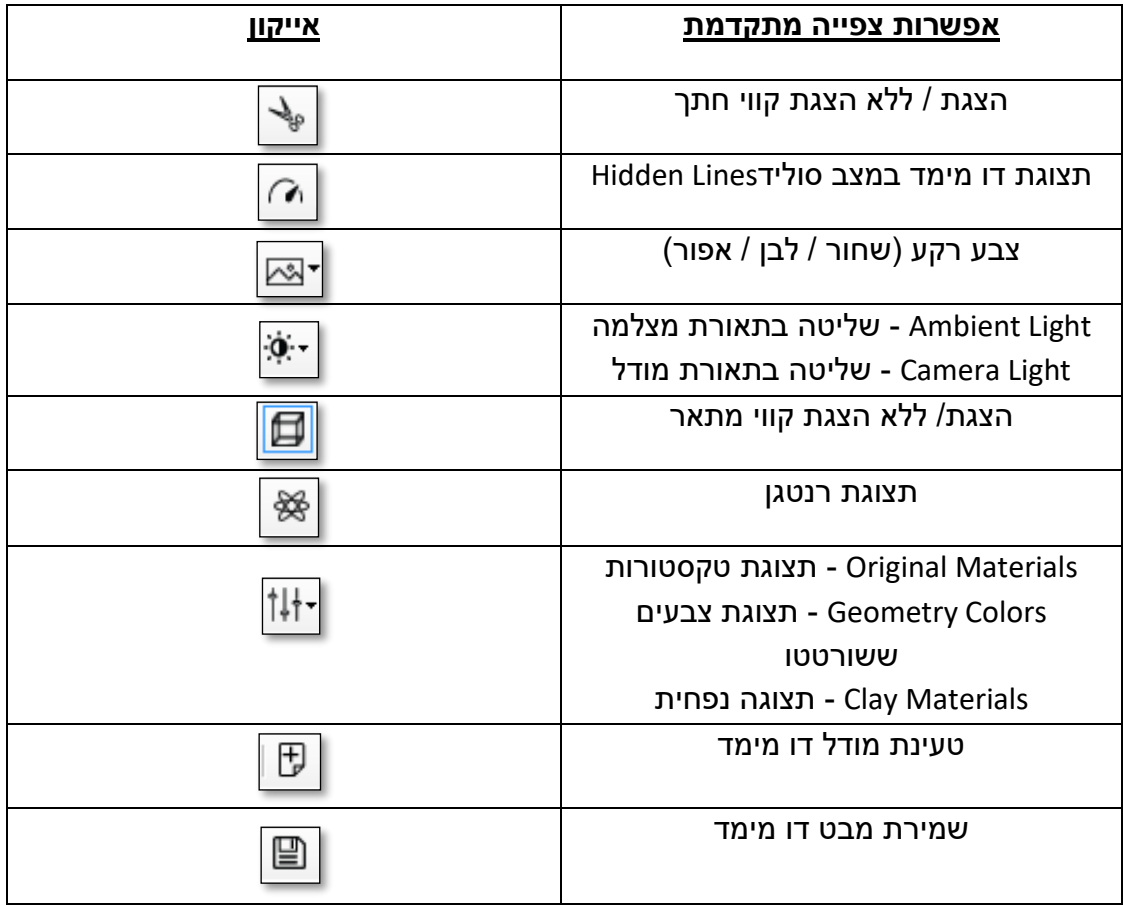

#### **\*\* טיפ!**

מומלץ תמיד לוודא שאייקון ה Toggle Fast Render Quality  $\boxed{\curvearrowright}$  לחוץ עבור מהירות עבודה

מרבית.

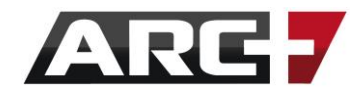

# *תצוגה בזמן אמת*

#### *סוגי תצוגה – סוליד והדמייה*

ניתן לעבור בין סוגי תצוגה שונים דרך אייקון –

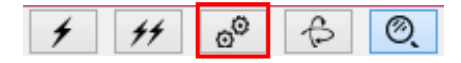

#### **שימו לב!**

סוגי התצוגה ואיכותם אינם משפיעים על האופן בו התוצר הסופי יופק אלא מהווים בלבד תצוגה בה נראה את המודל בזמן העבודה עליו.

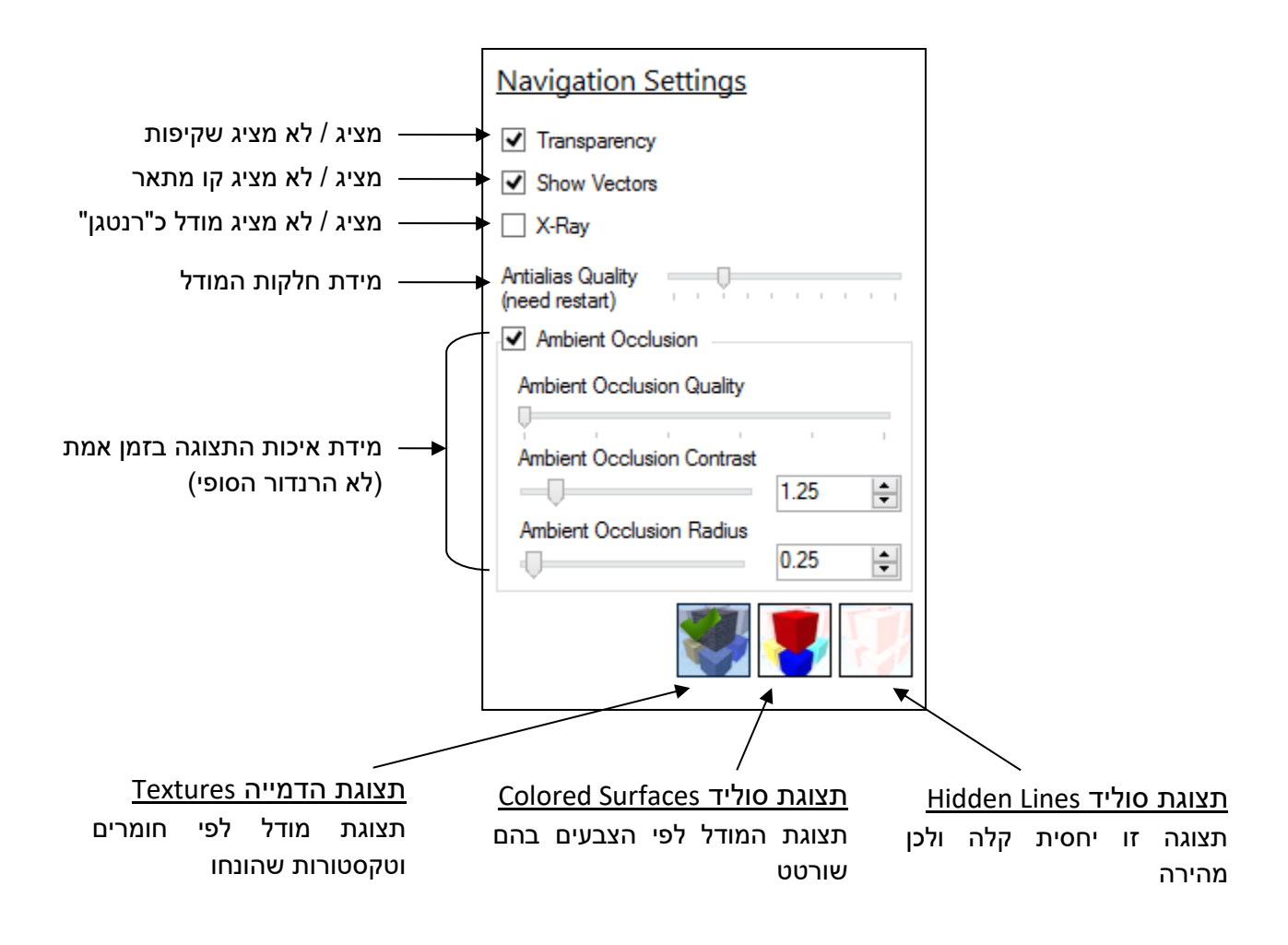

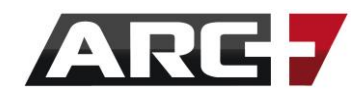

תצוגת מודל כסוליד- מצב Lines Hidden

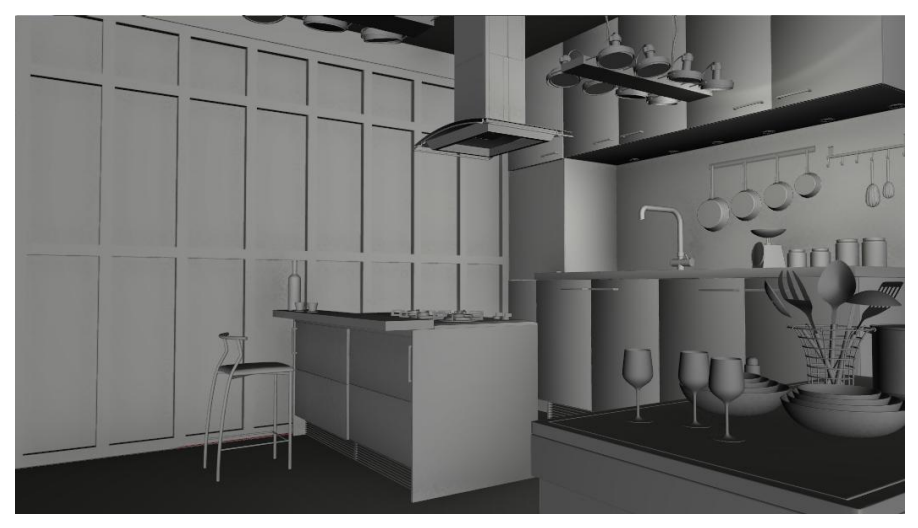

תצוגת מודל כסוליד - מצבColored Surfaces

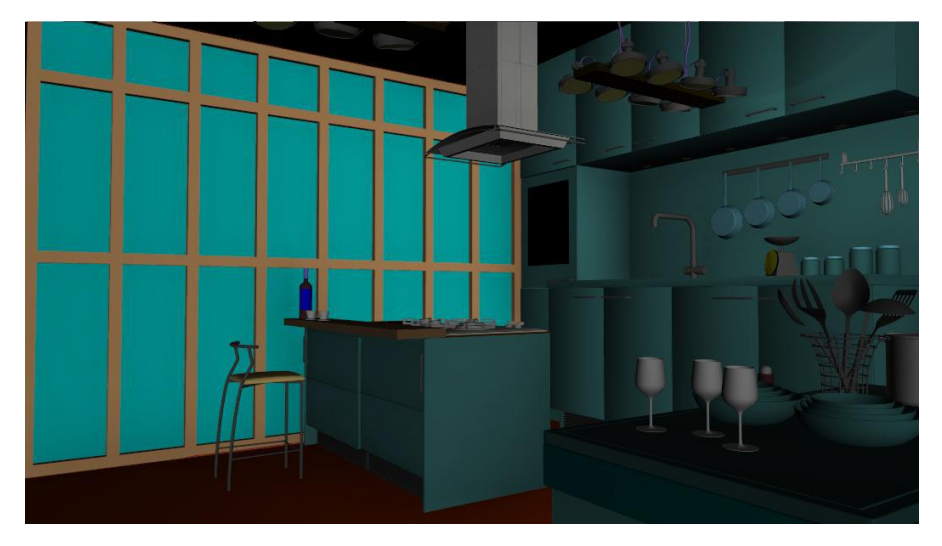

תצוגת מודל כהדמייה– מצב Textures

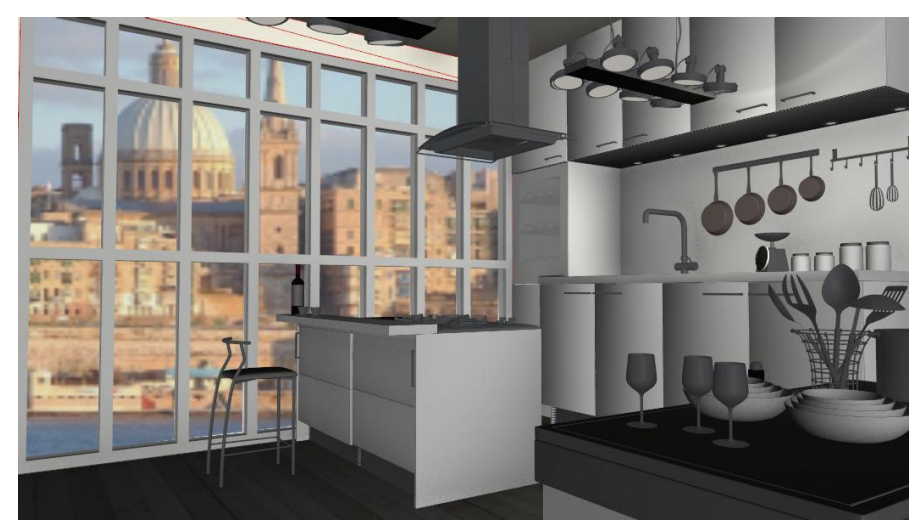

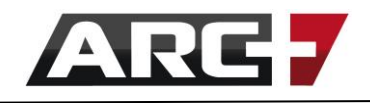

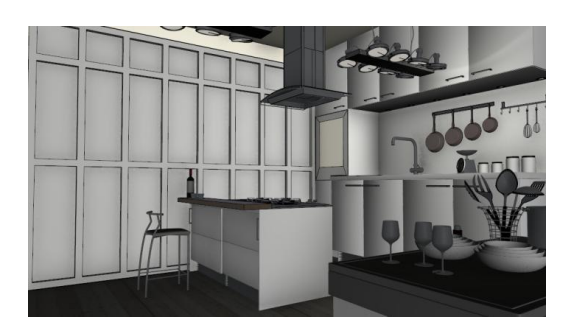

קו מתאר מכובה קו מתאר מופעל

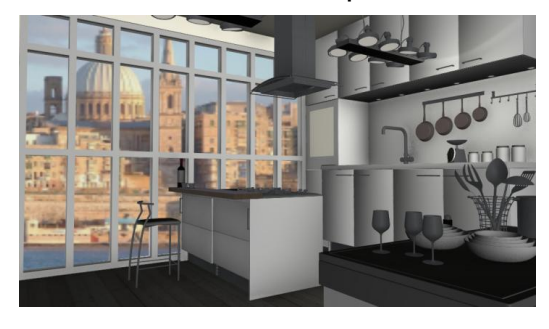

"רנטגן" מכובה "רנטגן" מופעל

 $\blacksquare$ 

שקיפות מכובה שקיפות מופעלת

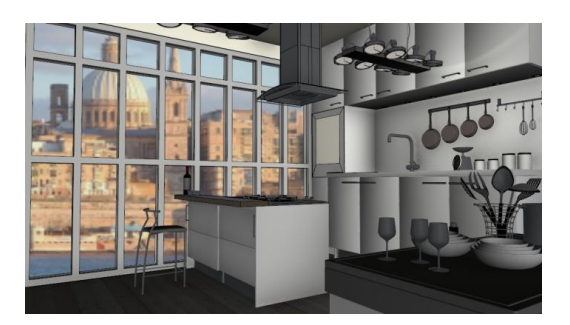

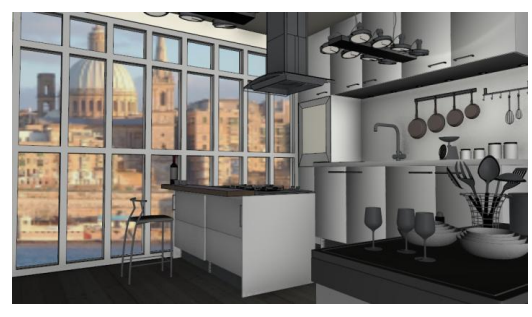

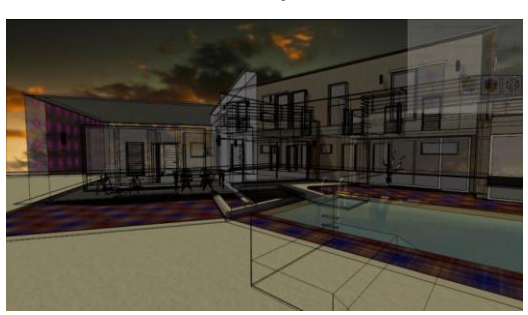

מידת החלקה גבוהה מידת החלקה נמוכה

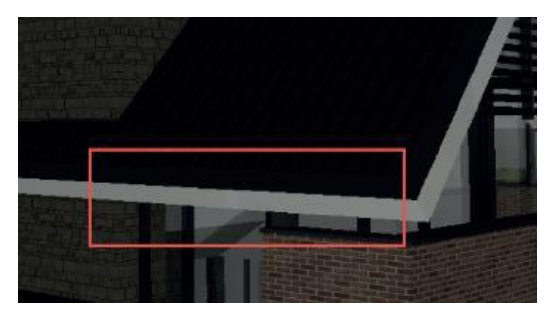

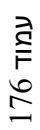

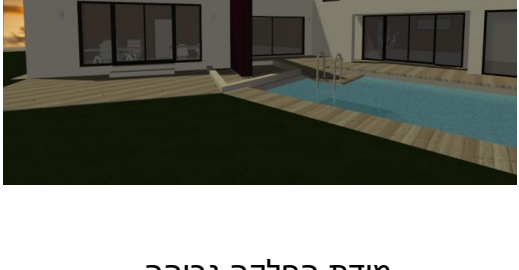

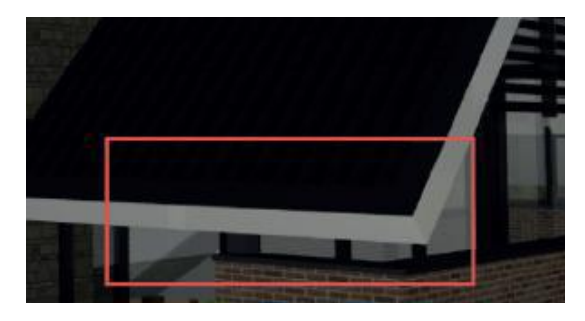

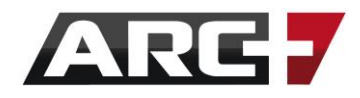

# *רקעים*

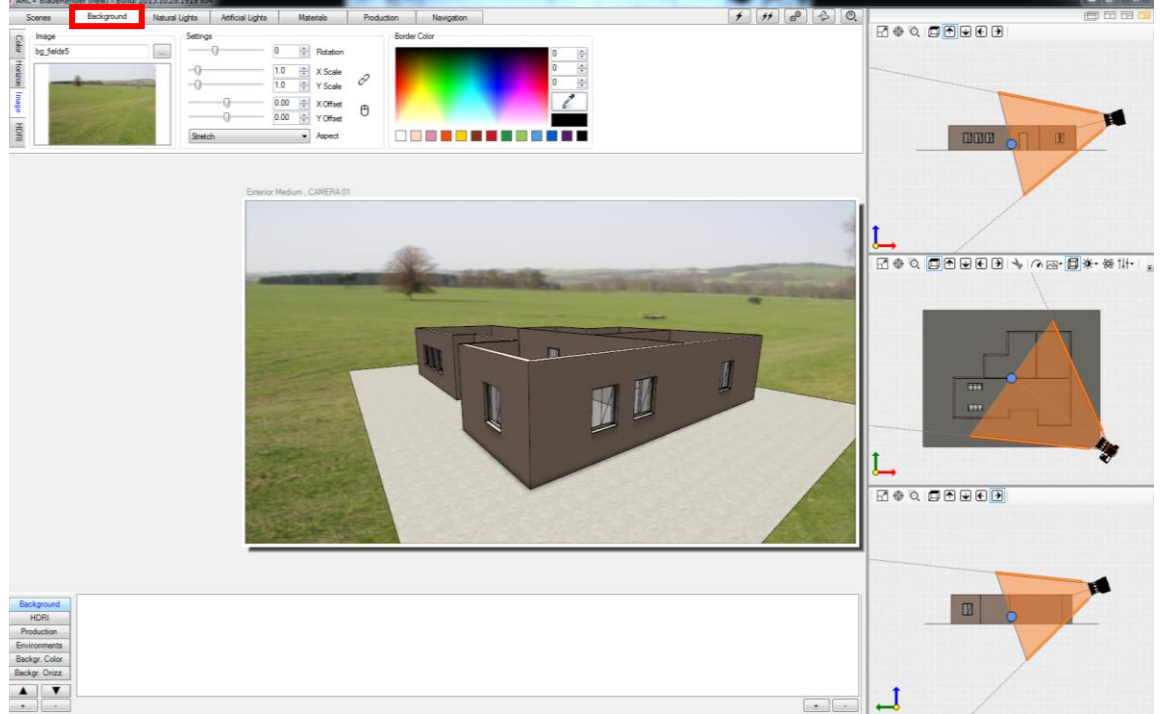

חוצץ הרקע Background מאפשר שליטה ברקע ההדמייה.

ישנם מספר סוגי רקעים שניתן לקבע ברקע ההדמייה: צבע אחיד, גוונים משתנים, תמונה.

## *רקע – צבע אחיד*

קטגורית הצבע color תציג רקע של צבע אחיד.

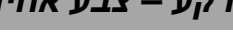

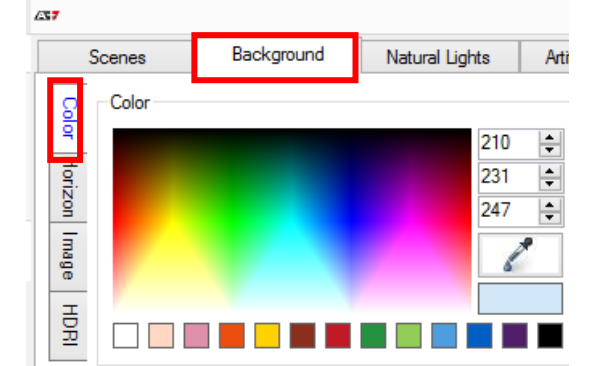

נבחר צבע רקע רצוי על ידי לחיצה על אחד הצבעים.

לחיצה על אייקון תאפשר בחירה לפי דגימה.

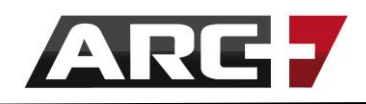

#### *רקע – גווני צבע*

קטגורית גווני הצבע Horizon תציג רקע של גווני צבע משתנים. נבחר צבע רקע רצוי בכל פלטת צבעים על ידי לחיצה על אחד הצבעים.

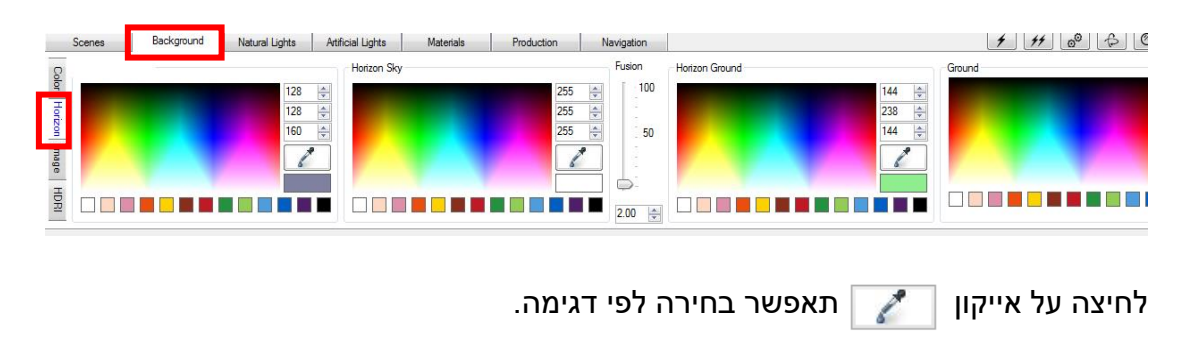

*רקע – תמונה* 

קטגוריית התמונה Image מאפשרת הצבת תמונת רקע להדמייה.

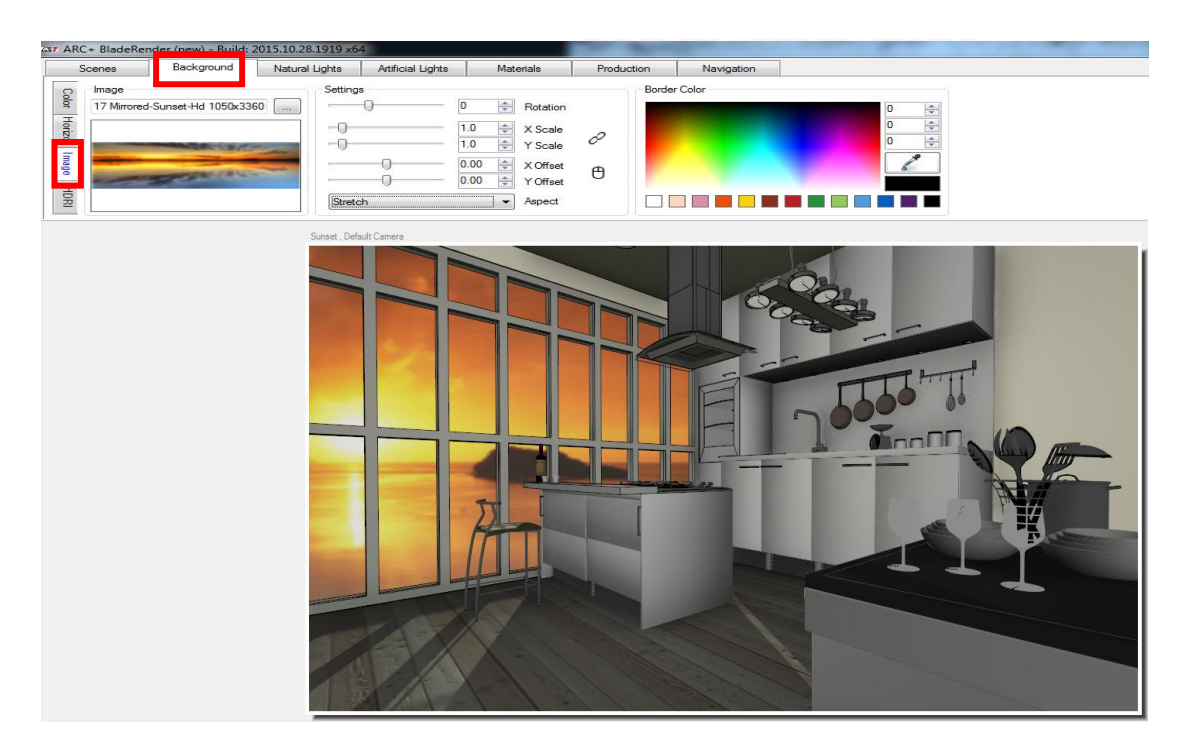

באמצעות לחיצה על אייקון  $\boxed{...}$ נוכל לבחור תמונה קיימת בתוכנה או לחלופין להציב תמונה מהמחשב.

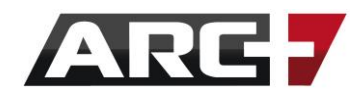

#### *הצבת תמונה הקיימת בתוכנה*

ניתן להציב תמונה הקיימת בתוכנה באמצעות חלק זה.

#### סדר פעולות:

- לחיצה על אייקון
- בחלון שנפתח לפתוח את המיקום background / system

(הBackground normal resoulotion) – עבור תמונת רקע ברזולוציה רגילה (הBackground high resoulotion) – עבור תמונת רקע ברזולוציה גבוהה

- לבחור תמונת רקע רצויה

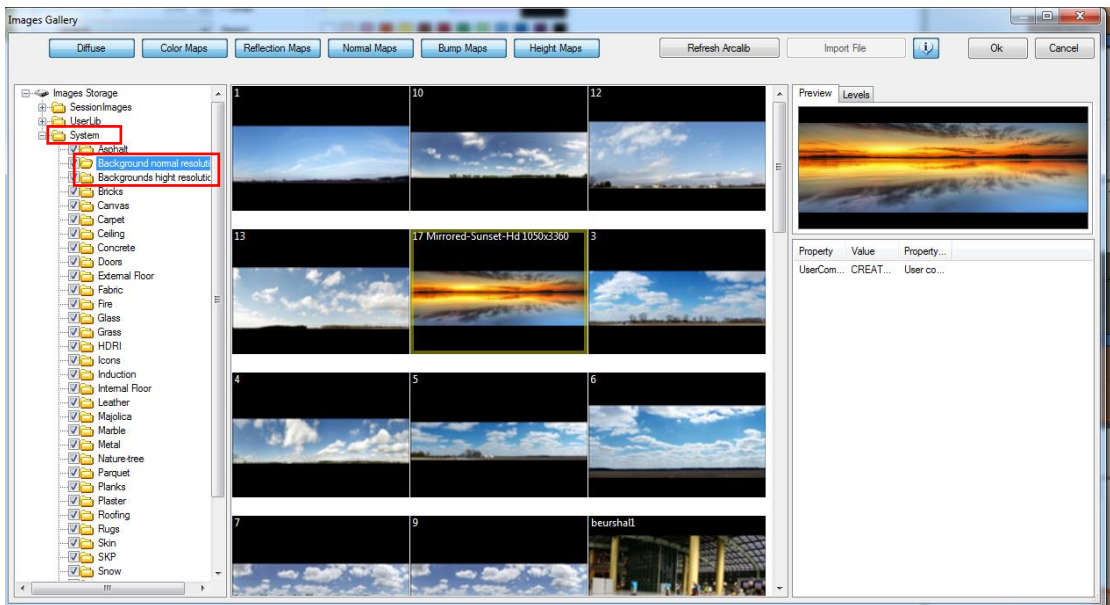

- לאשר תמונה ב OK

#### *הצבת תמונה אישית מהמחשב*

ניתן להציב תמונה אישית הקיימת במחשב באמצעות חלק זה.

#### סדר פעולות:

- לחיצה על אייקון
- בחלון שנפתח לפתוח את המיקום Textures / UserLib

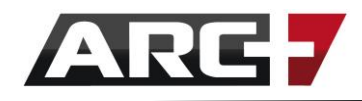

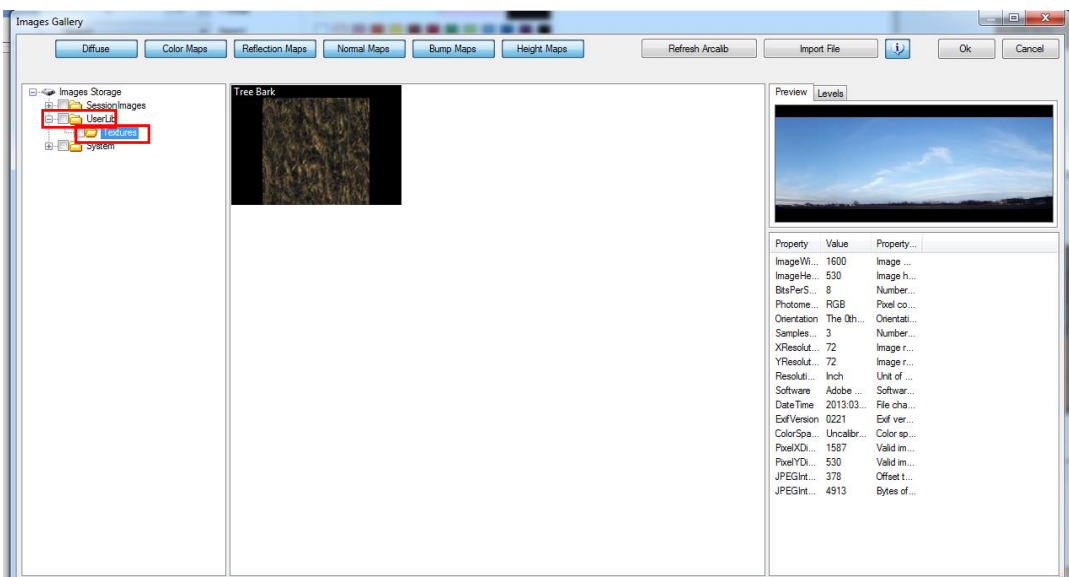

- בחלון שנפתח לבחור תמונת רקע רצויה מהמחשב
	- לאשר תמונה ב

#### *עריכת תמונת רקע*

לאחר הצבת תמונה ברקע ההדמייה (בין אם תמונה מהתוכנה ובין אם תמונה מהמחשב האישי), יש באפשרותנו לשנות את אופן הצגת התמונה.

#### ניתן לשלוט במספר היבטים:

- סיבוב התמונה (Rotation(
- גודל התמונה לפי צירים (Scale(
- מיקום התמונה לפי צירים ) Offset )

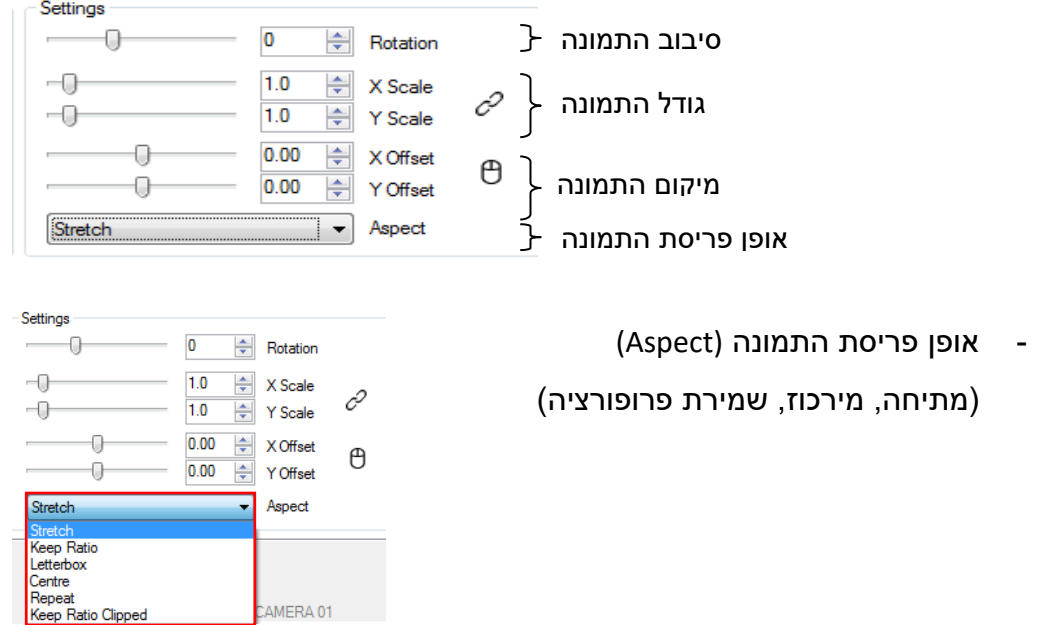
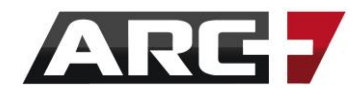

#### *תאורת חוץ טבעית*

חוצץ תאורת השמש הטבעית Lights Natural מאפשר שליטה בתאורת השמש בהדמייה.

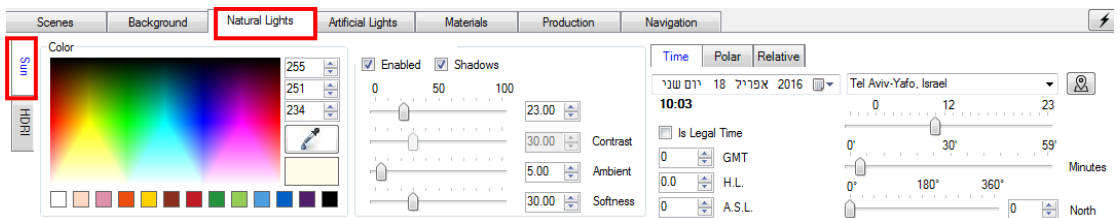

#### *שליטה בתאורת השמש*

באפשרותנו לשלוט בתאורת השמש בחלק זה במספר אופנים -

- בחירת צבע גוון תאורת השמש

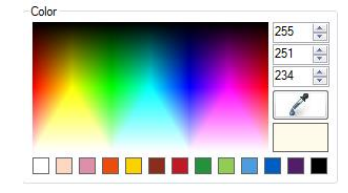

- הצגת צללים (Shadows )ותאורת שמש (Enabled(

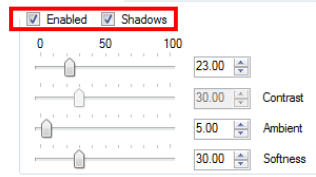

- חוזק, קונטרסט, תאורה כללית

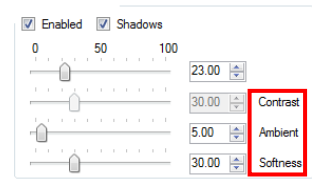

#### *כיוון מיקום השמש, תאריך ושעה*

באפשרותנו לשלוט בהגדרות מיקום השמש במספר אופנים –

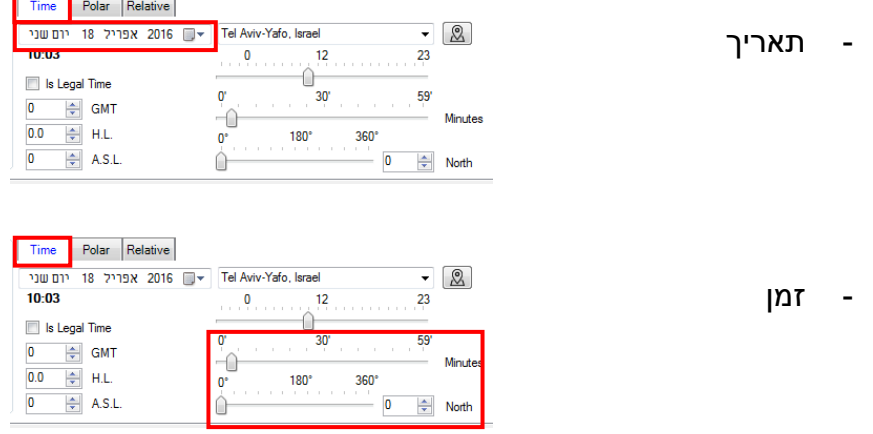

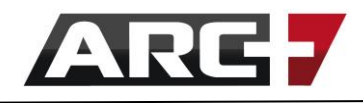

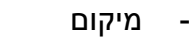

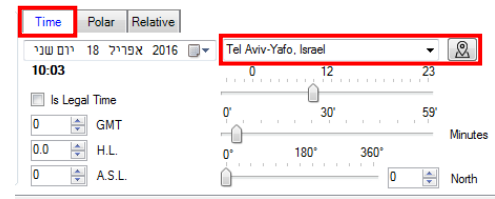

- מיקום צפון

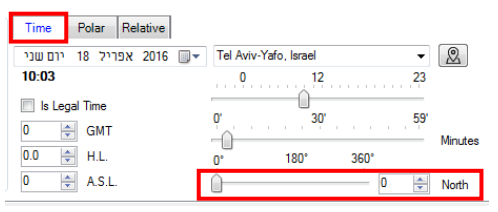

#### **שימו לב!** ניתן לכוון את הזמן ואת הצפון גם בתצוגת הדו מימד מימין.

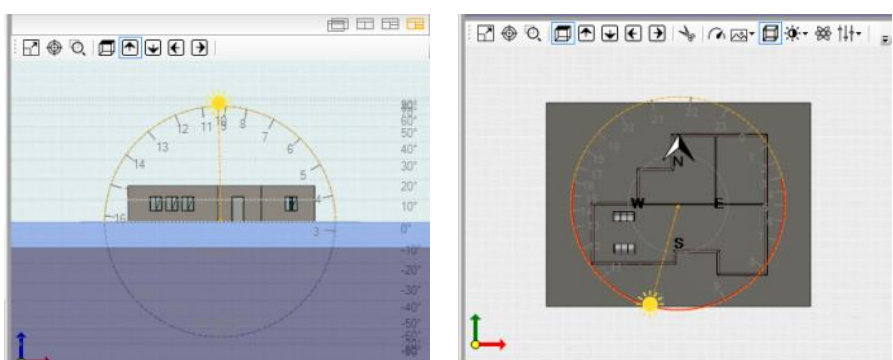

#### *תאורת פנים מלאכותית*

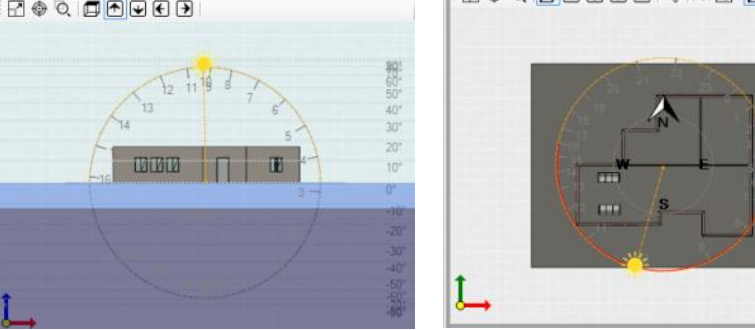

חוצץ תאורת פנים מלאכותית Lights Artificial מאפשר הוספה ועריכה של גופי תאורה.

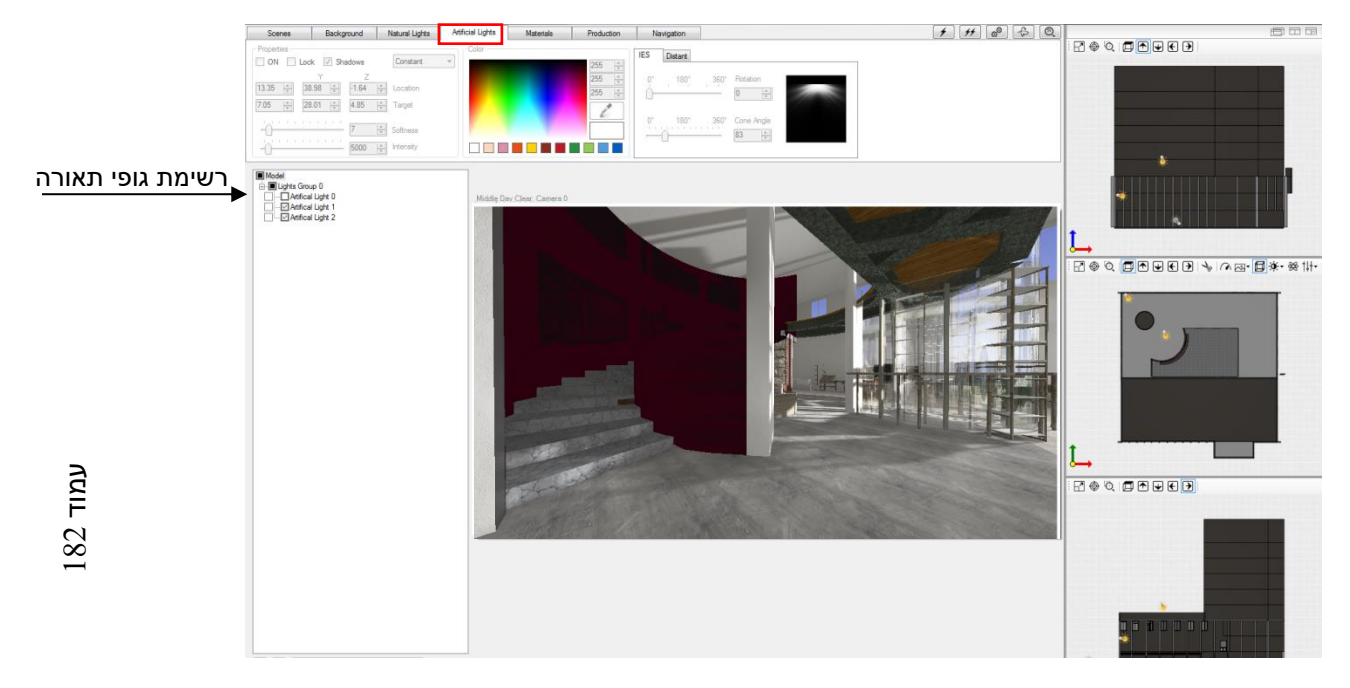

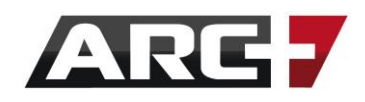

#### *הוספת גוף תאורה*

רשימת גופי התאורה (מצד שמאל) מציגה את גופי התאורה המופיעים בסצנה.

#### סדר פעולות:

- לחצן הימני בעכבר על גבי "model"
	- Add New Light נבחר באפשרות

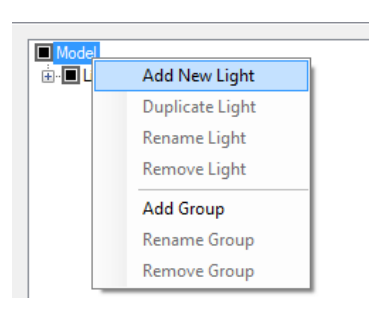

- כעת שגוף התאורה קיים, ניתן לערוך את שמו ב rename( תחת הלחצן הימני(

#### **שימו לב!**

ניתן לייצר קבוצות עבור גופי התאורה תחת הלחצן הימני, ובחירת Group Add )לדוגמה, קבוצת "תאורת ספוטים", קבוצת "תאורה כללית" וכו'(.

#### *מיקום גוף התאורה*

נמקם את גוף התאורה באמצעות הזזתו במבטי תצוגת הדו מימד מימין.

מומלץ לעבוד במצב "רנטגן" (המוצג במבט על) וכן לעבור בין מצבי התקריב השונים.

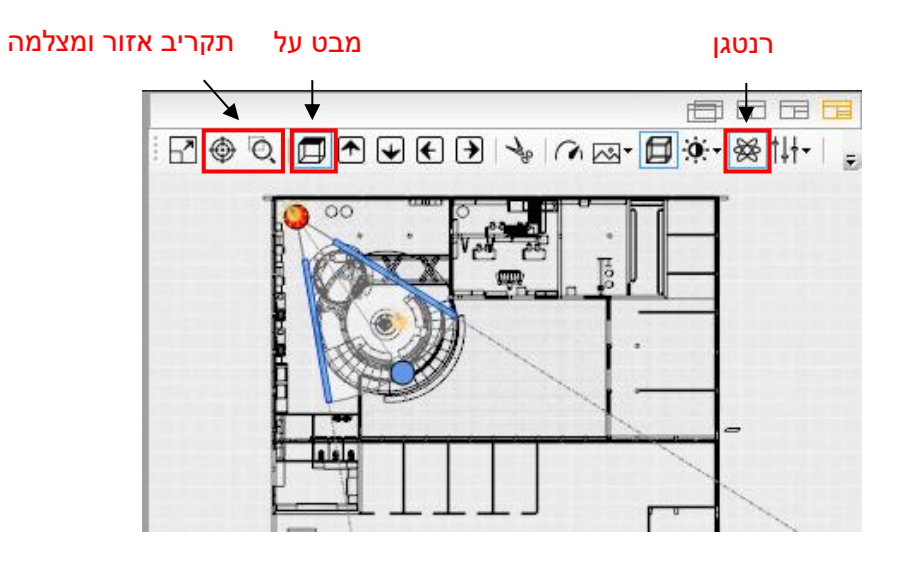

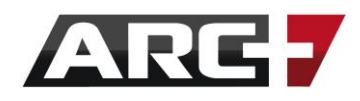

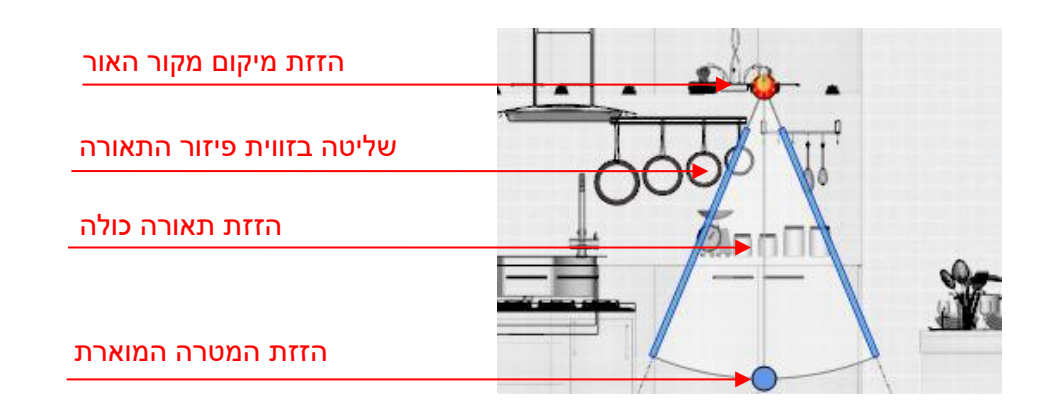

#### *עריכת גוף תאורה*

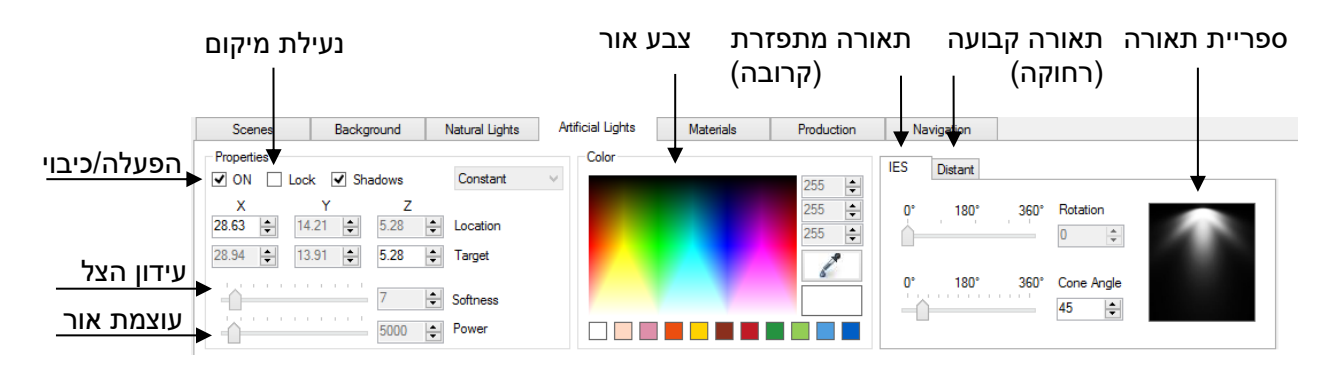

נוכל לבצע עריכה עבור כל גוף תאורה בסרגל העליון.

#### סדר פעולות:

- נבחר סוג תאורה )קבועה / מתפזרת(. לרוב נעשה שימוש בתאורה מתפזרת )IES )
	- נלחץ על "ספריית התאורה"
	- בחלון שנפתח נבחר פיזור אור רצוי
		- נאשר ב
- 
- נעדכן את עוצמת האור ועידון הצל
- נתקן גוון צבע אור במידת הצורך (למשל תאורה חמה/קרה וכו')

#### *הצגת תאורה סופית*

בכל שלב ניתן ללחוץ על אייקון עבור תצוגה בזמן אמת. תצוגה זו מציגה את השפעת גוף התאורה כפי שתופיע בהדמייה הסופית.

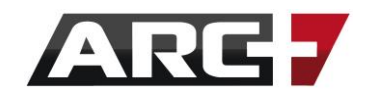

**שימו לב!** בעת לחיצה על תצוגה בזמן אמת  $\overline{H}$  תוצג תאורה אחת בלבד בכל פעם (ולא כל גופי התאורה יחדיו).

#### *מנהל החומרים*

חוצץ "מנהל החומרים" Materials מאפשר הנחה ועריכה של חומרים על גבי המודל.

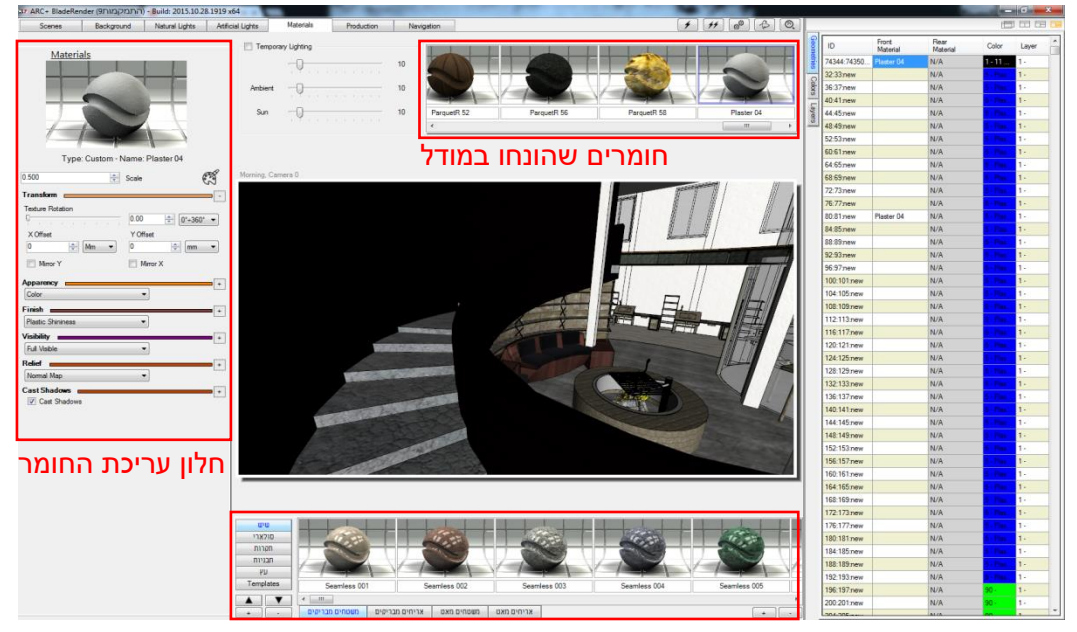

ספריית חומרים לפי קטגוריות

*הנחת חומר במודל* 

 $m$ חומרים סולארי  $min<sub>n</sub>$ לפי חבניות קטגוריה  $\overline{\mathsf{p}}\mathsf{p}$ Templates Long Plank 01 Long Plank 02 Long Plank 03 Long Plank 04 Long Plank 05 עץ מאט | עץ מוברש | דקים | מוזאיקה עץ | פרקט מאט | פרקט מבריק  $+$ תת קטגוריה של חומרים

" מנהל החומרים" נחלק לקטגוריות ותתי קטגוריות, המכילים מעל 500 חומרים.

העיקרון מאחורי הנחת חומר במודל נשען על 'מצבי הנחת החומר'.

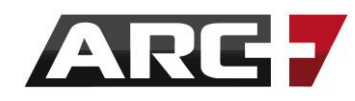

#### *מצבי הנחת החומר*

ישנם שלושה סוגים שונים של הנחת חומר במודל -

- .1 הנחת חומר לפי מאפיין גיאומטרי
	- .2 הנחת חומר לפי צבע
	- .3 הנחת חומר לפי שכבה

דוגמאות: במידה ונניח חומר לפי שכבה –

הרי שכל מה ששורטט בשכבה 3 יקבל את אותו החומר.

במידה ונניח חומר לפי צבע –

הרי שכל מה ששורטט בצהוב מספר 2 בשרטוט יקבל את אותו החומר.

במידה ונניח חומר לפי מאפיין גיאומטרי –

רק החלק הספציפי בו אנו נוגעים יקבל את החומר (צד של קיר, משענת של כיסא וכו')

#### *היררכיה בין מצבי הנחת החומר*

חומר שהוכנס ב'מצב גיאומטרי' – יכסה חומר שהוכנס ב'מצב צבע' ו'מצב שכבה' רק 'מצב גיאומטרי' יכסה אותו

> חומר שהוכנס ב'מצב צבע' – יכסה חומר שהוכנס ב'מצב שכבה' אך לא יכסה 'מצב גיאומטרי'

חומר שהוכנס ב'מצב שכבה' – לא יכסה חומר שהוכנס ב'מצב צבע' לא יכסה 'מצב גיאומטרי'

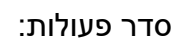

- בחירת חומר ממנהל החומרים
- בחירת מצב של 'הנחת חומר'
- הנחת חומר על אזור רצוי ע"י גרירה ושחרור (אזור רצוי יוצג בקווים אדומים)

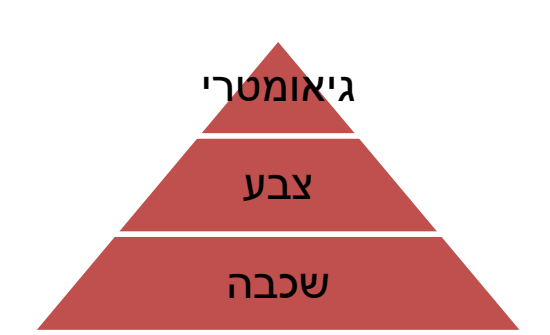

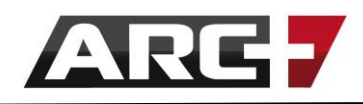

#### *הסרת חומר שהונח*

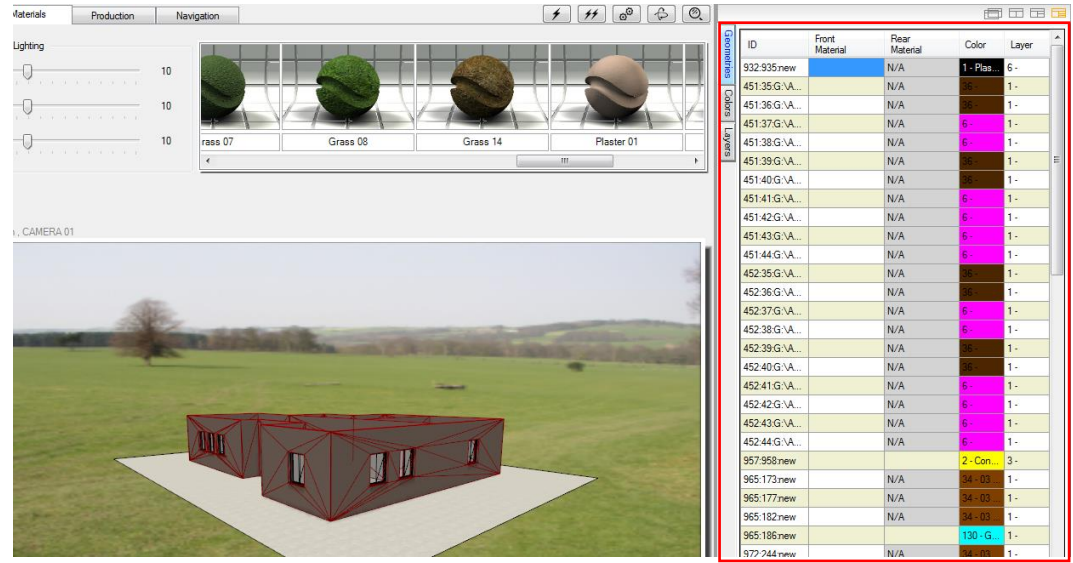

ניתן בכל שלב למחוק את החומרים שהונחו במודל בחלק הימני של מסך העבודה.

#### סדר פעולות:

- נכנס למצב 'הנחת חומר' רצוי (צבע/שכבה/גיאומטרי)
	- לחצן ימני בעכבר על גבי החומר רצוי
- Associations Row Remove מחיקה נקודתית של חומר
- Associations Color all Remove הסרת כל החומרים שהונחו במצב זה

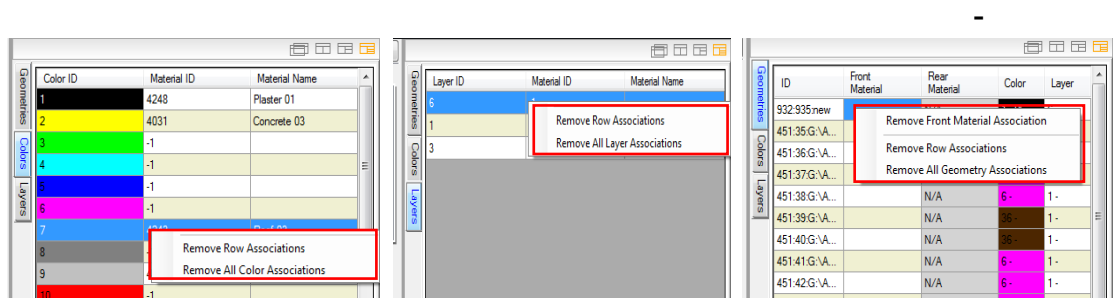

#### **שימו לב!**

בכל שלב ניתן למחוק את החומרים שאנו לא משתמשים בהם מחלון "החומרים שהונחו במודל" ע"י לחיצה על לחצן ימני בעכבר ובחירה באפשרות Materials Session Purge

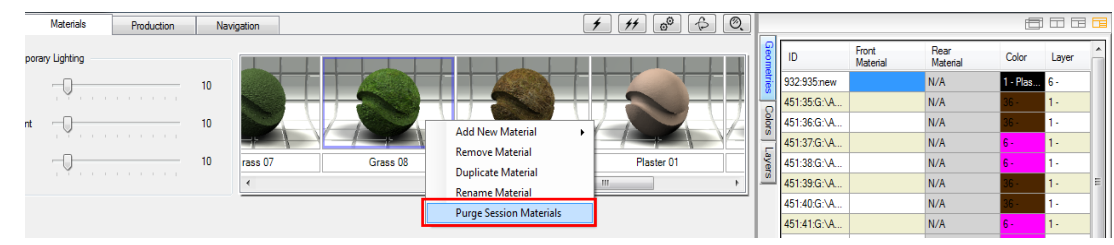

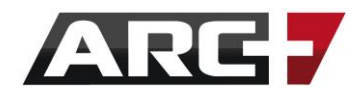

*עריכת חומר* 

ישנם שני מצבים שניתן לערוך חומר ב"חלון העריכה" –

- 1. עריכת חומר מיד לאחר הנחתו במודל (חלון העריכה נפתח מיד)
- .2 עריכת חומר בדיעבד (במקרה זה יש ללחוץ על ∏⊗ ולבחור חומר רצוי בחלון ההדמיה)

כעת ש" חלון העריכה" פתוח, ניתן לערוך את החומר כרצוננו.

#### *אפשרויות עריכת החומר*

ניתן לערוך חומר שהונח במודל ב"חלון העריכה" משמאל. כל שינוי שנעשה בחומר ישמר עבור החומר שהונח במודל זה ולא ישנה את החומר המקורי של התוכנה.

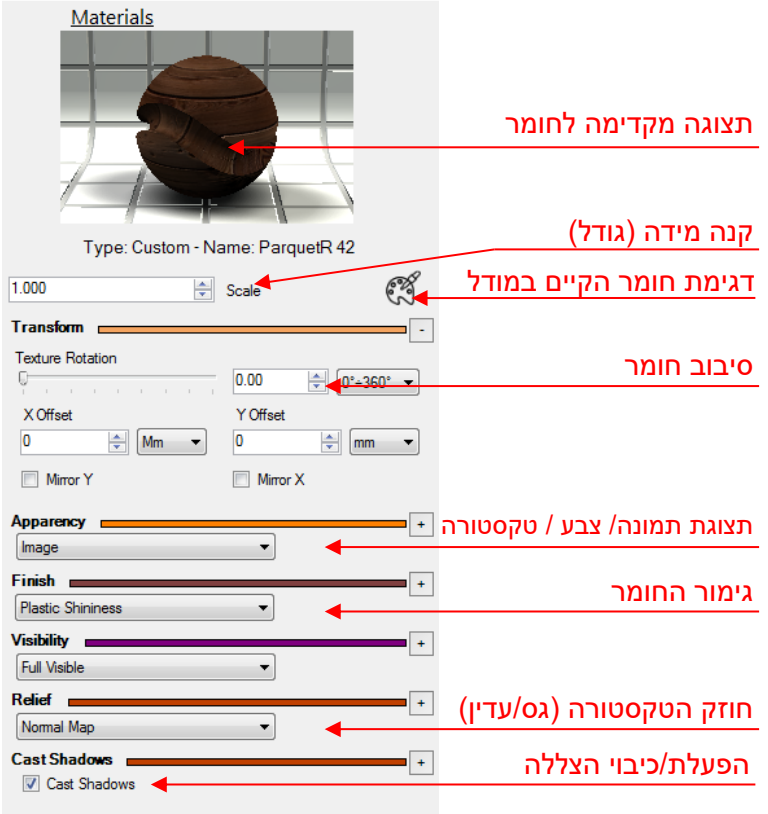

#### *שמירת חומר אישי*

בין אם אנו עורכים חומר קיים ובין אם מייצרים חומר חדש, חומרים אלו נשמרים במאגר האישי של אותו פרויקט (ואינם דורסים חומרים מקוריים של התוכנה).

במידה ונרצה, נוכל לייצר קטגוריה אישית בה נשמור חומרים אישיים שיצרנו/ערכנו.

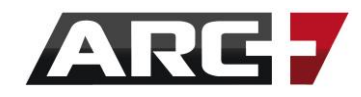

#### **יצירת קטגוריה אישית -**

ניתן לייצר קטגוריה אישית בספריית החומרים

#### <u>סדר פעולות:</u>

- נוסיף קטגוריה באמצעות לחיצה על
- באמצעות לחיצה כפולה ניתן שם לקטגוריה
- נלחץ על הלחצן הימני בעכבר נבחר ב add new material
	- נבחר סוג חומר רצוי מרשימה

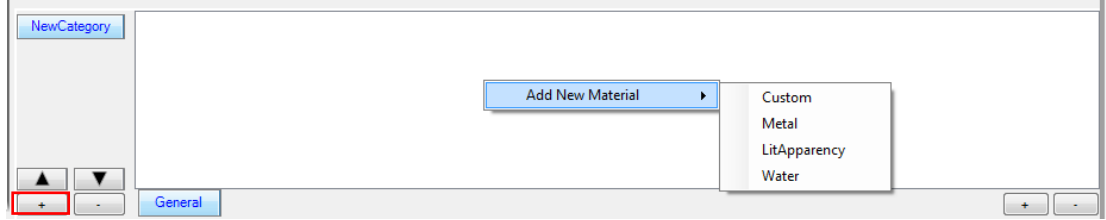

כעת ניתן לערוך חומר כרצוננו לפי "אפשרויות עריכת החומר" .

#### **שמירת חומר ערוך לקטגוריה האישית -**

בנוסף לכך, ניתן לשמור לקטגוריה האישית חומר אשר ערכנו בפרויקט הספציפי.

נעשה זאת באמצעות גרירת החומר הערוך מחלון "חומרים שהונחו במודל" לחלון ספריית החומרים הכללי (תחת הקטגוריה שיצרנו)

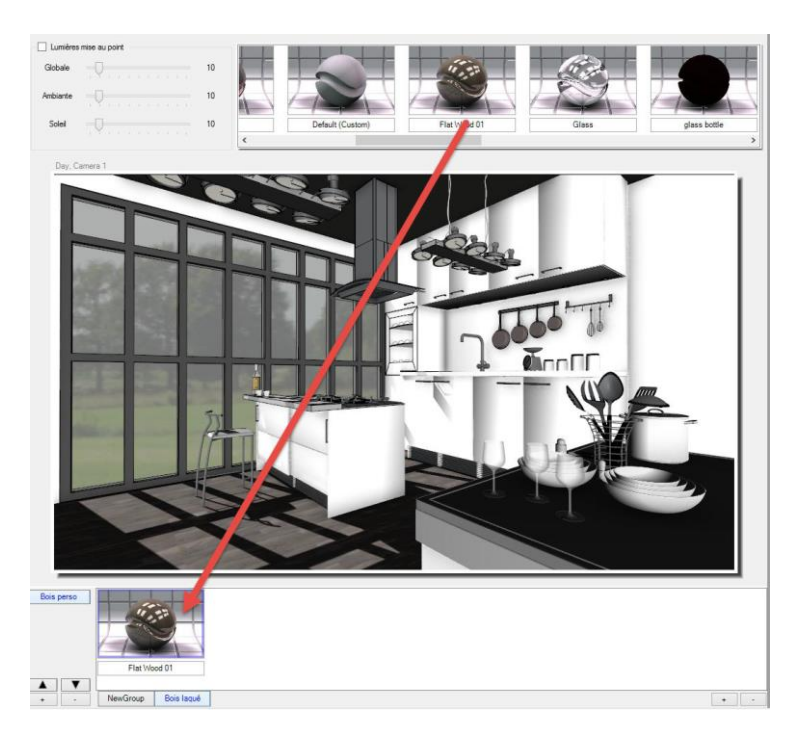

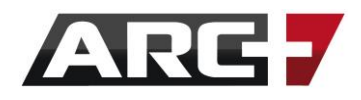

#### *הפקת תמונה – רנדור סופי*

#### חוצץ "ההפקה" Production מאפשר הפקת תמונה והדמייה סופית של המודל.

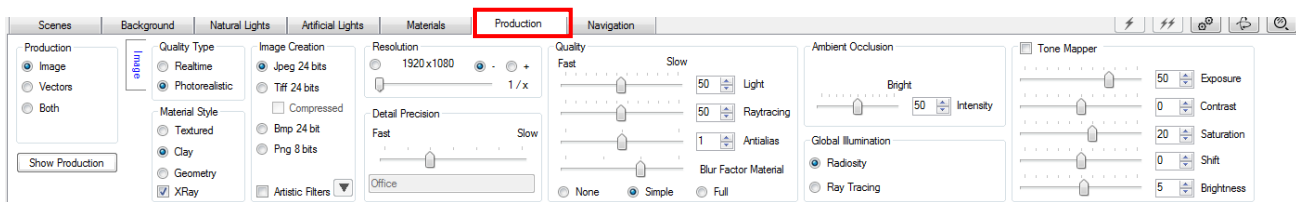

#### *הכנת מודל להפקת תמונה*

#### *מציאת זווית רצויה לתמונה*

ראשית, נמצא זווית רצויה עבור התמונה שנפיק. מומלץ להיעזר בחוצץ Navigation עבור כך ואפשרויות ההזזה השונות (להרחבה ר' <u>"תנועה במרחב"</u>)

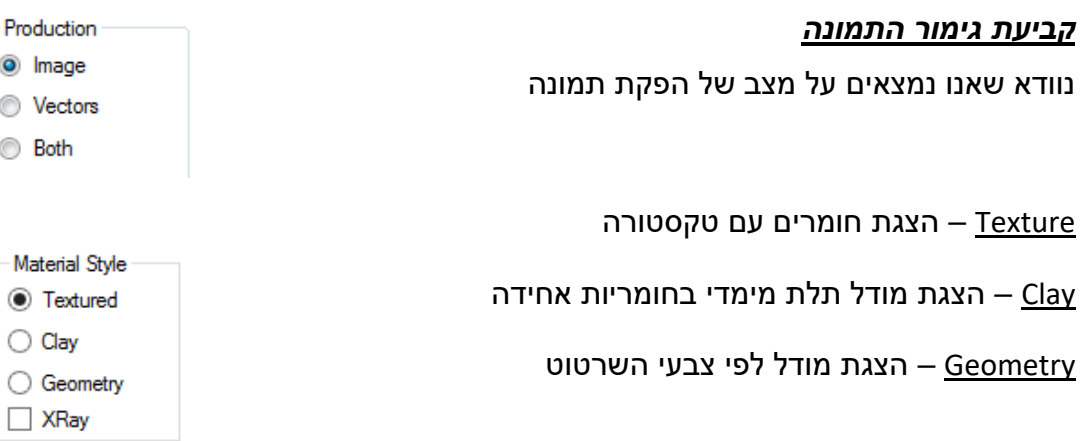

"ביתן להוסיף אפשרות של צפייה לפי "קווי רנטגן – Xray

#### *קביעת איכות התמונה*

נבחר בין שתי איכויות התמונה הכלליות

time-Real - איכות נמוכה יותר. הצגה של התצוגה המקדימה בתלת מימד

Photorealistic – איכות גבוה יותר. הצגה של החומרים הפוטוריאליסטיים

נוכל להקטין / להגביר רזולוציה של התמונה המופקת

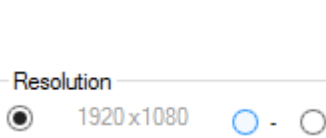

Quality Type  $\bigcirc$  Realtime ● Photorealistic

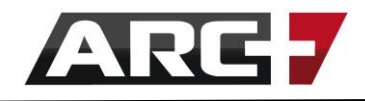

נוכל להקטין / להגביר איכות שמירת דיוק הפרטים של התמונה המופקת

(ככל שהדיוק גבוה יותר, זמן הרנדור עולה)

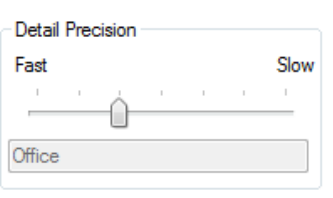

#### *קביעת סוג פורמט התמונה*

נבחר את סוג הפורמט עבור התמונה שנפיק.

)הפורמט גם מעיד על כיווץ הקובץ ולכן גם על איכותו(

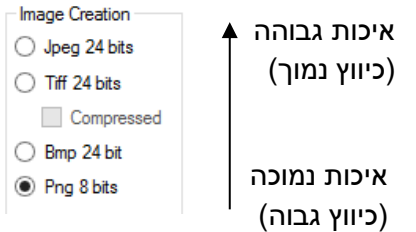

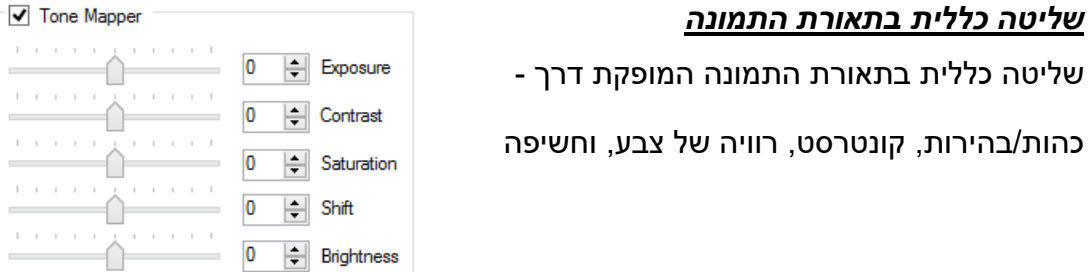

)בכדי לראות את השינויים, יש להפיק תמונה או לעבור למצב של הצגה בזמן אמת (

#### *שליטה כללית בתאורה הגלובלית בתמונה*

בחלק זה נשלוט בתאורה הגלובלית אשר תופק בתמונה הסופית.

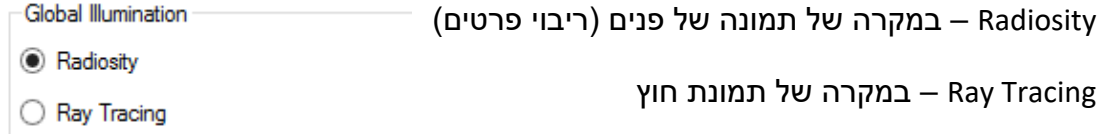

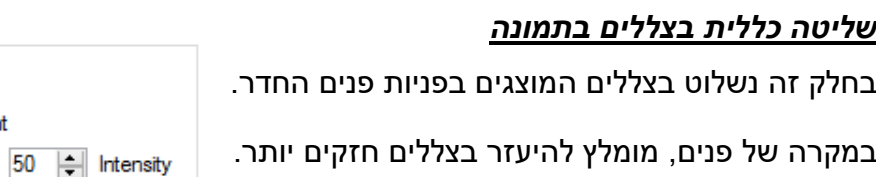

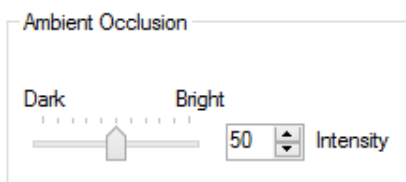

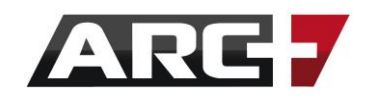

#### *הפקת ושמירת התמונה*

#### הפקת התמונה תעשה בלחיצה על לחצן ה Production

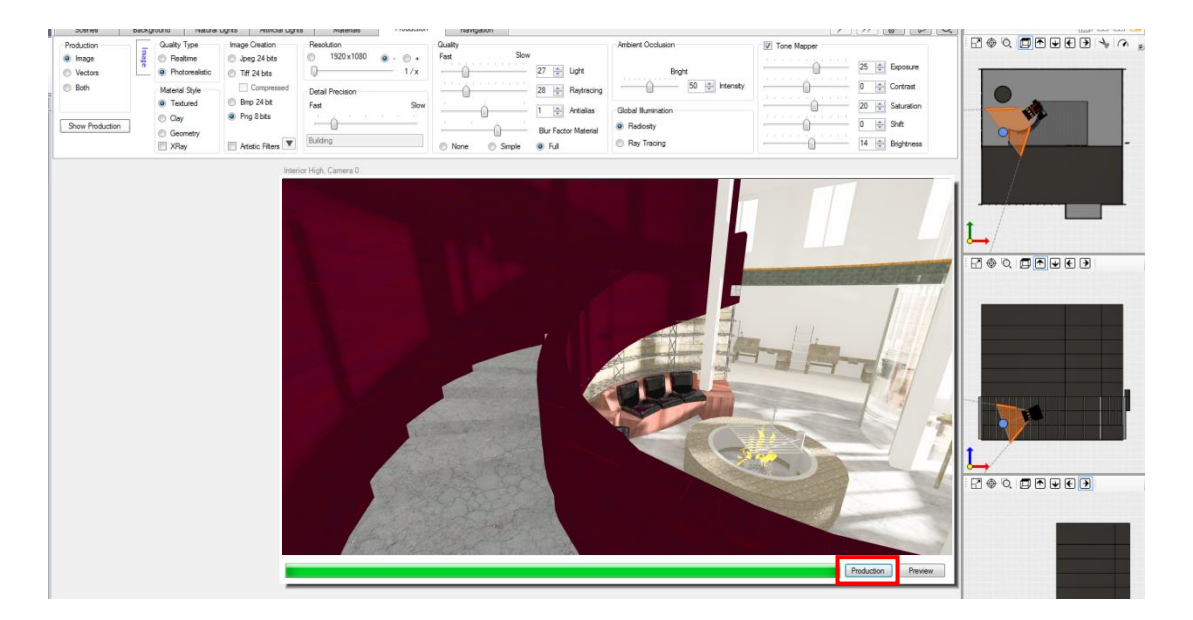

#### לאחר סיום הרנדור, נלחץ על DONE

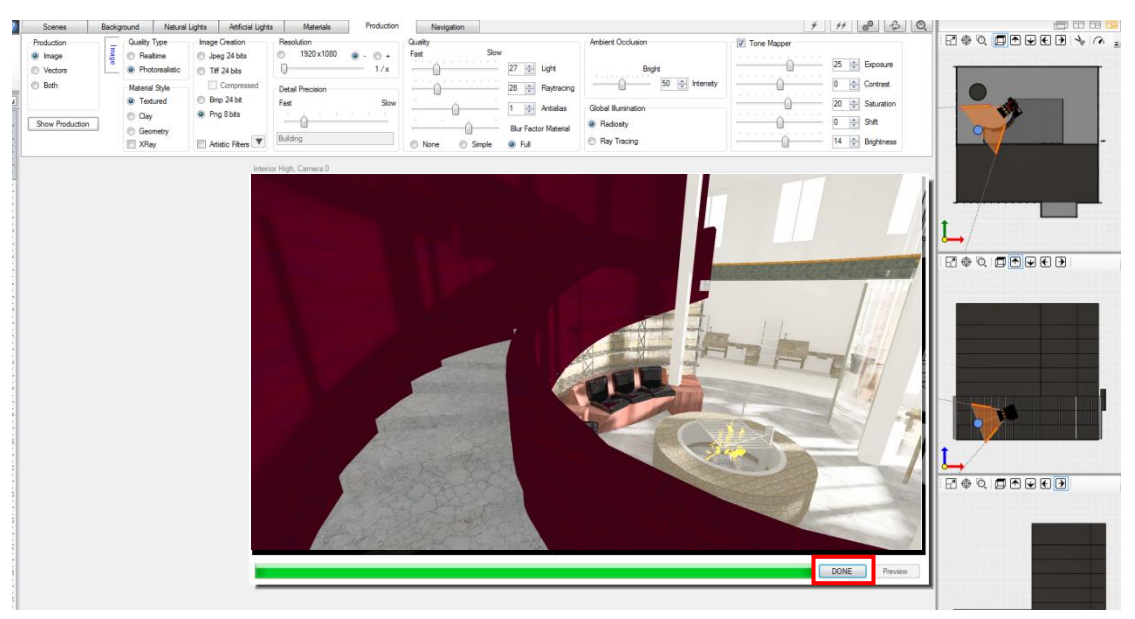

התמונה שהפקנו נשמרה באופן אוטומטי בתיקייה בה המודל נמצא תחת תת תיקייה בשם .2D

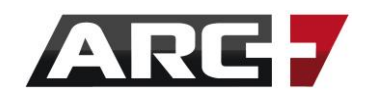

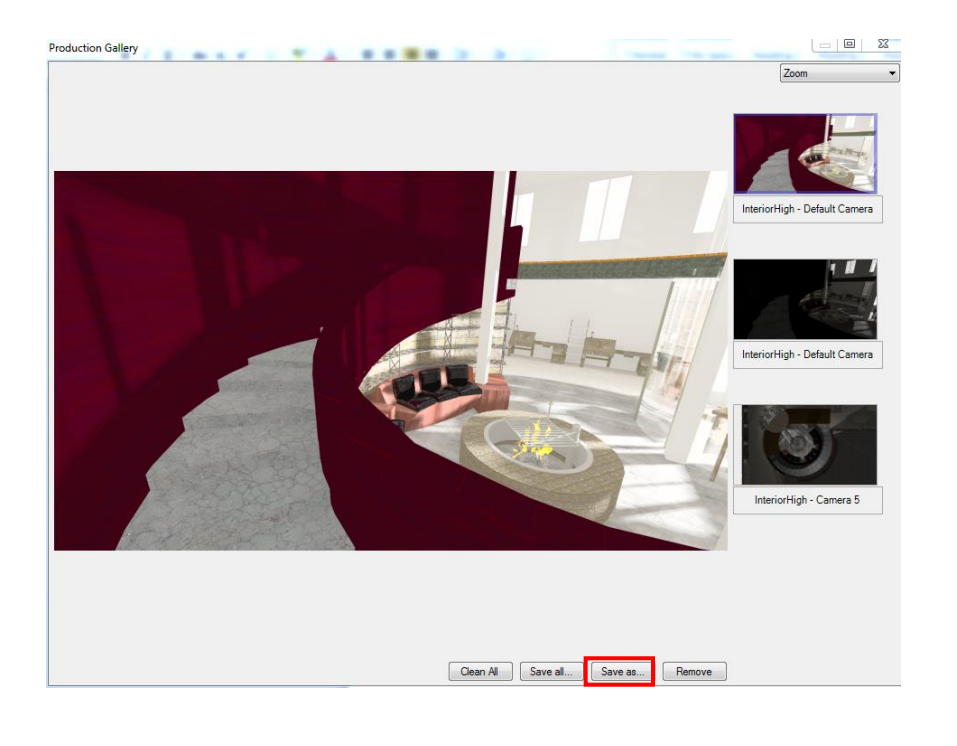

בחלון שנפתח, נוכל כמובן לשמור את התמונה למיקום רצוי במחשב ב As Save

במידה וחלון זה לא נפתח, ניתן לפתוח אותו באמצעות לחיצה על production Show

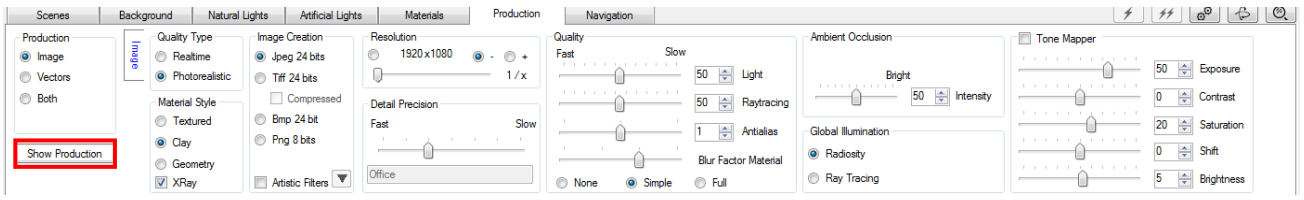

# **קיצור י המקלדת**

# **של ארכפלוס**

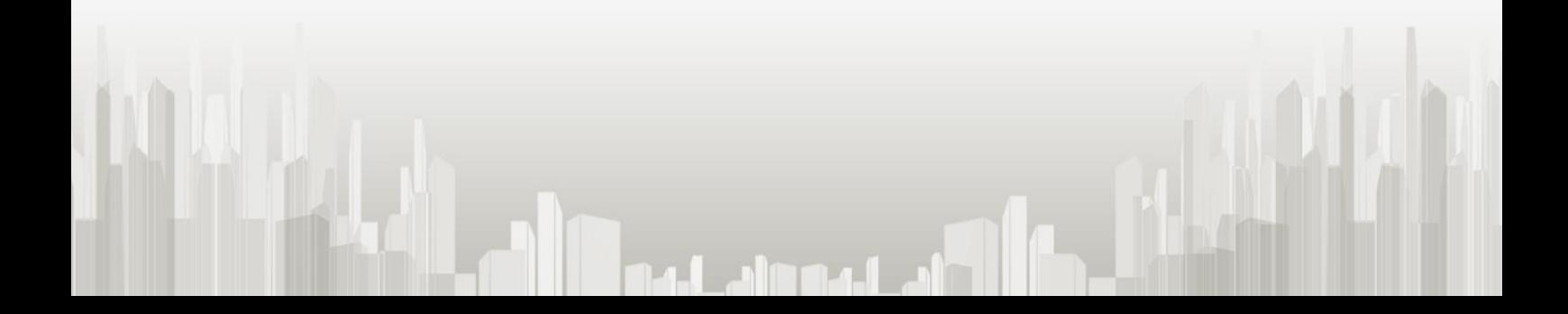

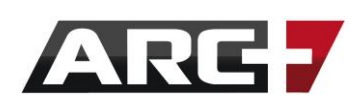

#### **קיצורי תנועה במרחב**

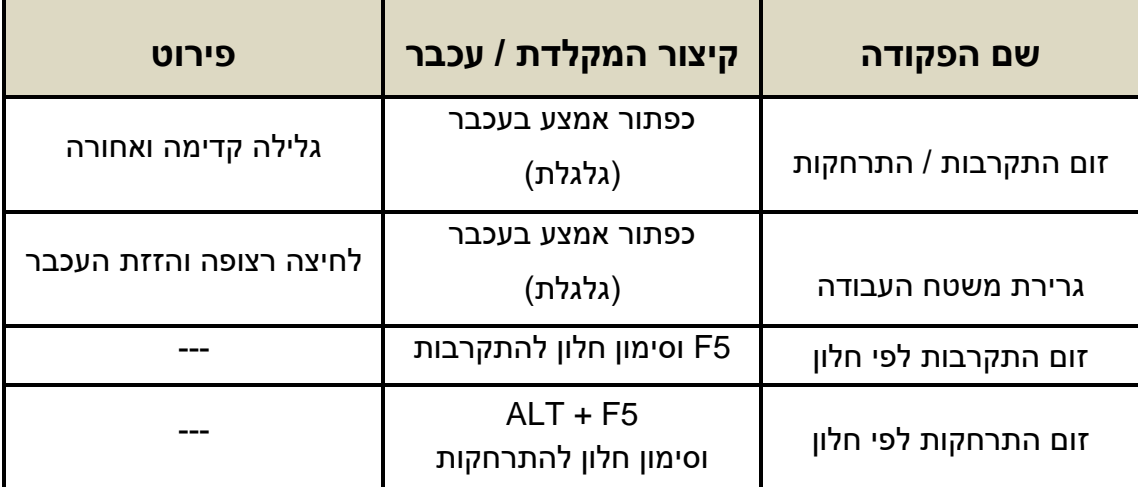

#### **קיצורי הבחירה**

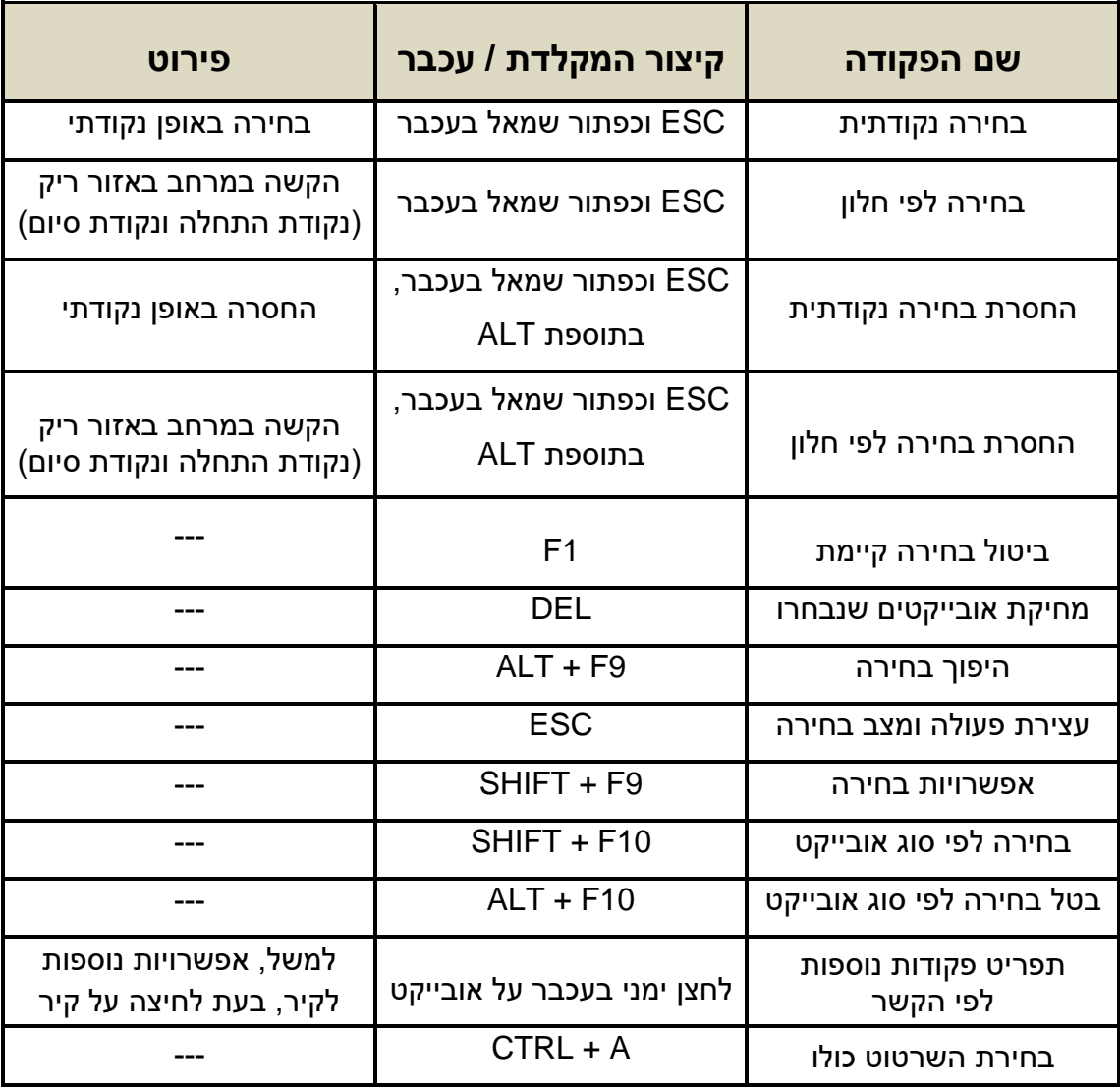

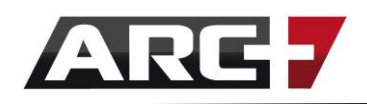

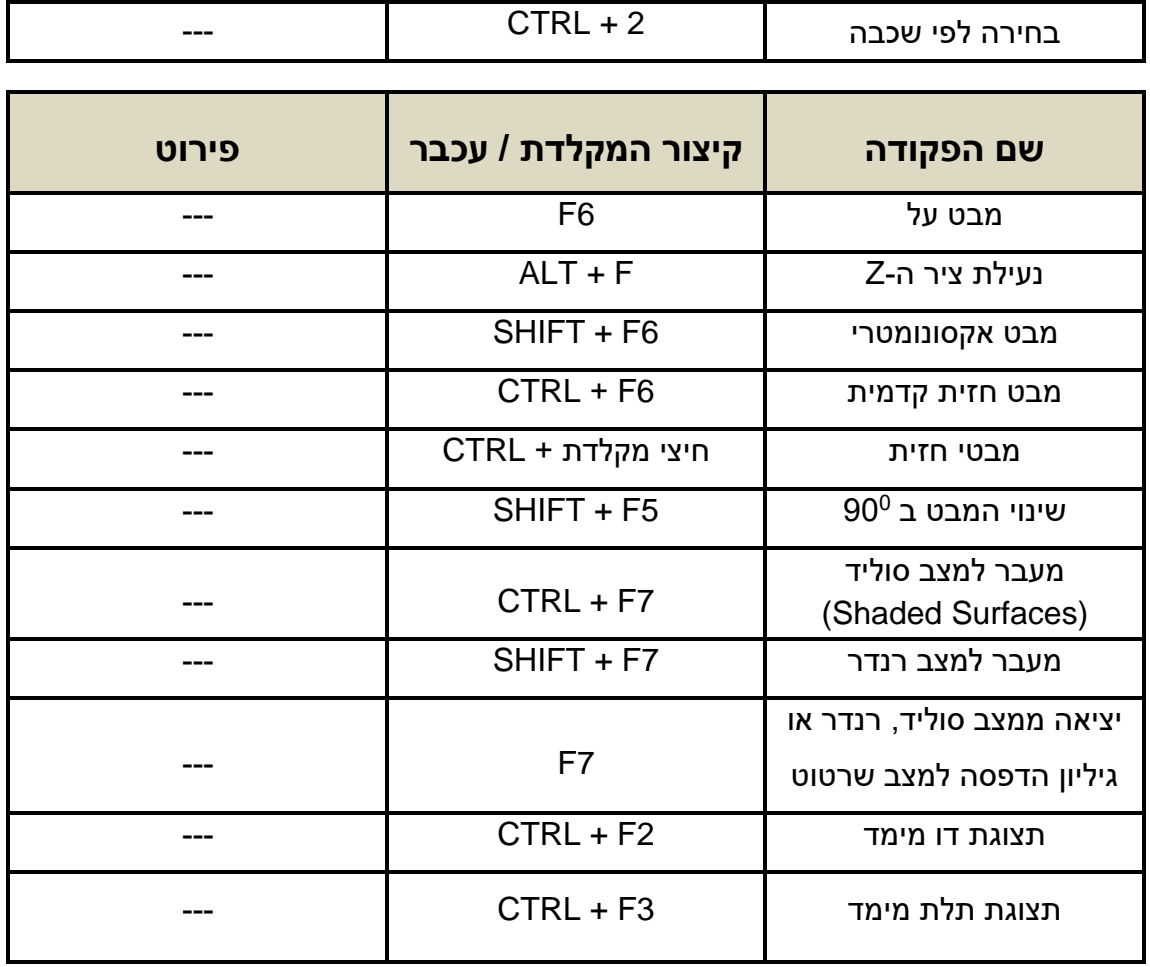

#### **קיצורי מבטים ומצבי צפייה**

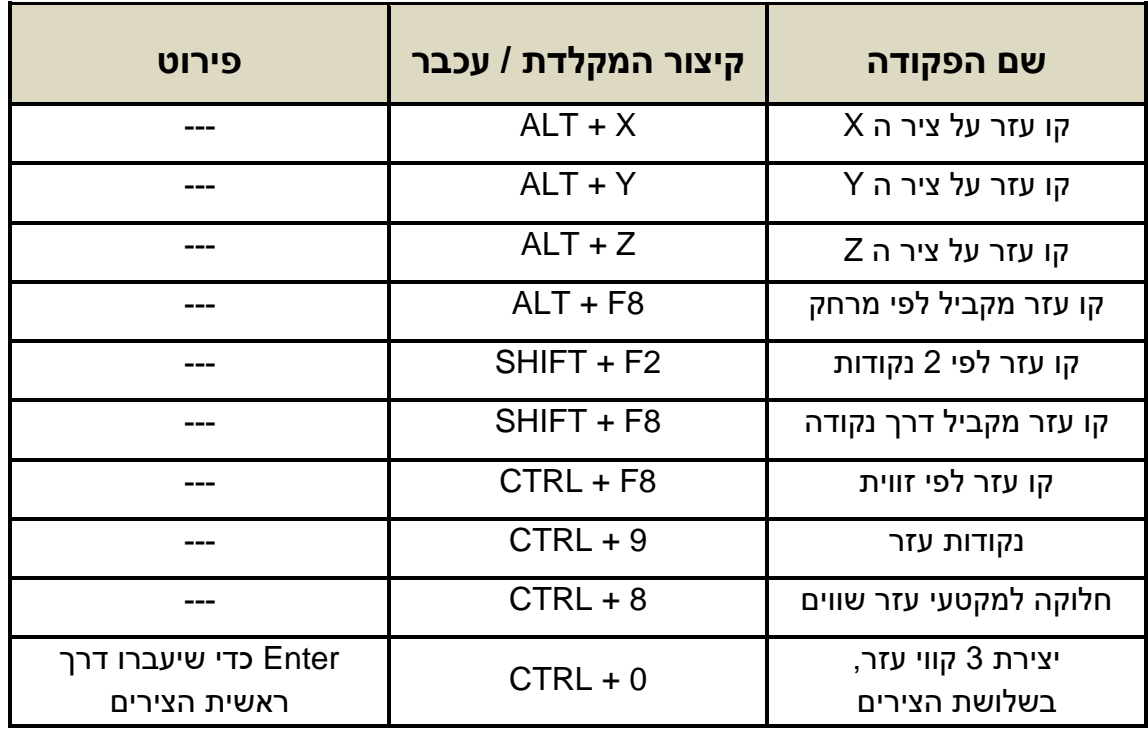

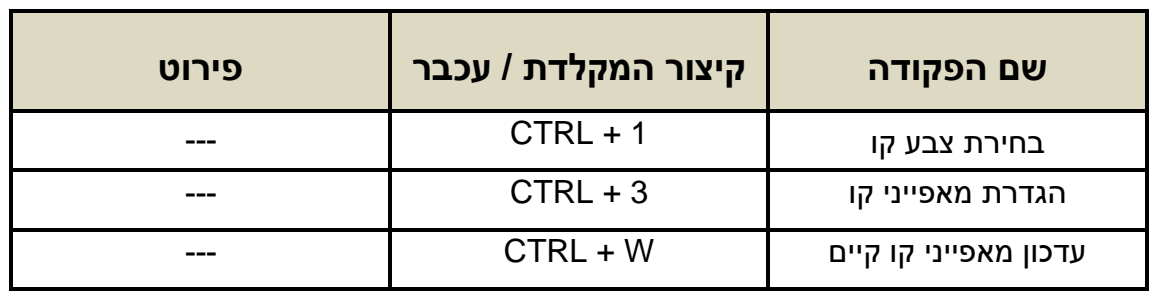

#### **קיצורי קווי העזר קיצורי השרטוט**

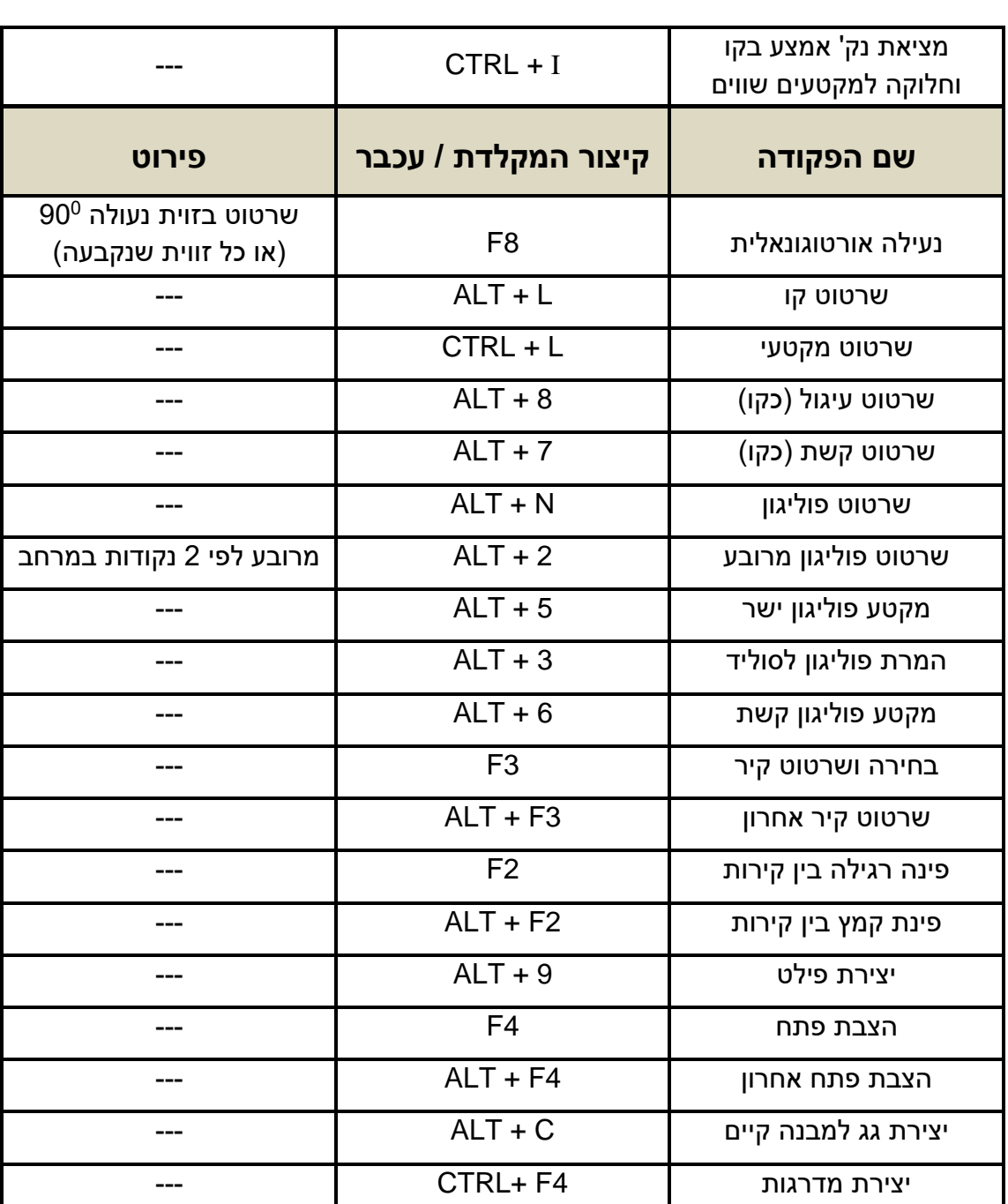

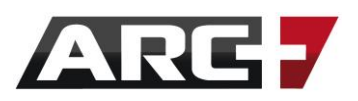

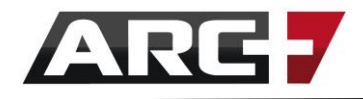

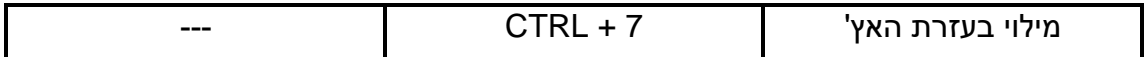

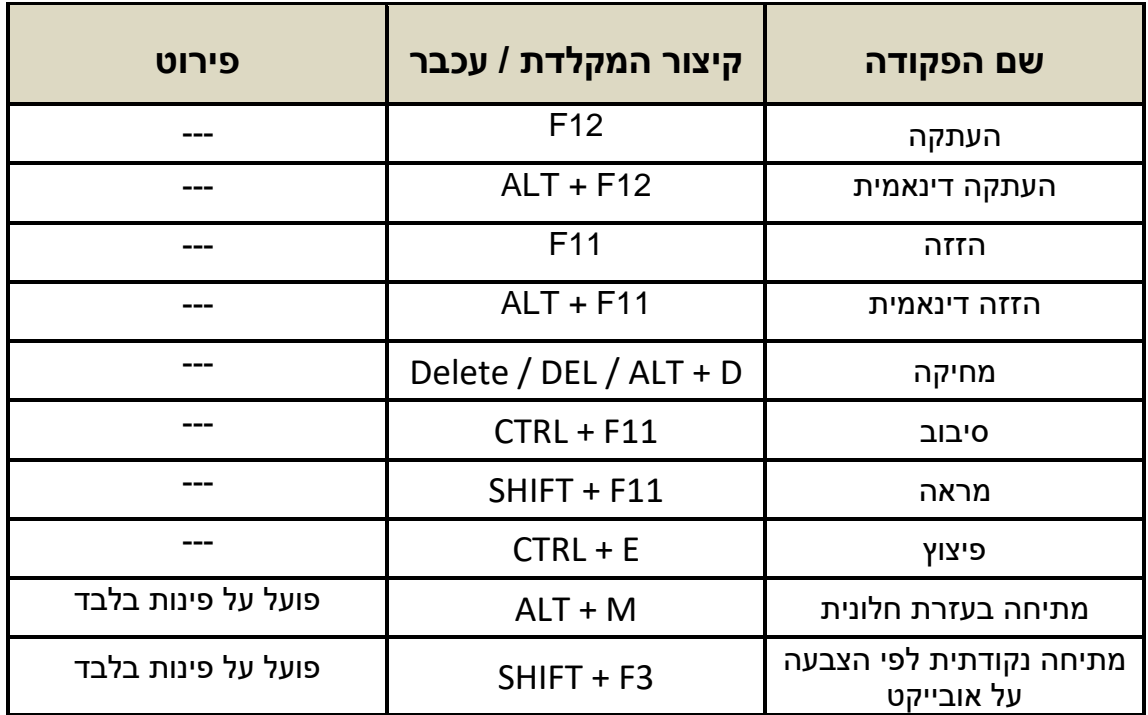

#### **קיצורי מאפייני קו ומילוי**

#### **קיצורי פעולות עריכה בסיסית**

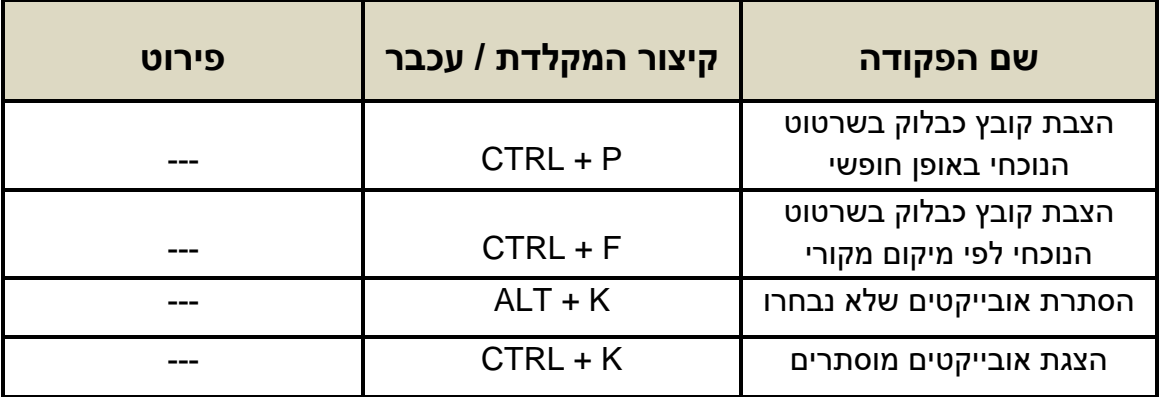

#### **קיצורי פעולות עריכה מתקדמת**

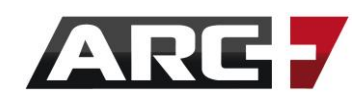

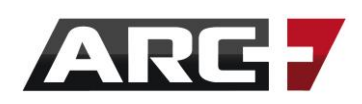

#### **קיצורי קווי מידות ומדידה**

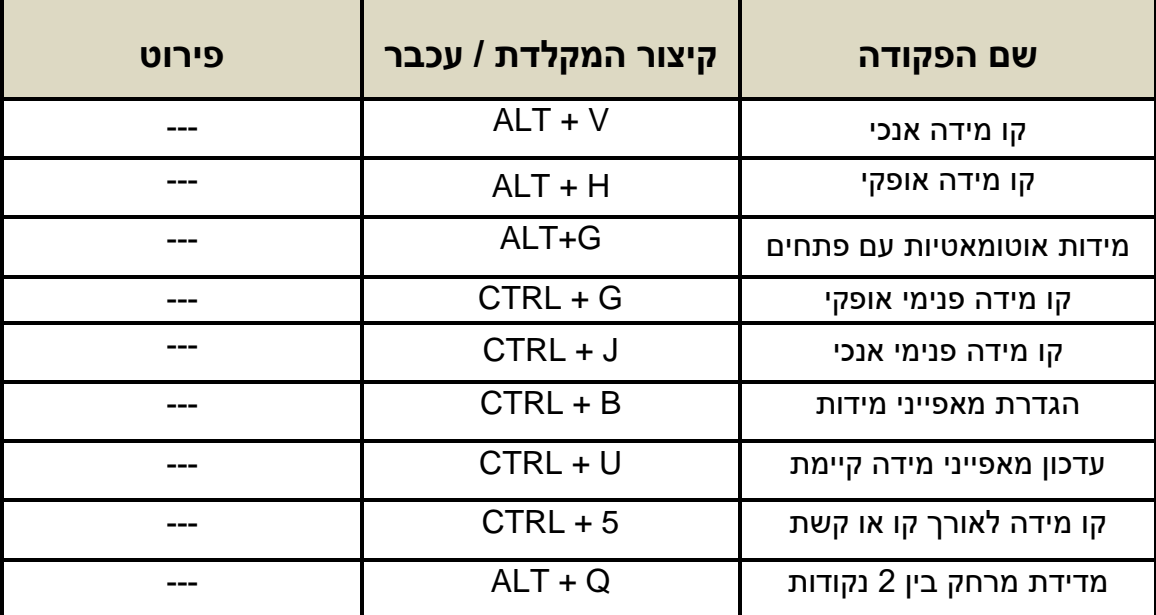

#### **קיצורי טקסט**

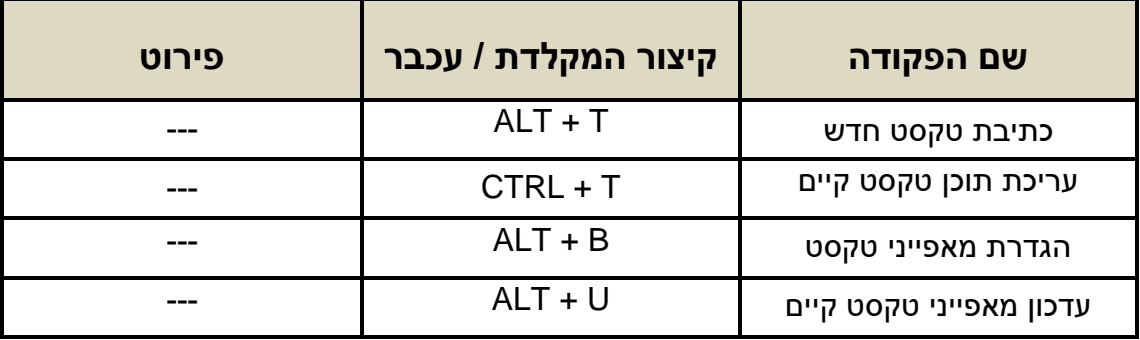

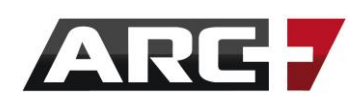

#### **קיצורי אובייקטים**

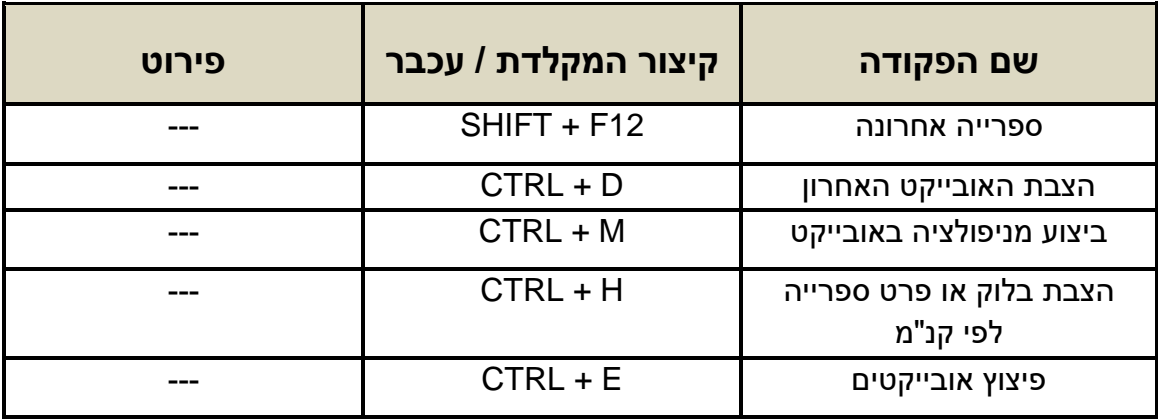

#### **קיצורי הפקת מידע**

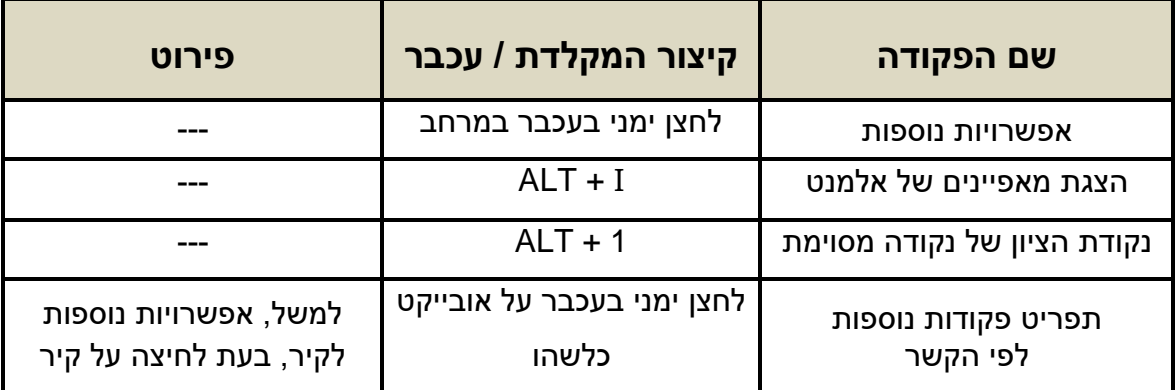

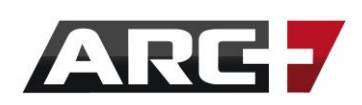

#### **קיצורים כלליים**

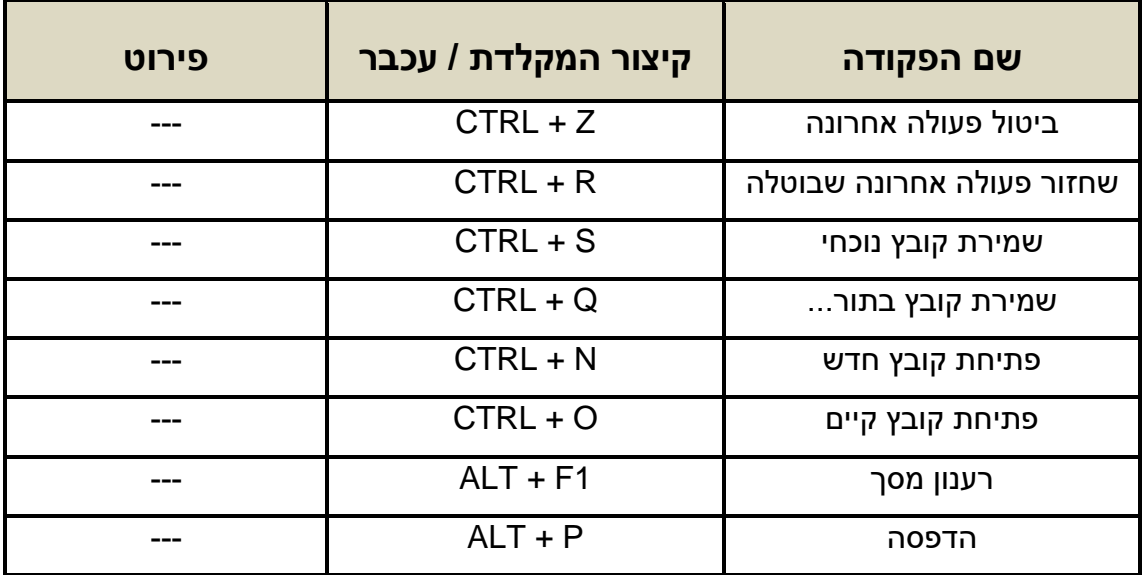

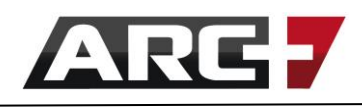

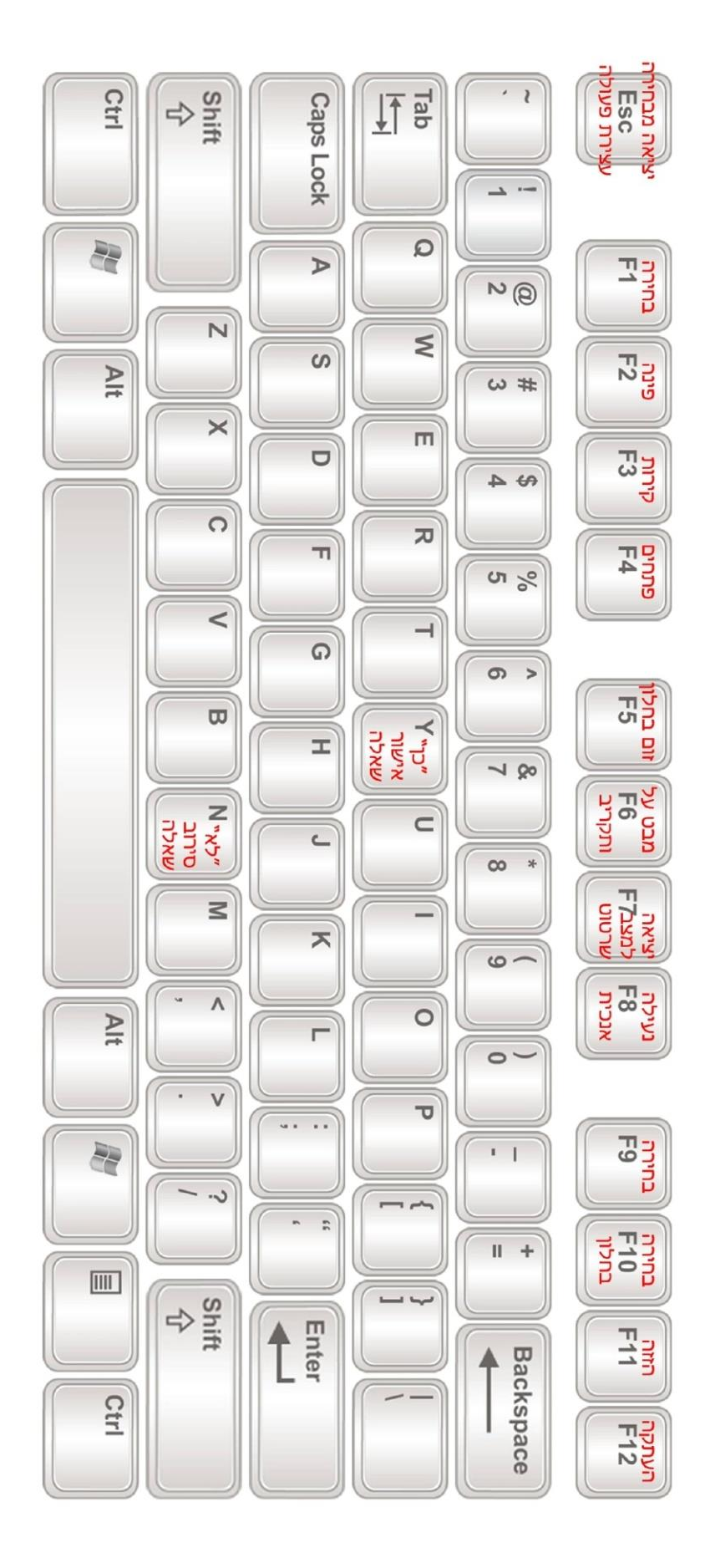

קיצורי מקלדת - מקשים בלבד

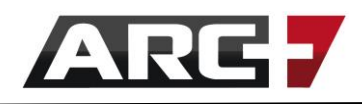

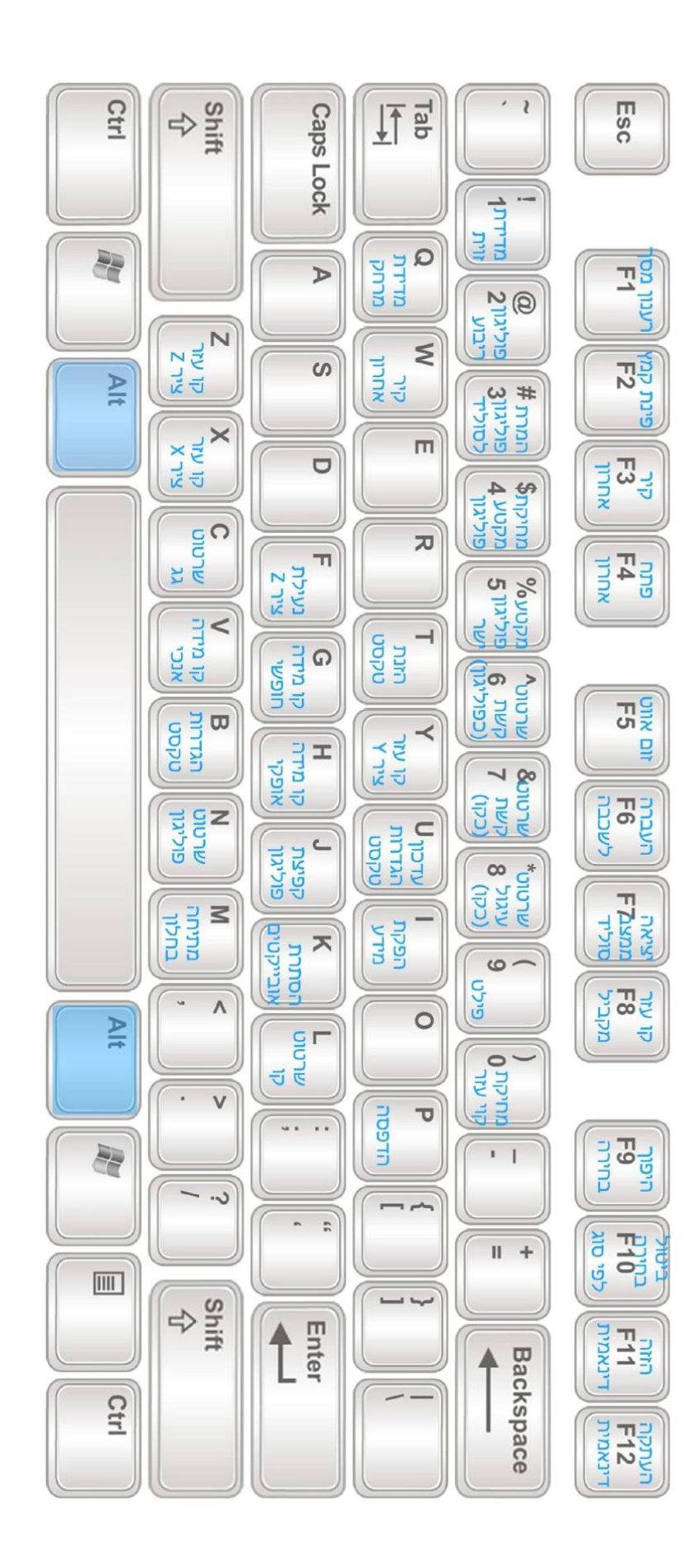

# Æ קיצורי מקלדת \_

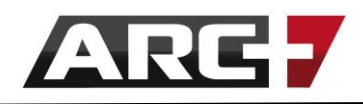

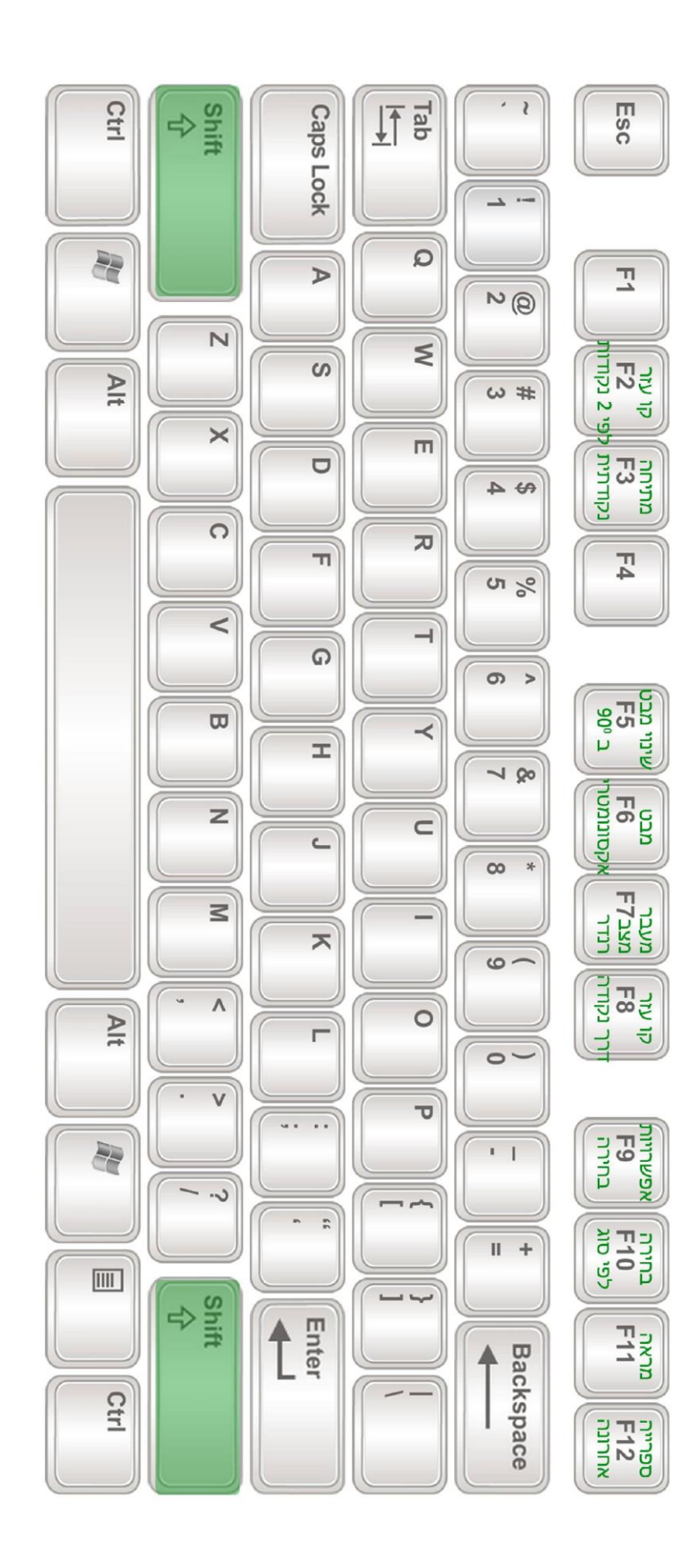

# d'צורי מקלדת \_\_ +THIH2

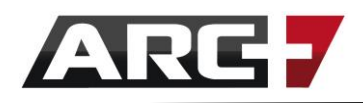

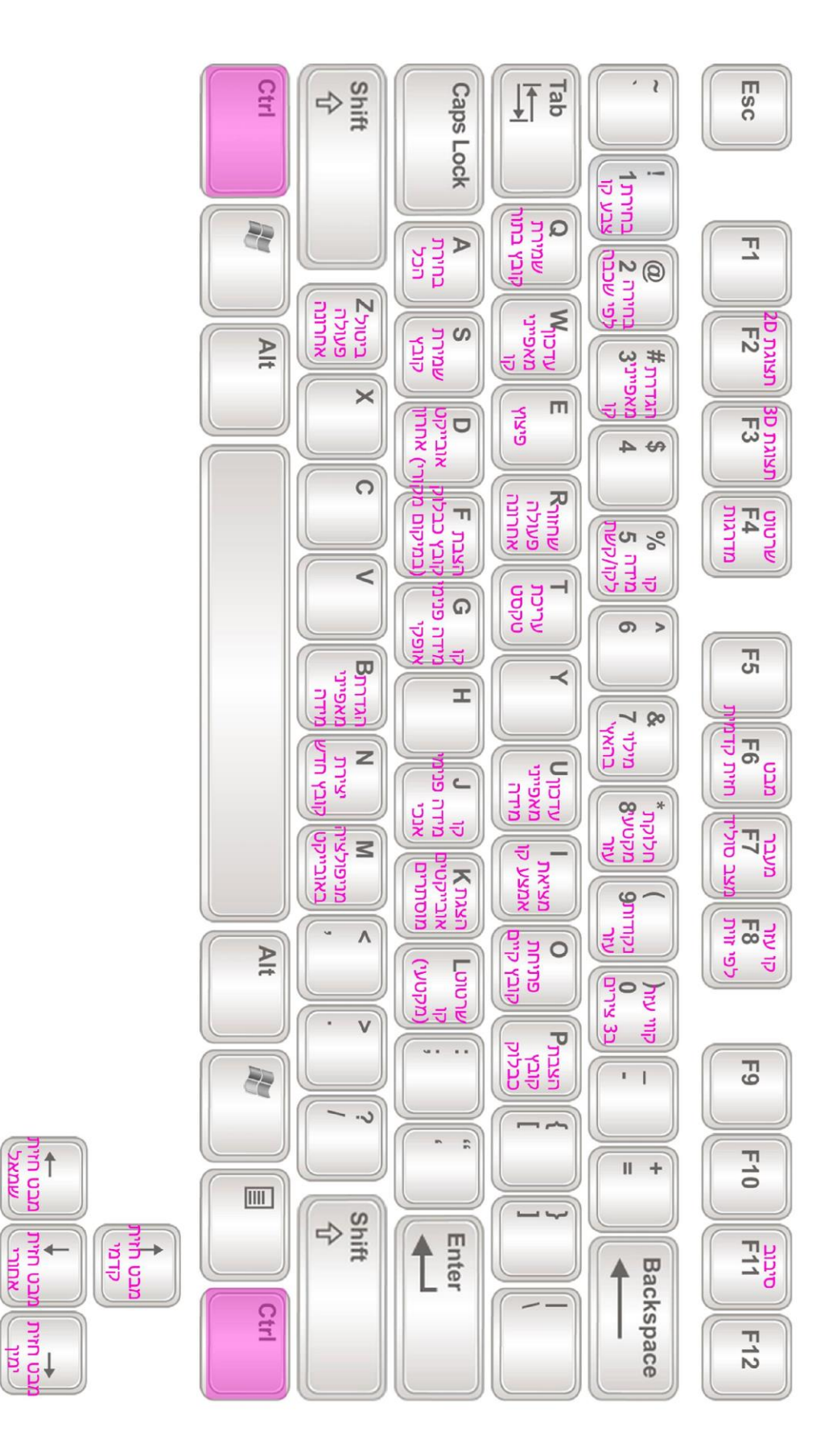

קיצורי מקלדת \_\_+ הדס

**ACO UNIT** 

**NUILL** 

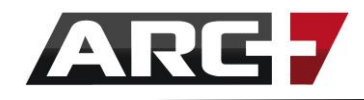

### **פירוט האייקונים**

# **וסרגלי הכלים**

أأكن المغم

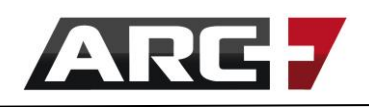

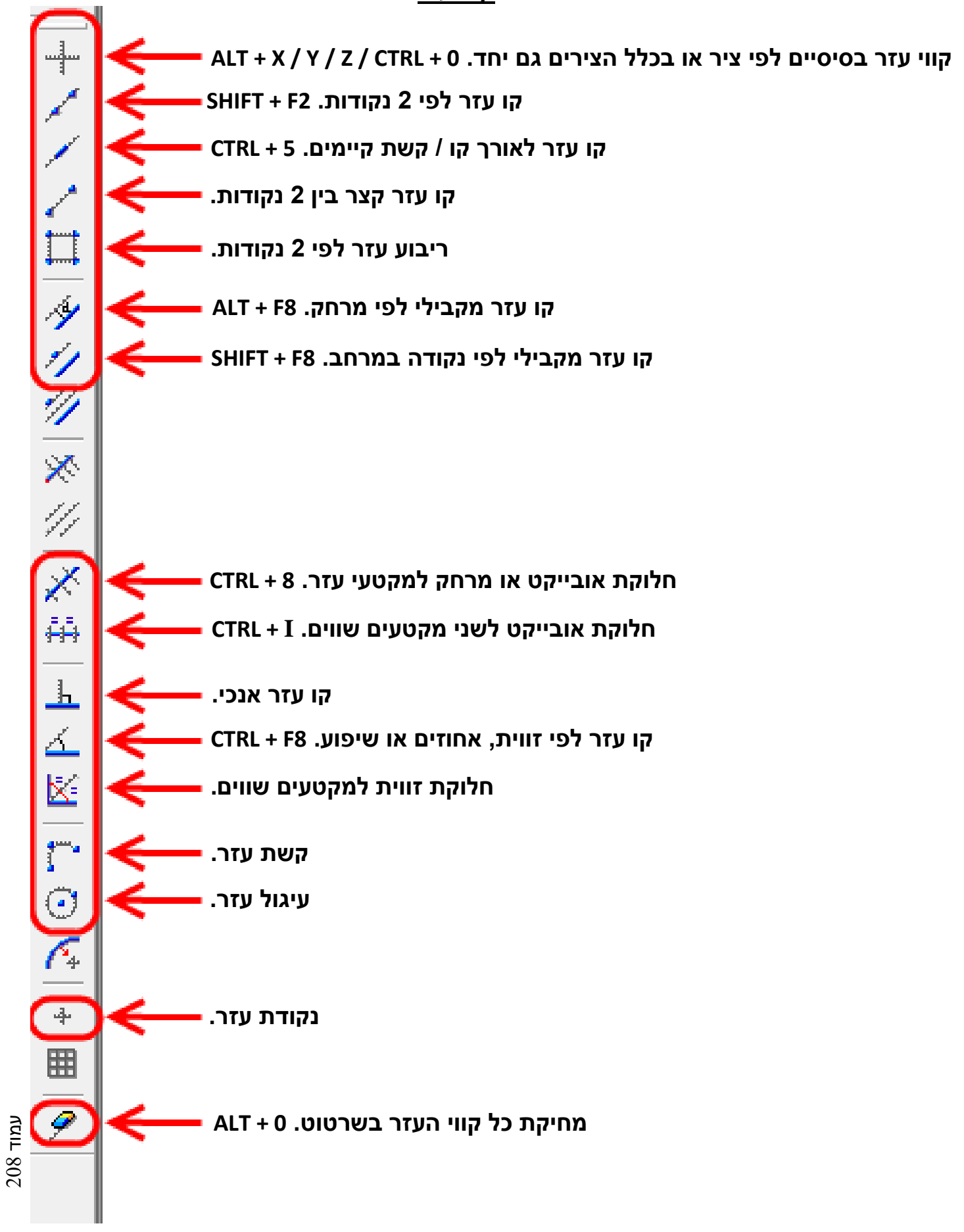

#### *קווי עזר*

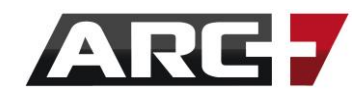

#### *קירות ופתחים*

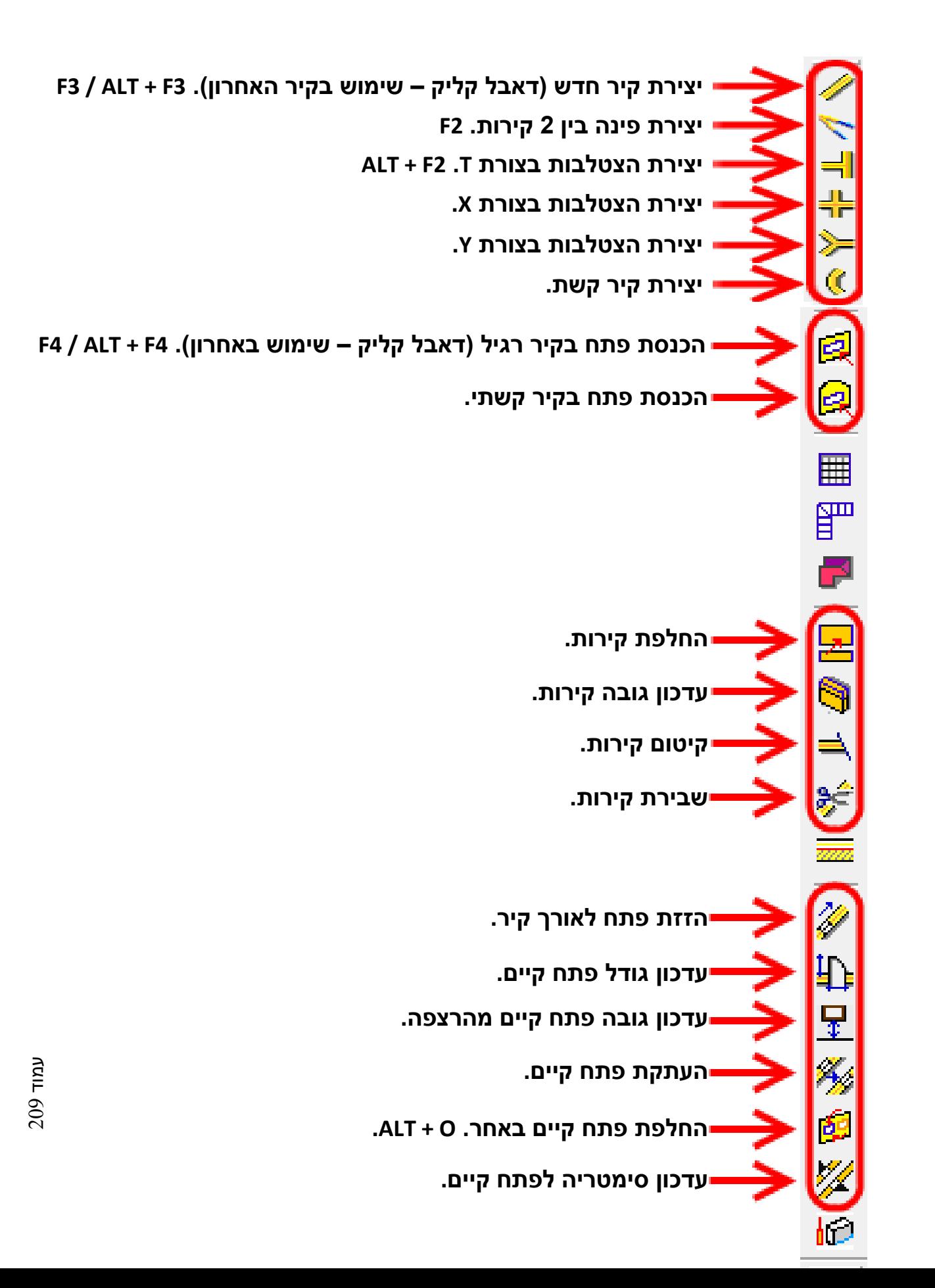

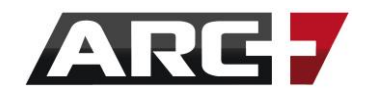

#### *טקסטים*

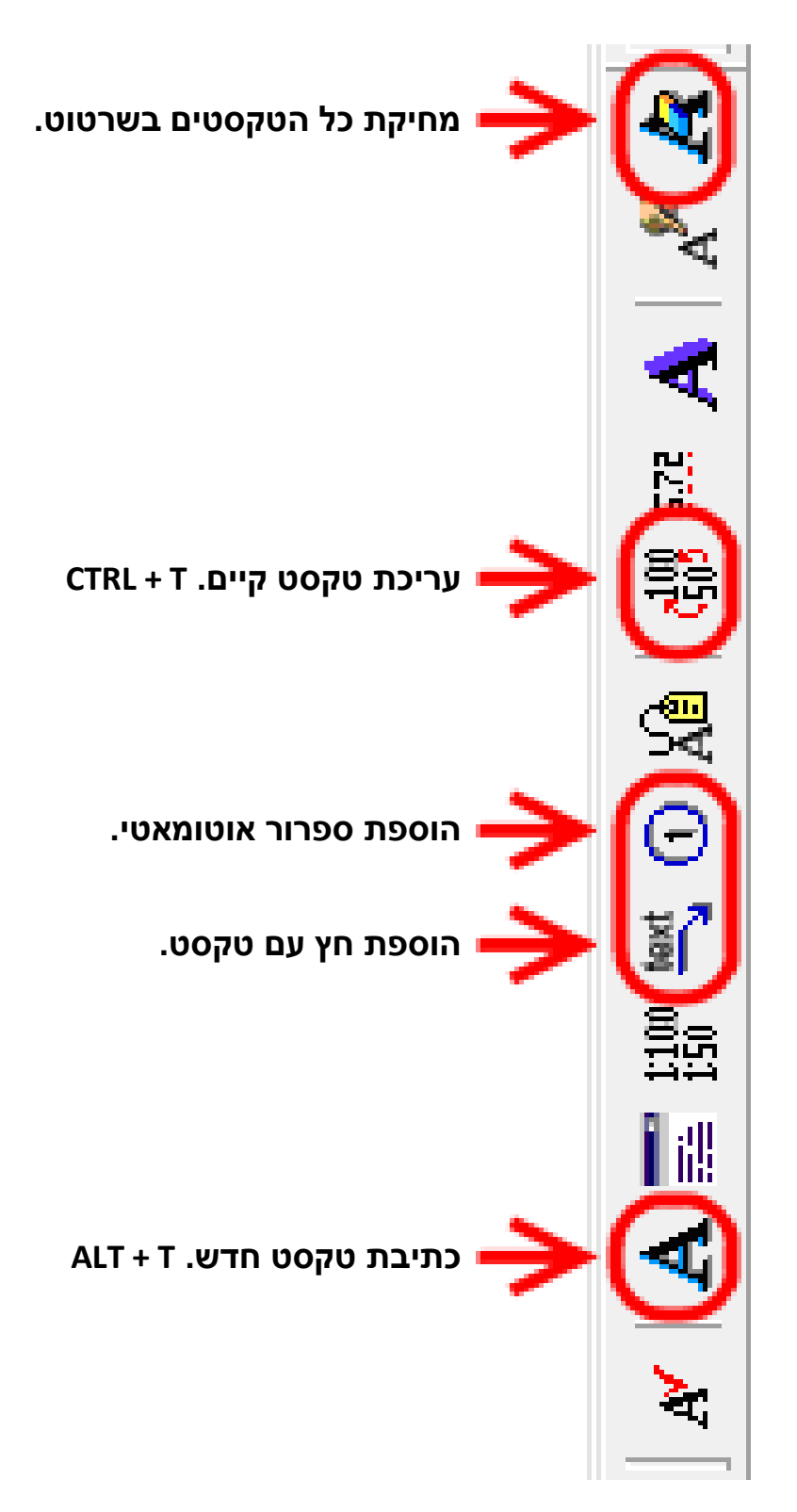

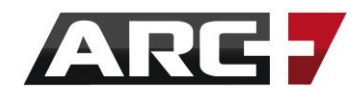

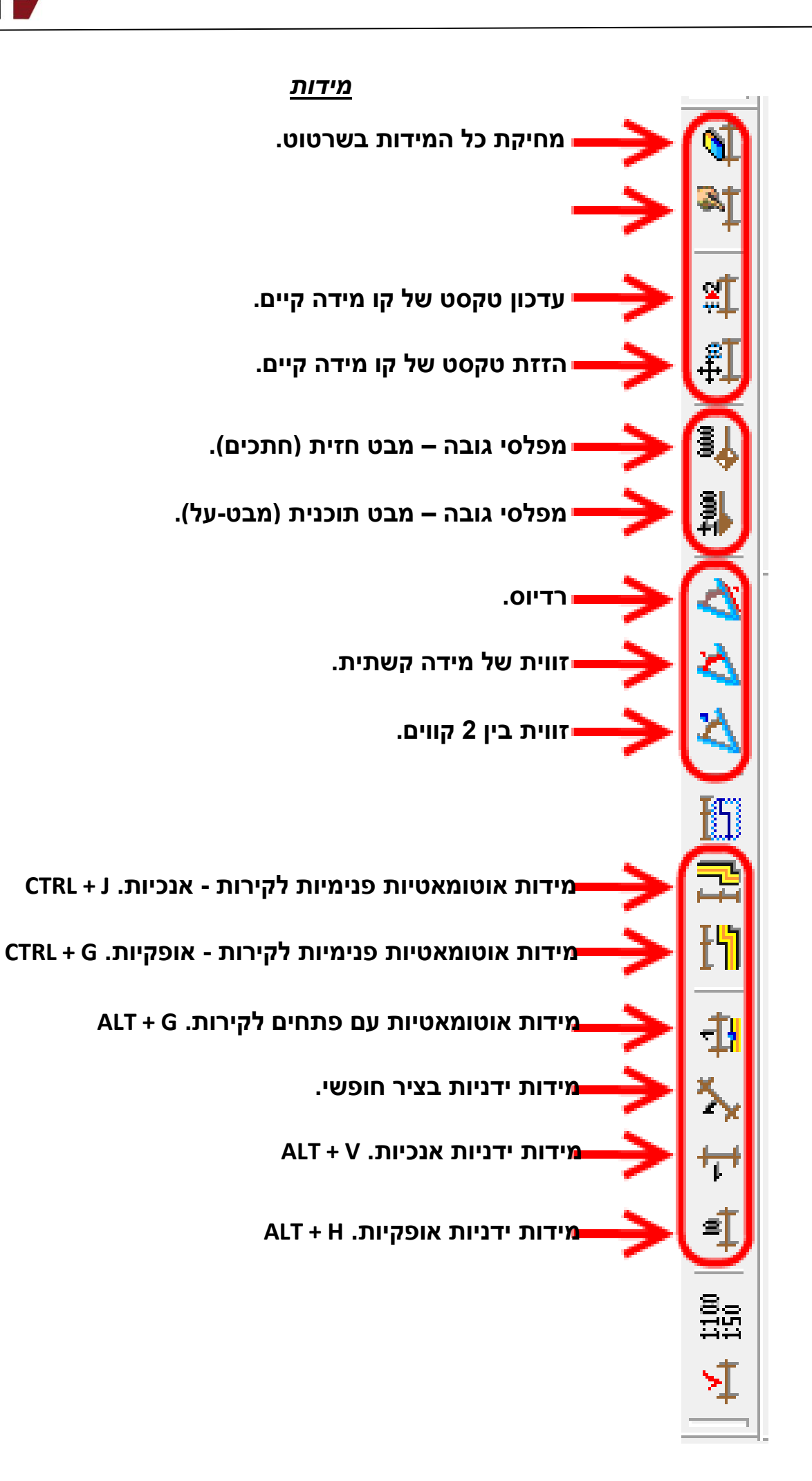

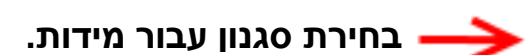

**יצירת / עריכת סגנון עבור טקסטים .** 

**עדכון טקסטים לפי סגנון קיים.** 

**בחירת סגנון עבור טקסטים .** 

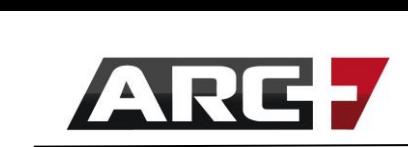

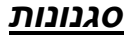

 $\mathbf{q}$ 

 $\left\Vert \cdot \right\Vert$ 

 $\left\vert \left\vert \right\vert \right\vert$ 

 $\left\lVert \cdot \right\rVert$ 

 $\mathbb{H}_{\mathbb{N}_0}$ 

 $\equiv$ 

 $0.200 m$ 

 $\overline{\mathbf{r}}$ 

<sup>#</sup> HEBTECH

Þ

**Romal** 

چ≺|

▶

+++ OfficeDims

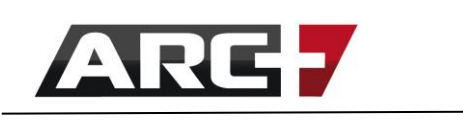

#### *פוליגונים*

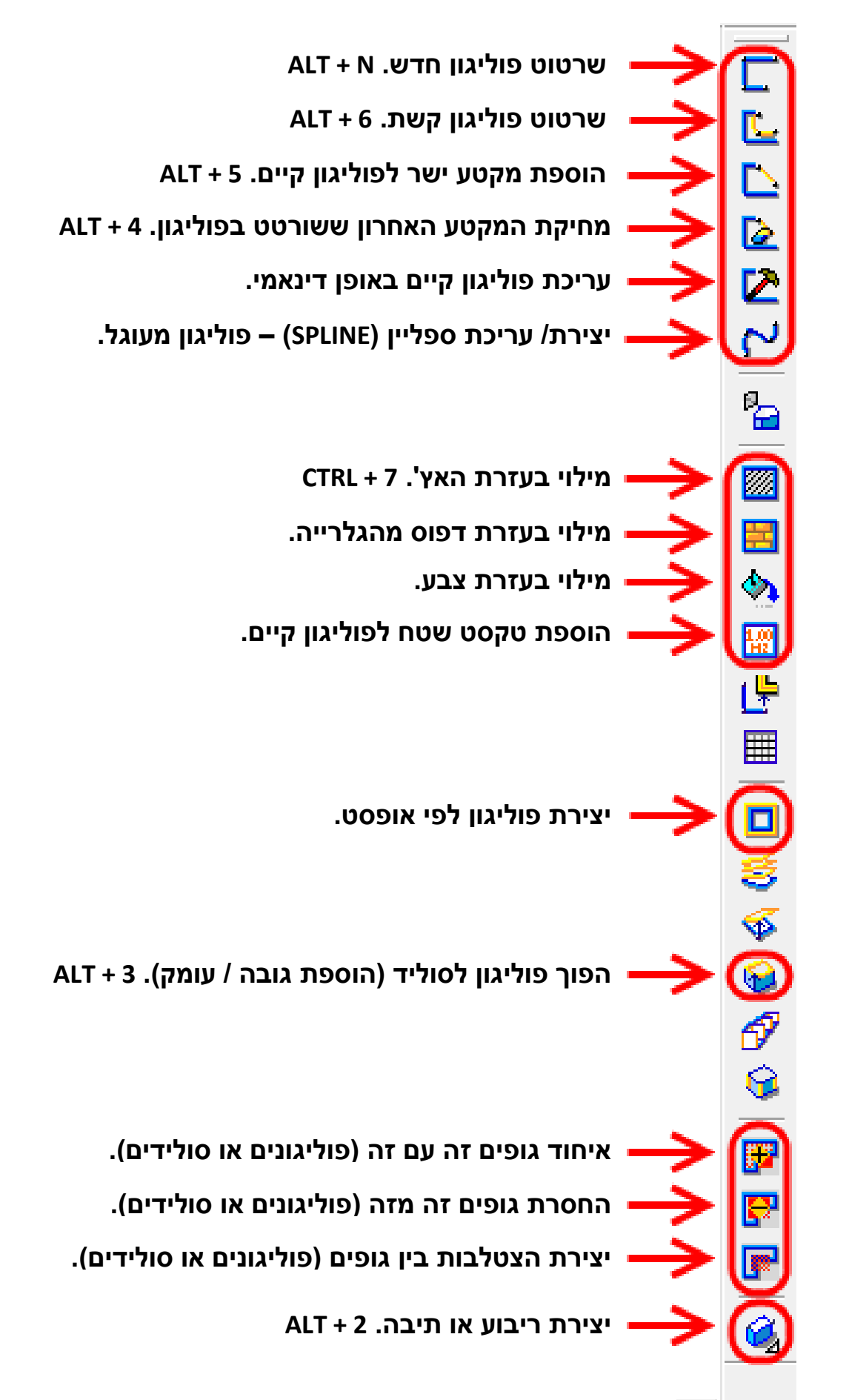

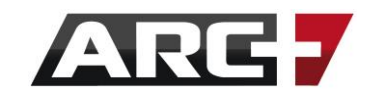

#### *קווים וקשתות*

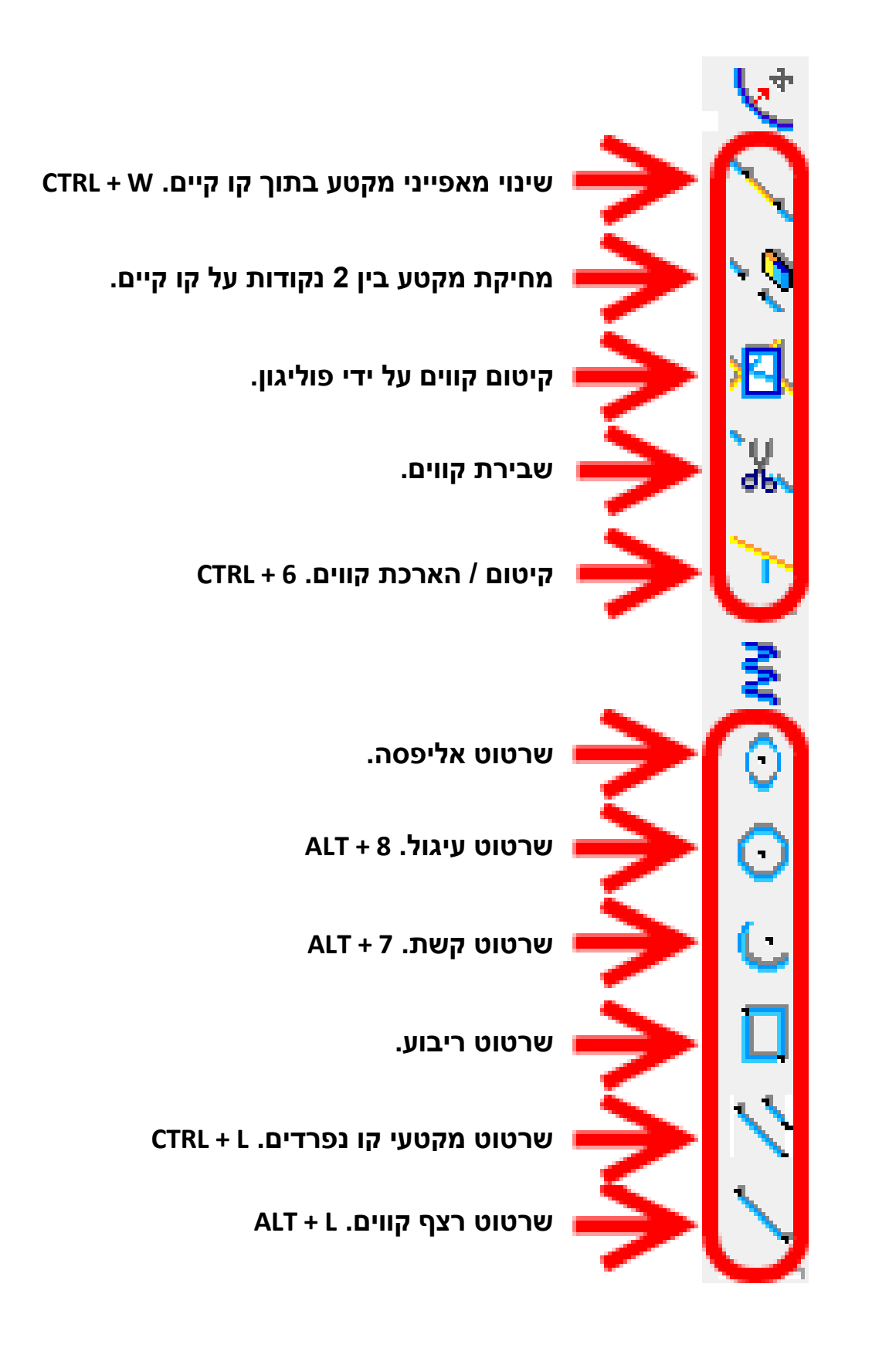

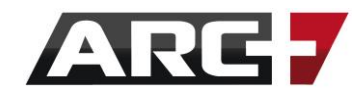

#### *פקודות מידע*

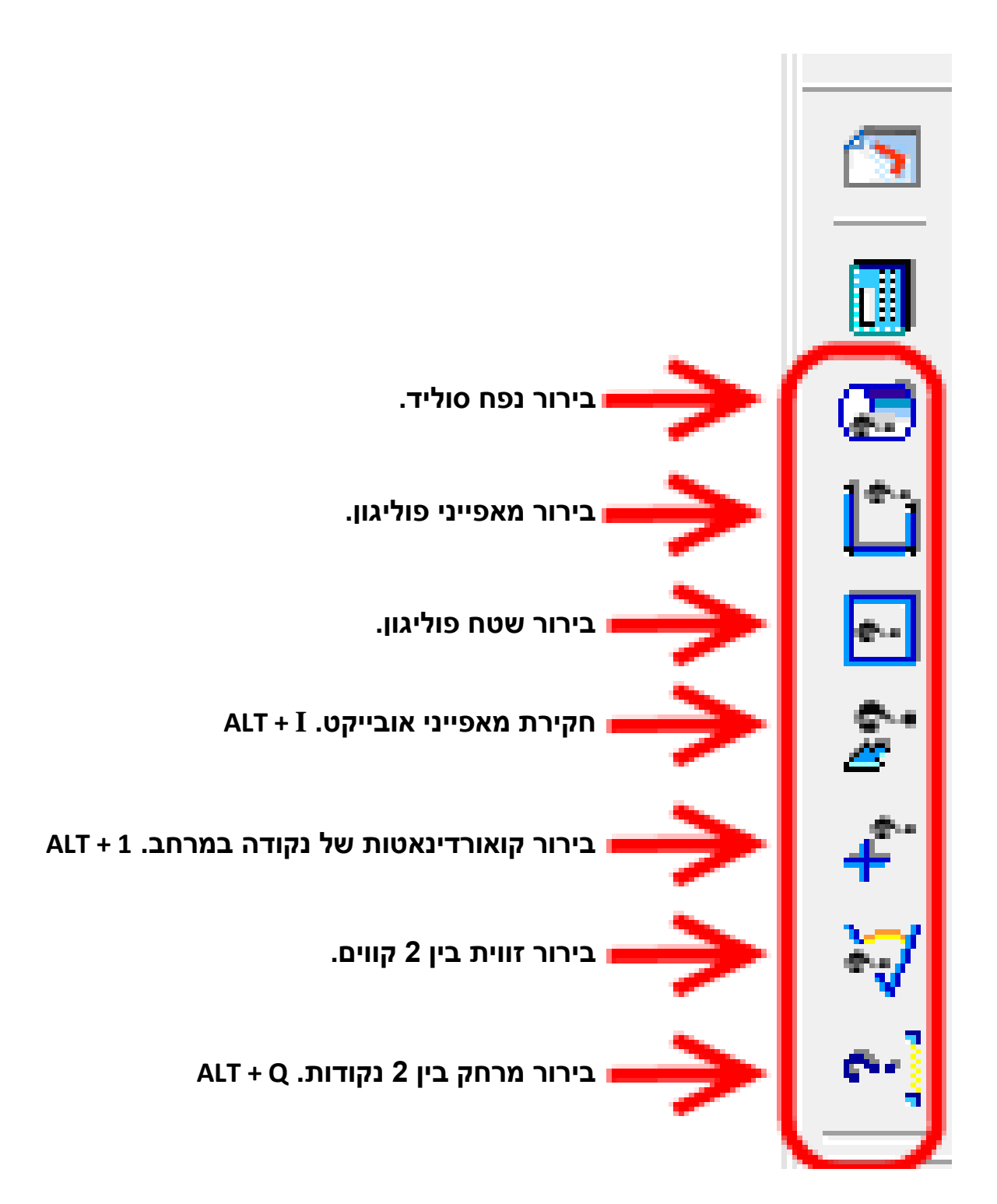

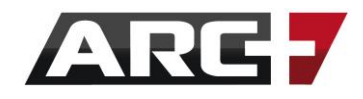

#### *בחירה*  **מחיקת קבוצת בחירה נוכחית. 1F ביטול בחירה של סוג פתחים מסוים. בחירת סוג פתחים מסוים. ביטול בחירה לפי עובי קו. בחירה לפי עובי קו. ביטול בחירה של פריט ספרייה מסוים. בחירת פריט ספרייה מסוים. ביטול בחירה לפי סוג אובייקט. 10F + ALT בחירה לפי סוג אובייקט. 10F + SHIFT ביטול בחירה לפי מספר שכבה. 2 + CTRL בחירה לפי מספר שכבה. 2 + CTRL ביטול בחירה לפי צבע קו.**  Ł **בחירה לפי צבע קו. איפוס בחירה )ביטול בחירה להכל( – A + ALT** 醖 **בחירת כל השרטוט. A + CTRL** 醖 **היפוך בחירה. 9F + ALT ביטול בחירה בעזרת חלונית – כפתור שמאל בעכבר באזור ריק + ALT.**  m **בחירה בעזרת חלונית – כפתור שמאל בעכבר באזור ריק. ביטול בחירה על ידי סימון אובייקטים – כפתור שמאל בעכבר + ALT. בחירה על ידי סימון אובייקטים – כפתור שמאל בעכבר. בחירת קו על קו. 9F, ולאחר מכן הקלקה על הקווים + CTRL לחוץ.**
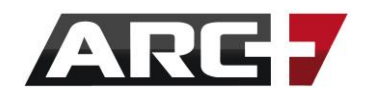

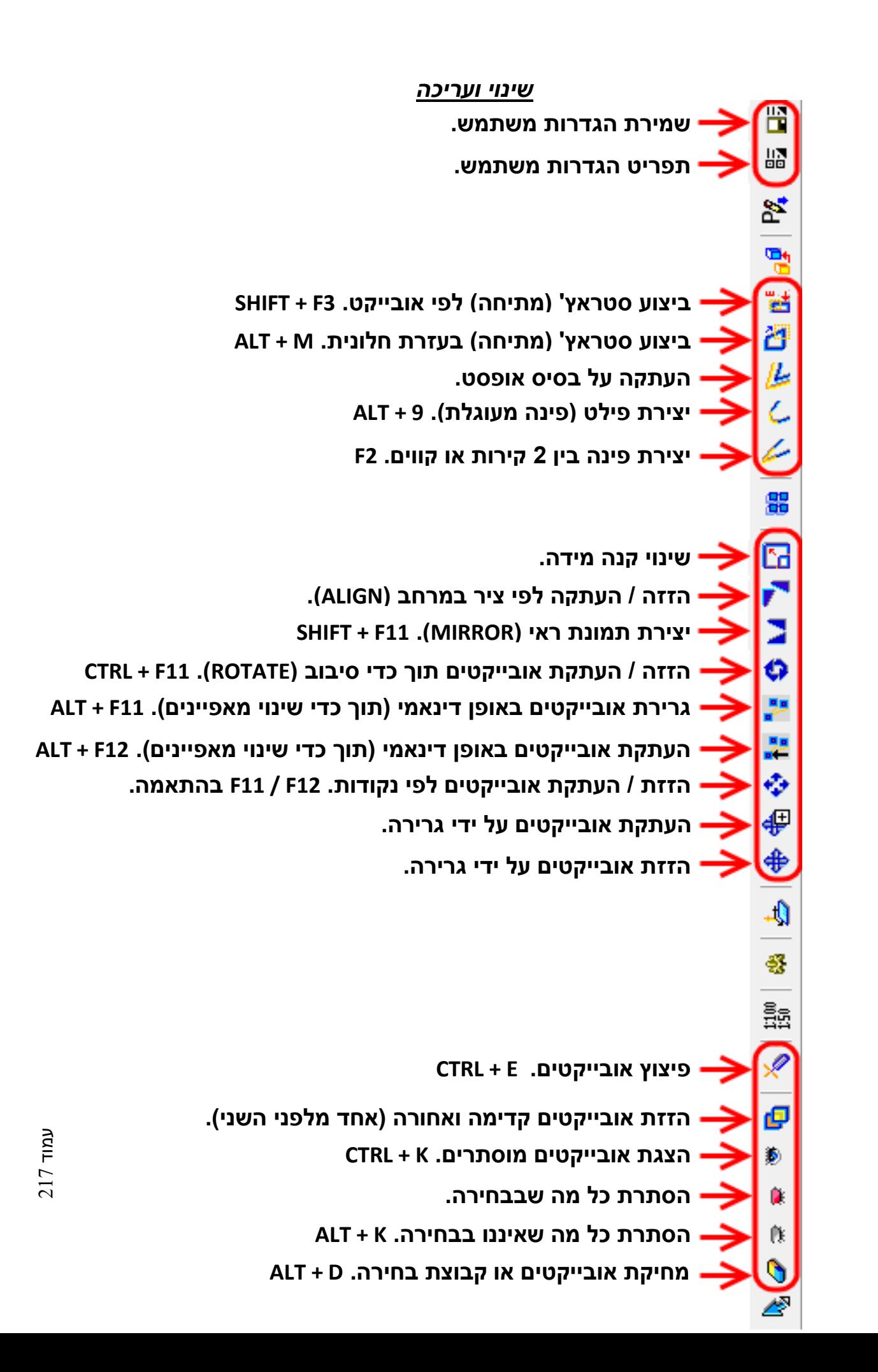

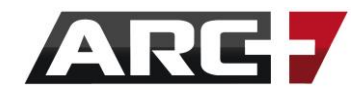

#### *תפריט קואורדינאטות*

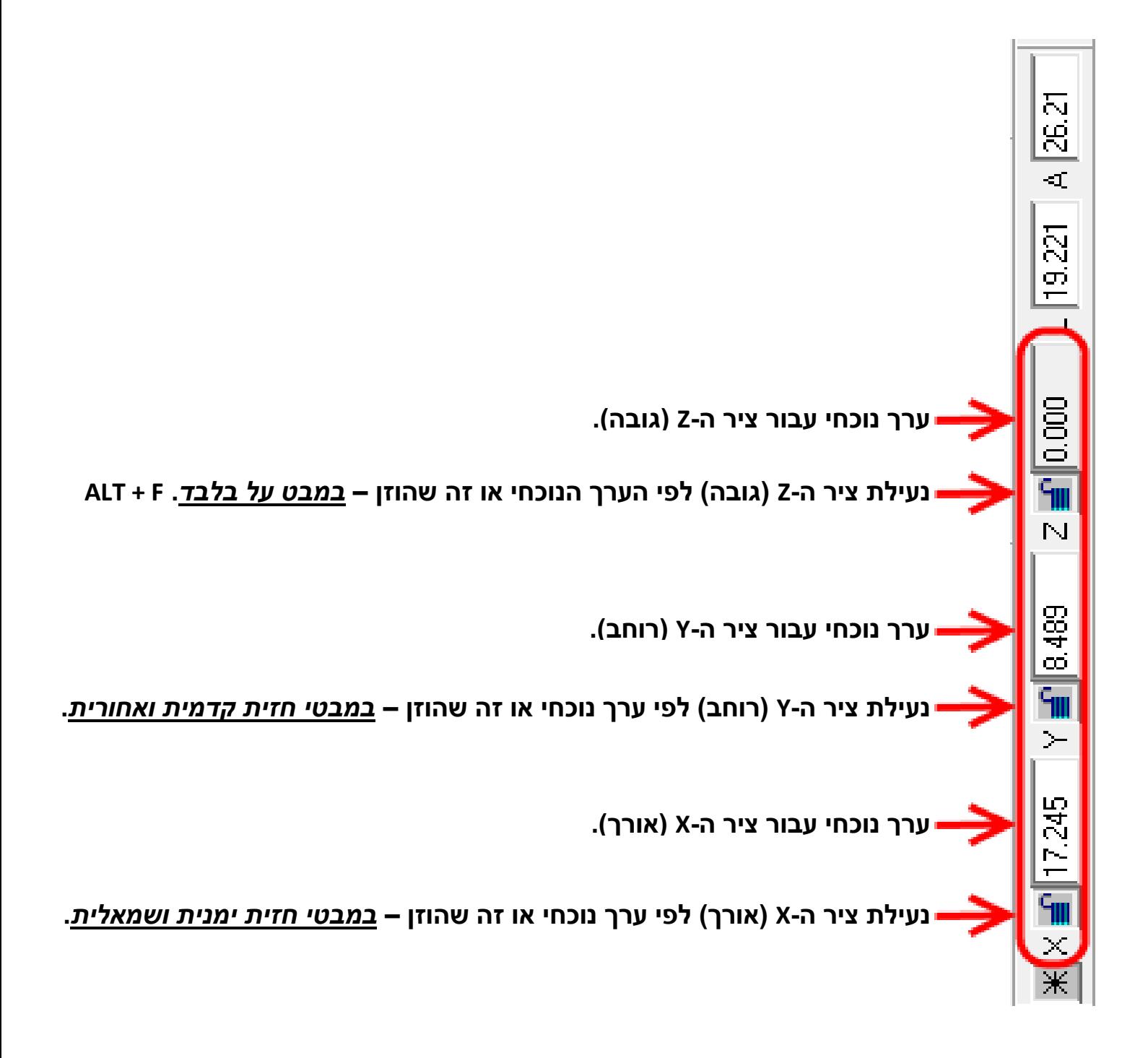

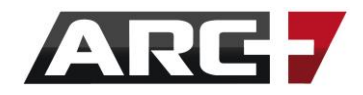

### *תפריט מבטים וכלי מסך*

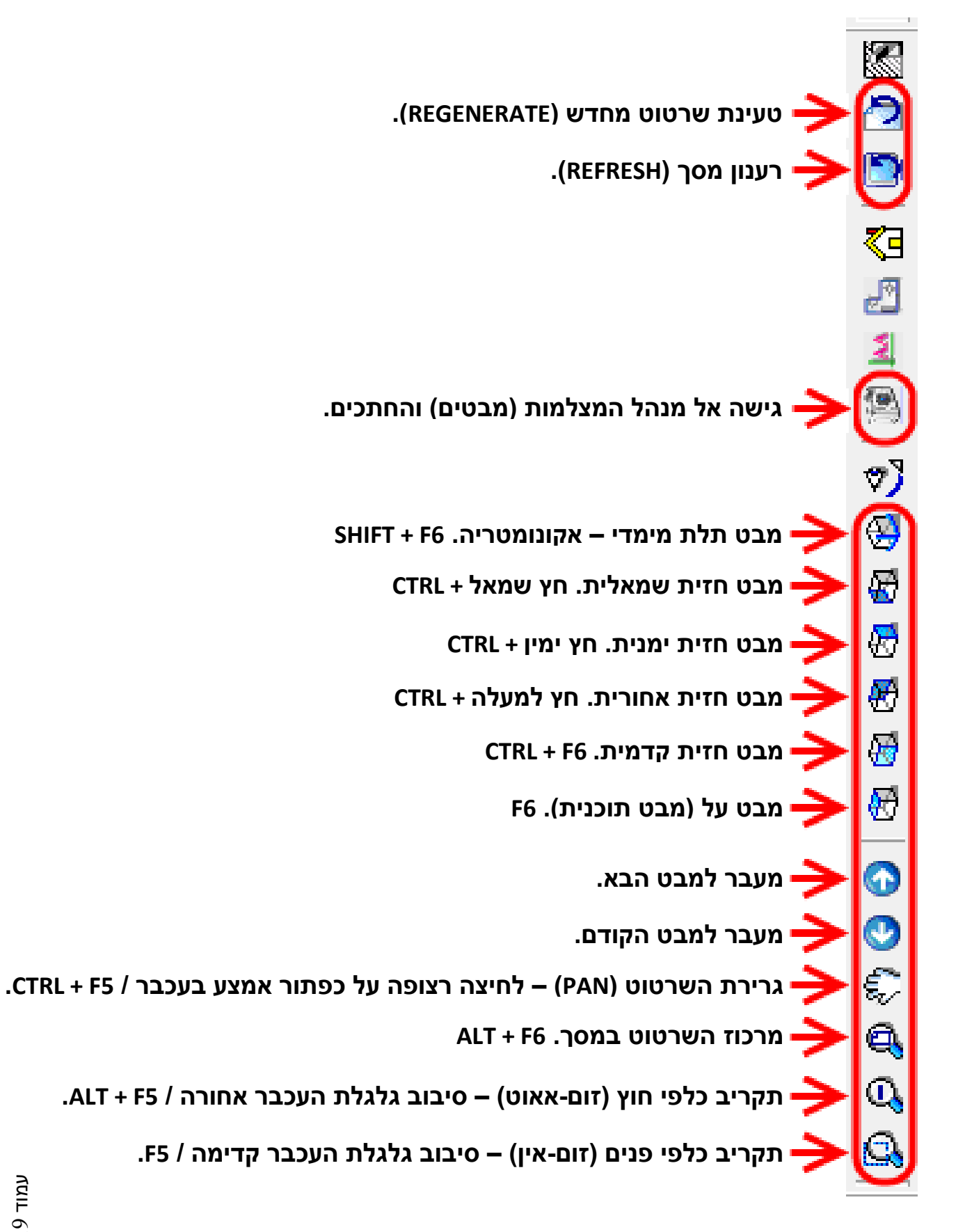

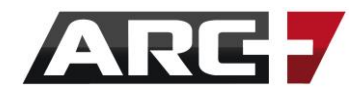

*תפריט סולידים )פריזמות(* 

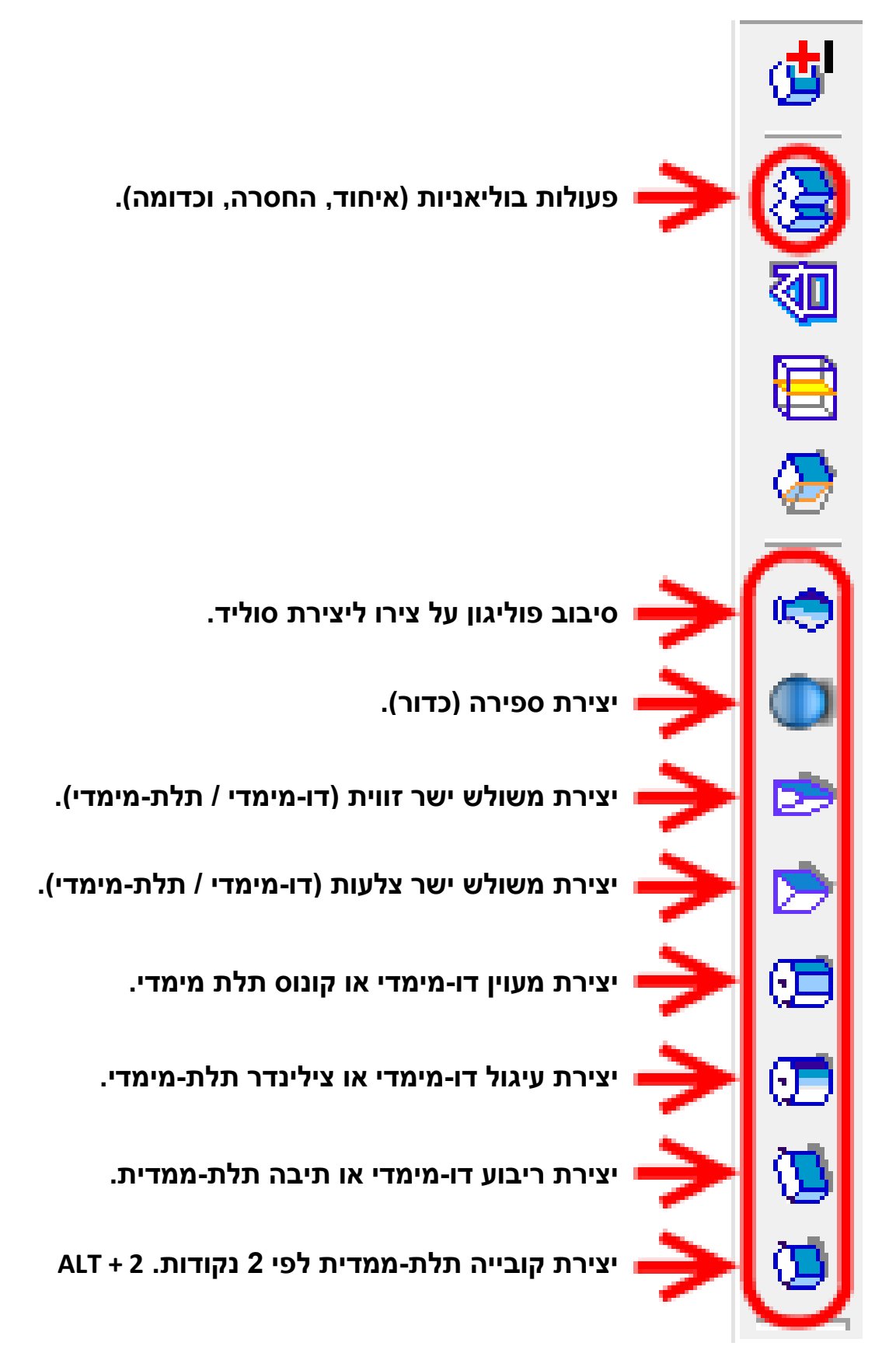

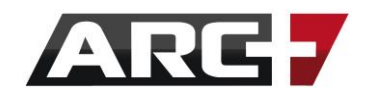

### *תמונות*

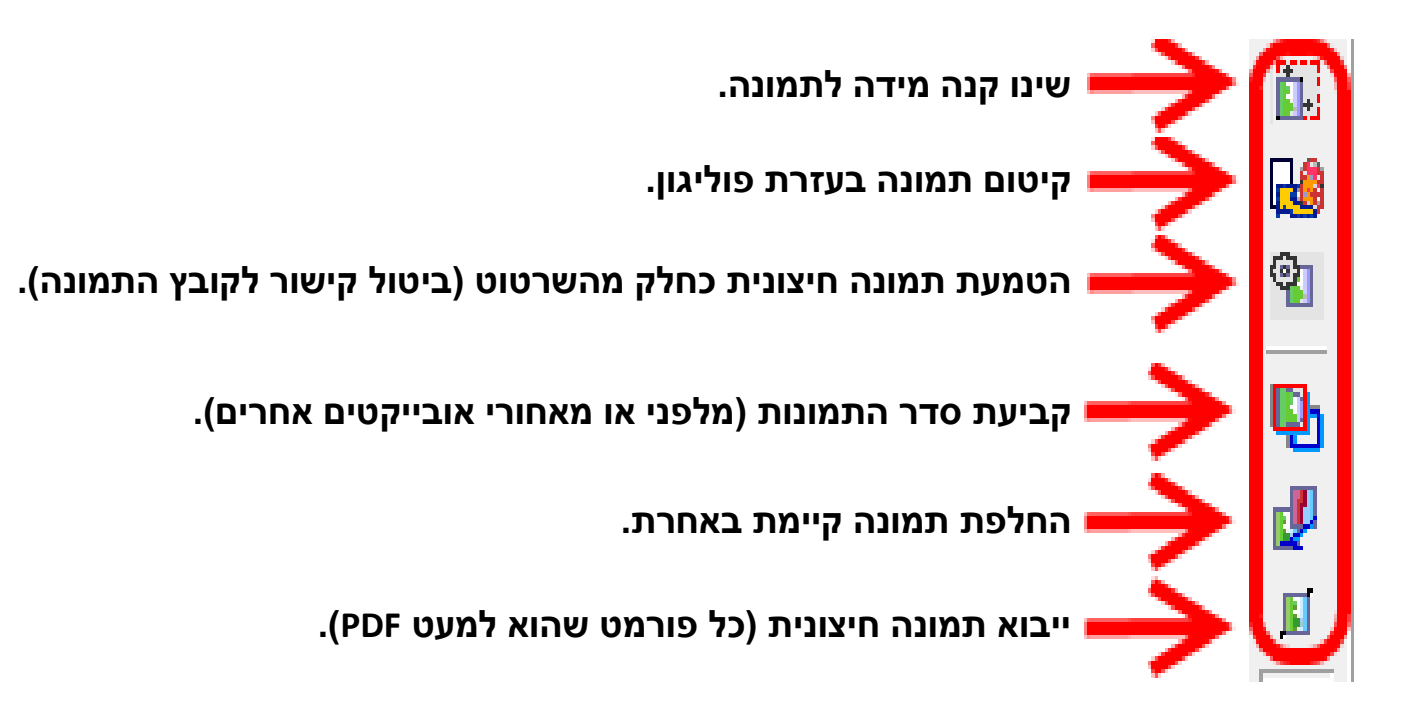

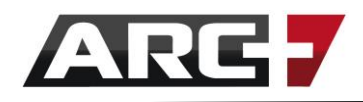

## *תפריט כללי )1(*

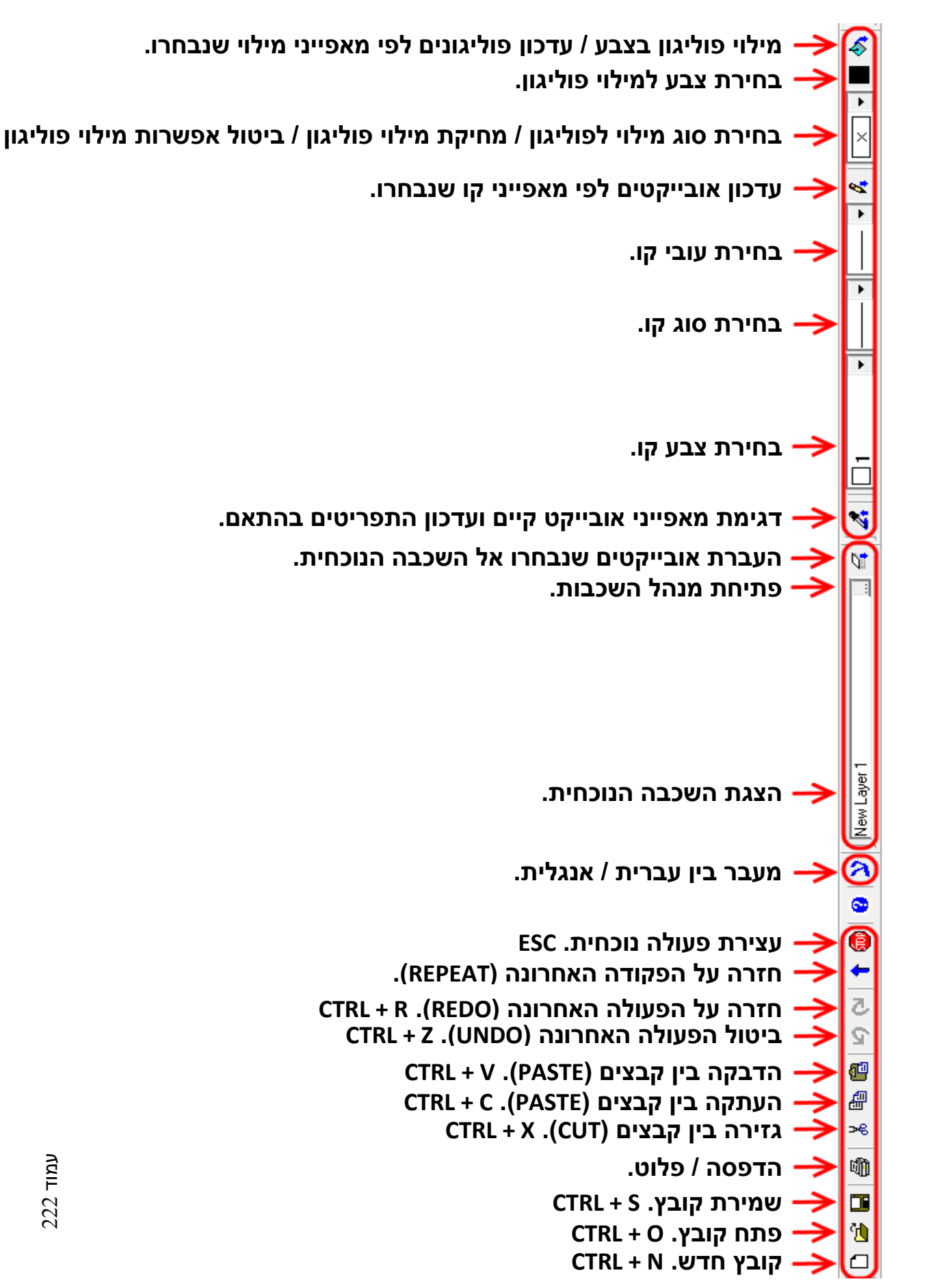

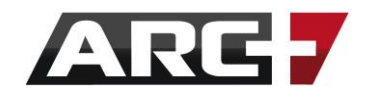

## *תפריט כללי )2(*

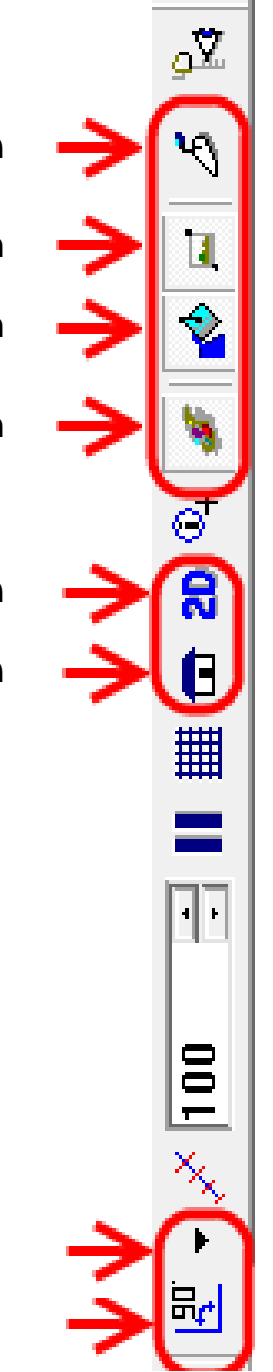

**מעבר בין מצבי עבודה.** 

**הסתרת / הצגת תמונות.** 

**הסתרת / הצגת מילוי פוליגונים.** 

**הפעלת / כיבוי רנדר.** 

**מעבר בין דו -מימד לתלת-מימד. 3F + CTRL / 2F + CTRL**

**מעבר בין מבט מקבילי לפרספקטיבה.** 

**זוויות שונות עבור נעילת זווית )חוץ מ90- מעלות(. נעילת זווית ב90- מעלות ) ORTHO). 8F**

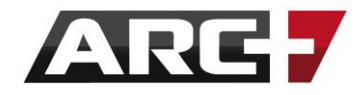

# ARGXIO

טלפון – 03-309-4089

[info@arcplus.co.il](mailto:info@arcplus.co.il) – מייל כללי

[support@arcplus.co.il](mailto:support@arcplus.co.il) – תמיכה מייל

[www.Arcplus.co.il](http://www.arcplus.co.il/) – אתר

[Arcplus Israel](https://he-il.facebook.com/arcplus.israel?hc_location=timeline) –פייסבוק

[Arc Plus Israel](https://www.youtube.com/user/ARCPLUSMORE1) - יוטיוב

[www.Saf.co.il](http://www.saf.co.il/) - פורום

מחברים - אייל רהב

www.arcplus.co.il :אתר

03 - 309 - 4089 טלפון:

 $2I$ 

ARGX/0

 $3D$ 

התוכנה שעובדת בשבילך

תמיכה: support@arcplus.co.il

<u>ן הדמיות</u>

info@arcplus.co.il: דוא"ל: